# **brother.**

# Guide de l'utilisateur

## MFC-J4410DW MFC-J4610DW

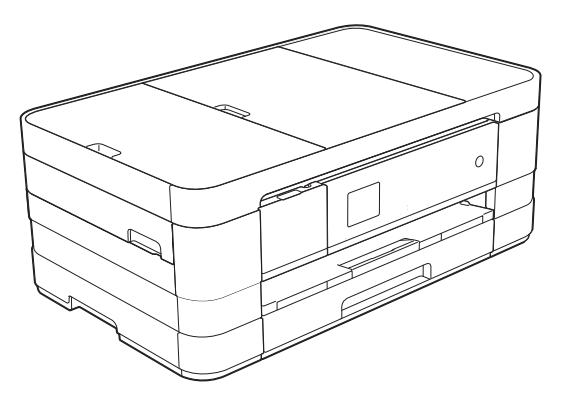

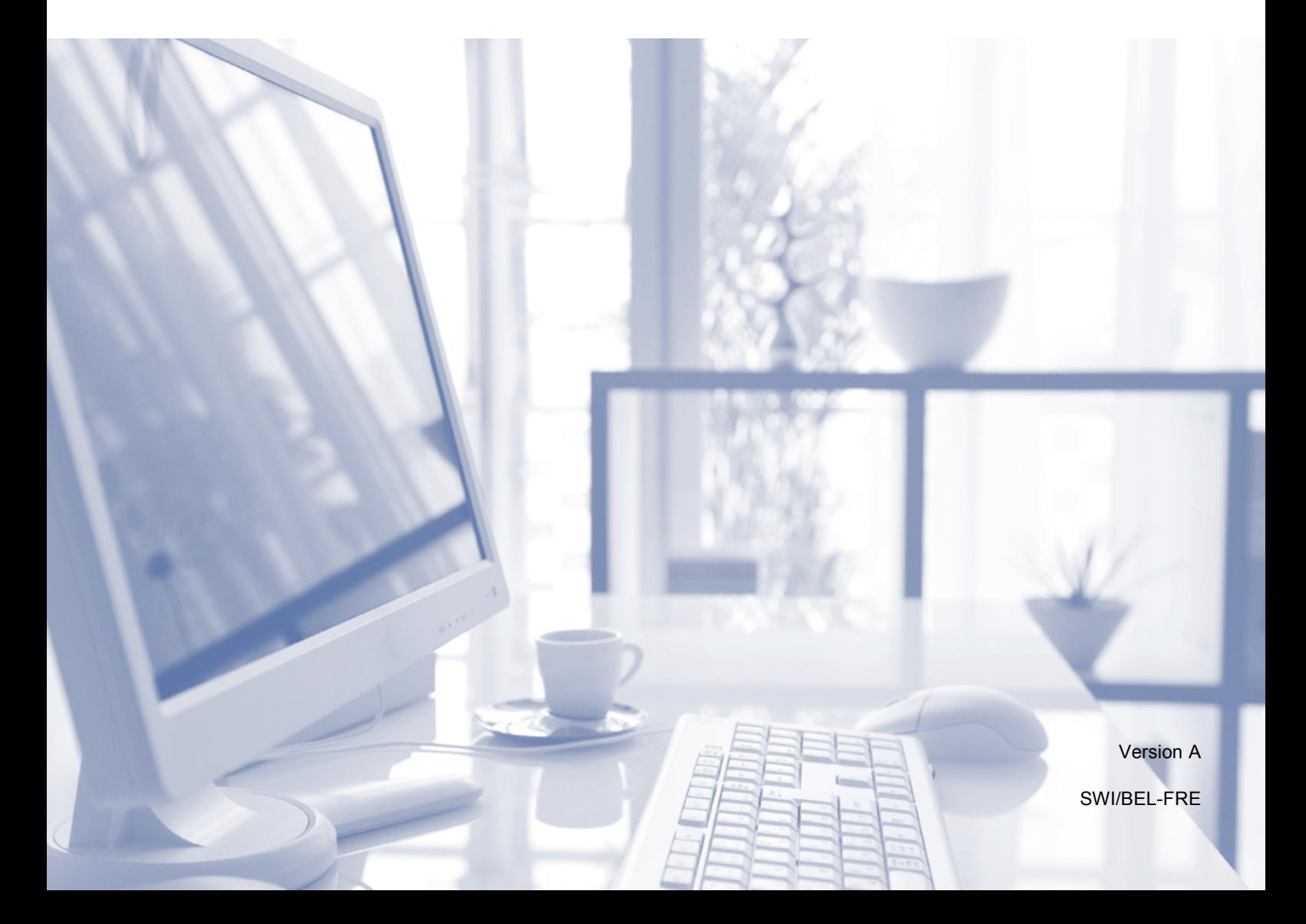

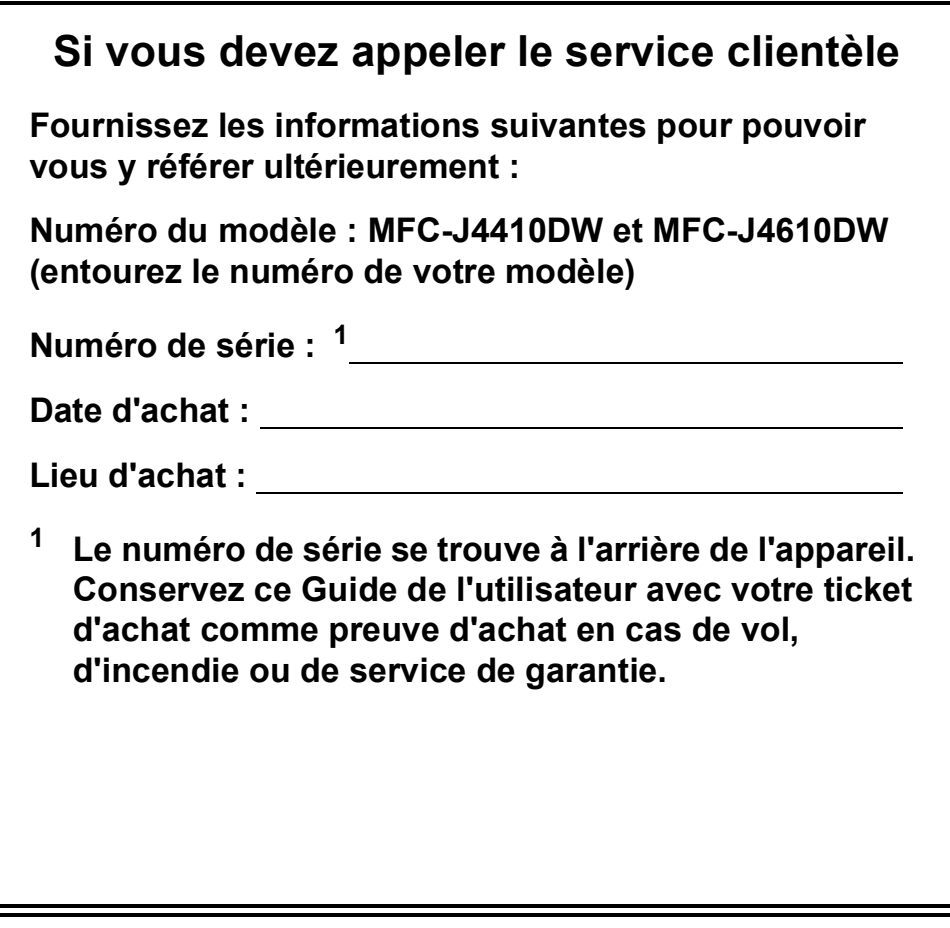

<span id="page-1-0"></span>**Enregistrez votre produit en ligne à l'adresse**

**<http://www.brother.com/registration/>**

© 2012 Brother Industries, Ltd. Tous droits réservés.

## **Guides de l'utilisateur : où les trouver ?**

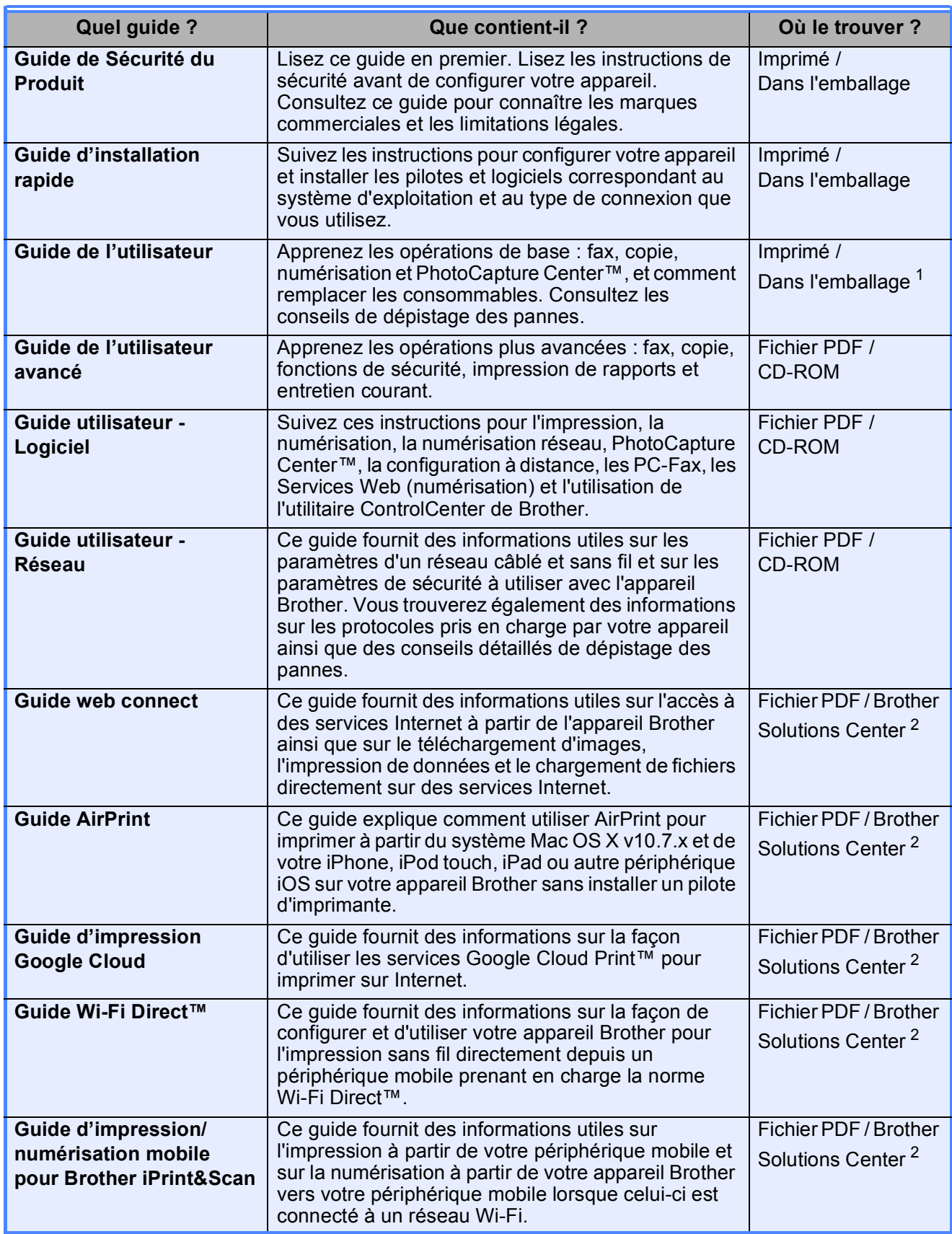

<span id="page-2-0"></span><sup>1</sup> Ceci peut varier en fonction du pays.

<span id="page-2-1"></span><sup>2</sup> Visitez notre site Web à l'adresse [http://solutions.brother.com/.](http://solutions.brother.com/)

## **Table des matières (Guide de l'utilisateur)**

#### **[1 Informations générales](#page-8-0) 1** [Utilisation de la documentation..............................................................................1](#page-8-1) [Symboles et conventions utilisés dans la documentation ...............................1](#page-8-2) [Accès au Guide de l'utilisateur avancé, au Guide utilisateur - Logiciel et au](#page-9-0)  Guide utilisateur - Réseau ..................................................................................2 [Consultation des guides de l'utilisateur ...........................................................2](#page-9-1) Accès au support Brother (Windows[®\) ..................................................................4](#page-11-0) [Accès au support Brother \(Macintosh\) ..................................................................5](#page-12-0) [Vue d'ensemble du panneau de commande .........................................................6](#page-13-0) [Écran tactile LCD de 1,8 pouces .....................................................................8](#page-15-0) [Opérations de base .........................................................................................9](#page-16-0) [Paramètres de raccourcis....................................................................................10](#page-17-0) [Ajout de raccourcis ........................................................................................11](#page-18-0) [Modification des raccourcis ...........................................................................12](#page-19-0) [Suppression de raccourcis ............................................................................12](#page-19-1) [Utilisation des raccourcis...............................................................................12](#page-19-2) [Réglages du volume............................................................................................13](#page-20-0) [Volume de la sonnerie...................................................................................13](#page-20-1) [Volume du bip sonore....................................................................................13](#page-20-2) [Volume du haut-parleur .................................................................................14](#page-21-0) [Écran tactile LCD.................................................................................................14](#page-21-1) [Réglage de la luminosité du rétroéclairage ...................................................14](#page-21-2)

## **[2 Chargement du papier](#page-22-0) 15**

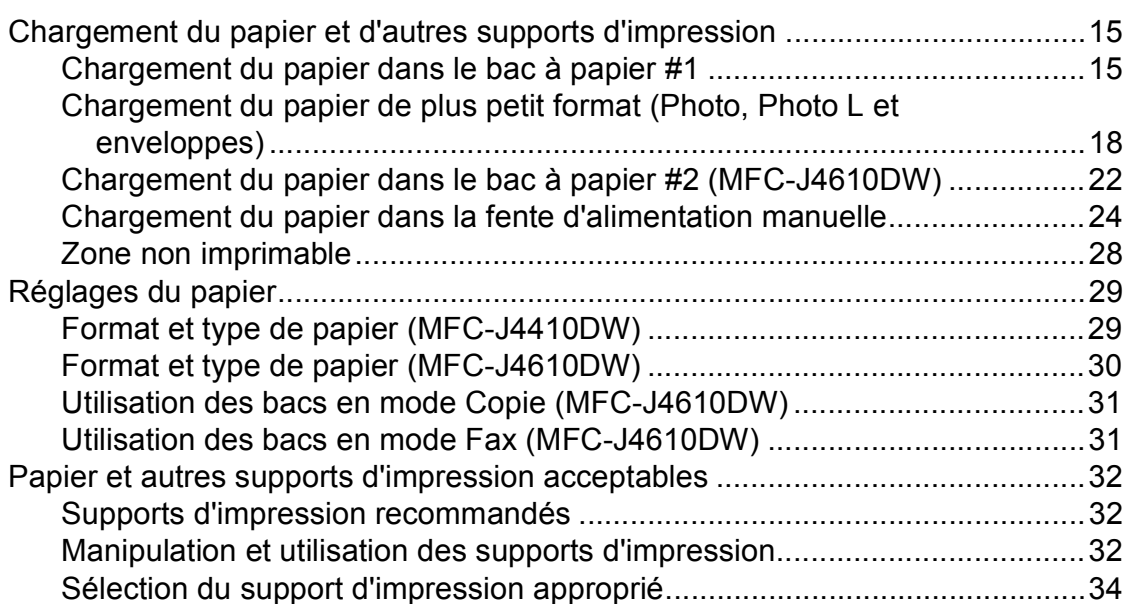

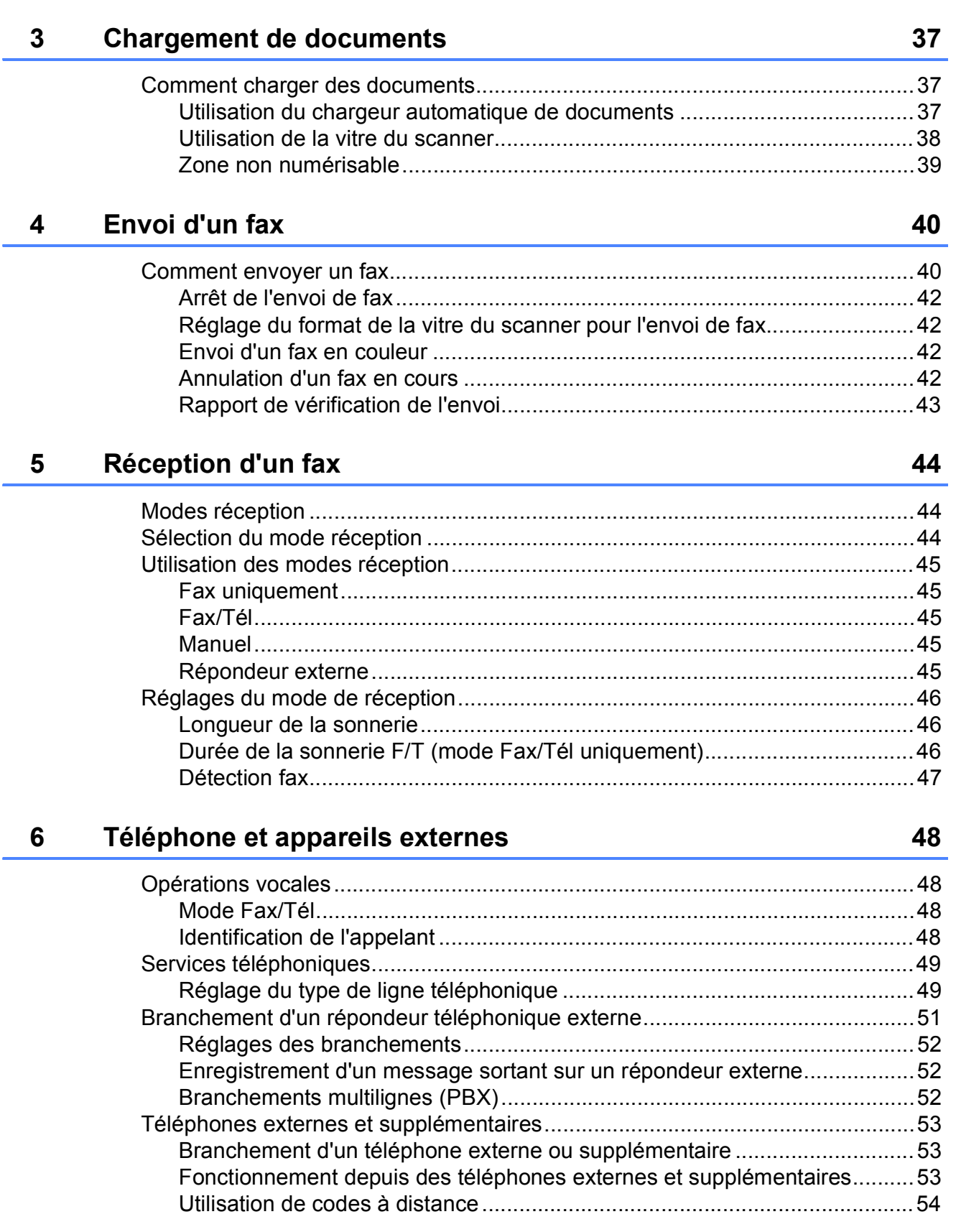

## **[7 Composition et enregistrement des numéros](#page-62-0) 55**

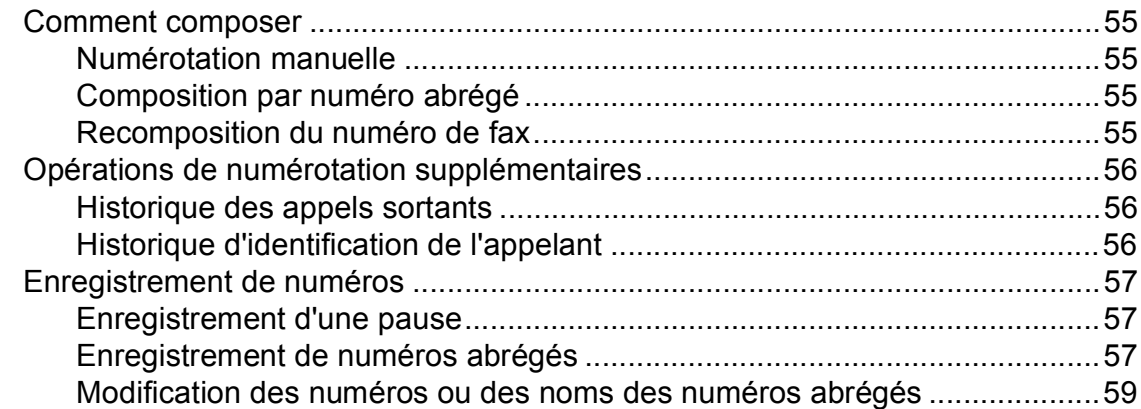

## **[8 Opérations de copies](#page-67-0) 60**

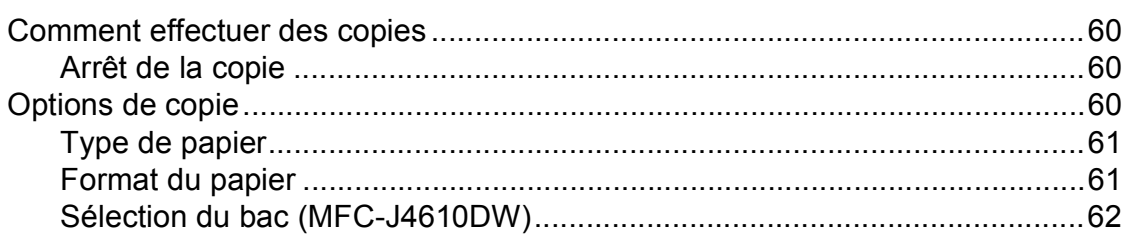

## **[9 Impression de photos à partir d'une carte mémoire ou d'une](#page-70-0)  mémoire flash USB 63**

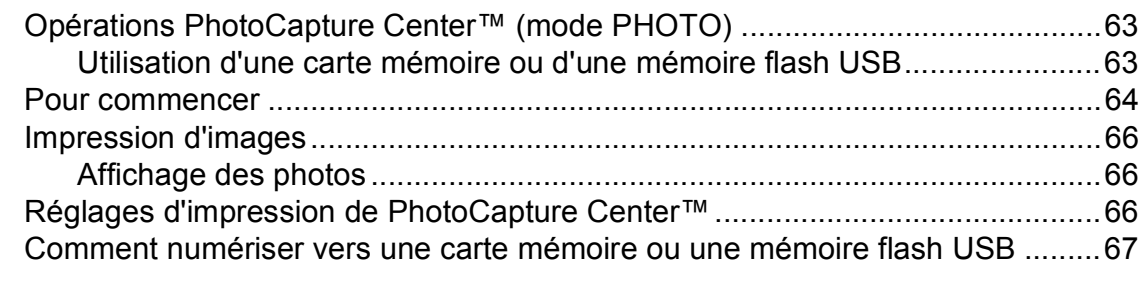

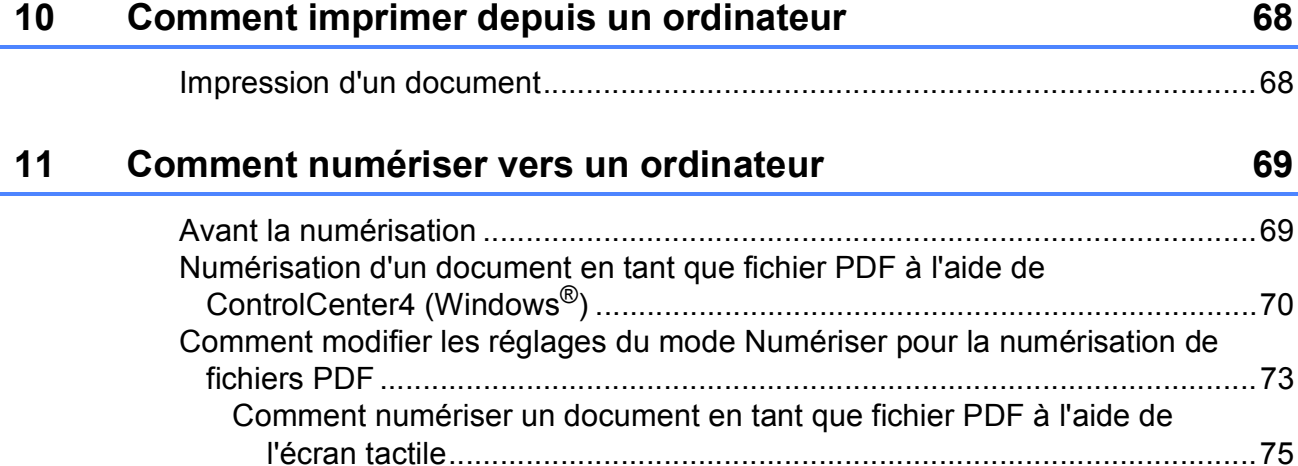

**iv**

#### **Entretien courant**  $\mathbf{A}$

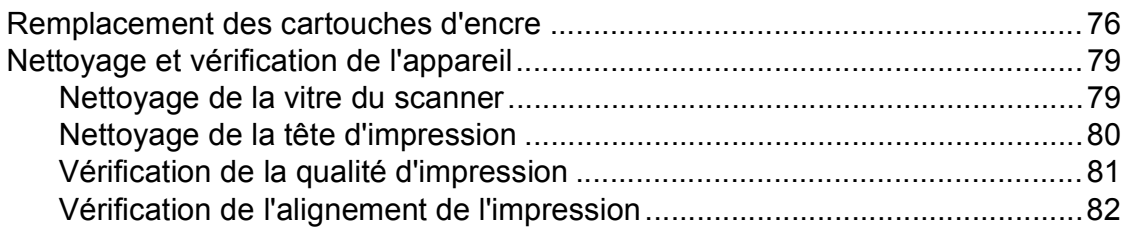

#### Dépistage des pannes  $\, {\bf B} \,$

#### 84

119

154

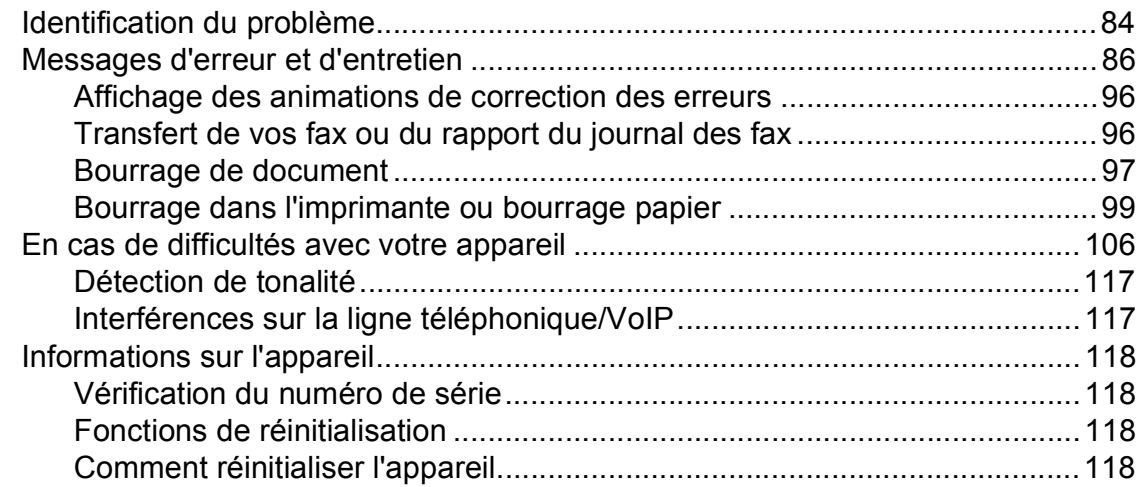

#### $\mathbf C$ Tableaux des réglages et des fonctions

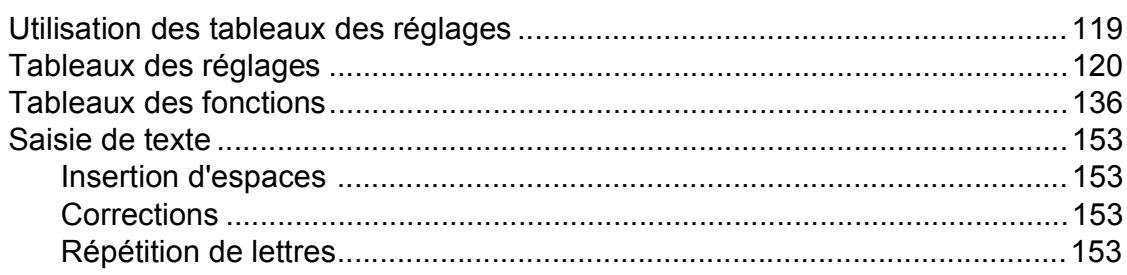

#### D Caractéristiques techniques

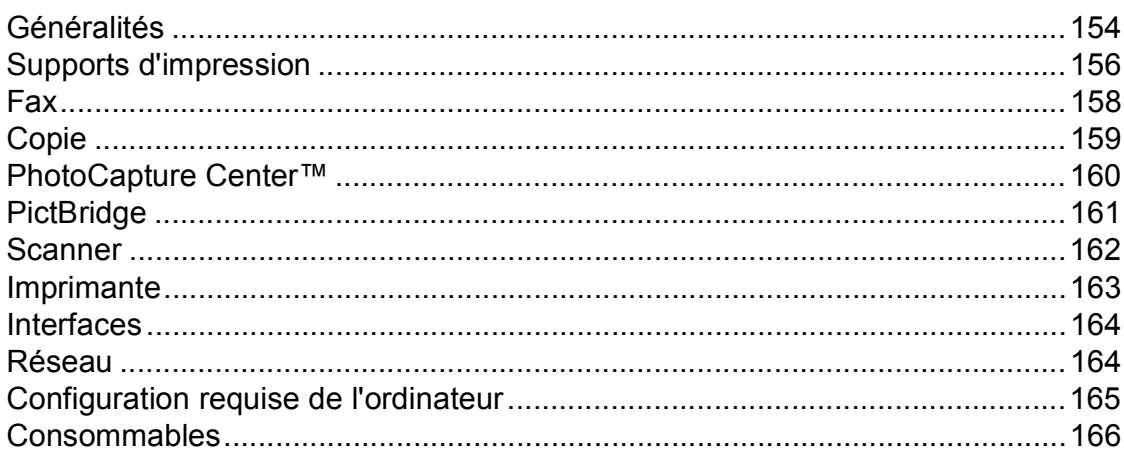

#### E **Index**

## **Table des matières (Guide de l'utilisateur avancé)**

Le Guide de l'utilisateur avancé explique les fonctions et opérations suivantes. Vous pouvez consulter le Guide de l'utilisateur avancé sur le CD-ROM.

## *1 Configuration générale*

*REMARQUE IMPORTANTE Mémoire permanente Heure d'été automatique (modèles MFC uniquement) Mode Veille Mise hors tension automatique (DCP-J4110DW) Écran tactile LCD*

## *2 Fonctions de sécurité*

*Verrouillage fonction sécurisée 2.0*

## *3 Envoi d'une télécopie (modèles MFC uniquement)*

*Options d'envoi supplémentaires Opérations d'envoi supplémentaires Description de la relève*

## *4 Réception d'un fax (modèles MFC uniquement)*

*Réception en mémoire (monochrome seulement) Extraction à distance Opérations de réception supplémentaires Description de la relève*

## *5 Composition et mémorisation des numéros (modèles MFC uniquement)*

*Opérations vocales Opérations de numérotation supplémentaires Autres façons d'enregistrer des numéros*

## *6 Impression de rapports*

*Rapports de fax (modèles MFC uniquement) Rapports*

## *7 Réalisation de copies*

*Options de copie*

## *8 Impression de photos à partir d'une carte mémoire ou d'une mémoire flash USB*

*Opérations PhotoCapture Center™ Impression d'images Réglages d'impression de PhotoCapture Center™ Numérisation vers une carte mémoire ou une mémoire flash USB*

## *9 Impression de photos à partir d'un appareil photo*

*Impression de photos directement à partir d'un appareil photo PictBridge Impression de photos directement à partir d'un appareil photo numérique (sans PictBridge)*

## *A Entretien courant*

*Nettoyage et vérification de l'appareil Emballage et transport de l'appareil*

## *B Glossaire*

## *C Index*

**1**

## <span id="page-8-0"></span>**Informations générales**

## <span id="page-8-1"></span>**<sup>1</sup> Utilisation de la documentation <sup>1</sup>**

Nous vous remercions d'avoir acheté un appareil Brother ! La lecture de la documentation vous aidera à tirer le meilleur parti de votre appareil.

## <span id="page-8-2"></span>**Symboles et conventions utilisés dans la documentation <sup>1</sup>**

Les symboles et conventions suivants sont utilisés dans l'ensemble de la documentation.

## **AVERTISSEMENT**

AVERTISSEMENT indique une situation potentiellement dangereuse qui, si elle n'est pas évitée, pourrait provoquer des blessures graves, voire mortelles.

## **ATTENTION**

ATTENTION indique une situation potentiellement dangereuse qui, si elle n'est pas évitée, pourrait provoquer des blessures légères à modérées.

## **IMPORTANT**

IMPORTANT signale une situation potentiellement dangereuse qui, si elle n'est pas évitée, peut entraîner des dommages matériels ou une panne du produit.

## **REMARQUE**

Les remarques vous indiquent comment réagir face à une situation qui se présente ou vous donnent des conseils sur la façon dont l'opération fonctionne avec d'autres fonctions.

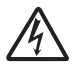

Les icônes de risque électrique vous avertissent d'un risque de choc électrique.

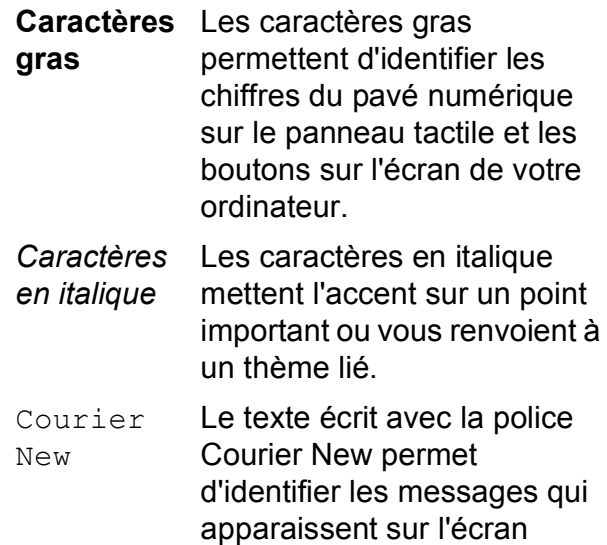

tactile de l'appareil.

## <span id="page-9-0"></span>**Accès au Guide de l'utilisateur avancé, au Guide utilisateur - Logiciel et au Guide utilisateur - Réseau <sup>1</sup>**

Le présent Guide de l'utilisateur ne contient pas toutes les informations relatives à l'appareil, telles que la façon d'utiliser les fonctions avancées pour le fax, la copie, PhotoCapture Center™, l'imprimante, le scanner, les PC-Fax et le réseau. Une fois que vous vous sentirez prêt à en apprendre plus sur ces opérations, vous pourrez lire le **Guide de l'utilisateur avancé**, le **Guide utilisateur - Logiciel** et le **Guide utilisateur - Réseau** qui se trouvent sur le CD-ROM.

## <span id="page-9-1"></span>**Consultation des guides de l'utilisateur <sup>1</sup>**

## **(Windows®) <sup>1</sup>**

Pour consulter la documentation, depuis

, **Tous les programmes**, sélectionnez

**Brother**, **MFC-XXXX** (où XXXX est le nom de votre modèle) dans la liste des programmes, puis sélectionnez **Guides d'utilisateur**.

Si vous n'avez pas installé les logiciels, vous pouvez trouver la documentation sur le CD-ROM en procédant comme suit :

Mettez votre ordinateur sous tension. Insérez le CD-ROM Brother dans votre lecteur de CD-ROM.

## **REMARQUE**

Si l'écran Brother ne s'affiche pas automatiquement, allez à **Poste de travail** ou à **Ordinateur**, double-cliquez sur l'icône du CD-ROM, puis double-cliquez sur **start.exe**.

- 2 Si l'écran du nom de modèle s'affiche, cliquez sur le nom de votre modèle.
- Si l'écran de la langue s'affiche, cliquez sur votre langue. Le **Menu principal** du CD-ROM s'affiche.

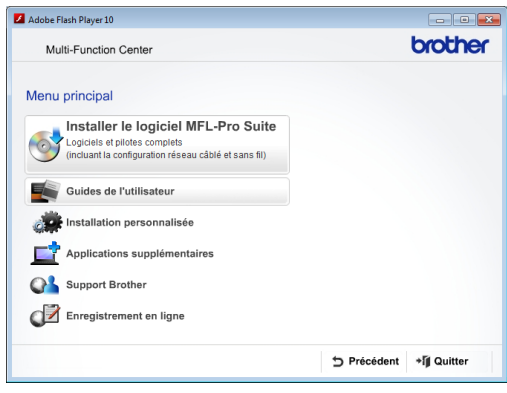

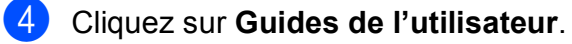

**6** Cliquez sur **Documents PDF**. Si l'écran du pays s'affiche, choisissez votre pays. Lorsque la liste des guides de l'utilisateur est affichée, choisissez le guide que vous voulez lire.

#### **(Macintosh) <sup>1</sup>**

Mettez votre Macintosh sous tension. Insérez le CD-ROM Brother dans votre lecteur de CD-ROM. La fenêtre suivante s'affiche.

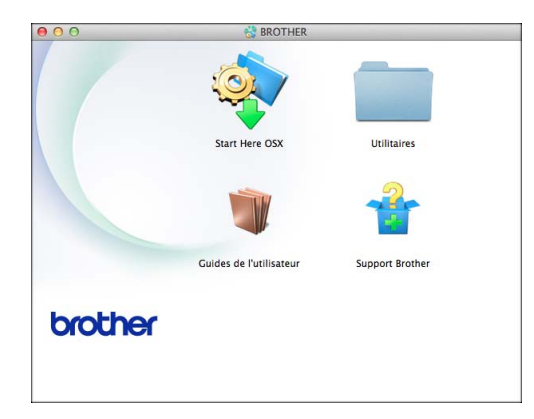

**2** Double-cliquez sur l'icône **Guides de l'utilisateur**.

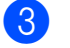

- **3** Choisissez votre langue.
- 4 Cliquez sur **Guides de l'utilisateur**. Si l'écran du pays s'affiche, choisissez votre pays.
- **e** Lorsque la liste des guides de l'utilisateur est affichée, choisissez le guide que vous voulez lire.

#### **Comment trouver les instructions de numérisation <sup>1</sup>**

Il existe plusieurs façons de numériser des documents. Vous pouvez trouver les instructions comme suit :

#### **Guide utilisateur - Logiciel**

- *Numérisation*
- *ControlCenter*
- *Numérisation réseau*

#### **Guides pratiques de Nuance™ PaperPort™ 12SE**

#### **(Windows®)**

Les guides pratiques complets de Nuance™ PaperPort™ 12SE peuvent être consultés dans la section Aide de l'application PaperPort™ 12SE.

#### **Guide de l'utilisateur de Presto! PageManager (Macintosh)**

#### **REMARQUE**

Presto! PageManager doit être téléchargé et installé pour pouvoir être utilisé. Pour plus d'informations, voir *[Accès au support](#page-12-1)  [Brother \(Macintosh\)](#page-12-1)* >> page 5.

■ Le Guide de l'utilisateur complet de Presto! PageManager peut être consulté dans la section Aide de l'application Presto! PageManager.

### **Comment trouver les instructions de configuration du réseau <sup>1</sup>**

Votre appareil peut être connecté à un réseau sans fil ou câblé.

■ Instructions relatives à la configuration de base

 $(\triangleright\triangleright$  Guide d'installation rapide.)

- Le point d'accès sans fil ou le routeur sans fil prend en charge Wi-Fi Protected Setup™ ou AOSS™  $(\triangleright\triangleright$  Guide d'installation rapide.)
- Plus d'informations sur la configuration du réseau
	- $(\triangleright\triangleright$  Guide utilisateur Réseau.)

## <span id="page-11-0"></span>**Accès au support Brother (Windows®) <sup>1</sup>**

Vous trouverez tous les contacts dont vous pourrez avoir besoin, tels que le site Web de support (Brother Solutions Center), sur le CD-ROM.

■ Cliquez sur **Support Brother** dans le **Menu principal**. L'écran suivant s'affiche :

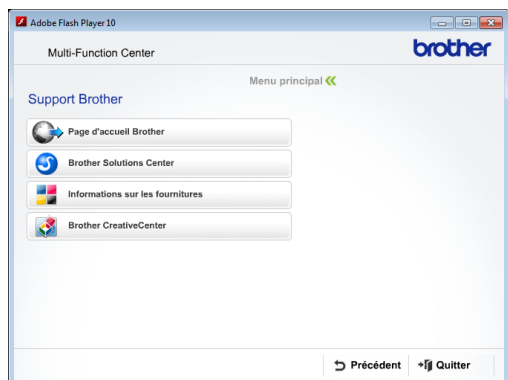

- Pour accéder à notre site Web (<http://www.brother.com/>), cliquez sur **Page d'accueil Brother**.
- Pour les dernières nouveautés et informations sur le service après-vente ([http://solutions.brother.com/\)](http://solutions.brother.com/), cliquez sur **Brother Solutions Center**.
- Pour visiter notre site Web afin de vous procurer des fournitures Brother d'origine ([http://www.brother.com/original/\)](http://www.brother.com/original/), cliquez sur **Informations sur les fournitures**.
- Pour accéder au Brother CreativeCenter (<http://www.brother.com/creativecenter/>) afin d'obtenir GRATUITEMENT des projets photo et des téléchargements imprimables, cliquez sur **Brother CreativeCenter**.
- Pour retourner au menu principal, cliquez sur **Précédent** ou, si vous avez terminé, cliquez sur **Quitter**.

## <span id="page-12-1"></span><span id="page-12-0"></span>**Accès au support Brother (Macintosh) <sup>1</sup>**

Vous trouverez tous les contacts dont vous pourrez avoir besoin, tels que le site Web de support (Brother Solutions Center), sur le CD-ROM.

Double-cliquez sur l'icône **Support Brother**. L'écran suivant s'affiche :

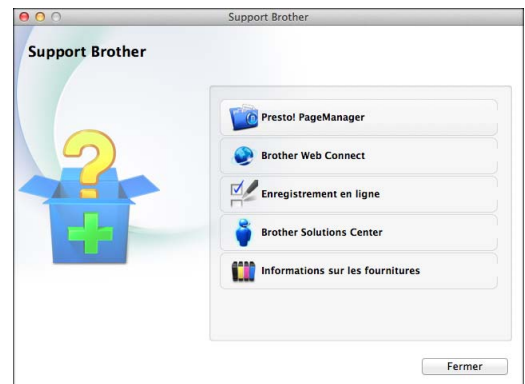

- **Pour télécharger et installer Presto!** PageManager, cliquez sur **Presto! PageManager**.
- Pour accéder à la page Brother Web Connect, cliquez sur **Brother Web Connect**.
- Pour enregistrer votre appareil depuis la page d'enregistrement des produits **Brother** ([http://www.brother.com/registration/\)](http://www.brother.com/registration/), cliquez sur **Enregistrement en ligne**.
- Pour les dernières nouveautés et informations sur le service après-vente ([http://solutions.brother.com/\)](http://solutions.brother.com/), cliquez sur **Brother Solutions Center**.
- Pour visiter notre site Web afin de vous procurer des fournitures Brother d'origine ([http://www.brother.com/original/\)](http://www.brother.com/original/), cliquez sur **Informations sur les fournitures**.

Chapitre 1

## <span id="page-13-0"></span>**Vue d'ensemble du panneau de commande <sup>1</sup>**

**Les modèles MFC-J4410DW et MFC-J4610DW sont équipés d'un écran tactile LCD de 1,8 pouces et d'un panneau tactile identiques. <sup>1</sup>**

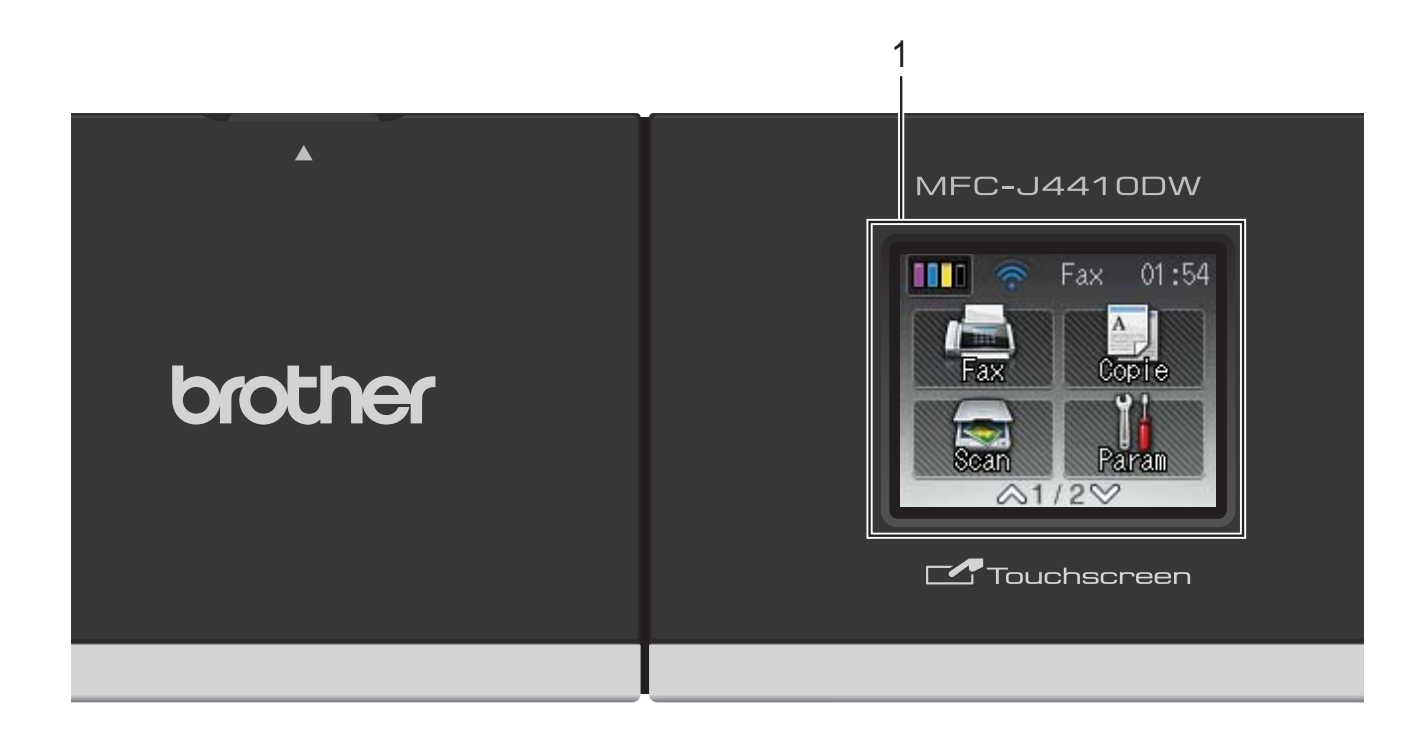

## **REMARQUE**

La plupart des illustrations figurant dans ce Guide de l'utilisateur montrent le modèle MFC-J4410DW.

#### **1 Écran tactile LCD (écran à cristaux liquides) de 1,8 pouces**

L'écran LCD est un écran tactile. Vous pouvez accéder aux menus et aux options en appuyant dessus lorsqu'ils sont affichés à l'écran.

Vous pouvez ajuster l'angle de l'écran tactile LCD et du panneau tactile en le soulevant. Pour abaisser ce panneau de commande, appuyez sur le bouton de déblocage situé derrière le repère, comme indiqué sur l'illustration.

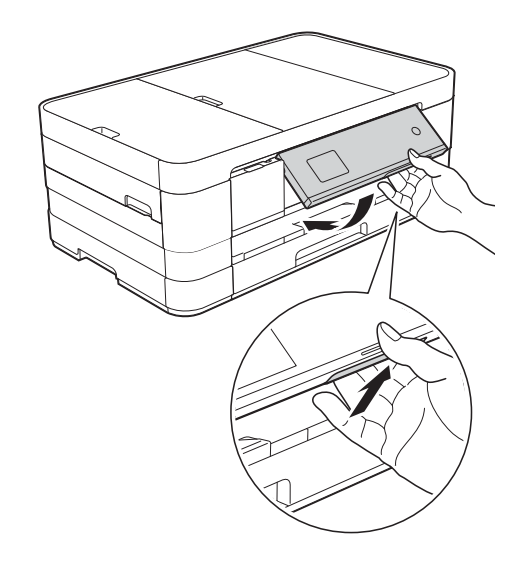

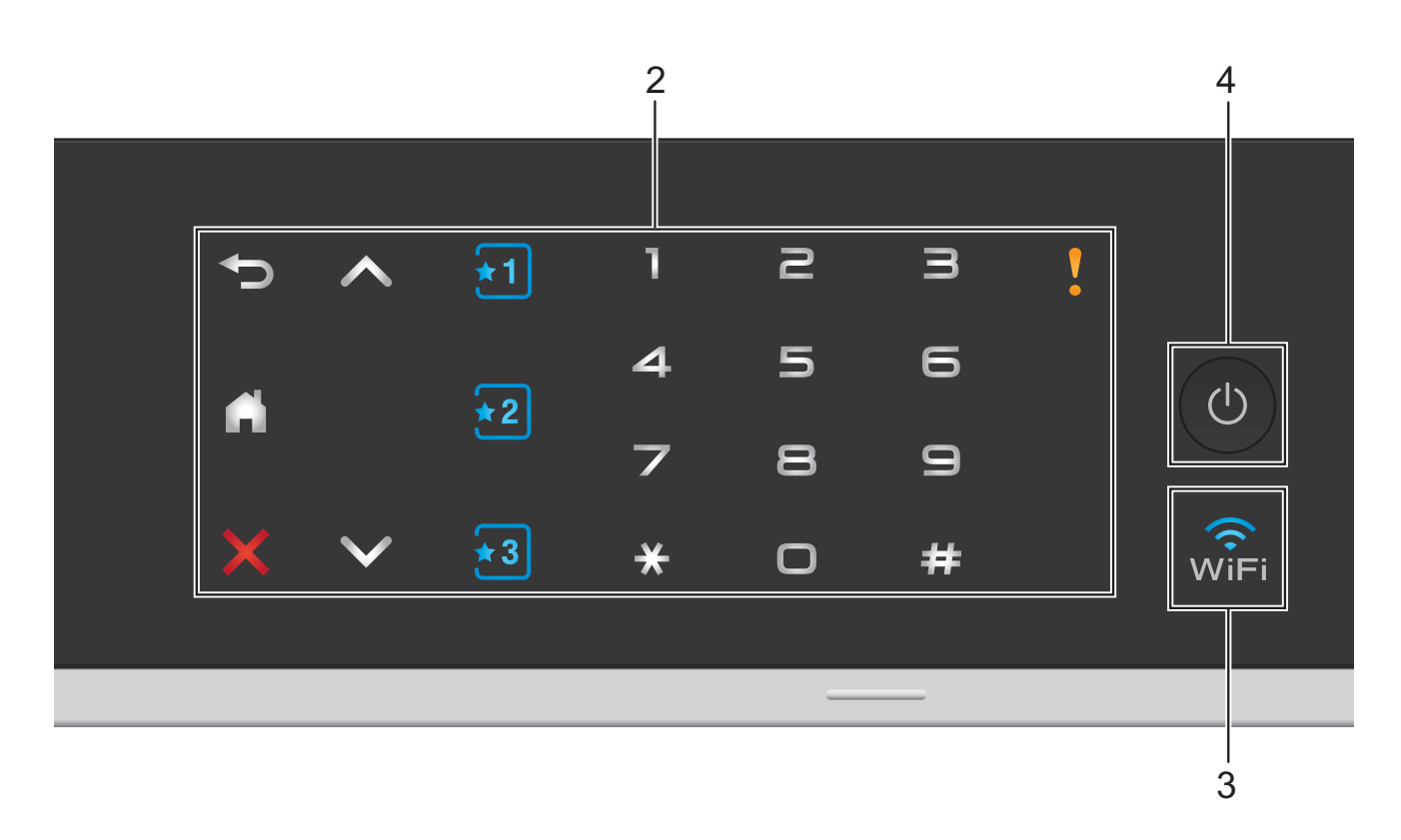

#### **2 Panneau tactile :**

Les LED du panneau tactile s'allument uniquement lorsqu'elles sont disponibles.

#### **Précédent**

Appuyez pour revenir au niveau de menu précédent.

## $\blacksquare$

Appuyez pour revenir à l'écran Page d'accueil.

## **Annuler**

Appuyez pour annuler une opération lorsque la touche est allumée.

#### $\blacksquare$   $\land$  ou  $\lor$

Appuyez pour afficher la page précédente ou la page suivante. Les flèches Haut et Bas ne s'allument pas lorsqu'il n'y a qu'une page.

## **Raccourci**

Appuyez pour utiliser les paramètres de raccourci prédéfinis. Ces derniers sont toujours allumés, même si vous n'avez pas encore ajouté vos paramètres de raccourci. Appuyez pour afficher les instructions de configuration d'un raccourci.

#### **Pavé numérique**

Appuyez sur les chiffres du panneau tactile pour composer les numéros de téléphone ou de fax et saisir le nombre de copies.

**Icône d'avertissement**

L'icône d'avertissement  $\blacksquare$  s'allume

quand il y a un message d'erreur ou

d'entretien. Appuyez sur  $\sqrt{ }$  pour afficher

l'instruction sur l'écran tactile. Pour plus d'informations sur les messages d'erreur, voir *[Messages d'erreur et d'entretien](#page-93-0)*  $\rightarrow$  [page 86](#page-93-0).

#### **3** wî≡i

Le témoin WiFi est allumé lorsque l'interface réseau est configurée sur WLAN.

## **4 Marche/Arrêt**

Appuyez sur (b) pour mettre l'appareil sous

tension.

Appuyez sur la touche  $\left(\begin{array}{c} 0 \end{array}\right)$  et maintenez-la

enfoncée pour mettre l'appareil hors tension. L'écran tactile LCD indique Arrêt en cours et reste allumé pendant quelques secondes avant de s'éteindre.

Si vous avez raccordé un téléphone externe ou un répondeur externe, celui-ci est toujours disponible.

Lorsque vous mettez l'appareil hors tension à

l'aide de la touche  $\Box$ ), un nettoyage de la

tête d'impression sera effectué périodiquement pour maintenir la qualité d'impression. Pour prolonger la durée de vie de la tête d'impression, optimiser la performance de

l'encre et maintenir la qualité d'impression, vous devez laisser votre appareil branché en permanence sur le secteur.

## <span id="page-15-0"></span>**Écran tactile LCD de 1,8 pouces <sup>1</sup>**

L'écran tactile LCD affiche l'état de l'appareil lorsque ce dernier est inactif.

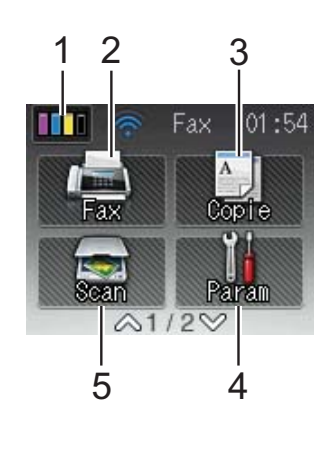

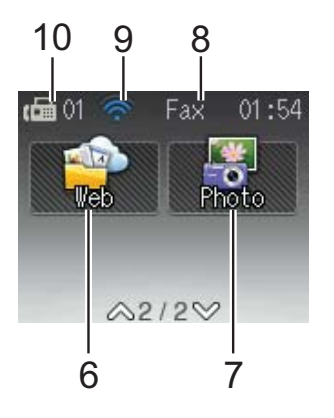

#### **1 III Encre**

Permet de voir le volume d'encre disponible. Permet également d'accéder au menu Encre.

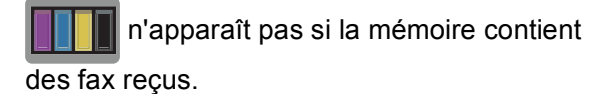

**2 Fax**

Permet d'accéder au mode Fax.

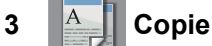

Permet d'accéder au mode Copie.

**4 Param**

Permet d'accéder au menu complet des paramètres.

## 5 **Scan**

Permet d'accéder au mode Scan.

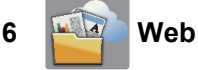

Permet de connecter l'appareil Brother à un service Internet lorsque vous appuyez sur  $\blacktriangledown$ ,

puis sur **...** 

Pour plus d'informations,  $\triangleright$  le Guide web connect.

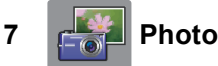

Permet d'accéder au mode Photo lorsque vous

appuyez sur  $\vee$ , puis sur

#### **8 Mode réception**

Permet de voir le mode réception actuel.

- $\blacksquare$  Fax (Fax uniquement)
- $\blacksquare$  F/T (Fax/Tél)
- TAD (Répondeur externe)
- Man (Manuel)

#### **9 État sans fil**

Un indicateur à quatre niveaux sur l'écran du mode Prêt affiche l'intensité actuelle du signal sans fil si vous utilisez une connexion sans fil.

 $\widehat{\mathbf{z}}$  $\widehat{\mathscr{D}}$  $\hat{ }$ 0 Max

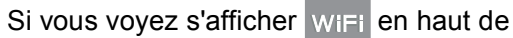

l'écran, vous pouvez facilement configurer les paramètres sans fil en appuyant dessus. Pour en savoir plus,  $\triangleright$  Guide d'installation rapide.

#### **10 Fax en mémoire**

Affiche le nombre de fax reçus qui sont en mémoire.

L'icône d'avertissement **au apparaît quand il** y a un message d'erreur ou d'entretien. Pour plus d'informations sur les messages d'erreur, voir *[Messages d'erreur et d'entretien](#page-93-0)*  $\rightarrow$  [page 86.](#page-93-0)

## <span id="page-16-0"></span>**Opérations de base <sup>1</sup>**

Pour commander l'écran tactile LCD, utilisez votre doigt pour appuyer directement sur l'écran tactile. Pour afficher tous les tableaux des réglages et fonctionnalités et y accéder, appuyez sur  $\sim$  ou sur  $\vee$  sur l'écran tactile afin de les faire défiler.

Les étapes suivantes montrent comment modifier un réglage dans l'appareil. Dans cet exemple, le réglage du mode de réception passe de Fax à Fax/Tél.

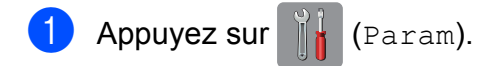

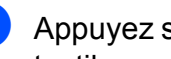

Appuyez sur  $\sim$  ou sur  $\vee$  sur le panneau tactile pour afficher Param. système.

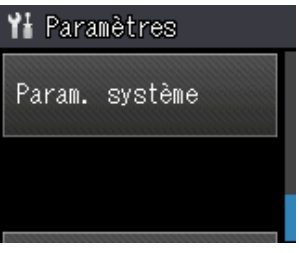

Appuyez sur Param. système.

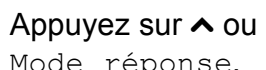

Appuyez sur  $\sim$  ou sur  $\sim$  pour afficher Mode réponse.

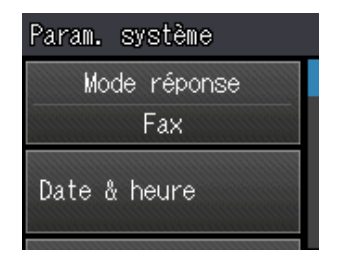

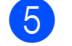

Appuyez sur Mode réponse.

Appuyez sur  $\sim$  ou sur  $\sim$  pour afficher Fax/Tél.

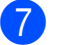

Appuyez sur Fax/Tél.

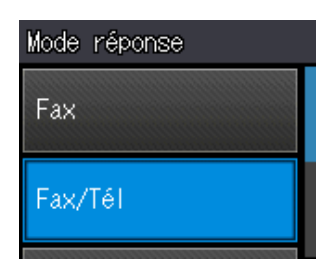

#### **REMARQUE**

Appuyez sur  $\bigcirc$  si vous souhaitez revenir au niveau précédent.

8 Appuyez sur

## <span id="page-17-0"></span>**Paramètres de raccourcis <sup>1</sup>**

Vous pouvez ajouter les réglages de fax, de copie et de numérisation que vous utilisez le plus fréquemment en les définissant comme raccourcis. Vous pourrez les rappeler et les appliquer rapidement et facilement le moment venu. Vous pouvez ajouter trois raccourcis.

Les réglages suivants peuvent être inclus dans un raccourci de fax, de copie ou de numérisation :

Copie

- Qualité
- Type papier
- Format papier
- $\blacksquare$  Sélection bac<sup>[1](#page-17-1)</sup>
- Agrand/Réduire
- Densité
- Empiler/Trier
- Mise en page
- Copie duplex
- Param. avancés

Fax

- Adresse
- Résolution fax
- Contraste
- Paramètre couleur
- TX différé
- TX immédiat
- International
- Format scan vitre

Scan (Scan: media)

- Type numérisation
- Résolution
- Type fichier
- Nom de fichier
- Suppr arrière-plan
- Scan (Scan: réseau)
- Scan (Scan: FTP)
- <span id="page-17-1"></span><sup>1</sup> MFC-J4610DW uniquement

## <span id="page-18-0"></span>**Ajout de raccourcis <sup>1</sup>**

Appuyez sur  $\|\cdot\|$  (Param).

- Appuyez sur  $\sim$  ou sur  $\sim$  sur le panneau tactile pour afficher Param raccourci. Appuyez sur Param raccourci.
- 3 Appuyez sur  $\frac{1}{2}$ ,  $\frac{1}{2}$  ou  $\frac{1}{2}$  là où vous n'avez pas ajouté un raccourci.

#### **REMARQUE**

-Vierge- apparaît comme nom de raccourci disponible.

- 4 Lisez les informations qui s'affichent sur l'écran tactile, puis appuyez sur Suivant pour afficher les modes Copie, Fax et Scan.
- <span id="page-18-3"></span>**5** Appuyez sur Copie, Fax ou sur Scan pour le mode de votre nouveau raccourci.

Si vous appuyez sur Scan, appuyez sur  $\sim$  ou sur  $\sim$  pour afficher

Scan: media, Scan: réseau OU Scan: FTP, puis appuyez sur le type de numérisation que vous voulez régler. Effectuez l'une des actions suivantes :

- Sivous appuyez sur Scan: media, allez à l'étape  $\bigcirc$ .
- $\blacksquare$  Si vous appuyez sur Scan: réseau ou Scan: FTP, appuyez sur  $\sim$  ou  $\vee$  pour afficher le nom du profil, puis appuyez dessus. Passez à l'étape **@**.
- <span id="page-18-1"></span>6 Appuyez sur  $\sim$  ou sur  $\sim$  pour afficher les réglages disponibles pour le mode qu[e](#page-18-3) vous avez choisi à l'étape  $\bigcirc$ , puis appuyez sur le réglage que vous voulez modifier.

<span id="page-18-4"></span>Appuyez sur  $\sim$  ou sur  $\sim$  pour afficher les options disponibles pour le réglage, puis appuyez sur la nouvelle option que vous voulez régler. Répétez les étapes  $\bigcirc$  $\bigcirc$  $\bigcirc$  et  $\bigcirc$  jusqu'à ce

que vous ayez choisi tous les réglages pour ce raccourci.

- 8 Lorsque vous avez fini de choisir les réglages, appuyez sur OK.
- <span id="page-18-2"></span>**9** Saisissez un nom pour le raccourci à l'aide du clavier de l'écran tactile. (Pour faciliter la saisie des lettres, voir *[Saisie](#page-160-0)  de texte*  $\rightarrow$  [page 153](#page-160-0).) Appuyez sur OK.
- **i** Appuyez sur  $\sim$  ou sur  $\sim$  pour vérifier et confirmer la liste des réglages choisis. Effectuez l'une des actions suivantes :
	- **Appuyez sur Oui pour enregistrer** votre raccourci. Passez à l'étape  $\bullet$ .
	- Appuyez sur Non pour revenir à l'étape  $\bigcirc$ .
- <span id="page-18-5"></span>**k Lisez les informations qui s'affichent sur** l'écran tactile, puis confirmez-les en appuyant sur OK.
- 12 Appuyez sur

## **REMARQUE**

-Vierge- s'affiche lors de l'accès par l'intermédiaire des réglages.

## <span id="page-19-0"></span>**Modification des raccourcis <sup>1</sup>**

Vous pouvez modifier les réglages d'un raccourci.

 $\Box$  Appuyez sur  $\mathbb{I}$  (Param). Appuyez sur  $\sim$  ou sur  $\sim$  sur le panneau tactile pour afficher

> Param raccourci. Appuyez sur Param raccourci.

- $\overline{3}$  Appuyez sur le raccourci  $\overline{1}$ ,  $\overline{2}$  ou  $\overline{2}$ que vous souhaitez modifier.
- 4 Appuyez sur Changer.
- 5 Consultez les informations qui s'affichent à l'écran tactile, puis appuyez sur Oui pour les confirmer.
- <span id="page-19-3"></span>6 Appuyez sur  $\sim$  ou sur  $\sim$  pour afficher les réglages actuels pour ce raccourci, puis appuyez sur celui que vous voulez modifier.
- <span id="page-19-4"></span>Appuyez sur  $\sim$  ou sur  $\sim$  pour afficher les options disponibles pour le réglage, puis appuyez sur la nouvelle option que vous voulez régler.

Répétez les étapes  $\bigcirc$  $\bigcirc$  $\bigcirc$  et  $\bigcirc$  pour modifier d'autres réglages si nécessaire.

- 8 Lorsque vous avez terminé de modifier les réglages, appuyez sur OK.
- **9** Pour modifier le nom, maintenez la touche  $\infty$  enfoncée pour effacer le nom actuel, puis saisissez un nouveau nom à l'aide du clavier de l'écran tactile. (Pour faciliter la saisie des lettres, voir *[Saisie](#page-160-0)  de texte*  $\rightarrow \rightarrow$  [page 153.](#page-160-0)) Appuyez sur OK.
- **10** Appuyez sur  $\sim$  ou sur  $\sim$  pour vérifier et confirmer la liste des réglages pour ce raccourci, puis appuyez sur Oui pour enregistrer vos modifications.
- 
- **k** Lisez les informations qui s'affichent sur l'écran tactile, puis confirmez-les en appuyant sur OK.
- $\left( \frac{1}{2} \right)$  Appuyez sur  $\left[ \frac{1}{2} \right]$ .

## **REMARQUE**

-Vierge- s'affiche lors de l'accès par l'intermédiaire des réglages.

## <span id="page-19-1"></span>**Suppression de raccourcis <sup>1</sup>**

Vous pouvez supprimer un raccourci.

- **Appuyez sur**  $\|$  (Param).
	- Appuyez sur  $\sim$  ou sur  $\sim$  sur le panneau tactile pour afficher Param raccourci. Appuyez sur Param raccourci.
- <span id="page-19-5"></span> $\boxed{3}$  Appuyez sur le raccourci  $\boxed{1}$ ,  $\boxed{12}$  ou
	- $\left\langle \cdot \right\rangle$  and  $\left\langle \cdot \right\rangle$  and  $\left\langle \cdot \right\rangle$  and  $\left\langle \cdot \right\rangle$  and  $\left\langle \cdot \right\rangle$  and  $\left\langle \cdot \right\rangle$  and  $\left\langle \cdot \right\rangle$  and  $\left\langle \cdot \right\rangle$  and  $\left\langle \cdot \right\rangle$  and  $\left\langle \cdot \right\rangle$  and  $\left\langle \cdot \right\rangle$  and  $\left\langle \cdot \right\rangle$  and  $\left\langle \cdot \right\rangle$  and
- $\overline{4}$  Appuyez sur Effacer pour supprimer le raccourci que vous avez choisi à l'étape  $\bigcirc$  $\bigcirc$  $\bigcirc$ . Appuyez sur Oui pour confirmer.

**6** Appuyez sur

#### **REMARQUE**

-Vierge- s'affiche lors de l'accès par l'intermédiaire des réglages.

## <span id="page-19-2"></span>**Utilisation des raccourcis <sup>1</sup>**

Les raccourcis  $\begin{array}{|c|c|c|c|c|}\n\hline\n & \end{array}$  sont toujours affichés sur le panneau tactile. Pour utiliser un raccourci, il vous suffit d'appuyer dessus sur le panneau tactile.

## <span id="page-20-0"></span>**Réglages du volume <sup>1</sup>**

## <span id="page-20-1"></span>**Volume de la sonnerie <sup>1</sup>**

Vous pouvez sélectionner un niveau de volume de la sonnerie parmi une gamme de différents niveaux allant de Haut à Off. L'appareil conserve le nouveau réglage jusqu'à ce que vous le modifiiez.

## **Réglage du volume de sonnerie <sup>1</sup>**

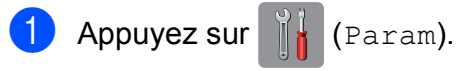

- **2** Appuyez sur  $\sim$  ou sur  $\sim$  sur le panneau tactile pour afficher Param. général.
- 8 Appuyez sur Param. général.
- Appuyez sur  $\sim$  ou sur  $\sim$  pour afficher Volume.
- **6** Appuyez sur Volume.
- **6** Appuyez sur  $\sim$  ou sur  $\sim$  pour afficher Sonnerie.
	- Appuyez sur Sonnerie.
- 8 Appuyez sur  $\sim$  ou sur  $\sim$  pour afficher Bas, Moyen, Haut ou Off, puis appuyez sur l'option que vous voulez régler.

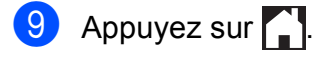

## <span id="page-20-2"></span>**Volume du bip sonore <sup>1</sup>**

Quand le bip sonore est activé, l'appareil émet un bip sonore chaque fois que vous appuyez sur une touche, que vous faites une erreur ou après chaque envoi ou réception d'un fax.

Vous pouvez sélectionner un niveau de volume du bip sonore parmi une gamme de différents niveaux allant de Haut à Off.

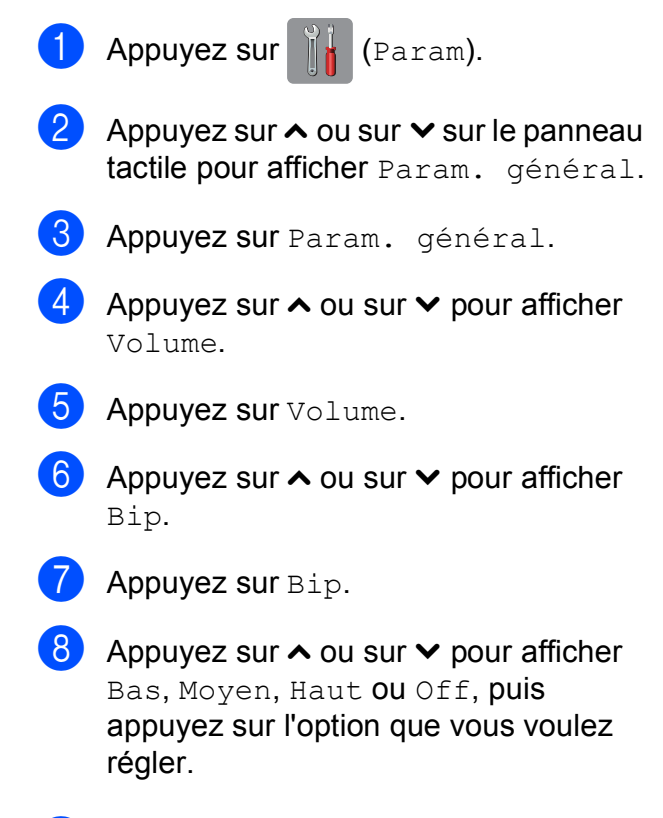

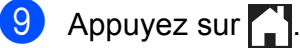

## <span id="page-21-0"></span>**Volume du haut-parleur <sup>1</sup>**

Vous pouvez sélectionner un niveau de volume du haut-parleur parmi une gamme de différents niveaux allant de Haut à Off.

**Appuyez sur**  $\|\cdot\|_2$  (Param). **2** Appuyez sur  $\sim$  ou sur  $\sim$  sur le panneau tactile pour afficher Param. général. 8 Appuyez sur Param. général. 4 Appuyez sur  $\sim$  ou sur  $\sim$  pour afficher Volume. **5** Appuyez sur Volume. **6** Appuyez sur  $\sim$  ou sur  $\sim$  pour afficher Haut parl. Appuyez sur Haut parl. 8 Appuyez sur  $\sim$  ou sur  $\sim$  pour afficher Bas, Moyen, Haut ou Off, puis appuyez sur l'option que vous voulez régler.

**9** Appuyez sur

<span id="page-21-1"></span>**Écran tactile LCD <sup>1</sup>**

## <span id="page-21-2"></span>**Réglage de la luminosité du rétroéclairage <sup>1</sup>**

Si vous avez des difficultés à lire l'écran tactile LCD, essayez de modifier le réglage de la luminosité.

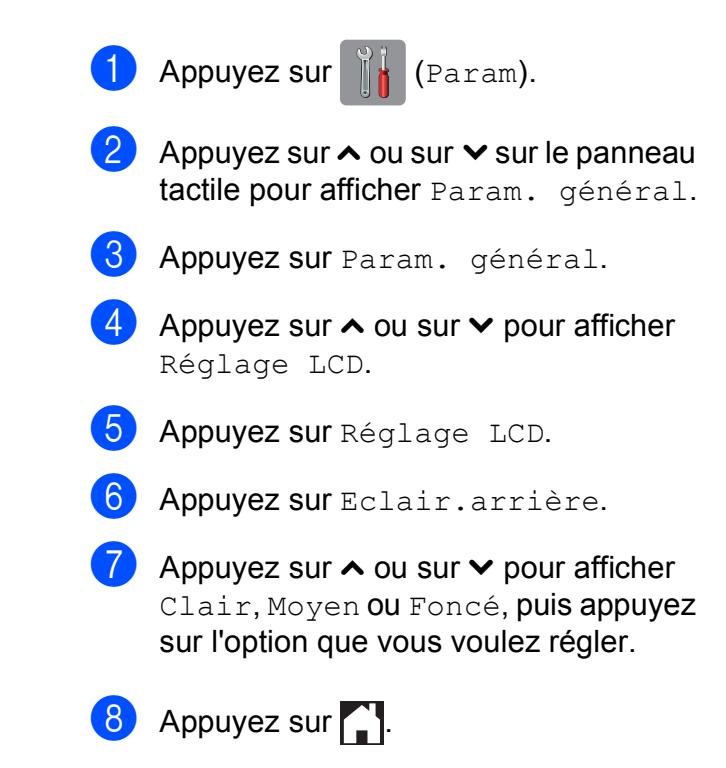

**2**

## <span id="page-22-0"></span>**Chargement du papier <sup>2</sup>**

## <span id="page-22-1"></span>**Chargement du papier et d'autres supports d'impression <sup>2</sup>**

## **ATTENTION**

NE transportez PAS l'appareil en le tenant par le capot du scanner, le couvercle d'élimination du bourrage, le couvercle de la fente d'alimentation manuelle ou le panneau de commande. L'appareil risquerait de vous échapper des mains. Pour transporter l'appareil, placez les deux mains dans les poignées situées de chaque côté de l'appareil.

Pour des informations détaillées, >> Guide de sécurité du produit.

#### **REMARQUE**

(Pour MFC-J4610DW)

Pour le bac #2 (bac inférieur), voir *[Chargement du papier dans le bac à](#page-29-1)  [papier #2 \(MFC-J4610DW\)](#page-29-1)* >> page 22.

## <span id="page-22-2"></span>**Chargement du papier dans le bac à papier #1 <sup>2</sup>**

Chargez un seul format de papier et un seul type de papier à la fois dans le bac à papier.

Retirez complètement le bac à papier de l'appareil.

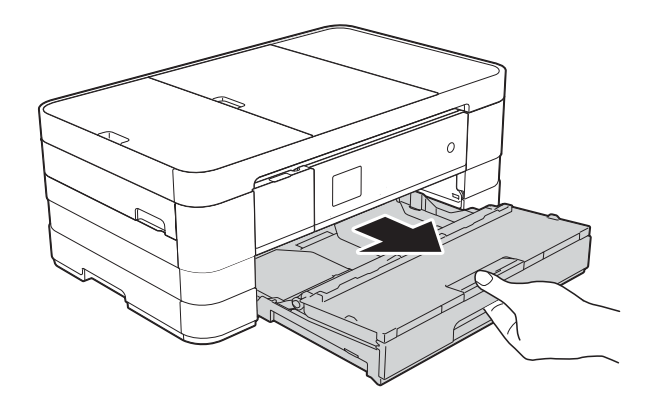

#### **REMARQUE**

• Si le volet du support papier (1) est ouvert, fermez-le, puis faites glisser le support papier (2) dans le capot du bac de sortie.

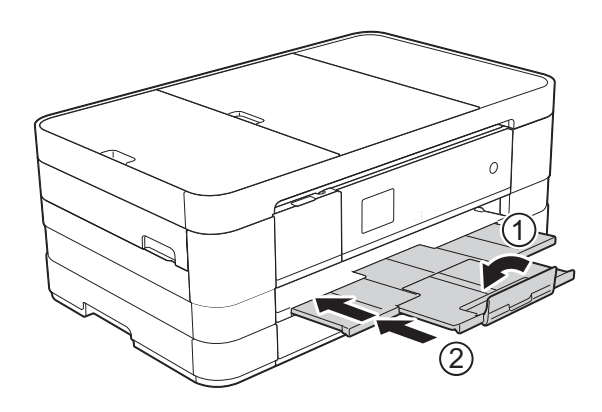

• Lorsque vous chargez du papier de format différent dans le bac, vous devez modifier le réglage du format de papier en même temps sur l'appareil.

(MFC-J4410DW : voir *[Format du papier](#page-36-2)*  $\rightarrow$  [page 29](#page-36-2).)

(MFC-J4610DW : voir *[Format et type de](#page-37-1)  [papier \(MFC-J4610DW\)](#page-37-1)* >> page 30.)

 $\overline{2}$  Ouvrez le capot du bac de sortie (1).

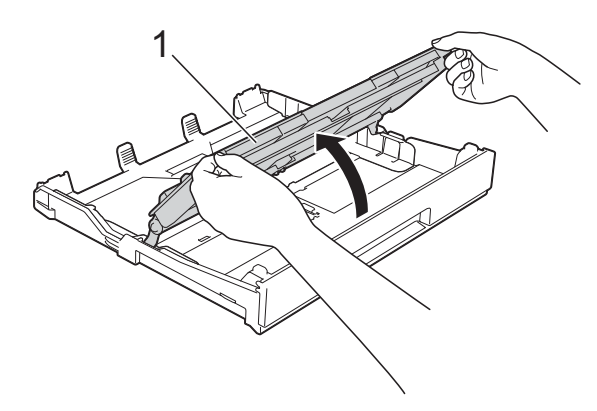

**3** Appuyez avec précaution sur les guides-papier et faites-les coulisser (1) en fonction du format du papier. Assurez-vous que le repère en forme de triangle (2) figurant sur le guidepapier (1) s'aligne bien sur le repère correspondant au format de papier que vous utilisez.

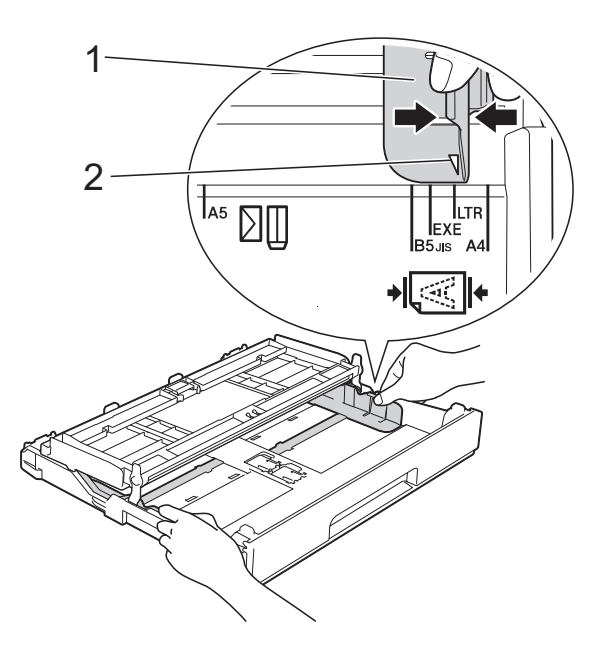

Ventilez bien la pile de papier pour éviter les bourrages et les problèmes d'alimentation du papier.

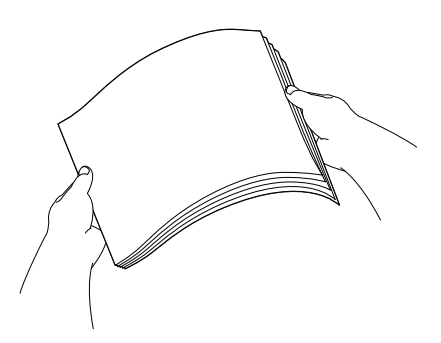

#### **REMARQUE**

Vérifiez systématiquement que le papier n'est pas gondolé ou froissé.

6 Placez avec précaution le papier dans le bac à papier, côté à imprimer vers le bas.

> Vérifiez que le papier repose à plat dans le bac.

■ Utilisation de papier A4, Letter ou **Executive** 

#### **Orientation paysage**

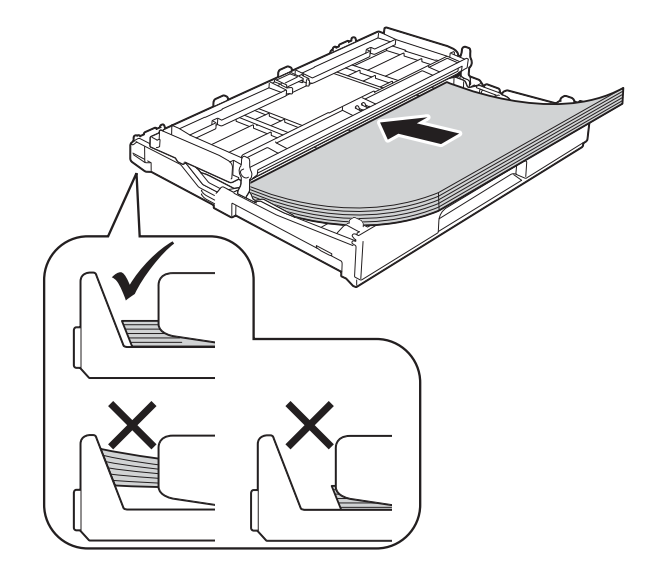

#### **IMPORTANT**

Prenez soin de ne pas pousser le papier trop loin ; il pourrait remonter à l'arrière du bac et causer des problèmes d'alimentation du papier.

**2**

### **REMARQUE**

• Le papier en format A5 ou plus petit doit être chargé dans le bac en orientation portrait. Pour plus d'informations, voir *[Chargement](#page-25-1)  [du papier de plus petit format \(Photo,](#page-25-1)* 

*[Photo L et enveloppes\)](#page-25-1)* >> page 18.

- Si vous souhaitez ajouter du papier avant que le bac ne soit vide, retirez le papier du bac et combinez-le avec le papier que vous ajoutez. Ventilez bien la pile de papier avant de la charger dans le bac. Si vous ajoutez du papier sans ventiler la pile, l'appareil risque d'alimenter plusieurs feuilles à la fois.
- Pour plus d'informations sur l'orientation du papier, voir *[Orientation du papier et](#page-42-0)  [volume des bacs à papier](#page-42-0)*  $\rightarrow$  page 35.

6 Ajustez avec précaution les guidespapier (1) en fonction du papier. Vérifiez que les guides-papier touchent les bords du papier.

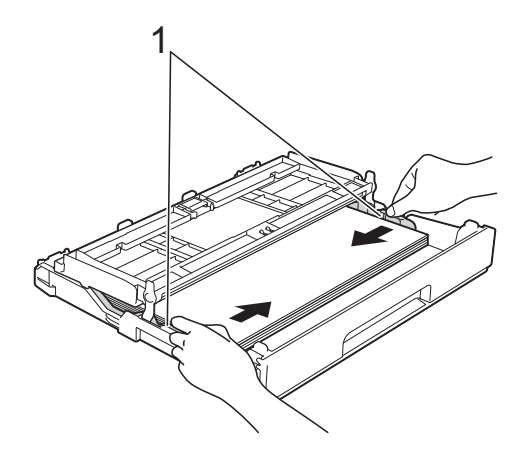

Vérifiez que le papier repose bien à plat dans le bac et se situe au-dessous du repère de papier maximum (1). Un remplissage excessif du bac à papier risque de provoquer des bourrages papier.

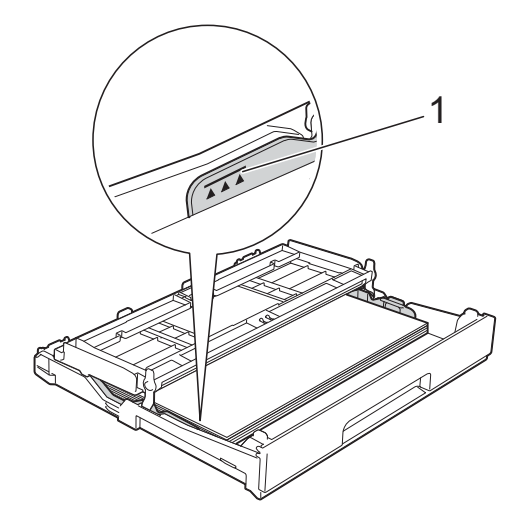

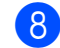

Fermez le capot du bac de sortie.

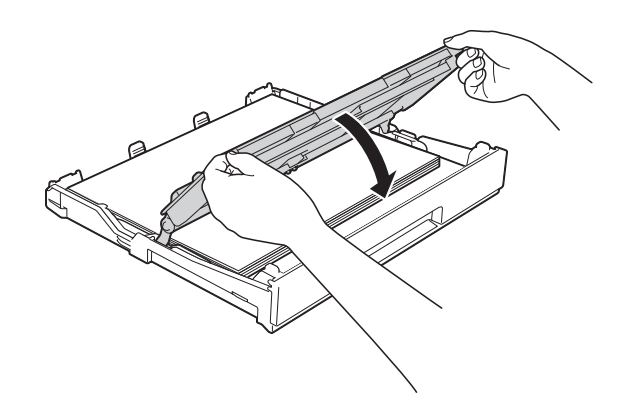

i Poussez *lentement* et entièrement le bac à papier dans l'appareil.

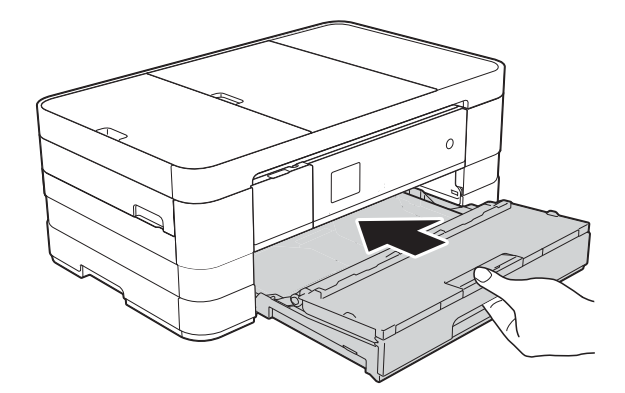

**jout en maintenant le bac à papier en** place, tirez le support papier (1) jusqu'à entendre un déclic, puis dépliez le volet du support papier (2).

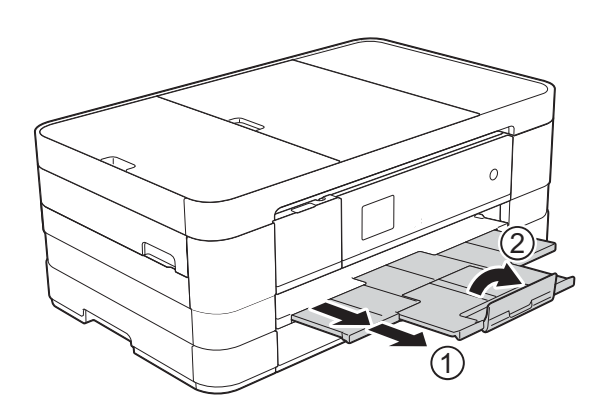

## **REMARQUE**

Si vous utilisez du papier d'une longueur supérieure au format A4 ou Letter, ou des enveloppes dont le rabat se situe sur le côté court, fermez le volet du support papier.

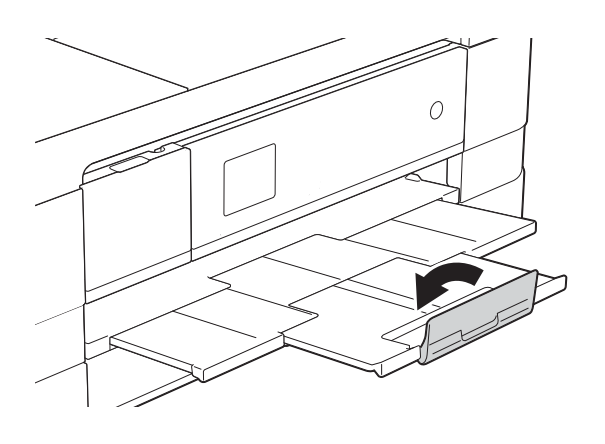

## <span id="page-25-1"></span><span id="page-25-0"></span>**Chargement du papier de plus petit format (Photo, Photo L et enveloppes) <sup>2</sup>**

#### **Orientation portrait**

(Papier de format A5 ou inférieur)

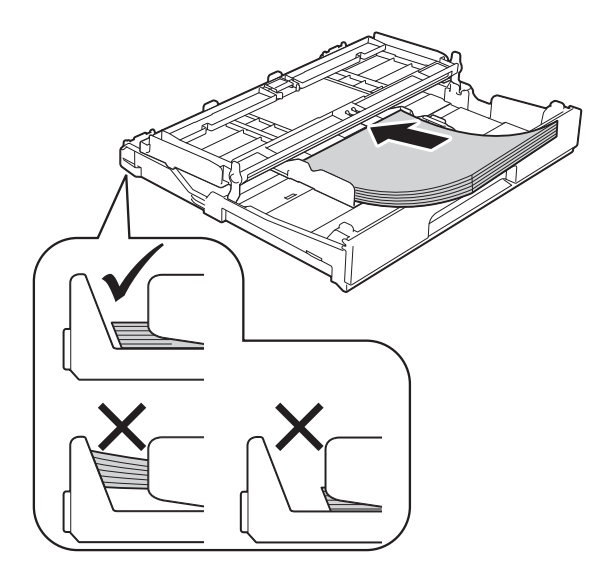

#### **IMPORTANT**

Prenez soin de ne pas pousser le papier trop loin ; il pourrait remonter à l'arrière du bac et causer des problèmes d'alimentation du papier.

## **À propos des enveloppes <sup>2</sup>**

- Utilisez des enveloppes dont le grammage est compris entre 80 et 95  $a/m^2$ .
- Pour certaines enveloppes, il est nécessaire de régler la marge dans l'application. Veillez à effectuer d'abord un test d'impression avant d'imprimer un grand nombre d'enveloppes.

## **IMPORTANT**

N'utilisez PAS les types d'enveloppe suivants, car ils ne seront pas alimentés correctement :

- Enveloppes à soufflets
- Enveloppes à fenêtres
- Enveloppes embossées (qui comportent une écriture en relief)
- Enveloppes avec fermoirs ou agrafes
- Enveloppes pré-imprimées à l'intérieur

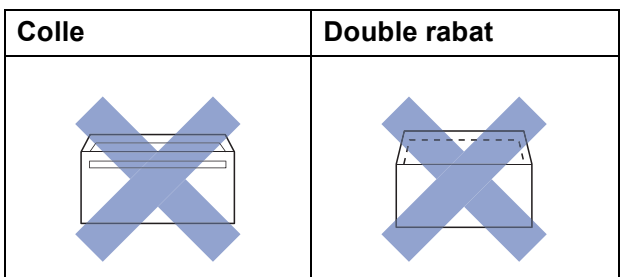

De temps en temps, l'épaisseur, le format et la forme du rabat des enveloppes utilisées risquent de créer des problèmes d'alimentation du papier.

### **Chargement des enveloppes <sup>2</sup>**

 $\blacksquare$  Avant de les charger, appuyez sur les angles et les côtés des enveloppes pour les aplatir le plus possible.

### **IMPORTANT**

Si plusieurs enveloppes sont alimentées ensemble, placez une seule enveloppe à la fois dans le bac à papier.

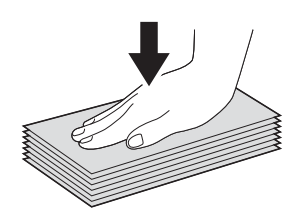

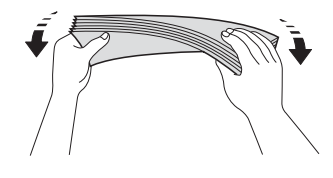

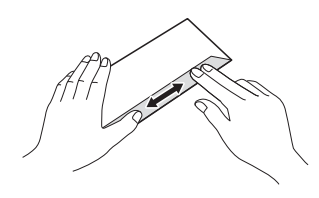

**2** Placez des enveloppes dans le bac à papier, côté adresse vers le bas. Si le rabat des enveloppes se situe sur le côté long, chargez les enveloppes avec le rabat à gauche, comme sur l'illustration. Appuyez avec précaution sur les guides-papier et faites-les coulisser (1) en fonction du format des enveloppes.

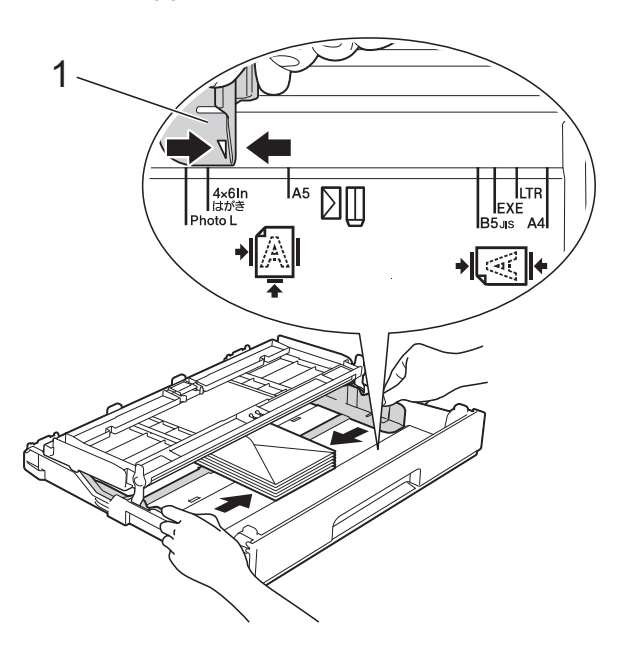

#### **REMARQUE**

• Si vous utilisez des enveloppes dont le rabat se situe sur le côté court, insérez les enveloppes dans le bac à papier comme indiqué sur l'illustration.

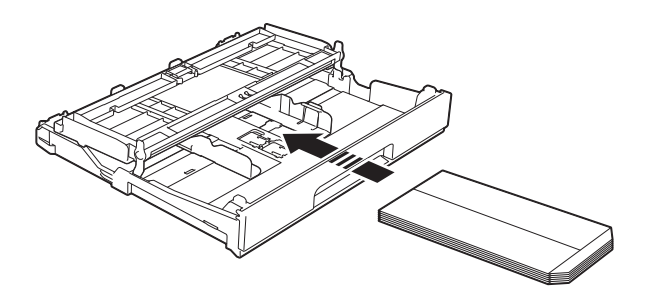

• Si vous utilisez des enveloppes dont le rabat se situe sur le côté court, fermez le volet du support papier.

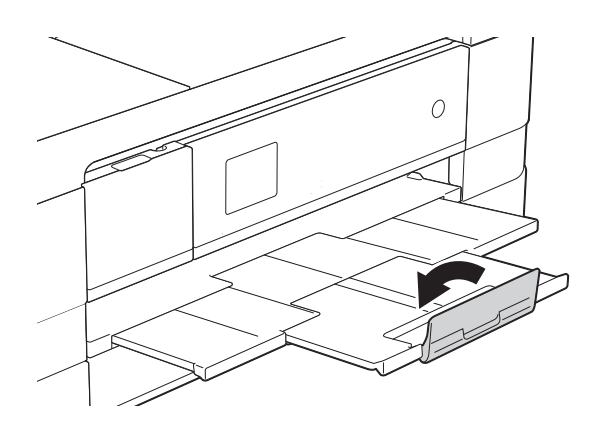

**Si vous rencontrez des problèmes d'impression avec des enveloppes dont le rabat se situe sur le côté court, essayez de procéder comme suit : <sup>2</sup>**

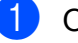

Ouvrez le rabat de l'enveloppe.

Placez l'enveloppe dans le bac à papier, côté adresse vers le bas et rabat positionné comme sur l'illustration.

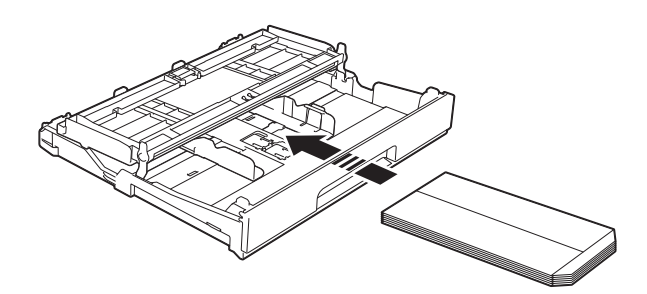

#### c Sélectionnez **Impression inversée** (Windows®) ou

**Inverser I'orientation de la page** (Macintosh) dans la boîte de dialogue du pilote d'imprimante, puis réglez le format et la marge dans votre application.

 $(\rightarrow)$  Guide utilisateur - Logiciel : *Impression* (Windows®).)  $(\rightarrow)$  Guide utilisateur - Logiciel : *Impression et télécopie* (Macintosh).)

#### **Chargement du papier Photo et Photo L2**

**Avant de le charger, appuyez sur les** angles et les côtés du papier Photo et Photo L pour l'aplatir le plus possible.

## **IMPORTANT**

Si plusieurs feuilles de papier Photo  $(10 \times 15$  cm) ou Photo L  $(89 \times 127$  mm) sont introduites ensemble, placez une seule feuille de papier Photo dans le bac à papier à la fois.

**2** Effectuez l'une des actions suivantes :

- Si vous placez du papier Photo L  $(89 \times 127 \text{ mm})$  dans le bac à papier, soulevez la butée du papier Photo L  $(1).$
- Si vous placez du papier Photo  $(10 \times 15$  cm) dans le bac à papier, soulevez la butée du papier Photo (2).

Appuyez avec précaution sur les guides-papier et faites-les coulisser (3) en fonction du format du papier.

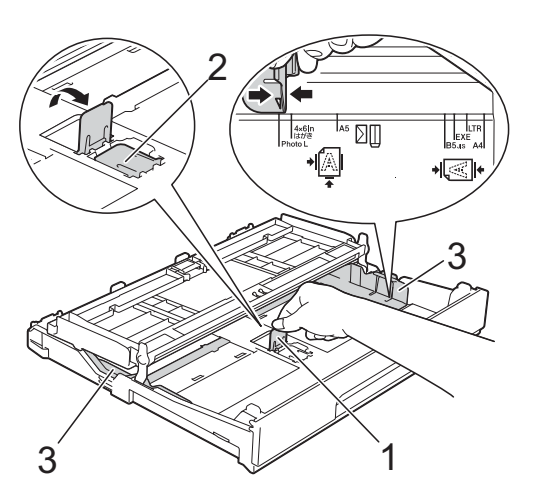

**3** Fermez le capot du bac de sortie.

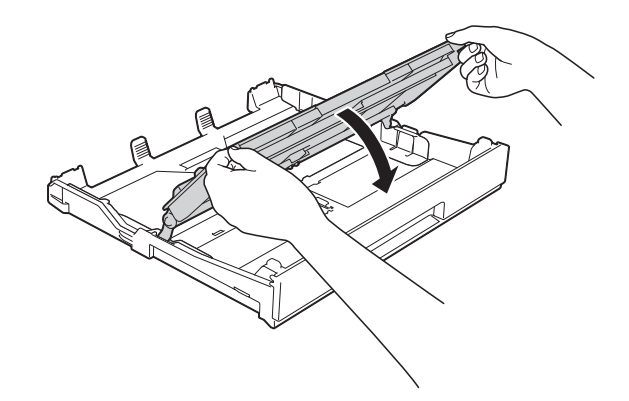

Placez du papier Photo ou Photo L dans le bac à papier, côté à imprimer vers le bas.

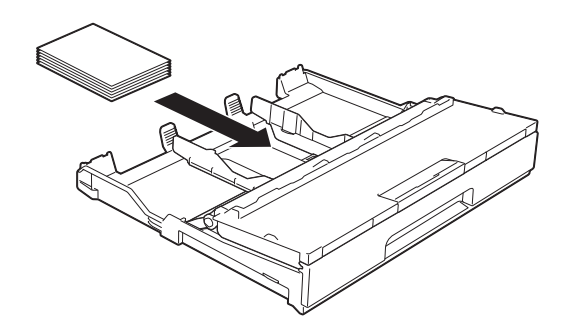

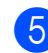

 $\bullet$  Ouvrez le capot du bac de sortie (1).

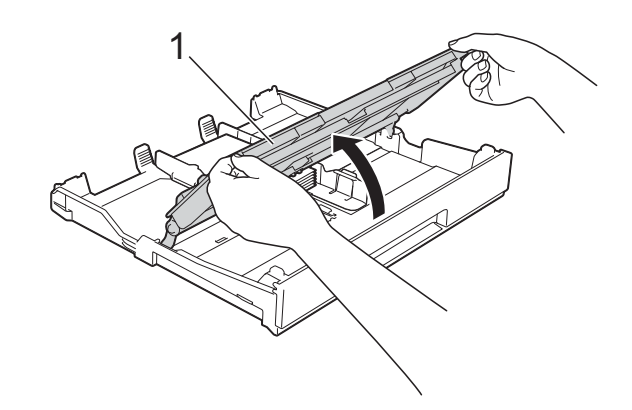

**6** Ajustez avec précaution les guidespapier (1) en fonction du papier. Vérifiez que les guides-papier touchent les bords du papier.

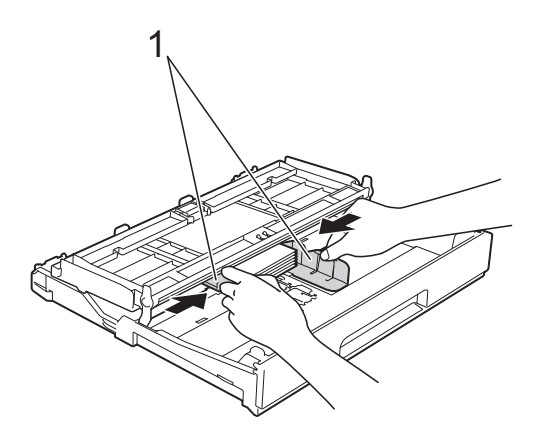

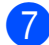

 $\sqrt{7}$  Fermez le capot du bac de sortie.

## <span id="page-29-1"></span><span id="page-29-0"></span>**Chargement du papier dans le bac à papier #2 (MFC-J4610DW) <sup>2</sup>**

#### **REMARQUE**

- Vous ne pouvez utiliser que les formats de papier ordinaire A4 ou Letter dans le bac #2.
- Pour plus d'informations sur l'orientation du papier, voir *[Orientation du papier et](#page-42-0)  [volume des bacs à papier](#page-42-0)* >> page 35.
- Retirez complètement le bac à papier de l'appareil.

Appuyez avec précaution sur les guides-papier et faites-les coulisser (1) en fonction du format du papier. Assurez-vous que le repère en forme de triangle (2) figurant sur le guidepapier (1) s'aligne bien sur le repère correspondant au format de papier que vous utilisez.

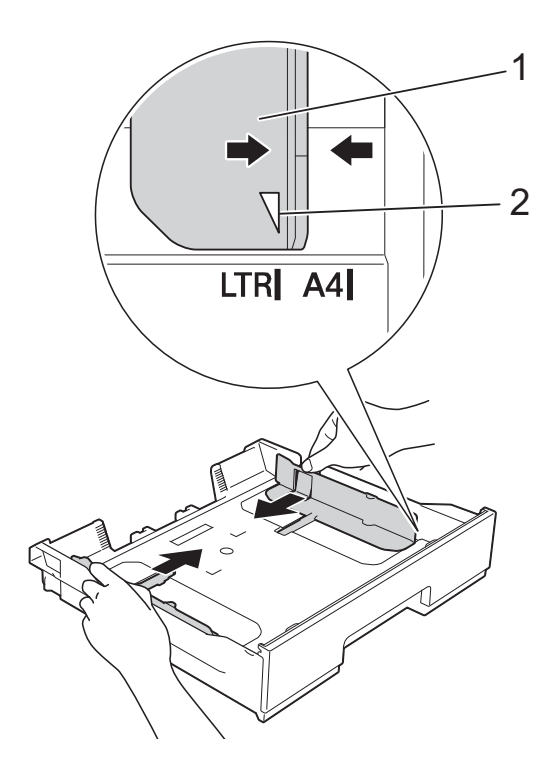

 $\boxed{3}$  Ventilez bien la pile de papier pour éviter les bourrages et les problèmes d'alimentation du papier.

#### **REMARQUE**

Vérifiez systématiquement que le papier n'est pas gondolé.

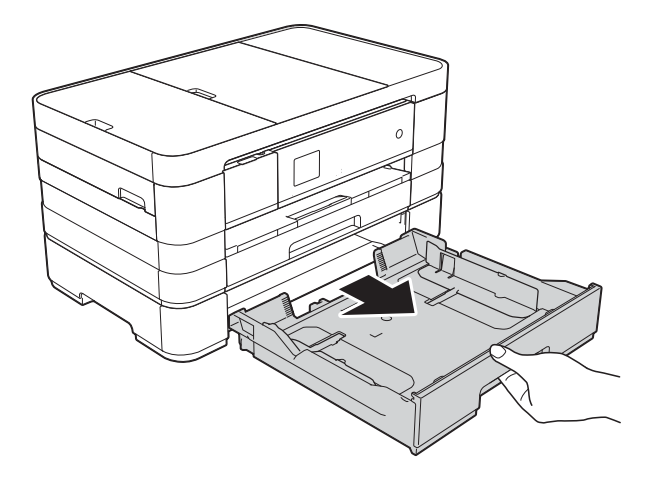

 $\overline{4}$  Placez avec précaution le papier dans le bac à papier, côté à imprimer vers le bas.

Vérifiez que le papier repose à plat dans le bac.

#### **Orientation paysage**

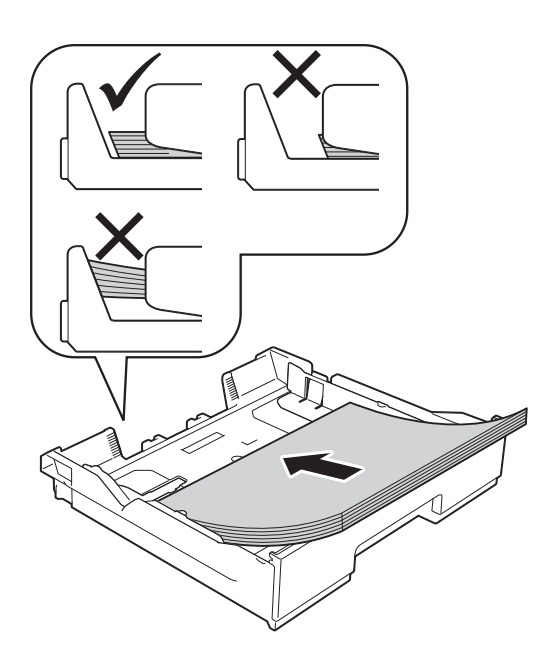

#### **IMPORTANT**

Prenez soin de ne pas pousser le papier trop loin ; il pourrait remonter à l'arrière du bac et causer des problèmes d'alimentation du papier.

#### **REMARQUE**

Si vous souhaitez ajouter du papier avant que le bac ne soit vide, retirez le papier du bac et combinez-le avec le papier que vous ajoutez. Ventilez bien la pile de papier avant de la charger dans le bac. Si vous ajoutez du papier sans ventiler la pile, l'appareil risque d'alimenter plusieurs feuilles à la fois.

**6** Ajustez avec précaution les guidespapier (1) en fonction du papier. Vérifiez que les guides-papier touchent les bords du papier.

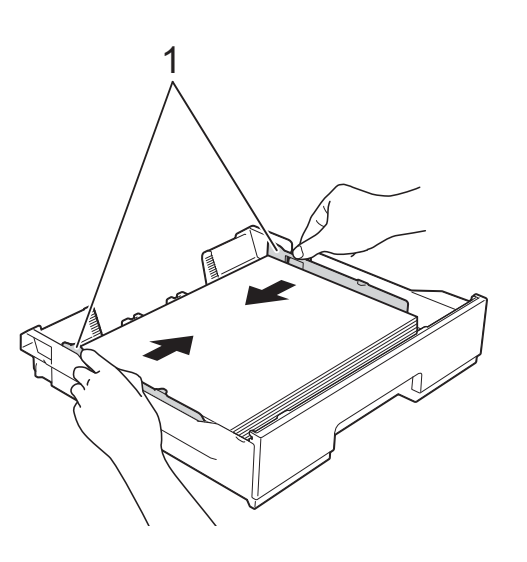

6 Vérifiez que le papier repose bien à plat dans le bac et se situe au-dessous du repère de papier maximum (1). Un remplissage excessif du bac à papier risque de provoquer des bourrages papier.

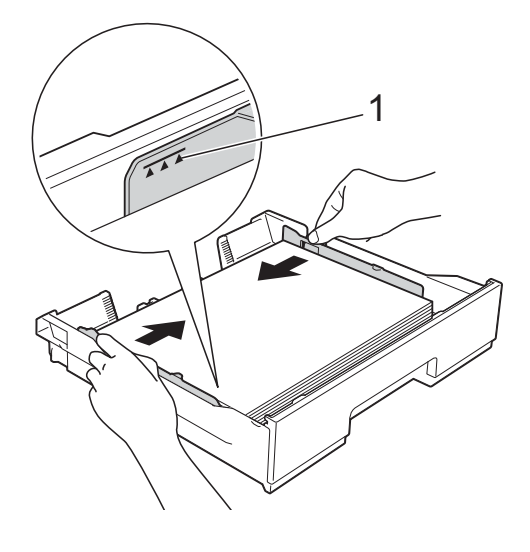

**2**

g Poussez *lentement* et entièrement le bac à papier dans l'appareil.

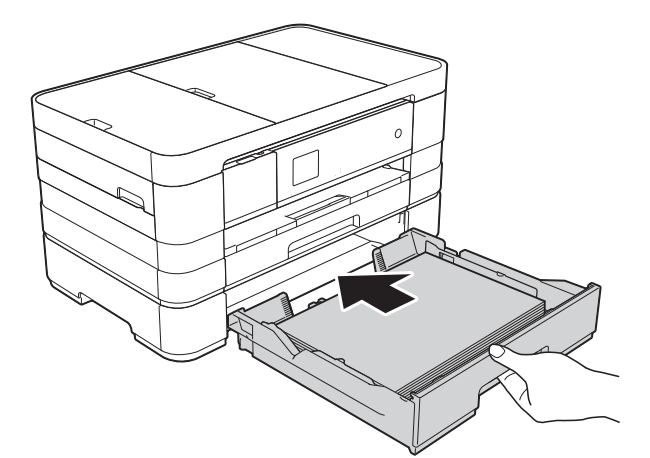

8 Retirez le support papier (1) jusqu'à ce que vous entendiez un déclic et dépliez le volet du support papier (2).

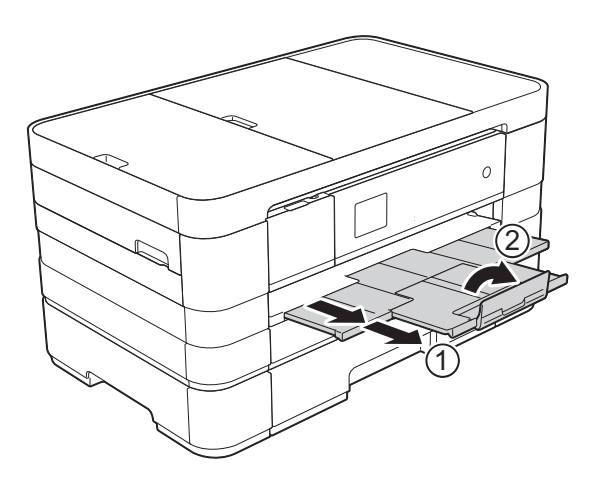

## <span id="page-31-0"></span>**Chargement du papier dans la**  fente d'alimentation manuelle

Vous pouvez charger des supports d'impression spéciaux feuille par feuille dans cette fente. Utilisez la fente d'alimentation manuelle pour imprimer ou copier sur du papier A3, Ledger, Legal, A4, Letter, Executive, A5, A6, des enveloppes, du papier Photo (10  $\times$  15 cm), Photo L (89  $\times$  127 mm), Photo 2L (13  $\times$  18 cm) et Fiche (127  $\times$  203 mm).

## **REMARQUE**

- L'appareil active automatiquement le mode d'alimentation manuelle lorsque vous placez du papier dans la fente d'alimentation manuelle.
- Si vous utilisez du papier d'une longueur supérieure au format A4 ou Letter, ou des enveloppes dont le rabat se situe sur le côté court, fermez le volet du support papier.

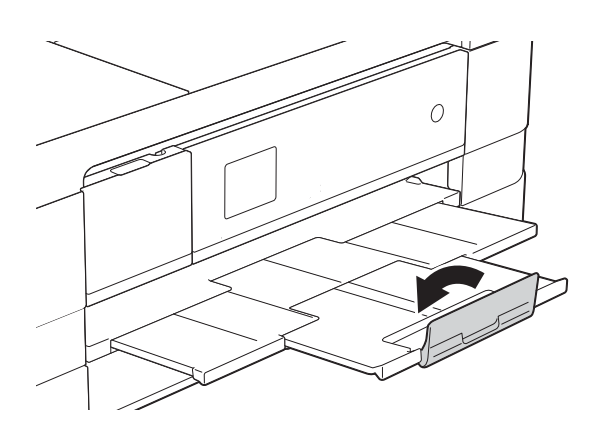

 $\Box$  Ouvrez le couvercle de la fente d'alimentation manuelle qui se trouve à l'arrière de l'appareil.

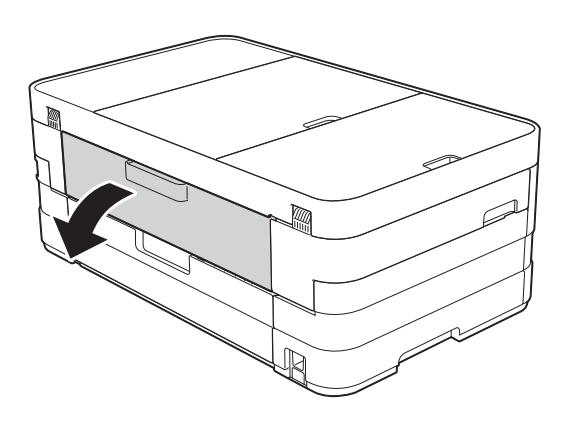

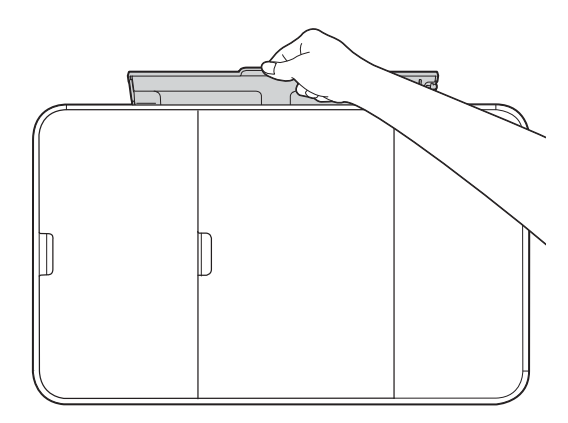

2 Faites coulisser les guides-papier de la fente d'alimentation manuelle en fonction de la largeur du papier que vous allez utiliser.

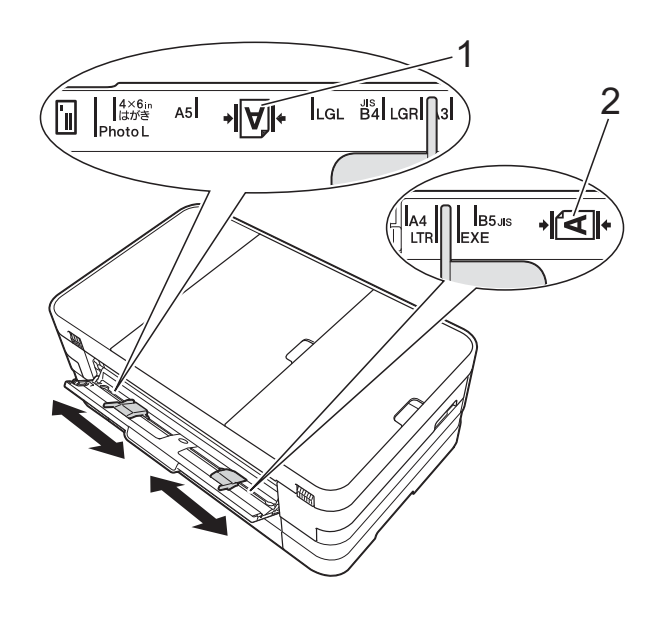

### **REMARQUE**

Le repère de papier (1) en orientation portrait se trouve à droite de la fente d'alimentation manuelle et le repère (2) en orientation paysage se trouve à sa gauche.

Lorsque vous faites coulisser les guidespapier, vérifiez qu'ils se trouvent dans ces positions.

- **8** Placez *une* seule feuille de papier dans la fente d'alimentation manuelle, côté à imprimer *vers le haut*.
	- Utilisation de papier A3, Ledger, Legal, A5, A6, d'enveloppes, de papier Photo, Photo L, Photo 2L ou Fiche

#### **Orientation portrait <sup>2</sup>**

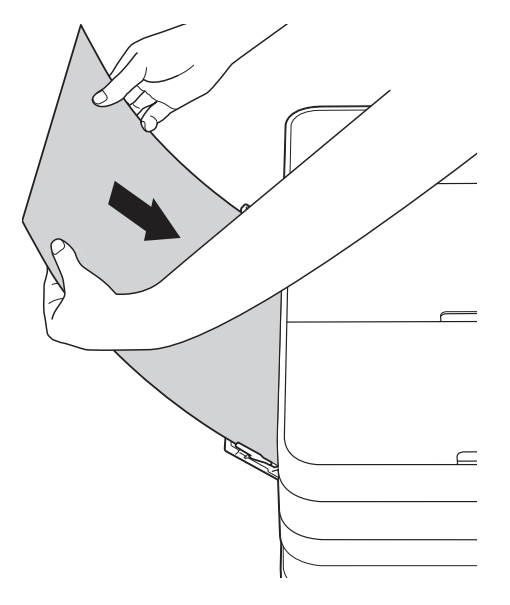

■ Utilisation de papier A4, Letter ou Executive

#### **Orientation paysage**

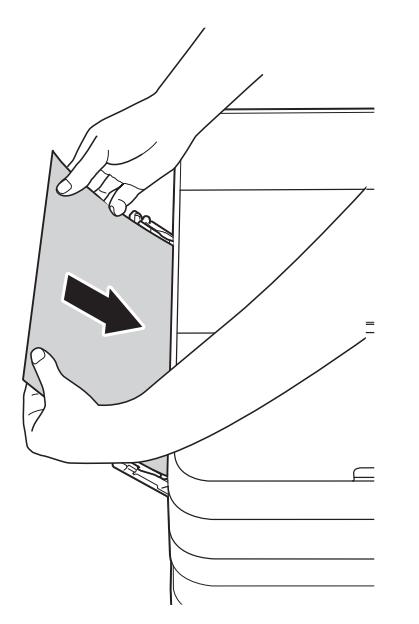

#### **IMPORTANT**

• Ne placez PAS plus d'une feuille de papier à la fois dans la fente d'alimentation manuelle. Vous risquez sinon de provoquer un bourrage papier. Même si vous imprimez plusieurs pages, n'introduisez la feuille de papier suivante que lorsqu'un message sur l'écran tactile vous indique de le faire.

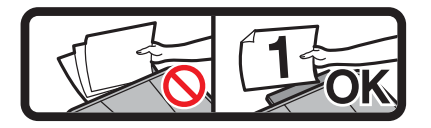

- Ne placez PAS de papier dans la fente d'alimentation manuelle lorsque vous imprimez depuis le bac à papier. Vous risquez sinon de provoquer un bourrage papier.
- Pour plus d'informations sur l'orientation du papier, voir *[Orientation du papier et](#page-42-0)  [volume des bacs à papier](#page-42-0)*  $\triangleright$  page 35.
- $\overline{4}$  À l'aide des deux mains, ajustez avec précaution les guides-papier de la fente d'alimentation manuelle en fonction du papier.

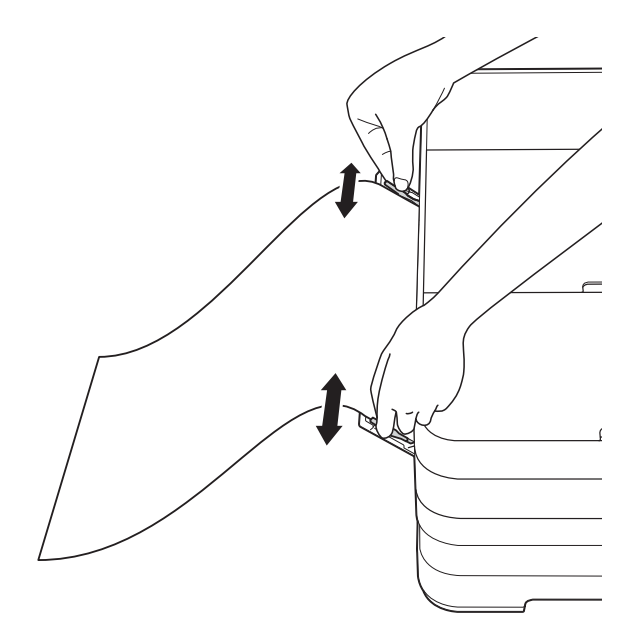

## **REMARQUE**

- Ne pressez PAS trop fortement les guides-papier contre le papier. Vous risqueriez de plier le papier.
- Placez le papier au centre de la fente d'alimentation manuelle entre les guidespapier. Si le papier n'est pas centré, retirez-le et insérez-le à nouveau en position centrale.
- **6** À l'aide des deux mains, placez une feuille de papier dans la fente d'alimentation manuelle jusqu'à ce que le bord avant touche le rouleau d'alimentation du papier. Lâchez le papier lorsque vous entendez que l'appareil tire le papier sur une courte distance. L'écran tactile affiche Fente alim manuelle prête.

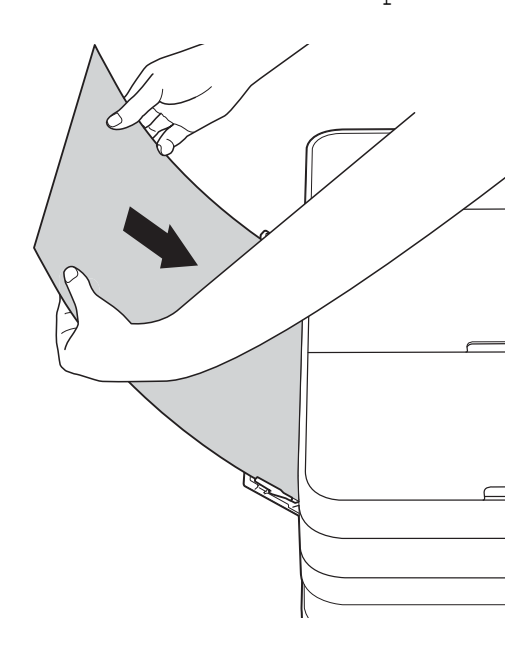

#### **REMARQUE**

- Lorsque vous alimentez une enveloppe ou une feuille de papier épais, poussez l'enveloppe dans la fente d'alimentation manuelle jusqu'à ce que vous sentiez que l'enveloppe est entraînée.
- Lorsque vous chargez du papier de format A3, Legal ou Ledger dans la fente d'alimentation manuelle, l'appareil retient la page imprimée après l'impression pour éviter qu'elle ne tombe. Une fois l'impression terminée, retirez la page imprimée et appuyez sur OK.
- 6 Si les données ne tiennent pas sur une feuille, l'écran tactile vous invite à charger une autre feuille de papier. Placez une autre feuille de papier dans la fente d'alimentation manuelle, puis appuyez sur OK sur l'écran tactile.

#### **REMARQUE**

- Assurez-vous que l'impression est terminée avant de fermer le couvercle de la fente d'alimentation manuelle.
- Lorsque vous avez placé du papier dans la fente d'alimentation manuelle, l'appareil imprime toujours à partir de cet emplacement.
- Le papier inséré dans la fente d'alimentation manuelle pendant l'impression d'une page de test, d'un fax ou d'un rapport sera éjecté.
- Pendant le processus de nettoyage de l'appareil, le papier que vous placez dans la fente d'alimentation manuelle sera éjecté. Attendez que l'appareil ait fini le nettoyage, puis placez à nouveau le papier dans la fente d'alimentation manuelle.

## <span id="page-35-0"></span>**Zone non imprimable <sup>2</sup>**

La zone imprimable dépend des réglages dans l'application utilisée. Les figures ci-dessous montrent les zones non imprimables sur les feuilles et sur les enveloppes. L'appareil peut imprimer sur les parties sombres des feuilles quand la fonction d'impression Sans bordure est disponible et activée.

(**▶▶** Guide utilisateur - Logiciel : *Impression* (Windows<sup>®</sup>).)

(>> Guide utilisateur - Logiciel : *Impression et télécopie* (Macintosh).)

**Feuilles Enveloppes**

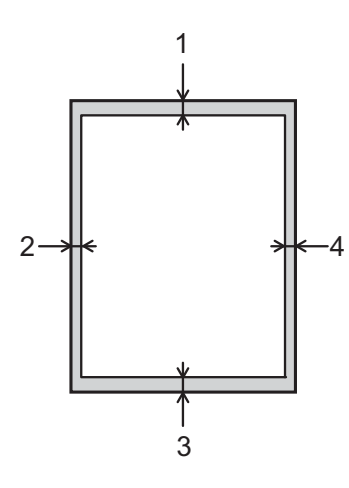

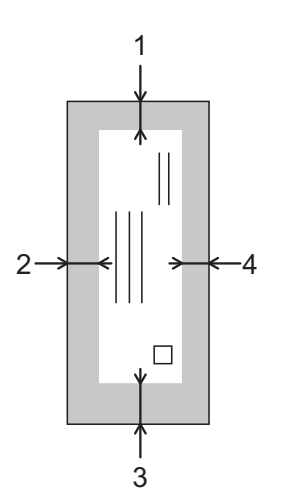

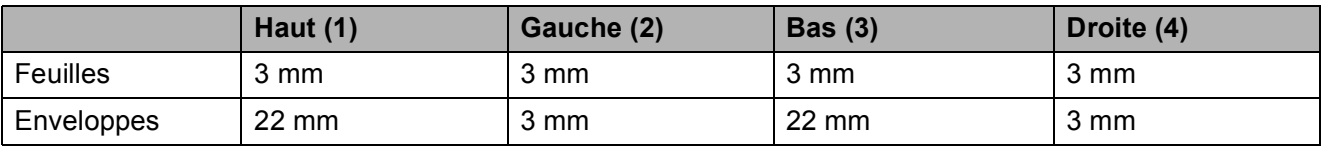

#### **REMARQUE**

La fonction Sans bordure n'est pas disponible pour l'impression sur enveloppes et pour l'impression recto verso.
## **Réglages du papier <sup>2</sup>**

### **Format et type de papier (MFC-J4410DW) <sup>2</sup>**

#### <span id="page-36-0"></span>**Type de papier <sup>2</sup>**

Pour obtenir la meilleure qualité d'impression possible, paramétrez l'appareil pour le type de papier que vous utilisez.

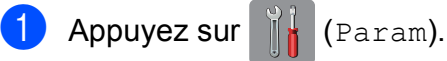

- **2** Appuyez sur  $\sim$  ou sur  $\sim$  sur le panneau tactile pour afficher Param. général.
- **3** Appuyez sur Param. général.
- 4 Appuyez sur  $\sim$  ou sur  $\sim$  pour afficher Type papier.
- $\overline{6}$  Appuyez sur Type papier.
- 6 Appuyez sur  $\sim$  ou sur  $\sim$  pour afficher Papier normal, Pap.jet d'encre, Brother BP71, Autre - Glacé ou Transparent, puis appuyez sur l'option que vous voulez régler.

### **b** Appuyez sur

#### **REMARQUE**

L'appareil éjecte le papier, face imprimée vers le haut, sur le bac à papier qui se trouve à l'avant. Lorsque vous utilisez des transparents ou du papier glacé, retirez immédiatement chaque feuille pour éviter le maculage ou les bourrages papier.

#### **Format du papier**

Vous pouvez utiliser les formats de papier suivants pour l'impression de copies : A4, A5, A3,  $10 \times 15$  cm, Letter, Legal et Ledger, ainsi que deux formats pour l'impression de fax : A4 ou Letter. Quand vous changez le format du papier chargé dans l'appareil, vous devez également modifier le réglage du format du papier pour que votre appareil puisse adapter un fax entrant sur la page.

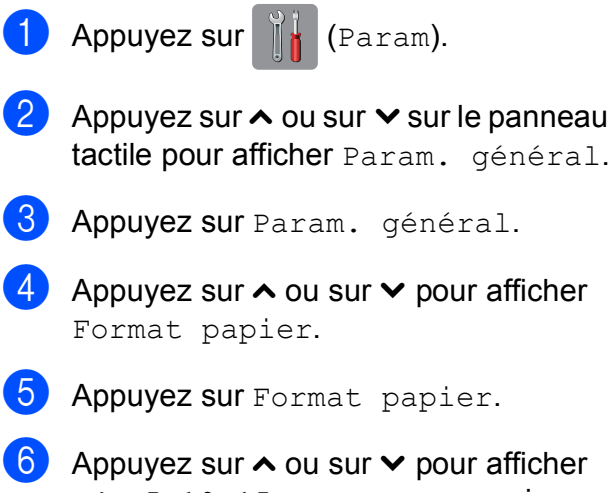

- A4, A5, 10x15cm ou Letter, puis appuyez sur l'option que vous voulez régler.
- Appuyez sur

#### **REMARQUE**

Lorsque vous effectuez une copie en utilisant du papier de format A3, Legal ou Ledger, réglez l'option de format de papier en mode Copie.

### <span id="page-37-0"></span>**Format et type de papier (MFC-J4610DW) <sup>2</sup>**

Pour obtenir la meilleure qualité d'impression possible, paramétrez l'appareil pour le type de papier que vous utilisez.

Vous pouvez utiliser les formats de papier suivants pour l'impression de copies : A4, A5, A3, 10  $\times$  15 cm, Letter, Legal et Ledger, ainsi que deux formats pour l'impression de fax : A4 ou Letter. Quand vous chargez un format de papier différent dans l'appareil, vous devez également modifier le réglage du format du papier pour que votre appareil puisse adapter un fax entrant sur la page.

- Appuyez sur  $\|\cdot\|$  (Param).
- **2** Appuyez sur  $\sim$  ou sur  $\sim$  sur le panneau tactile pour afficher Param. général.
- **3** Appuyez sur Param. général.
- Appuyez sur  $\sim$  ou sur  $\sim$  pour afficher Paramètre bac.
- Appuyez sur Paramètre bac.
- Appuyez sur Bac 1 ou sur Bac 2.
- Effectuez l'une des actions suivantes :
	- $\blacksquare$  Si vous appuyez sur le bac #1, choisissez le format et le type de papier à régler.

Appuyez sur Format papier.

Appuyez sur  $\sim$  ou  $\vee$  pour afficher les options de format de papier, A4, A5, 10x15cm ou Letter et appuyez sur le format à régler.

Appuyez sur Type papier.

Appuyez sur  $\sim$  ou  $\vee$  pour afficher les options de type de papier,

Papier normal, Pap.jet d'encre, Brother BP71, Autre - Glacé ou Transparent et appuyez sur le type à régler.

 $\blacksquare$  Si vous appuyez sur le bac #2, choisissez le format de papier à régler.

Appuyez sur Format papier.

Appuyez sur le format de papier A4 ou Letter que vous voulez définir.

### 8 Appuyez sur ...

#### **REMARQUE**

- Dans le Bac 2, vous ne pouvez utiliser que du papier ordinaire.
- L'appareil éjecte le papier, face imprimée vers le haut, sur le bac à papier qui se trouve à l'avant. Lorsque vous utilisez des transparents ou du papier glacé, retirez immédiatement chaque feuille pour éviter le maculage ou les bourrages papier.
- Lorsque vous effectuez une copie en utilisant du papier de format A3, Legal ou Ledger, réglez l'option de format de papier en mode Copie.

### <span id="page-38-0"></span>**Utilisation des bacs en mode Copie (MFC-J4610DW) <sup>2</sup>**

Vous pouvez changer le bac par défaut que l'appareil utilise pour les copies.

L'option Sélect auto bac permet à votre appareil d'alimenter le papier à partir du bac #1 ou du bac #2 en utilisant les réglages de type et de format de papier du tableau des réglages de copie.

Pour modifier le réglage par défaut, suivez les instructions ci-dessous :

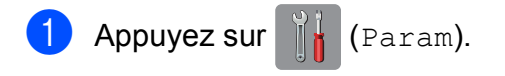

- **2** Appuyez sur  $\sim$  ou sur  $\sim$  sur le panneau tactile pour afficher Param. général.
- **3** Appuyez sur Param. général.
- 4. Appuyez sur  $\sim$  ou sur  $\sim$  pour afficher Paramètre bac.
- Appuyez sur Paramètre bac.
- 6 Appuyez sur  $\sim$  ou sur  $\sim$  pour afficher Util bac : Copie.
- Appuyez sur Util bac : Copie.
- $\begin{array}{|l|l|} \hline \mathbf{8} & \text{Appuyez sur Bac } 1, \text{ Bac } 2 \text{ ou} \end{array}$ Sélect auto bac.
- $\begin{array}{c} \hline \text{9} \\ \text{Appuyez sur} \end{array}$ .

#### **REMARQUE**

Vous pouvez modifier temporairement le format du papier et la sélection de bac pour la copie suivante. (Voir *[Format du](#page-68-0)  papier*  $\rightarrow$  **[page 61](#page-68-0) et Sélection du bac** *[\(MFC-J4610DW\)](#page-69-0)* > > page 62.)

### **Utilisation des bacs en mode Fax (MFC-J4610DW) <sup>2</sup>**

Vous pouvez changer le bac par défaut que l'appareil utilise pour imprimer les fax reçus.

L'option Sélect auto bac permet à l'appareil de charger du papier à partir du bac #1 en premier, ou du bac #2 si :

- Le bac #2 est réglé sur un format de papier différent plus adapté aux fax reçus.
- Les deux bacs utilisent le même format de papier et le bac #1 n'est pas configuré pour utiliser du papier ordinaire.

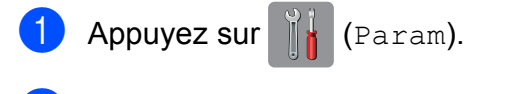

- Appuyez sur  $\sim$  ou sur  $\sim$  sur le panneau tactile pour afficher Param. général.
- 8 Appuyez sur Param. général.
- Appuyez sur  $\sim$  ou sur  $\sim$  pour afficher Paramètre bac.
- 5 Appuyez sur Paramètre bac.
- **6** Appuyez sur  $\sim$  ou sur  $\sim$  pour afficher Util bac : Fax.
- Appuyez sur Util bac : Fax.
- $8$  Appuyez sur Bac 1, Bac 2 ou Sélect auto bac.
- **9** Appuyez sur ...

## **Papier et autres supports d'impression acceptables <sup>2</sup>**

La qualité d'impression peut dépendre du type de papier utilisé dans l'appareil.

Pour obtenir la meilleure qualité d'impression pour les réglages sélectionnés, paramétrez systématiquement l'option Type papier en fonction du type de papier chargé dans le bac.

Vous pouvez utiliser du papier ordinaire, du papier jet d'encre (papier couché), du papier glacé, des transparents et des enveloppes.

Nous vous recommandons de tester plusieurs types de papier avant d'en acheter en grandes quantités.

Pour obtenir les meilleurs résultats, utilisez du papier Brother.

Lorsque vous imprimez sur du papier jet d'encre (papier couché), des transparents ou du papier glacé, veillez à sélectionner le support d'impression correct dans l'onglet **Elémentaire** du pilote d'imprimante ou dans le réglage Type papier du menu de l'appareil.

(MFC-J4410DW : voir *[Type de papier](#page-36-0)*  $\rightarrow$  [page 29.](#page-36-0))

(MFC-J4610DW : voir *[Format et type de](#page-37-0)  [papier \(MFC-J4610DW\)](#page-37-0)* >> page 30.)

- Lorsque vous imprimez sur du papier photo Brother, chargez une feuille supplémentaire du même papier photo dans le bac à papier. Une feuille supplémentaire a été incluse dans le paquet de papier à cet effet.
- Lorsque vous utilisez des transparents ou du papier photo, retirez immédiatement chaque feuille pour éviter le maculage ou les bourrages de papier.
- Évitez de toucher la face imprimée du papier immédiatement après son impression, car il se peut qu'elle ne soit pas tout à fait sèche et tache vos doigts.

### **Supports d'impression recommandés <sup>2</sup>**

Nous vous suggérons d'utiliser du papier Brother pour obtenir la meilleure qualité d'impression. (Voir le tableau ci-dessous.)

Si le papier Brother n'est pas disponible dans votre pays, nous vous recommandons de tester plusieurs papiers avant d'en acheter en grandes quantités.

Pour l'impression sur transparents, nous recommandons « 3M Transparency Film ».

#### **Papier Brother**

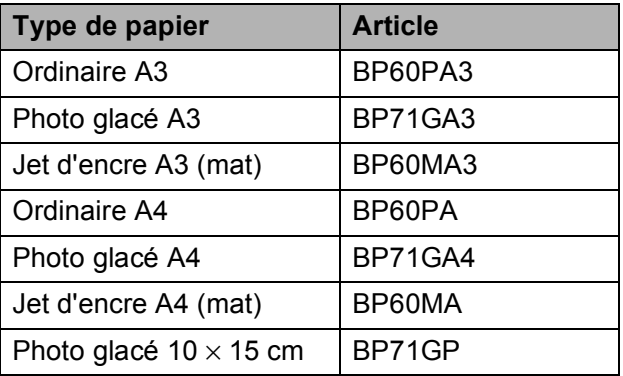

### **Manipulation et utilisation des supports d'impression <sup>2</sup>**

- Conservez le papier dans son emballage d'origine et gardez-le fermé. Conservez le papier à plat et à l'abri de l'humidité, de la lumière directe du soleil et de la chaleur.
- Évitez de toucher le côté brillant (couché) du papier photo.
- Évitez de toucher les transparents, car ils absorbent facilement l'eau et la transpiration et ceci peut amoindrir la qualité de l'impression. Les transparents conçus pour les imprimantes/photocopieurs laser peuvent tacher le document suivant. N'utilisez que les transparents recommandés pour l'impression jet d'encre.

#### **IMPORTANT**

N'utilisez PAS les types de papier suivants :

• Papier endommagé, gondolé, froissé ou de forme irrégulière

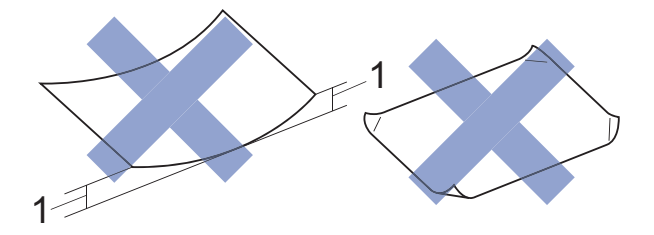

- **1 Un gondolement de 2 mm ou plus peut provoquer des bourrages.**
- Papier extrêmement brillant ou très texturé
- Papier impossible à empiler uniformément
- Papier à grain court

#### **Volume de papier du capot du bac de sortie <sup>2</sup>**

Jusqu'à 50 feuilles de papier de format A4 de 80  $a/m^2$ .

Les transparents et le papier photo doivent être retirés du capot du bac de sortie une page à la fois pour éviter le maculage.

**2**

### **Sélection du support d'impression approprié <sup>2</sup>**

### **Type et format de papier pour chaque opération <sup>2</sup>**

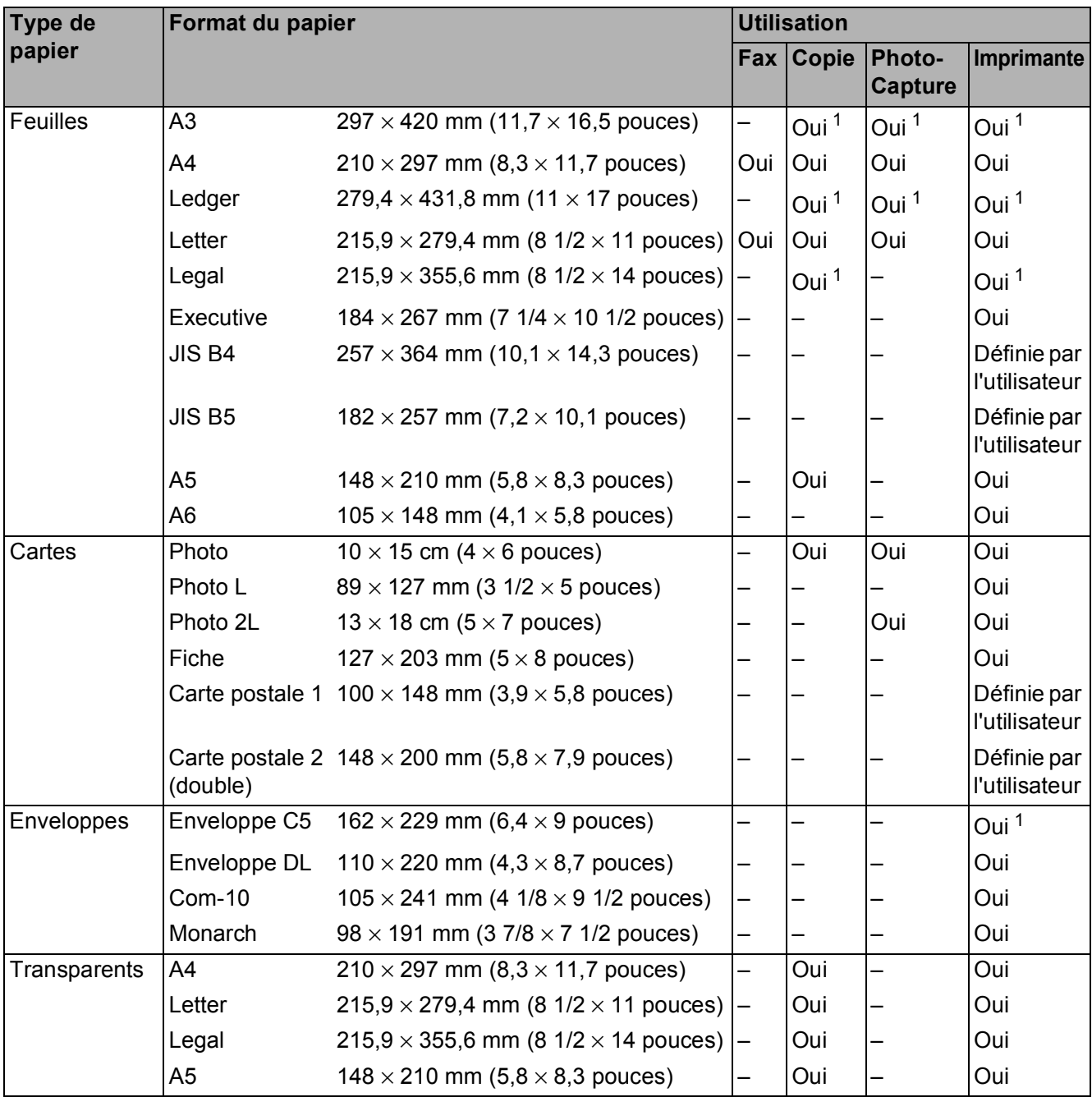

<span id="page-41-0"></span><sup>1</sup> Fente d'alimentation manuelle uniquement

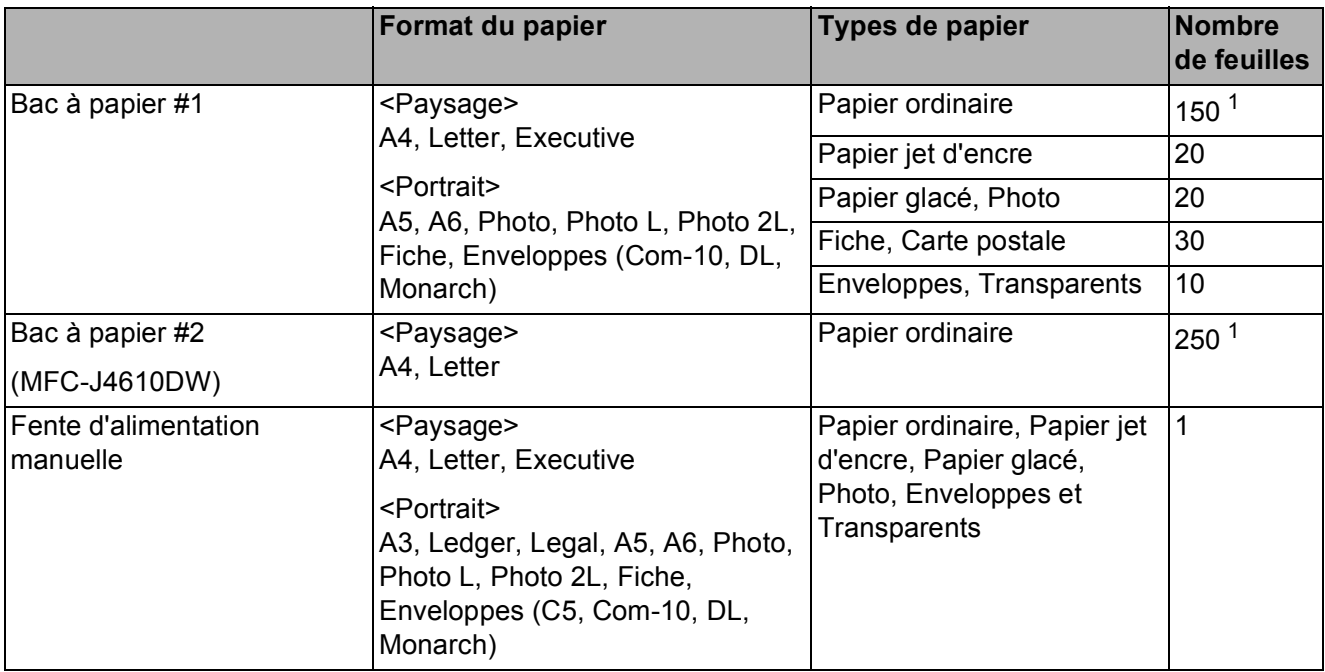

#### **Orientation du papier et volume des bacs à papier <sup>2</sup>**

<span id="page-42-0"></span><sup>1</sup> Lorsque vous utilisez du papier 80 g/m<sup>2</sup>.

#### **REMARQUE**

Lorsque vous choisissez Défini par l'utilisateur dans la liste déroulante Format papier du pilote d'imprimante, l'orientation du papier varie selon le format et l'épaisseur du papier.

(Pour plus d'informations, voir *[Orientation du papier en utilisant le format de papier défini par](#page-43-0)  [l'utilisateur dans le pilote d'imprimante](#page-43-0)* >> page 36.)

Chapitre 2

#### <span id="page-43-0"></span>**Orientation du papier en utilisant le format de papier défini par l'utilisateur dans le pilote d'imprimante <sup>2</sup>**

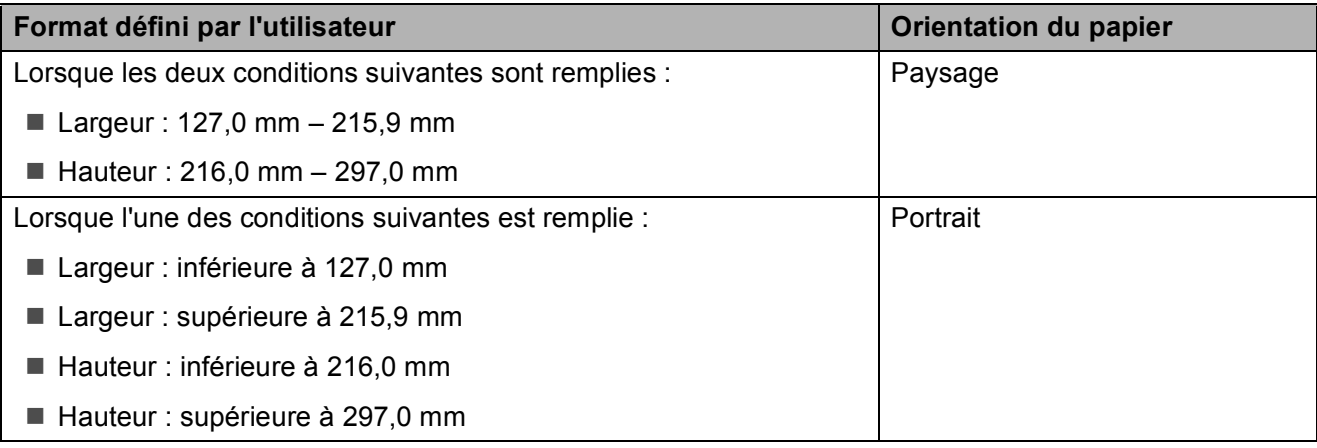

#### **REMARQUE**

Lorsque vous choisissez Enveloppe dans la liste déroulante Épaisseur du papier, vous devez charger les enveloppes en orientation Portrait.

#### **Grammage et épaisseur du papier <sup>2</sup>**

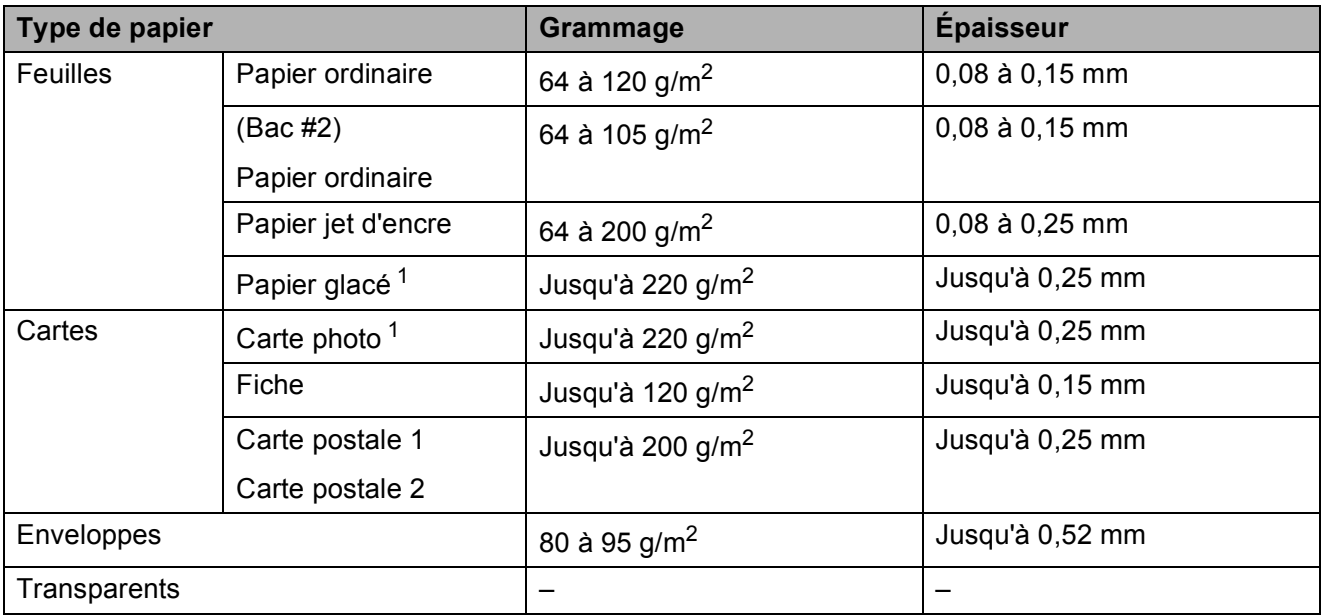

<span id="page-43-1"></span><sup>1</sup> Le papier BP71 (260 g/m<sup>2</sup>) a été spécialement conçu pour les imprimantes jet d'encre Brother.

**3**

## **Chargement de documents <sup>3</sup>**

## **Comment charger des documents <sup>3</sup>**

Vous pouvez envoyer un fax, faire des copies ou numériser à partir du chargeur automatique de documents et à partir de la vitre du scanner.

### <span id="page-44-0"></span>**Utilisation du chargeur automatique de documents <sup>3</sup>**

Le chargeur automatique de documents accepte jusqu'à 20 pages et alimente chaque feuille individuellement. Utilisez du papier correspondant aux formats et grammages indiqués dans le tableau ci-dessous. Veillez à toujours ventiler les pages avant de les placer dans le chargeur automatique de documents.

#### **Format et grammage des documents <sup>3</sup>**

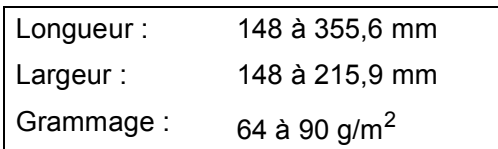

#### **Comment charger des documents <sup>3</sup>**

#### **IMPORTANT**

- NE tirez PAS sur le document quand il est alimenté.
- N'utilisez PAS de papier gondolé, froissé, plié, déchiré ou comportant des agrafes, des trombones, de la colle ou du ruban adhésif.
- N'utilisez PAS de carton, de papier journal ni de tissu.

Assurez-vous que les documents écrits à l'encre ou comportant des modifications effectuées à l'aide d'un liquide correcteur sont complètement secs.

Relevez et dépliez le support de document du chargeur automatique de documents (1).

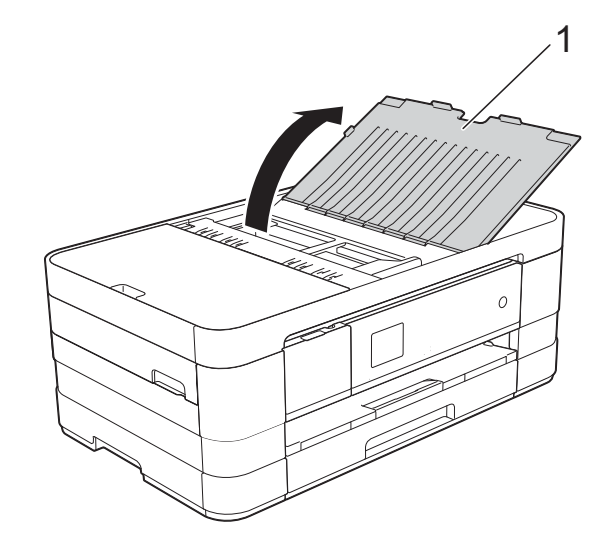

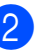

Ventilez bien les pages.

**8** Réglez les guides-papier (1) en fonction de la largeur de vos documents.

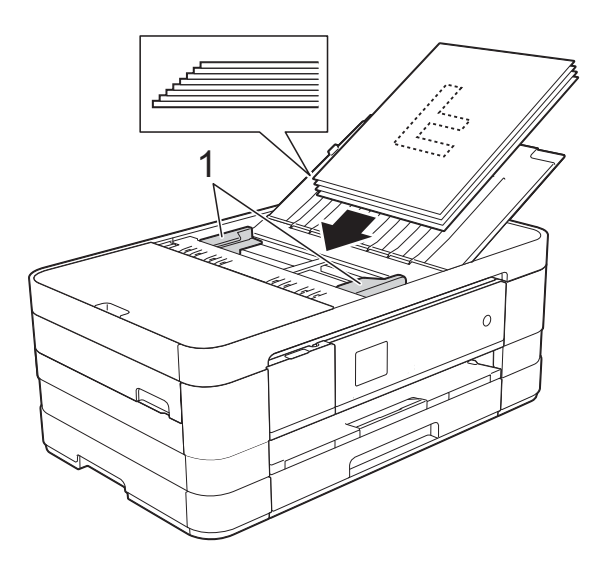

4 Placez vos documents dans le chargeur sous les guides, **face imprimée vers le bas, bord supérieur en premier** jusqu'à ce que vous sentiez qu'ils touchent les rouleaux d'alimentation. L'écran tactile affiche ADF prêt.

#### **IMPORTANT**

NE laissez PAS de documents épais sur la vitre du scanner. Sinon, les documents pourraient se coincer dans le chargeur automatique de documents.

### <span id="page-45-0"></span>**Utilisation de la vitre du scanner <sup>3</sup>**

Vous pouvez utiliser la vitre du scanner pour faxer, copier ou numériser des pages simples ou les pages d'un livre.

#### **Formats de document pris en charge <sup>3</sup>**

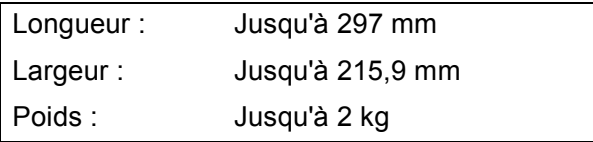

#### **Comment charger des documents <sup>3</sup>**

#### **REMARQUE**

Pour pouvoir utiliser la vitre du scanner, le chargeur automatique de documents doit être vide.

- **1** Soulevez le capot document.
- À l'aide des lignes repères pour document situées sur la gauche et le haut, placez le document **face imprimée vers le bas** dans le coin supérieur gauche de la vitre du scanner.

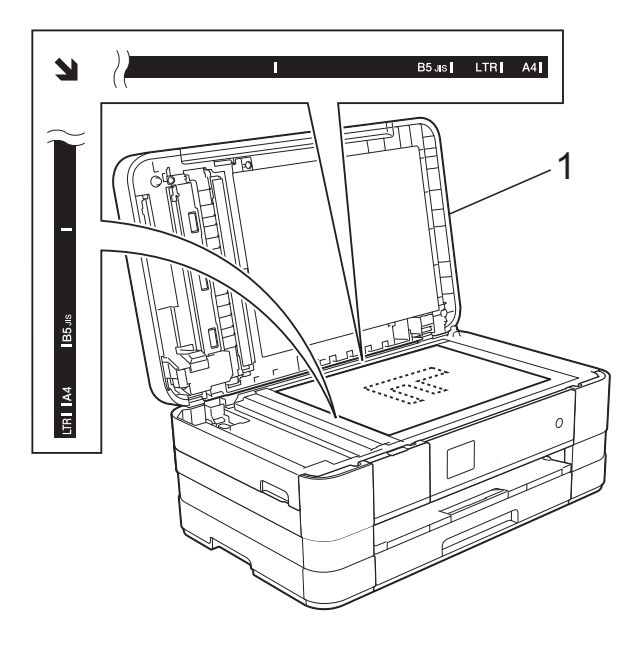

**1 Capot document**

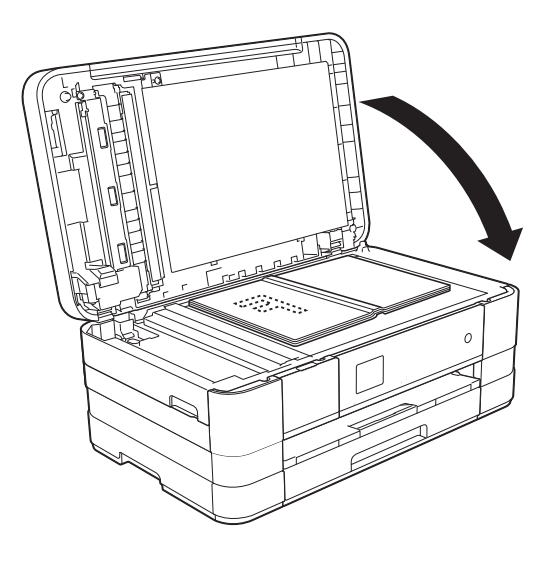

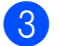

<sup>6</sup> Fermez le capot document.

#### **IMPORTANT**

Si vous numérisez un livre ou un document épais, NE refermez PAS violemment le capot et n'appuyez pas dessus.

### **Zone non numérisable <sup>3</sup>**

La zone numérisable dépend des réglages dans l'application utilisée. Les zones non numérisables sont illustrées dans les figures ci-dessous.

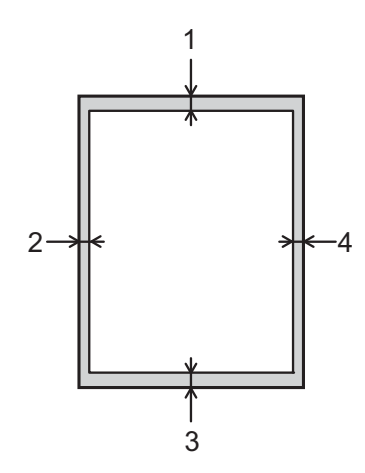

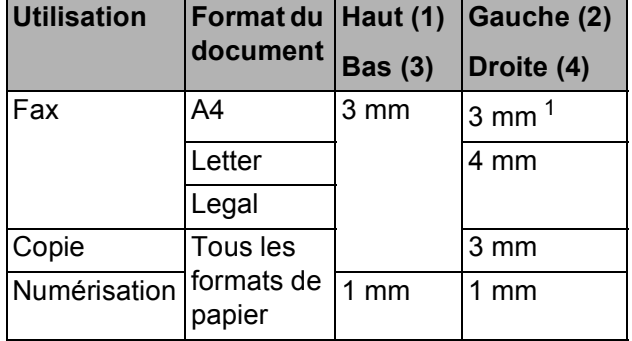

<span id="page-46-0"></span> $1$  La zone non numérisable est de 1 mm quand vous utilisez le chargeur automatique de documents.

**4**

## Envoi d'un fax

### **Comment envoyer un fax <sup>4</sup>**

Les étapes suivantes décrivent comment envoyer un fax.

- Effectuez l'une des actions suivantes pour charger votre document :
	- Placez le document dans le chargeur automatique de documents, *face imprimée vers le bas.* (Voir *[Utilisation](#page-44-0)  [du chargeur automatique de](#page-44-0)*  [documents](#page-44-0) > page 37.)
	- Chargez votre document sur la vitre du scanner, *face imprimée vers le bas.* (Voir *[Utilisation de la vitre du](#page-45-0)*  scanner >> [page 38.](#page-45-0))

#### **REMARQUE**

- Pour envoyer des fax en couleur de plusieurs pages, utilisez le chargeur automatique de documents.
- Si vous envoyez un fax en monochrome depuis le chargeur automatique de documents quand la mémoire est saturée, l'envoi sera effectué en temps réel.
- Vous pouvez utiliser la vitre du scanner pour faxer les pages d'un livre une par une. Le format maximal des documents est A4 ou Letter.
- Étant donné que vous ne pouvez numériser qu'une seule page à la fois en utilisant la vitre du scanner, il est plus facile d'utiliser le chargeur automatique de documents si vous voulez envoyer un document de plusieurs pages.

**2** Lorsque vous souhaitez envoyer un fax ou modifier les réglages d'envoi ou de réception de fax, appuyez sur

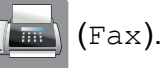

L'écran tactile affiche :

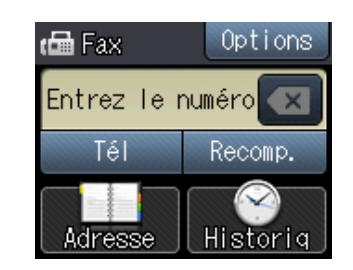

**3** Vous pouvez modifier les réglages d'envoi de fax suivants. Appuyez sur Options. Appuyez sur  $\sim$  ou sur  $\vee$  pour faire défiler les réglages de fax. Lorsque le réglage voulu s'affiche, appuyez dessus et sélectionnez votre nouvelle option. Lorsque vous avez terminé de modifier les options, appuyez sur OK.

#### (**Guide de l'utilisateur**)

Pour plus d'informations sur la modification des réglages d'envoi de fax suivants, consultez les pages [42](#page-49-0) à [43.](#page-50-0)

- Format scan vitre
- Envoi de fax en couleur
- Rapport de vérification de l'envoi (configuration)

#### (**Guide de l'utilisateur avancé**)

Pour des opérations et réglages d'envoi de fax avancés  $(\triangleright\triangleright$  Guide de l'utilisateur avancé :

*Envoi d'une télécopie*.)

- Contraste
- Résolution fax
- Nouveaux réglages par défaut
- Rétablissement des valeurs par défaut
- Fax en fin d'appel
- Diffusion
- Envoi en temps réel
- Mode international
- Fax différé
- Envoi par lot
- Annulation des travaux en attente
- Transmission par relève
- Saisissez le numéro de fax.

#### **À l'aide du pavé numérique**

- Au moyen de **(Adresse)**
- Carn d'adr
- Au moyen de **(Historiq)**
	-
- Sortant
- Entrant

5 Appuyez sur Fax Start.

#### **Envoi de fax depuis le chargeur automatique de documents <sup>4</sup>**

■ L'appareil commence à numériser le document à envoyer.

#### **Envoi de fax depuis la vitre du scanner <sup>4</sup>**

- $\blacksquare$  Si vous choisissez Mono dans Paramètre couleur (réglage par défaut), l'appareil lance la numérisation de la première page. Passez à l'étape **®**.
- Si vous choisissez Couleur dans Paramètre couleur, un message affiché sur l'écran tactile vous demande si vous voulez envoyer un fax en couleur. Appuyez sur Fax couleur pour confirmer. L'appareil lance la numérotation et l'envoi du document.
- <span id="page-48-0"></span>Lorsque le message Page suivante? s'affiche sur l'écran tactile, effectuez l'une des actions suivantes :
	- Pour envoyer une seule page, appuyez sur Non (env.).

L'appareil commence à envoyer le document.

- Pour envoyer plusieurs pages, appuyez sur Oui, puis passez à l'étape **@**.
- <span id="page-48-1"></span>Placez la page suivante sur la vitre du scanner. Appuyez sur OK. L'appareil commence à numériser la

pa[g](#page-48-1)e. (Répétez les étapes @ et @ pour chaque page supplémentaire.)

### **Arrêt de l'envoi de fax <sup>4</sup>**

Pour arrêter l'envoi de fax, appuyez sur  $\blacksquare$ .

### <span id="page-49-0"></span>**Réglage du format de la vitre du scanner pour l'envoi de fax4**

Quand les documents sont au format Letter, vous devez régler le format de numérisation sur Letter. Sinon, la partie latérale des fax sera tronquée.

 $\blacksquare$  Chargez votre document.

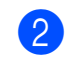

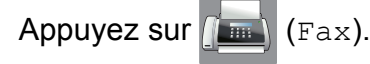

- **3** Appuyez sur Options.
- 4 Appuyez sur  $\sim$  ou sur  $\sim$  sur le panneau tactile pour afficher Format scan vitre.
- **6** Appuyez sur Format scan vitre.
- 6 Appuyez sur Letter (ou sur  $A4$ ).
- Appuyez sur OK.
- 8 Saisissez le numéro de fax.
- **9** Appuyez sur Fax Start.

#### **REMARQUE**

- Vous pouvez enregistrer le réglage le plus utilisé comme réglage par défaut.  $(\triangleright\triangleright\sub{G}$ uide de l'utilisateur avancé : *Définition de vos modifications en tant que nouveau réglage par défaut*.)
- Ce réglage est disponible uniquement pour envoyer des documents à partir de la vitre du scanner.

### **Envoi d'un fax en couleur <sup>4</sup>**

Votre appareil peut envoyer un fax en couleur aux appareils qui prennent cette fonction en charge.

Les fax en couleur ne peuvent pas être enregistrés dans la mémoire de l'appareil. Quand vous envoyez un fax en couleur, l'appareil l'envoie en temps réel (même si TX immédiat est réglé sur Off).

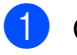

**1** Chargez votre document.

- Appuyez sur  $\sqrt{F_{\text{max}}}\$  (Fax).
- Appuyez sur Options.
- Appuyez sur  $\sim$  ou sur  $\sim$  sur le panneau tactile pour afficher Paramètre couleur.
- **6** Appuyez sur Paramètre couleur.
- Appuyez sur Couleur.
- Appuyez sur OK.
- Saisissez le numéro de fax.
- **9** Appuyez sur Fax Start.
- **10** Consultez les informations qui s'affichent sur l'écran tactile, puis appuyez sur Fax couleur.

### **Annulation d'un fax en cours <sup>4</sup>**

Si vous voulez annuler un fax pendant que l'appareil est en train de numériser, de composer un numéro ou d'envoyer, appuyez

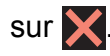

### **Rapport de vérification de l'envoi <sup>4</sup>**

Vous pouvez utiliser le rapport de vérification de l'envoi comme preuve d'envoi d'un fax. Ce rapport indique le nom ou le numéro de fax de l'expéditeur, l'heure et la date d'envoi, la durée de l'envoi, le nombre de pages envoyées et la réussite ou l'échec de l'envoi.

Plusieurs réglages sont disponibles pour le rapport de vérification de l'envoi :

- **on** : permet d'imprimer un rapport après chaque fax envoyé.
- On+Image : permet d'imprimer un rapport après chaque fax envoyé. Une partie de la première page du fax apparaît sur le rapport.
- **off** : permet d'imprimer un rapport si votre fax n'a pas pu être envoyé pour cause d'erreur de transmission. Le réglage par défaut est  $\circ$  f f.
- **Off+Image :** permet d'imprimer un rapport si votre fax n'a pas pu être envoyé pour cause d'erreur de transmission. Une partie de la première page du fax apparaît sur le rapport.
- $\Box$  Appuyez sur  $\mathbb{I}$  (Param).
- **2** Appuyez sur  $\sim$  ou sur  $\sim$  sur le panneau tactile pour afficher Fax.
- **3** Appuyez sur Fax.
- Appuyez sur  $\sim$  ou sur  $\sim$  pour afficher Param. rapport.
- 

**6** Appuyez sur Param. rapport.

- **6** Appuyez sur  $\sim$  ou sur  $\sim$  pour afficher Rapport transm.
- 

Appuyez sur Rapport transm.

- 8 Appuyez sur  $\sim$  ou sur  $\sim$  pour afficher On, On+Image, Off ou Off+Image, puis appuyez sur l'option que vous voulez régler.
- <span id="page-50-0"></span>**9** Appuyez sur

#### **REMARQUE**

- Si vous sélectionnez On+Image ou Off+Image, l'image n'apparaîtra sur le rapport de vérification de l'envoi que si l'envoi en temps réel est réglé sur Non. L'image n'apparaît pas sur le rapport lorsque vous envoyez un fax en couleur. (**▶▶** Guide de l'utilisateur avancé : *Envoi en temps réel*.)
- Si votre envoi a réussi, la mention « OK » apparaît à côté de « RESULT » sur le rapport de vérification de l'envoi. Si l'envoi n'a pas réussi, la mention « ERREUR » apparaît à côté de « RESULT ».

**5**

## **Réception d'un fax**

## **Modes réception <sup>5</sup>**

Vous devez sélectionner un mode réception en fonction des appareils externes et des services téléphoniques de votre ligne.

## <span id="page-51-0"></span>**Sélection du mode réception <sup>5</sup>**

Par défaut, votre appareil reçoit automatiquement tous les fax qui lui sont envoyés. Le schéma cidessous vous aidera à sélectionner le mode de réception approprié.

Pour des informations plus détaillées concernant les modes réception, voir *[Utilisation des modes](#page-52-0)*   $r$ *éception*  $\rightarrow$  page 45.

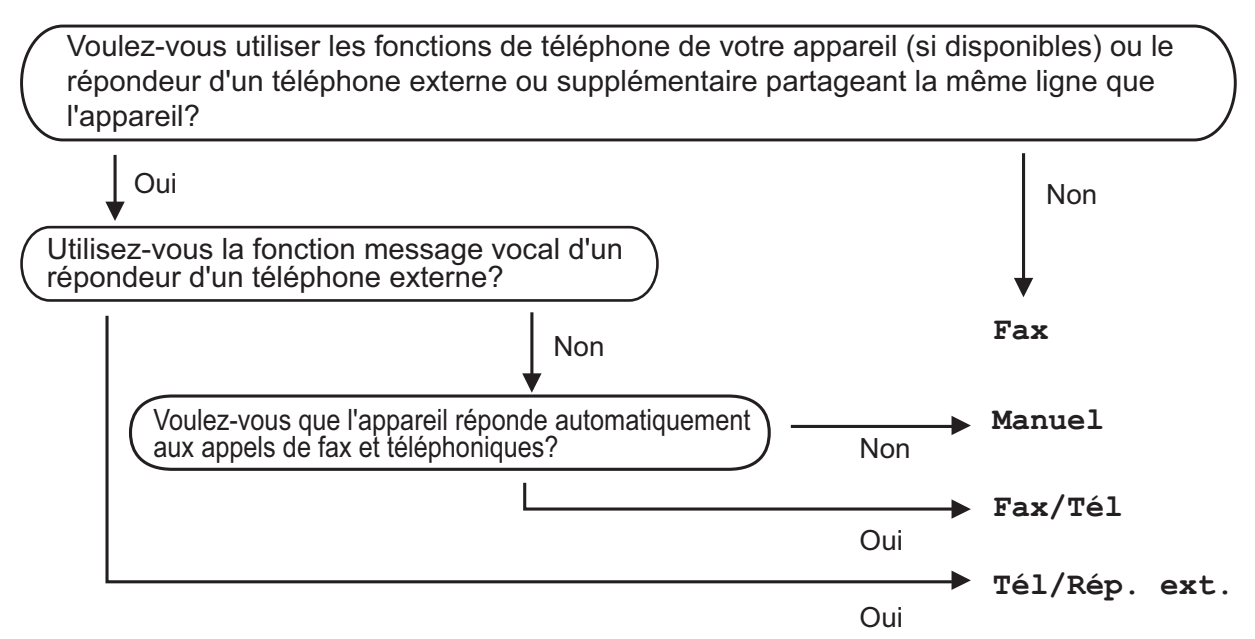

Suivez les instructions ci-dessous pour configurer le mode de réception :

Appuyez sur  $\|\cdot\|$  (Param).

- Appuyez sur  $\sim$  ou sur  $\vee$  pour afficher Param. système.
- 8 Appuyez sur Param. système.
- 4) Appuyez sur  $\sim$  ou sur  $\sim$  pour afficher Mode réponse.
- Appuyez sur Mode réponse.
- 6 Appuyez sur  $\sim$  ou sur  $\vee$  pour afficher Fax, Fax/Tél, Tél/Rép. ext. ou Manuel, puis appuyez sur l'option que vous voulez régler.
- $\blacksquare$  Appuyez sur  $\blacksquare$ Le mode de réception actuel s'affiche sur l'écran tactile.

## <span id="page-52-0"></span>**Utilisation des modes réception <sup>5</sup>**

Certains modes réception permettent de répondre automatiquement (Fax et Fax/Tél). Vous pouvez choisir de modifier la longueur de sonnerie avant d'utiliser ces modes. (Voir *[Longueur de la sonnerie](#page-53-0)*  $\rightarrow$  [page 46.](#page-53-0))

### **Fax uniquement <sup>5</sup>**

En mode Fax uniquement, l'appareil répondra automatiquement à chaque appel en considérant qu'il s'agit d'un appel de télécopieur.

### **Fax/Tél <sup>5</sup>**

Le mode Fax/Tél vous aide à gérer automatiquement les appels entrants en reconnaissant s'il s'agit d'appels de télécopieur ou d'appels vocaux et en les traitant de l'une des façons suivantes :

- Les fax sont reçus automatiquement.
- $\blacksquare$  Les appels vocaux lancent la sonnerie  $F/T$ pour vous inviter à décrocher. La sonnerie F/T est une double sonnerie rapide émise par votre appareil.

(Pour plus d'informations, voir *[Durée de la](#page-53-1)  [sonnerie F/T \(mode Fax/Tél uniquement\)](#page-53-1)* uu [page 46](#page-53-1) et *[Longueur de la sonnerie](#page-53-0)*  $\rightarrow$  [page 46.](#page-53-0))

### **Manuel <sup>5</sup>**

Le mode Manuel désactive toutes les fonctions de réponse automatique.

Pour recevoir un fax en mode Manuel, décrochez le combiné d'un téléphone externe. Quand vous entendez des tonalités de fax (des bips sonores courts et répétés), appuyez sur Marche, puis sélectionnez Recevoir. Vous pouvez également utiliser la fonction Détection fax pour recevoir des fax en décrochant un combiné qui se trouve sur la même ligne que l'appareil.

(Pour plus d'informations, voir *[Détection fax](#page-54-0)*  $\rightarrow$  [page 47.](#page-54-0))

### **Répondeur externe <sup>5</sup>**

Le mode Répondeur externe permet à un répondeur externe de gérer vos appels entrants. Les appels entrants sont traités de l'une des façons suivantes :

- Les fax sont reçus automatiquement.
- Les appelants vocaux peuvent enregistrer un message sur le répondeur externe.

(Pour plus d'informations, voir *[Branchement](#page-58-0)  [d'un répondeur téléphonique externe](#page-58-0)*  $\rightarrow$  [page 51.](#page-58-0))

## **Réglages du mode de réception <sup>5</sup>**

### <span id="page-53-0"></span>**Longueur de la sonnerie <sup>5</sup>**

La fonction Long. sonnerie permet de régler le nombre de sonneries émises par l'appareil avant qu'il ne réponde en mode Fax ou Fax/Tél. Si des téléphones externes ou supplémentaires sont branchés sur la même ligne que l'appareil, sélectionnez le nombre maximum de sonneries.

(Voir*[Fonctionnement depuis des téléphones](#page-60-0)  [externes et supplémentaires](#page-60-0)* >> page 53 et *[Détection fax](#page-54-0)*  $\rightarrow$  page 47.)

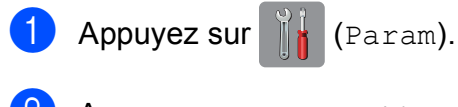

- 2 Appuyez sur  $\sim$  ou sur  $\sim$  sur le panneau tactile pour afficher Fax.
- **3** Appuyez sur Fax.
- 4 Appuyez sur  $\sim$  ou sur  $\sim$  pour afficher Param. RC.
- **5** Appuyez sur Param. RC.
- 6 Appuyez sur  $\sim$  ou sur  $\sim$  pour afficher Long. sonnerie.
- **Z** Appuyez sur Long. sonnerie.
- 8 Appuyez sur  $\sim$  ou sur  $\sim$  pour afficher les options, puis appuyez pour choisir le nombre de sonneries que l'appareil émettra avant de répondre. (2-10 pour la Suisse, 0-10 pour la Belgique) Si vous sélectionnez 0, l'appareil répondra immédiatement et la ligne ne sonnera pas du tout.
- 9 Appuyez sur

### <span id="page-53-2"></span><span id="page-53-1"></span>**Durée de la sonnerie F/T (mode Fax/Tél uniquement) <sup>5</sup>**

Quand quelqu'un appelle votre appareil, l'appelant et vous-même entendez une sonnerie de téléphone normale. Le nombre de sonneries se règle grâce au réglage Long. sonnerie.

S'il s'agit d'une télécopie, votre appareil se charge de sa réception. Par contre, dans le cas d'un appel vocal, l'appareil émet la sonnerie F/T (double sonnerie rapide) pendant le délai que vous avez défini dans le paramètre Durée de la sonnerie F/T. Si vous entendez la sonnerie F/T, ceci signifie que l'appel est un appel vocal.

Comme la sonnerie F/T est émise par l'appareil, les téléphones supplémentaires et externes ne sonnent pas. Vous pouvez néanmoins répondre à l'appel sur n'importe quel téléphone en utilisant un code à distance. (Pour plus d'informations, voir *[Utilisation de codes à distance](#page-61-0)* >> page 54.)

- Appuyez sur  $\|\cdot\|_1$  (Param).
- Appuyez sur  $\sim$  ou sur  $\sim$  sur le panneau tactile pour afficher Fax.
- $\overline{3}$  Appuyez sur Fax.
- 4 Appuyez sur  $\sim$  ou sur  $\sim$  pour afficher Param. RC.
- Appuyez sur Param. RC.
- 6 Appuyez sur  $\sim$  ou sur  $\sim$  pour afficher Durée son. F/T.
- Appuyez sur Durée son. F/T.
- 8 Appuyez sur  $\sim$  ou sur  $\sim$  pour afficher les options, puis appuyez pour choisir la durée pendant laquelle la sonnerie de l'appareil va retentir pour vous prévenir d'un appel vocal (20, 30, 40 ou 70 secondes).

### **9** Appuyez sur

#### **REMARQUE**

Même si l'appelant raccroche au cours de la double sonnerie rapide, l'appareil continuera de sonner pour la durée spécifiée.

### <span id="page-54-1"></span><span id="page-54-0"></span>**Détection fax**

#### **Si Détection fax est réglé sur On : <sup>5</sup>**

L'appareil reçoit un fax automatiquement, même si vous répondez à l'appel. Lorsque le message Réception est affiché sur l'écran tactile ou lorsque vous entendez des bips stridents dans le combiné que vous utilisez, il vous suffit de raccrocher. Votre appareil fera le reste.

#### **Si Détection fax est réglé sur Off : <sup>5</sup>**

Si vous vous trouvez près de l'appareil et répondez à un appel de télécopieur en décrochant le combiné, appuyez sur Marche, puis appuyez sur Recevoir pour recevoir le fax.

Si vous avez répondu sur un téléphone supplémentaire ou externe, appuyez sur **l 5 1**. (Voir *[Fonctionnement depuis des](#page-60-0)  [téléphones externes et supplémentaires](#page-60-0)*  $\blacktriangleright\blacktriangleright$  [page 53.](#page-60-0))

#### **REMARQUE**

- Si cette fonction est réglée sur On, mais que votre appareil ne prend pas l'appel de télécopieur quand vous soulevez le combiné d'un téléphone supplémentaire ou externe, tapez le code d'activation à distance  $*$  5 1.
- Si vous envoyez des fax depuis un ordinateur sur la même ligne téléphonique et que l'appareil les intercepte, réglez Détection fax sur Off.

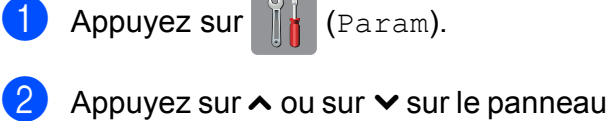

tactile pour afficher Fax.

- $\overline{3}$  Appuyez sur Fax.
- 4 Appuyez sur  $\sim$  ou sur  $\sim$  pour afficher Param. RC.
- 5 Appuyez sur Param. RC.
- **6** Appuyez sur  $\sim$  ou sur  $\sim$  pour afficher Détection fax.
- Appuyez sur Détection fax.
- Appuyez sur  $On$  (ou sur  $Off$ ).
- Appuyez sur **.**.

**5**

**6**

## **Téléphone et appareils externes <sup>6</sup>**

## **Opérations vocales <sup>6</sup>**

### **Mode Fax/Tél <sup>6</sup>**

Quand l'appareil est en mode Fax/Tél, il utilise la sonnerie F/T (double sonnerie rapide) pour vous inviter à décrocher afin de recevoir un appel vocal.

Si vous êtes près d'un téléphone externe, décrochez le combiné du téléphone externe, puis appuyez sur Décrocher pour répondre.

Si vous êtes près d'un téléphone supplémentaire, il vous faut décrocher le combiné pendant la durée de sonnerie F/T, puis appuyer sur **#51** entre les doubles sonneries rapides. Si personne n'est en ligne ou si quelqu'un veut vous envoyer un fax, renvoyez l'appel à l'appareil en appuyant sur **l 5 1**.

### <span id="page-55-0"></span>**Identification de l'appelant <sup>6</sup>**

La fonction ID appelant vous permet d'utiliser le service d'abonné d'identification de l'appelant offert par de nombreuses compagnies de téléphone locales. Contactez votre compagnie de téléphone pour plus de détails. Ce service permet de voir le numéro de téléphone ou, s'il est disponible, le nom de l'appelant quand le téléphone sonne.

Après plusieurs sonneries, le numéro de téléphone de l'appelant (et son nom, le cas échéant) s'affiche sur l'écran tactile. Dès que vous répondez à l'appel, les informations d'identification de l'appelant disparaissent de l'écran tactile, mais celles relatives à l'appel sont conservées dans la mémoire d'identification de l'appelant.

Vous pouvez consulter la liste ou sélectionner l'un de ces numéros pour lui envoyer un fax, l'ajouter au carnet d'adresses ou le supprimer de l'historique. (Voir *[Historique d'identification de l'appelant](#page-63-0)*  $\rightarrow$  [page 56.](#page-63-0))

- Le message ID inconnue signifie que l'appel provient de l'extérieur de votre zone de service d'identification de l'appelant.
- Le message No. privé signifie que l'appelant a délibérément bloqué l'envoi de ses informations.

Vous pouvez imprimer une liste des informations d'identification de l'appelant reçues par votre appareil.  $(\rightarrow \rightarrow$  Guide de l'utilisateur avancé : *Comment imprimer un rapport*.)

#### **REMARQUE**

Le service d'identification de l'appelant varie selon la compagnie de télécommunications. Contactez votre compagnie de téléphone locale pour en savoir plus sur le type de service disponible dans votre région.

#### **Réglage de la fonction ID appelant sur Oui <sup>6</sup>**

Si vous disposez du service d'identification de l'appelant sur votre ligne, cette fonction doit alors être réglée sur On pour pouvoir afficher le numéro de téléphone de l'appelant sur l'écran tactile quand le téléphone sonne.

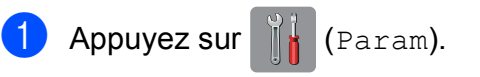

- Appuyez sur  $\sim$  ou sur  $\sim$  pour afficher Fax.
- Appuyez sur Fax.
- Appuyez sur  $\sim$  ou sur  $\sim$  pour afficher Divers.
- $\overline{6}$  Appuyez sur Divers.
- Appuyez sur ID appelant.
- Appuyez sur  $On$  (ou sur  $Off$ ).
- Appuyez sur  $\left| \cdot \right|$ .

## **Services téléphoniques <sup>6</sup>**

Votre appareil prend en charge le service téléphonique d'abonné d'identification de l'appelant proposé par certaines compagnies de téléphone.

Les fonctions telles que Messagerie vocale, Mise en attente des appels, Mise en attente des appels/Identification de l'appelant, permanence téléphonique, systèmes d'alarme ou autres fonctions personnalisées qui partagent la même ligne téléphonique peuvent perturber le fonctionnement de votre appareil.

### <span id="page-56-0"></span>**Réglage du type de ligne téléphonique <sup>6</sup>**

Si vous branchez l'appareil sur une ligne dotée d'une fonctionnalité PBX ou RNIS pour envoyer et recevoir des fax, il est également nécessaire de modifier le type de ligne téléphonique en conséquence en procédant comme suit.

- Appuyez sur  $\| \cdot \|$  (Param). Appuyez sur  $\sim$  ou sur  $\sim$  pour afficher Param. système. 8 Appuyez sur Param. système.
- 4 Appuyez sur  $\sim$  ou sur  $\sim$  pour afficher Type ligne tél.
- **5** Appuyez sur Type ligne tél.
- Appuyez sur Normal, PBX ou ISDN.
- $\blacksquare$  Effectuez l'une des actions suivantes :
	- Si vous sélectionnez PBX, allez à l'étape  $\mathbf{\odot}$  $\mathbf{\odot}$  $\mathbf{\odot}$ .
	- Si vous sélectionnez ISDN ou Normal, passez à l'étape **(0**.

**6**

<span id="page-57-0"></span> $\left( 8 \right)$  Appuyez sur On ou sur Toujours.

#### **REMARQUE**

Si vous sélectionnez On, l'appareil compose un préfixe avant le numéro de fax que vous composez, uniquement si vous appuyez sur R.

Si vous sélectionnez Toujours, l'appareil compose systématiquement et automatiquement un préfixe avant le numéro de fax.

**9 Appuyez sur** Préfixe numérot.

10 Saisissez le préfixe à l'aide du clavier de l'écran tactile. Appuyez sur OK.

#### **REMARQUE**

Vous pouvez utiliser les chiffres 0 à 9 et les caractères  $#$ ,  $*$  et !. Vous ne pouvez pas utiliser ! avec d'autres chiffres ou caractères.

<span id="page-57-1"></span> $\bigcap$  Appuyez sur  $\bigcap$ .

#### **PBX et TRANSFERT <sup>6</sup>**

Au départ, l'appareil est réglé sur Normal, ce qui vous permet de le brancher sur une ligne RTPC (réseau téléphonique public commuté) standard. De nombreux bureaux, cependant, utilisent un central téléphonique ou un autocommutateur privé (PBX). Votre appareil peut se brancher sur la plupart des types de PBX. La fonction de rappel de l'appareil ne prend en charge que les rappels de type pause minutée (TBR). La fonction TBR fonctionne avec la plupart des systèmes PBX, ce qui vous permet d'avoir accès à une ligne extérieure ou de transférer des appels vers un autre poste. Cette fonctionnalité s'active lorsque la touche R de l'écran tactile est utilisée.

#### **REMARQUE**

Vous pouvez programmer un appui sur le bouton R dans un numéro enregistré dans un emplacement de numéro abrégé. Pour programmer le numéro abrégé, appuyez d'abord sur R (le symbole « ! » s'affiche sur l'écran tactile), puis saisissez le numéro de téléphone. Cela fait, vous n'aurez plus besoin d'appuyer chaque fois sur R avant de composer à l'aide d'un emplacement de numéro abrégé. (Voir *[Enregistrement de numéros](#page-64-0)* > > page 57.) Toutefois, si PBX n'a pas été sélectionné dans le réglage du type de ligne téléphonique sur l'appareil, vous ne pourrez pas utiliser l'emplacement de numéro abrégé dans lequel l'appui sur R est programmé.

### <span id="page-58-0"></span>**Branchement d'un répondeur téléphonique externe <sup>6</sup>**

Si vous le souhaitez, vous pouvez brancher un répondeur externe. Cependant, si un répondeur **externe** est branché sur la même ligne téléphonique que l'appareil, le répondeur répond à tous les appels et l'appareil reste à l'écoute de tonalités d'appel de télécopieur (CNG). S'il détecte ces tonalités, l'appareil intercepte l'appel et reçoit le fax. S'il ne détecte pas de tonalités CNG, l'appareil laisse le répondeur lire le reste de votre message sortant pour que l'appelant puisse laisser un message vocal.

Le répondeur doit répondre au bout de quatre sonneries (le réglage recommandé est de deux sonneries). L'appareil ne peut détecter les tonalités CNG que lorsque le répondeur a répondu à l'appel ; s'il est réglé sur quatre sonneries, il ne reste que 8 à 10 secondes de tonalités CNG pour permettre la « prise de contact » entre les télécopieurs. Veillez à bien suivre les instructions figurant dans ce guide pour l'enregistrement de votre message sortant. Nous vous déconseillons d'utiliser la fonction d'économie de coûts sur votre répondeur externe s'il y a plus de cinq sonneries.

#### **REMARQUE**

Si vous ne recevez pas tous vos fax, diminuez le réglage Long. sonnerie de votre répondeur externe.

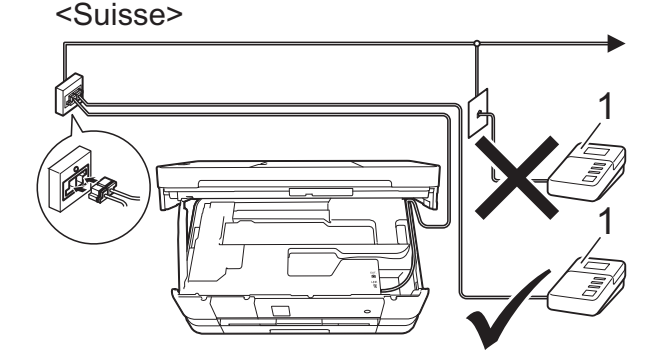

#### <Belgique>

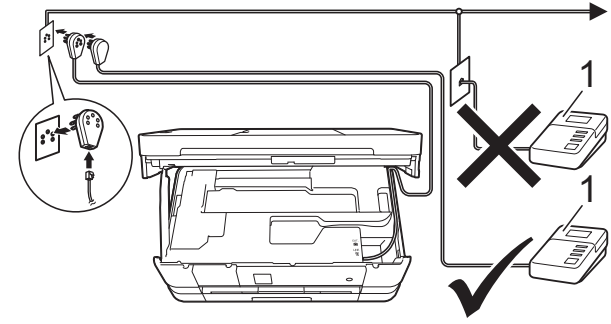

#### **1 Répondeur**

Quand le répondeur répond à un appel, le message Téléphone s'affiche sur l'écran tactile.

#### **IMPORTANT**

NE branchez PAS de répondeur ailleurs sur la même ligne téléphonique.

**6**

**51**

### **Réglages des branchements <sup>6</sup>**

Le répondeur externe doit être branché comme indiqué dans l'illustration précédente.

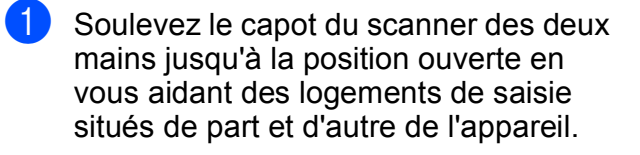

- 2 Guidez soigneusement le cordon de ligne téléphonique dans la rainure spéciale en le faisant ressortir par l'arrière de l'appareil.
- Soulevez le capot du scanner pour le déverrouiller. Poussez doucement le support du capot du scanner vers le bas et fermez le capot du scanner à l'aide des deux mains.
- 4 Réglez votre répondeur externe sur une (pour la Belgique uniquement) ou deux sonneries. (Le réglage Long. sonnerie de l'appareil ne s'applique pas ici.)
- **5** Enregistrez le message sortant sur votre répondeur externe.
- 6 Configurez le répondeur pour qu'il réponde aux appels.
- Réglez le mode réception sur Tél/Rép. ext. (Voir *[Sélection du](#page-51-0)  [mode réception](#page-51-0)*  $\rightarrow \rightarrow$  page 44.)

#### **Enregistrement d'un message sortant sur un répondeur externe <sup>6</sup>**

Le respect d'un certain minutage est important pour l'enregistrement de ce message.

- **1** Enregistrez un silence de 5 secondes au début de votre message. (Ceci donne le temps à votre appareil de détecter les tonalités CNG de fax produites par les envois automatiques avant qu'elles ne s'arrêtent.)
- Limitez votre message parlé à 20 secondes.

#### **REMARQUE**

Nous vous recommandons de commencer votre message sortant par un silence initial de 5 secondes, car l'appareil peut ne pas détecter les tonalités de fax couvertes par une voix. Vous pouvez essayer d'omettre cette pause, mais en cas de problème de réception sur votre appareil, vous devrez alors réenregistrer le message sortant pour l'y inclure.

### **Branchements multilignes (PBX) <sup>6</sup>**

Nous vous suggérons de demander à la compagnie qui a installé votre PBX de brancher votre appareil. Si vous avez un système multilignes, nous vous conseillons de demander à l'installateur de brancher l'appareil sur la dernière ligne du système. Ceci empêche que l'appareil ne s'active à chaque fois que le système reçoit des appels téléphoniques. Si tous les appels entrants sont pris en charge par un standardiste, nous vous recommandons de régler le mode réception sur Manuel.

Nous ne pouvons pas garantir le bon fonctionnement de votre appareil dans toutes les circonstances lorsqu'il est branché sur un PBX. Tout problème d'envoi ou de réception de fax doit être signalé en premier lieu à la compagnie qui s'occupe de votre PBX.

#### **REMARQUE**

Veillez à ce que le type de ligne téléphonique soit bien réglé sur PBX. (Voir *[Réglage du type de ligne téléphonique](#page-56-0)*  $\rightarrow$  [page 49](#page-56-0).)

## **Téléphones externes et supplémentaires <sup>6</sup>**

### **Branchement d'un téléphone externe ou supplémentaire <sup>6</sup>**

Vous pouvez brancher un autre téléphone sur votre appareil comme indiqué dans le schéma ci-dessous.

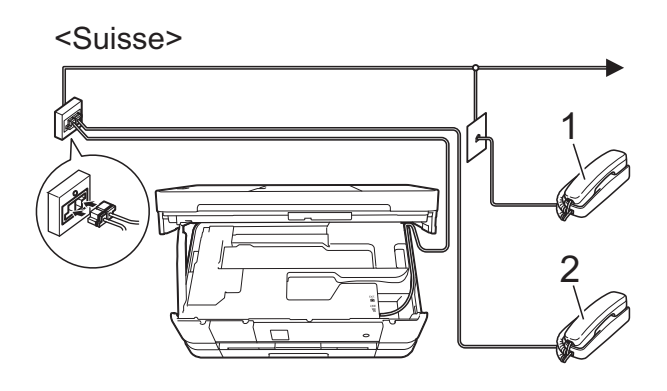

<Belgique>

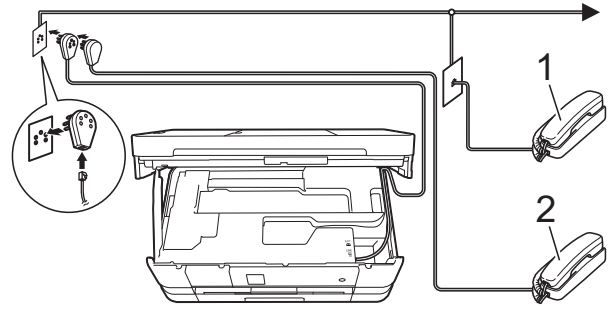

- **1 Téléphone supplémentaire**
- **2 Téléphone externe**

#### **REMARQUE**

Veuillez vous assurer que le câble de votre téléphone externe ne dépasse pas 3 mètres de long.

### <span id="page-60-0"></span>**Fonctionnement depuis des téléphones externes et supplémentaires <sup>6</sup>**

Si vous répondez à un appel de télécopieur sur un téléphone supplémentaire ou un téléphone externe, vous pouvez laisser votre appareil prendre l'appel en composant le code d'activation à distance. Quand vous saisissez le code d'activation à distance **l 5 1**, l'appareil commence à recevoir le fax.

Si l'appareil reçoit un appel vocal et émet une double sonnerie rapide pour vous inviter à prendre l'appel, utilisez le code de désactivation à distance **#51** pour prendre l'appel sur un téléphone supplémentaire. (Voir *[Durée de la sonnerie F/T \(mode Fax/Tél](#page-53-2)*   $uniquement$ ) >> page 46.)

#### **Si vous répondez à un appel et que personne n'est en ligne : <sup>6</sup>**

Vous êtes sans doute en train de recevoir un fax manuel.

Appuyez sur  $*$  5 1 et attendez le bip strident ou l'affichage du message Réception sur l'écran tactile, puis raccrochez.

#### **REMARQUE**

Vous pouvez également utiliser la fonction Détection fax pour que votre appareil prenne l'appel automatiquement. (Voir *[Détection fax](#page-54-1)* >> page 47.)

### <span id="page-61-0"></span>**Utilisation de codes à distance <sup>6</sup>**

#### **Code d'activation à distance <sup>6</sup>**

Si vous répondez à un appel de télécopieur sur un téléphone supplémentaire ou un téléphone externe, vous pouvez forcer votre appareil à le recevoir en composant le code d'activation à distance **l 5 1**. Attendez les bips stridents, puis raccrochez le combiné. (Voir *[Détection fax](#page-54-1)* >> page 47.)

Si vous répondez à un appel de télécopieur sur un téléphone externe, vous pouvez forcer l'appareil à recevoir le fax en appuyant sur Marche et en sélectionnant Recevoir.

#### **Code de désactivation à distance <sup>6</sup>**

Si vous recevez un appel vocal et que l'appareil est en mode Fax/Tél, ce dernier commence à émettre la sonnerie F/T (double sonnerie rapide) une fois la longueur de sonnerie initiale terminée. Si vous répondez à l'appel sur un téléphone supplémentaire, vous pouvez désactiver la sonnerie F/T en appuyant sur **#51** (veillez à bien saisir ce code *entre* les sonneries).

Si l'appareil répond à un appel vocal et émet une double sonnerie rapide pour vous inviter à décrocher, vous pouvez prendre l'appel sur le téléphone externe en appuyant sur Décrocher.

#### **Modification des codes à distance <sup>6</sup>**

Si vous voulez utiliser le système d'activation à distance, vous devez activer les codes à distance. Le code d'activation à distance préréglé est **l 5 1**. Le code de désactivation à distance préréglé est **#51**. Si vous le souhaitez, vous pouvez les remplacer par vos propres codes.

Appuyez sur  $\|$  (Param).

Appuyez sur  $\sim$  ou sur  $\sim$  sur le panneau tactile pour afficher Fax.

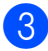

Appuyez sur Fax.

- Appuyez sur  $\sim$  ou sur  $\sim$  pour afficher Param. RC.
- **5** Appuyez sur Param. RC.
- **6** Appuyez sur  $\sim$  ou sur  $\sim$  pour afficher Codes distance.
- Appuyez sur Codes distance.

Appuyez sur On.

- Effectuez l'une des actions suivantes :
	- Si vous souhaitez modifier le code d'activation à distance (Act. code), saisissez le nouveau code.

Appuyez sur OK puis passez à l'étape  $\mathbf{0}$ .

Si vous ne souhaitez pas modifier le code d'activation à distance, appuyez sur OK puis passez à l'étape  $\mathbf{0}$ .

<span id="page-61-1"></span>**10** Effectuez l'une des actions suivantes :

Si vous souhaitez modifier le code de désactivation à distance (Désact.code), saisissez le nouveau code.

Appuyez sur OK puis passez à l'étape **n**.

Si vous ne souhaitez pas modifier le code de désactivation à distance, appuyez sur OK puis passez à l'étape  $\mathbf{\oplus}$ .

<span id="page-61-2"></span> $\left| \begin{array}{c} \bullet \\ \bullet \end{array} \right|$  Appuyez sur  $\left| \begin{array}{c} \bullet \\ \bullet \end{array} \right|$ .

#### **REMARQUE**

- Si vous êtes systématiquement déconnecté quand vous accédez à votre répondeur externe à distance, essayez de remplacer le code d'activation à distance et le code de désactivation à distance par un autre code à trois chiffres qui utilise les chiffres **0**-**9**, **l**, **#**.
- Les codes à distance peuvent ne pas fonctionner avec certains systèmes téléphoniques.

## **Composition et enregistrement des numéros <sup>7</sup>**

## **Comment composer <sup>7</sup>**

### **Numérotation manuelle <sup>7</sup>**

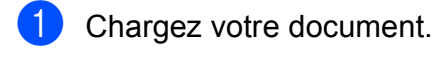

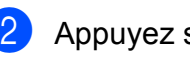

**7**

Appuyez sur  $\sqrt{2m}$  (Fax).

Appuyez sur tous les chiffres du numéro de fax.

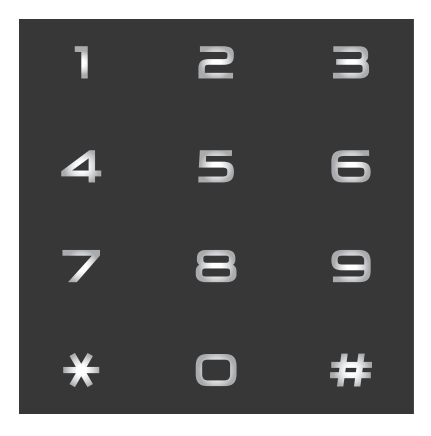

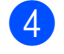

4 Appuyez sur Fax Start.

### **Composition par numéro abrégé <sup>7</sup>**

Chargez votre document.

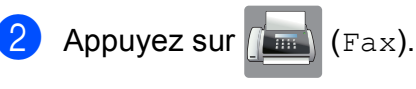

Appuyez sur **Fig.** (Adresse).

- Effectuez l'une des actions suivantes :
	- **Appuyez sur Alphabétique ou** sur Numérique, puis appuyez sur le numéro que vous voulez composer.
	- Appuyez sur le numéro abrégé à 2 chiffres à l'aide du pavé numérique.

### **REMARQUE**

Le message Non assigné s'affiche sur l'écran tactile si vous saisissez ou recherchez un numéro abrégé n'ayant pas été enregistré à cet emplacement.

- Pour envoyer un fax, appuyez sur Envoyer un fax et passez à l'étape **®**.
- <span id="page-62-0"></span>**6** Appuyez sur Fax Start. L'appareil numérise et envoie le fax.

### **Recomposition du numéro de fax <sup>7</sup>**

*Si vous envoyez un fax automatiquement* et que la ligne est occupée, l'appareil recompose automatiquement le numéro jusqu'à trois fois à cinq minutes d'intervalle.

La recomposition ne fonctionne que si vous avez numéroté à partir de l'appareil.

- Chargez votre document.
- Appuyez sur  $(\sqrt{F_{\text{max}}})$  (Fax).
- Appuyez sur Recomp.
- Appuyez sur Fax Start.

#### **REMARQUE**

- En mode Envoi en temps réel, la fonction de recomposition automatique ne fonctionne pas quand vous utilisez la vitre du scanner.
- La fonction Recomp. passe sur Pause lorsque vous saisissez un numéro de fax.

## **Opérations de numérotation supplémentaires <sup>7</sup>**

### **Historique des appels sortants <sup>7</sup>**

Les 30 derniers numéros auxquels vous avez envoyé un fax sont enregistrés dans l'historique des appels sortants. Vous pouvez sélectionner un de ces numéros pour lui envoyer un fax, l'ajouter au carnet d'adresses ou le supprimer de l'historique.

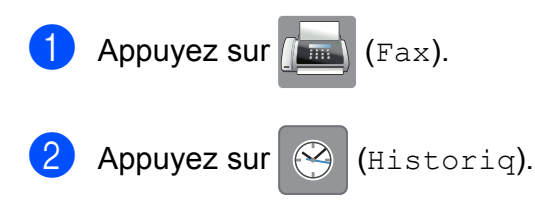

- **6** Appuyez sur le numéro de votre choix.
- $\overline{4}$  Effectuez l'une des actions suivantes :
	- Pour envoyer un fax, appuyez sur Envoyer un fax. Appuyez sur Fax Start.
	- Si vous souhaitez enregistrer le numéro, appuyez sur Plus, puis sur Ajouter au carnet d'adresses.

 $(\triangleright\triangleright$  Guide de l'utilisateur avancé : *Enregistrement de numéros abrégésà partir d'appels sortants*.)

Si vous souhaitez effacer le numéro de la liste de l'historique des appels sortants, appuyez sur Plus, puis sur Effacer.

Appuyez sur Oui pour confirmer.

Appuyez sur  $\bigcap$ .

### <span id="page-63-0"></span>**Historique d'identification de l'appelant <sup>7</sup>**

Cette fonction nécessite le service d'abonné d'identification de l'appelant proposé par un grand nombre de compagnies de téléphone locales. (Voir *[Identification de l'appelant](#page-55-0)*  $\rightarrow$  [page 48.](#page-55-0))

Les numéros, ou les noms, s'ils sont disponibles, des 30 derniers fax et appels téléphoniques reçus sont enregistrés dans l'historique d'identification de l'appelant. Vous pouvez consulter la liste ou sélectionner l'un de ces numéros pour lui envoyer un fax, l'ajouter au carnet d'adresses ou le supprimer de l'historique. Au trente et unième appel reçu sur l'appareil, ce dernier remplace les informations du premier appel.

#### **REMARQUE**

Si vous n'êtes pas abonné au service d'identification de l'appelant, vous pouvez quand même consulter les dates des appels dans l'historique d'identification de l'appelant et supprimer des entrées de la liste.

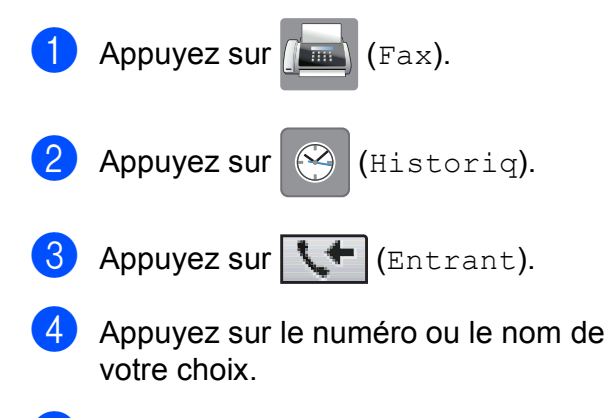

 $\overline{5}$  Effectuez l'une des actions suivantes :

- Pour envoyer un fax, appuyez sur Envoyer un fax. Appuyez sur Fax Start.
- Si vous souhaitez enregistrer le numéro, appuyez sur Plus, puis sur Ajouter au carnet d'adresses.

(>> Guide de l'utilisateur avancé : *Enregistrement de numéros abrégés à partir de l'historique d'ID appelant*.)

Si vous souhaitez effacer le numéro de la liste de l'historique d'identification de l'appelant, appuyez sur Plus, puis sur Effacer.

Appuyez sur Oui pour confirmer.

Appuyez sur

#### **REMARQUE**

Vous pouvez imprimer la liste d'identification de l'appelant. (>> Guide de l'utilisateur avancé : *Comment imprimer un rapport*.)

### <span id="page-64-0"></span>**Enregistrement de numéros <sup>7</sup>**

Vous pouvez configurer votre appareil pour qu'il effectue les types de composition facile suivants : numéros abrégés et numéros de groupes pour la diffusion de fax. Lorsque vous composez un numéro abrégé, l'écran tactile affiche le numéro.

#### **REMARQUE**

Même en cas de coupure électrique, les numéros abrégés sont conservés en mémoire.

### **Enregistrement d'une pause <sup>7</sup>**

Lorsque vous enregistrez des numéros abrégés, vous avez la possibilité d'insérer une ou plusieurs pauses de 3,5 secondes en appuyant sur PAUSE sur l'écran tactile.

### **Enregistrement de numéros abrégés <sup>7</sup>**

Vous pouvez mémoriser jusqu'à 100 noms et numéros dans des emplacements de numéros abrégés à deux chiffres. Vous pouvez mémoriser 2 numéros pour chaque nom. Lors de la numérotation, il vous suffit d'appuyer sur quelques boutons de l'écran tactile (par exemple : appuyez sur

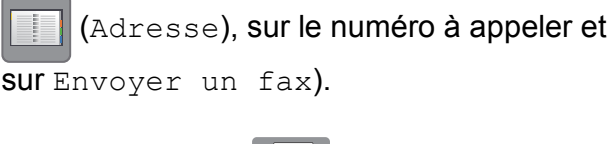

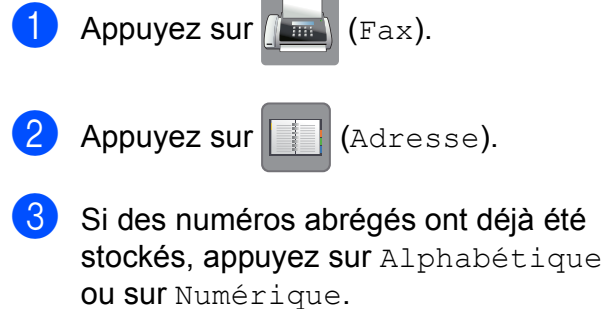

<span id="page-64-1"></span>Appuyez sur Plus.

**7**

#### Chapitre 7

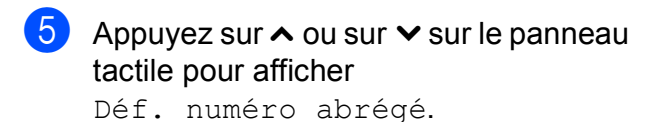

Appuyez sur Déf. numéro abrégé.

Effectuez l'une des actions suivantes :

Saisissez le nom (jusqu'à 16 caractères) à l'aide du clavier de l'écran tactile.

Appuyez sur OK.

 (Pour faciliter la saisie des lettres, voir *[Saisie de texte](#page-160-0)* >> page 153.)

- Pour enregistrer le numéro sans inclure de nom, appuyez sur OK.
- **8** Saisissez le premier numéro de fax ou de téléphone  $(\Box \Box)$ : ) à l'aide du clavier de l'écran tactile (jusqu'à 20 chiffres). Appuyez sur OK.

#### **REMARQUE**

- Assurez-vous d'inclure l'indicatif régional lorsque vous saisissez un numéro de fax ou de téléphone. Selon le pays, les noms et l'historique d'identification de l'appelant peuvent ne pas s'afficher correctement si l'indicatif régional n'est pas enregistré avec le numéro de fax ou de téléphone.
- *Si vous avez téléchargé Internet Fax :*

Si vous voulez enregistrer une adresse électronique à utiliser avec Fax Internet ou la fonction Numérisation vers serveur

d'e-mail, appuyez sur  $\frac{1}{\sqrt{2}}$ , saisissez l'adresse électronique, puis appuyez sur OK. (Voir *[Saisie de texte](#page-160-0)* >> page 153.)

- **9** Effectuez l'une des actions suivantes :
	- Saisissez le second numéro de fax ou de téléphone  $(\square \square 2)$  à l'aide du clavier de l'écran tactile (jusqu'à 20 chiffres).

Appuyez sur OK.

Si vous ne voulez pas enregistrer un deuxième numéro, appuyez sur OK.

- **10** Pour sélectionner l'emplacement d'enregistrement du numéro, effectuez l'une des actions suivantes :
	- Pour accepter l'emplacement de numéro abrégé disponible suivant qui s'affiche, appuyez sur OK.
	- Pour saisir un emplacement de numéro abrégé différent, appuyez sur  $\boxed{\infty}$  et entrez un numéro à 2 chiffres à l'aide du clavier de l'écran tactile.

Appuyez sur OK.

#### **REMARQUE**

Si l'emplacement de numéro abrégé de 2 chiffres sélectionné est déjà pris, le bouton OK de l'écran tactile ne fonctionnera pas. Sélectionnez un emplacement différent.

<span id="page-65-0"></span>**k** Lorsque vos réglages sont affichés sur

l'écran tactile, appuyez sur OK pour confirmer.

- **12** Effectuez l'une des actions suivantes :
	- Pour enregistrer un autre numéro abrégé, répétez les étapes  $\mathbf{\Theta}$  à  $\mathbf{\Omega}$ .
	- **Pour terminer d'enregistrer des** numéros, appuyez sur  $\Box$ .

Composition et enregistrement des numéros

### **Modification des numéros ou des noms des numéros abrégés <sup>7</sup>**

Vous pouvez modifier le nom ou le numéro d'un numéro abrégé qui a déjà été enregistré, ou le supprimer en supprimant tous ses numéros.

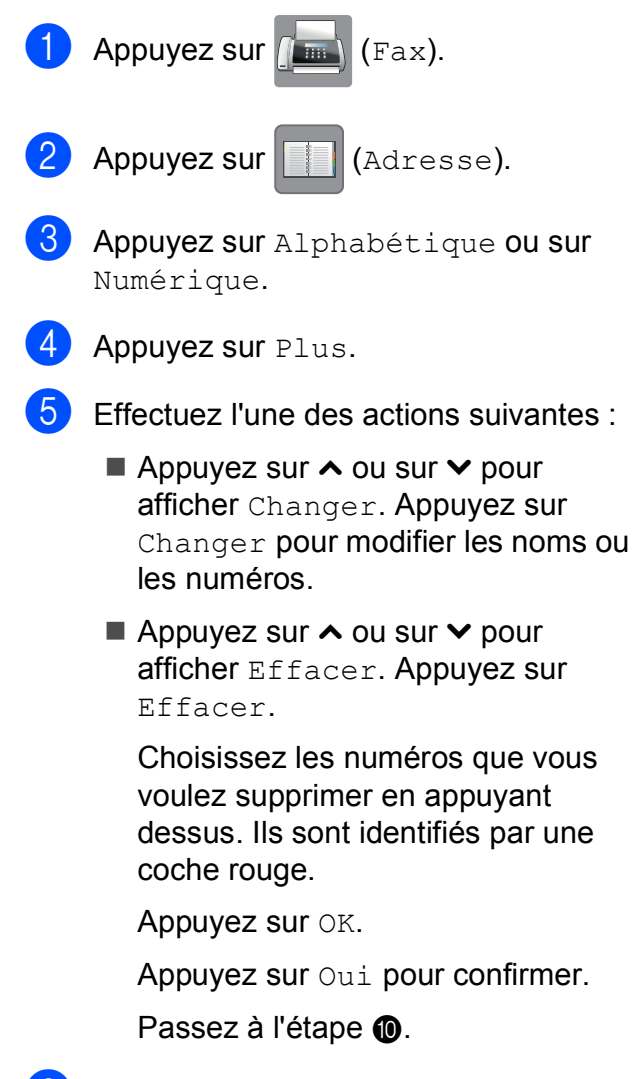

<span id="page-66-1"></span>6 Appuyez sur  $\sim$  ou sur  $\sim$  pour afficher le numéro que vous voulez modifier.

Appuyez sur le numéro que vous voulez modifier.

- <span id="page-66-3"></span>8 Effectuez l'une des actions suivantes :
	- Si vous souhaitez changer le nom, appuyez sur Nom. Saisissez le nouveau nom (jusqu'à 16 caractères) à l'aide du clavier de l'écran tactile. (Voir *[Saisie de texte](#page-160-0)*  $\rightarrow$  [page 153.](#page-160-0))

Appuyez sur OK.

Si vous voulez modifier le premier numéro de fax ou de téléphone, appuyez sur  $\Box$ 1:

Saisissez le nouveau numéro de fax ou de téléphone (jusqu'à 20 chiffres) à l'aide du clavier de l'écran tactile. Appuyez sur OK.

Si vous voulez modifier le deuxième numéro de fax/téléphone, appuyez  $sur \Box 2:$ .

Saisissez le nouveau numéro de fax ou de téléphone (jusqu'à 20 chiffres) à l'aide du clavier de l'écran tactile. Appuyez sur OK.

#### **REMARQUE**

*Comment modifier le nom ou le numéro enregistré :*

Si vous voulez modifier un caractère, appuyez sur  $\triangleleft$  ou sur  $\triangleright$  pour placer le curseur sous le caractère à modifier, puis appuyez sur  $\boxed{\infty}$ . Saisissez le nouveau caractère.

Si vous voulez modifier un numéro enregistré, appuyez plusieurs fois sur **s** pour supprimer le numéro. Entrez le nouveau numéro.

<span id="page-66-2"></span><sup>9</sup> Vos réglages s'affichent sur l'écran tactile.

Effectuez l'une des actions suivantes :

- $\blacksquare$  Appuyez sur  $OK$  pour terminer. Pour modifier un autre emplacement de numéro abrégé, répétez les étapes  $\boldsymbol{0}$  à  $\boldsymbol{0}$ .
- Pour modifier d'autres informations, revenez à l'étape  $\mathbf{\Theta}$  $\mathbf{\Theta}$  $\mathbf{\Theta}$ .

<span id="page-66-0"></span>10 Appuyez sur

**59**

**8**

## **Opérations de copies <sup>8</sup>**

## **Comment effectuer des copies <sup>8</sup>**

Les étapes suivantes expliquent l'opération de copie de base.

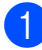

Effectuez l'une des actions suivantes pour charger votre document :

Placez le document dans le chargeur automatique de documents, *face imprimée vers le bas*.

(Voir *[Utilisation du chargeur](#page-44-0)  [automatique de documents](#page-44-0)*  $\rightarrow$  [page 37](#page-44-0).)

Placez le document sur la vitre du scanner, *face imprimée vers le bas*.

(Voir *[Utilisation de la vitre du scanner](#page-45-0)*  $\dot{>}$  [page 38](#page-45-0).)

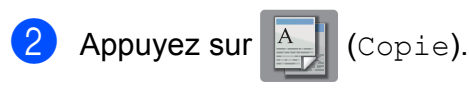

■ L'écran tactile affiche :

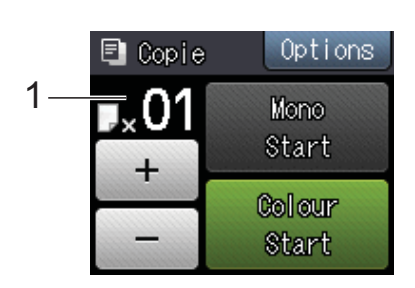

#### **1 Nombre de copies**

Vous pouvez entrer le nombre de copies en appuyant sur  $-$  ou sur  $+$  sur l'écran tactile (comme indiqué ci-dessus) ou en utilisant le pavé numérique.

 $\overline{3}$  Si vous voulez obtenir plusieurs copies, saisissez le nombre voulu (jusqu'à 99).

4 Appuyez sur Mono Start ou sur Colour Start.

### **Arrêt de la copie <sup>8</sup>**

Pour arrêter la copie, appuyez sur

## **Options de copie <sup>8</sup>**

Vous pouvez modifier les réglages de copie suivants. Appuyez sur Copie puis sur Options. Appuyez sur  $\sim$  ou sur  $\vee$  sur le panneau tactile pour faire défiler les réglages de copie. Lorsque le réglage voulu s'affiche, appuyez dessus et sélectionnez votre option. Lorsque vous avez terminé de modifier les options, appuyez sur OK.

#### **(Guide de l'utilisateur)**

Pour plus d'informations sur la façon de modifier les réglages de copie suivants, consultez les pages [61](#page-68-1) à [62](#page-69-1).

- Type papier
- Format papier
- $\blacksquare$  Sélection bac $^1$  $^1$
- <span id="page-67-0"></span>MFC-J4610DW uniquement.

#### **(Guide de l'utilisateur avancé)**

Pour plus d'informations sur la façon de modifier les réglages de copie suivants, **▶▶ Guide de l'utilisateur avancé : Options de** *copie*.

- Qualité
- Agrand/Réduire
- Mise en page
- $\blacksquare$  2en1(ID)
- Empiler/Trier
- Densité
- Copie duplex
- Mode éco encre
- Copie papier fin
- Copie livre
- Suppr arrière-plan
- Régl.nouv.défaut
- Réinit. d'usine

#### **REMARQUE**

Si vous voulez trier des copies, utilisez le chargeur automatique de documents.

### <span id="page-68-1"></span>**Type de papier <sup>8</sup>**

Si vous faites une copie sur un type de papier spécial, réglez l'appareil sur le type de papier que vous utilisez pour obtenir la meilleure qualité d'impression.

- Appuyez sur  $A$  (Copie).
- Chargez votre document.
- Saisissez le nombre de copies voulu.
- Appuyez sur Options.
- **5** Appuyez sur  $\sim$  ou sur  $\sim$  sur le panneau tactile pour afficher Type papier.
- $\bullet$  Appuyez sur Type papier.
- Appuyez sur  $\sim$  ou sur  $\sim$  pour afficher Papier normal, Pap.jet d'encre, Brother BP71, Autre - Glacé ou Transparent, puis appuyez sur l'option que vous voulez régler.
- 8 Si vous ne voulez pas modifier d'autres réglages, appuyez sur OK.
- **9** Appuyez sur Mono Start ou sur Colour Start.

### <span id="page-68-0"></span>**Format du papier <sup>8</sup>**

Si vous copiez sur du papier d'un format différent du format A4, vous devrez modifier le réglage Format papier. Vous ne pouvez copier que sur du papier de format A4, A5, A3, Photo (10  $\times$  15 cm), Letter, Legal ou Ledger.

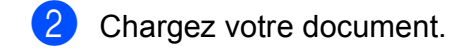

- Appuyez sur  $A$  (Copie).
- Saisissez le nombre de copies voulu.
- Appuyez sur Options.
- Appuyez sur  $\sim$  ou sur  $\sim$  sur le panneau tactile pour afficher Format papier.

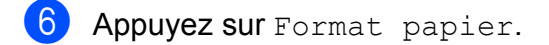

Appuyez sur  $\sim$  ou sur  $\sim$  pour afficher A4, A5, A3, 10x15cm, Letter, Legal ou Ledger, puis appuyez sur l'option que vous voulez régler.

#### **REMARQUE**

- Si vous choisissez le format A3, Legal ou Ledger, les précautions de chargement du papier s'affichent. Consultez les informations qui s'affichent à l'écran tactile, puis confirmez-les en appuyant sur OK.
- Si vous utilisez la fente d'alimentation manuelle, insérez une seule feuille de papier à la fois. (Voir *[Chargement du](#page-31-0)  [papier dans la fente d'alimentation](#page-31-0)  [manuelle](#page-31-0)*  $\rightarrow \rightarrow$  page 24.)

8 Si vous ne voulez pas modifier d'autres réglages, appuyez sur OK.

**9** Appuyez sur Mono Start ou sur Colour Start.

### <span id="page-69-0"></span>**Sélection du bac (MFC-J4610DW) <sup>8</sup>**

Vous pouvez modifier temporairement le bac à utiliser pour l'opération de copie à venir. Pour modifier le réglage de bac par défaut, voir *[Utilisation des bacs en mode Copie](#page-38-0)  [\(MFC-J4610DW\)](#page-38-0)* >> page 31.

- **1** Chargez votre document.
- **2** Appuyez sur  $\left| \begin{array}{c} A \\ C \end{array} \right|$  (Copie).
- **3** Saisissez le nombre de copies voulu.
- 4 Appuyez sur Options.
- **6** Appuyez sur  $\sim$  ou sur  $\sim$  sur le panneau tactile pour afficher Sélection bac.
- 6 Appuyez sur Sélection bac.
- $\sqrt{7}$  Appuyez sur Bac 1, Bac 2 ou Sélect auto bac.
- $\begin{bmatrix} 8 \end{bmatrix}$  Si vous ne voulez modifier aucun réglage supplémentaire, appuyez sur OK.
- <span id="page-69-1"></span>9 Appuyez sur Mono Start ou sur Colour Start.

**9**

## **Impression de photos à partir d'une carte mémoire ou d'une mémoire flash USB <sup>9</sup>**

## **Opérations PhotoCapture Center™ (mode PHOTO) <sup>9</sup>**

Même si votre appareil n'est *pas* raccordé à votre ordinateur, vous pouvez imprimer des photos directement à partir d'un appareil photo numérique ou d'une mémoire flash USB. (Voir *[Impression d'images](#page-73-0)*  $\rightarrow$  [page 66.](#page-73-0))

Vous pouvez numériser des documents et les enregistrer directement sur une carte mémoire ou une mémoire flash USB. (Voir *[Comment numériser vers une carte mémoire](#page-74-0)  [ou une mémoire flash USB](#page-74-0)* >> page 67.)

Si votre appareil est raccordé à un ordinateur, vous pouvez utiliser ce dernier pour accéder à une carte mémoire ou à une mémoire flash USB insérée à l'avant de l'appareil.

 $(\triangleright\triangleright$  Guide utilisateur - Logiciel :

*PhotoCapture Center™* (Windows®).) (>> Guide utilisateur - Logiciel : *Configuration à distance et PhotoCapture Center™* (Macintosh).)

### **Utilisation d'une carte mémoire ou d'une mémoire flash USB <sup>9</sup>**

Votre appareil Brother possède des lecteurs de supports (fentes) destinés aux supports d'appareil photo numérique populaires suivants : Memory Stick Duo™, Memory Stick PRO Duo™, carte mémoire SD, carte mémoire SDHC, carte mémoire SDXC, MultiMedia Card, MultiMedia Card plus et mémoire flash USB.

La fonction PhotoCapture Center™ vous permet d'imprimer des photos numériques à partir de votre appareil photo numérique à haute résolution pour une impression de qualité photo.

### **Pour commencer**

**1** Ouvrez le couvercle de la fente pour supports.

2) Insérez fermement une carte mémoire ou une mémoire flash USB dans la fente appropriée.

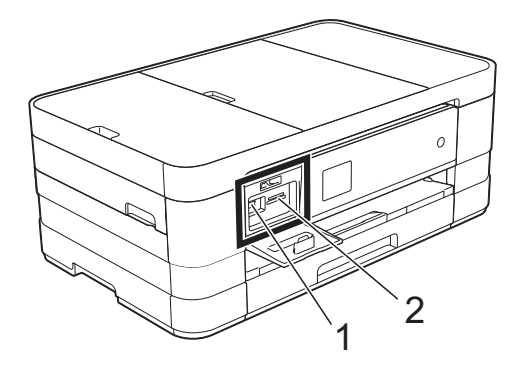

**IMPORTANT**

#### **1 Mémoire flash USB**

# R

L'interface directe USB ne prend en charge qu'une mémoire flash USB, un appareil photo compatible PictBridge ou un appareil photo numérique utilisant la norme de stockage de masse USB. Aucun autre périphérique USB n'est pris en charge.

#### **2 Fente pour carte mémoire**

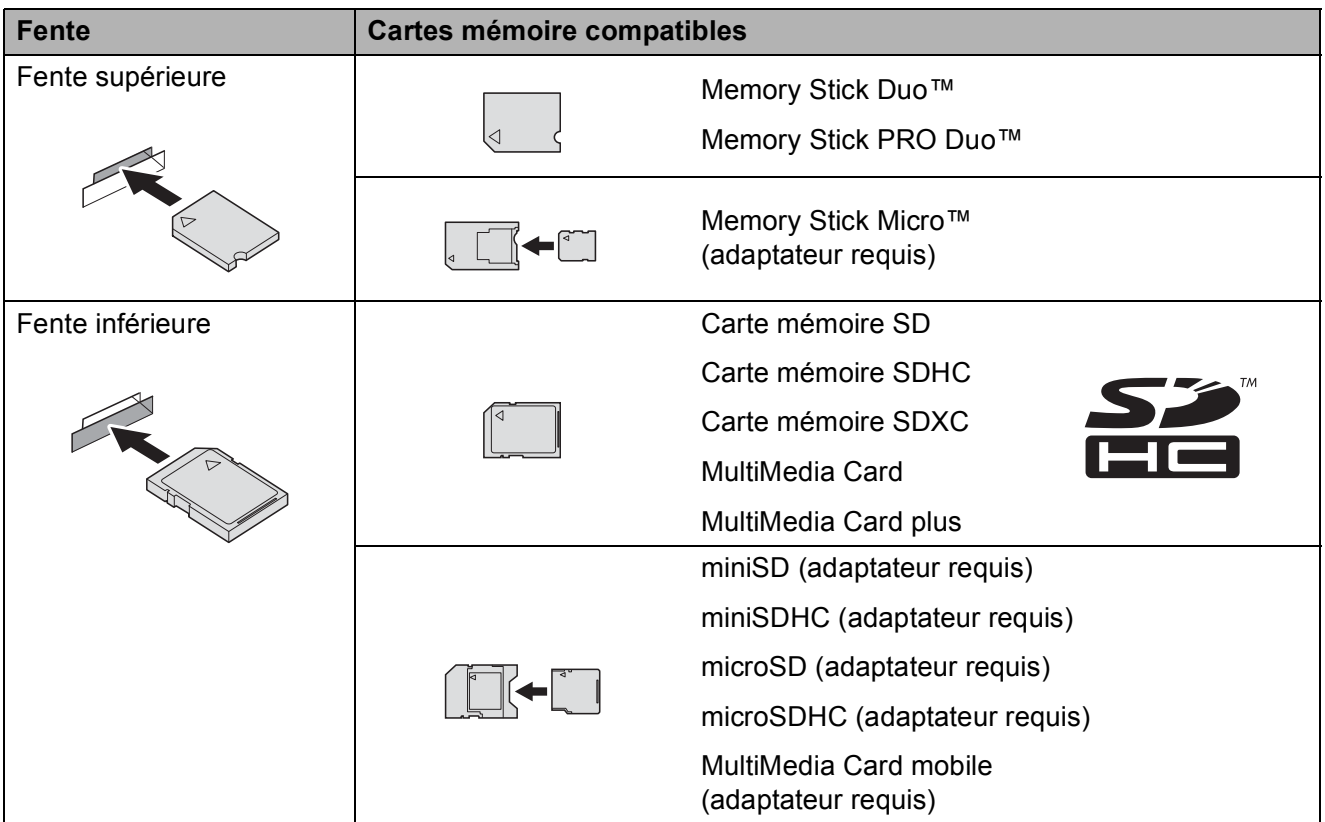
## **IMPORTANT**

- N'insérez PAS de Memory Stick Duo™ dans la fente SD inférieure, car ceci pourrait endommager l'appareil.
- N'insérez PAS plus d'une carte média à la fois dans l'appareil. Vous risqueriez d'endommager l'appareil.
- Veillez à NE PAS débrancher le cordon d'alimentation ni retirer la carte mémoire ou la mémoire flash USB du lecteur de supports (fente) ou de l'interface directe USB pendant que l'appareil est en cours de lecture ou d'écriture sur la carte mémoire ou la mémoire flash USB. **Vous risquez de perdre vos données ou d'endommager la carte.**

L'appareil ne peut lire qu'un seul périphérique à la fois.

# **Impression d'images <sup>9</sup>**

## **Affichage des photos <sup>9</sup>**

Vous pouvez prévisualiser vos photos sur l'écran tactile avant de les imprimer. Si vos photos sont des fichiers volumineux, l'affichage de chaque photo risque de ne pas être immédiat.

- 1 Ouvrez le couvercle de la fente pour supports.
- 2 Insérez la carte mémoire ou la mémoire flash USB dans la fente appropriée.
- 

**3** Appuyez sur Visu. photos.

- <span id="page-73-0"></span>4 Appuyez sur  $\sim$  ou sur  $\sim$  sur le panneau tactile pour afficher la photo que vous voulez imprimer.
- <span id="page-73-1"></span> $\overline{5}$  Appuyez sur + ou sur - pour sélectionner le nombre de copies que vous voulez imprimer.
- 6 Répét[e](#page-73-1)z les étapes @ et @ jusqu'à ce que vous ayez sélectionné toutes les photos que vous voulez imprimer. Appuyez sur OK.
- **7** Lisez et vérifiez la liste d'options affichée, puis effectuez l'une des opérations suivantes :
	- Si vous souhaitez modifier les réglages d'impression, appuyez sur Options. (>> Guide de l'utilisateur avancé : *Réglages d'impression de PhotoCapture Center™*.)
	- Si vous ne voulez modifier aucun réglage, passez à l'étape  $\bullet$ .

<span id="page-73-2"></span>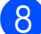

8 Appuyez sur Marche pour imprimer.

## **Réglages d'impression de PhotoCapture Center™ <sup>9</sup>**

Vous pouvez modifier provisoirement les réglages d'impression pour l'impression suivante.

L'appareil rétablit ses paramètres par défaut après une minute.

## **REMARQUE**

Vous pouvez enregistrer les réglages d'impression les plus utilisés en les définissant comme réglages par défaut. (>> Guide de l'utilisateur avancé : *Définition de vos modifications en tant que nouveau réglage par défaut*.)

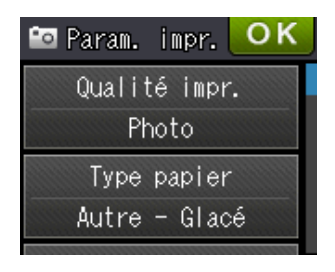

# **Comment numériser vers une carte mémoire ou une mémoire flash USB <sup>9</sup>**

Vous pouvez numériser des documents en monochrome et en couleur sur une carte mémoire ou une mémoire flash USB. Les documents en monochrome seront enregistrés au format de fichier PDF (\*.PDF) ou TIFF (\*.TIF). Les documents en couleur peuvent être enregistrés au format de fichier PDF (\*.PDF) ou JPEG (\*.JPG). Le réglage par défaut est Couleur, 200 dpi et le format de fichier par défaut est PDF. L'appareil crée automatiquement des noms de fichier en fonction de la date actuelle. (▶▶ Guide d'installation rapide.) Par exemple, la cinquième image numérisée le 1<sup>er</sup> juillet 2012 serait nommée 01071205.PDF. Vous pouvez modifier la couleur et la résolution.

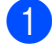

- Chargez votre document.
- b Ouvrez le couvercle de la fente pour supports.
- **3** Insérez la carte mémoire ou la mémoire flash USB dans la fente appropriée.
- Appuyez sur  $\Box$

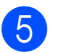

 $\bullet$  Appuyez sur  $\overline{\bullet}$  (Scan).

- 6 Appuyez sur  $\sim$  ou sur  $\sim$  sur le panneau tactile pour afficher Scan: media.
- 

**Z** Appuyez sur Scan: media.

## **IMPORTANT**

NE retirez PAS la carte mémoire ou la mémoire flash USB tant que l'appareil est en train de lire ou d'écrire dessus afin de ne pas endommager la carte, la mémoire flash USB ou les données enregistrées sur ces supports.

Appuvez sur Options. Effectuez une ou plusieurs des actions suivantes :

- Pour modifier le type de numérisation, appuyez sur  $\sim$  ou sur  $\vee$  pour afficher Type numérisation. Appuyez sur Type numérisation et choisissez Couleur ou Monochrome.
- Pour modifier la résolution, appuyez sur  $\sim$  ou sur  $\sim$  pour afficher Résolution.

Appuyez sur Résolution et sélectionnez 100 dpi, 200 dpi, 300 dpi, 600 dpi ou Auto.

- $\blacksquare$  Pour modifier le type de fichier, appuyez sur  $\sim$  ou sur  $\vee$  pour afficher Type fichier. Appuyez sur Type fichier et sélectionnez PDF, JPEG ou TIFF.
- Si vous souhaitez modifier le nom du fichier, appuyez sur  $\sim$  ou sur  $\sim$  pour afficher Nom de fichier. Appuyez sur Nom de fichier et saisissez le nom du fichier. Vous ne pouvez modifier que les 6 premiers caractères. Appuyez sur OK.
- **Pour supprimer la couleur d'arrière**plan, appuyez sur  $\sim$  ou sur  $\sim$  pour afficher Suppr arrière-plan. Appuyez sur Suppr arrière-plan et sélectionnez Bas, Moyen, Élevée ou Off.

## **REMARQUE**

L'option Suppr arrière-plan permet de supprimer la couleur de base des documents afin d'améliorer la reconnaissance des données numérisées.

**9** Lorsque vous avez fini de choisir les réglages, appuyez sur OK.

## **REMARQUE**

- Si vous avez choisi Couleur comme paramètre de type de numérisation, vous ne pouvez pas sélectionner le type de fichier TIFF.
- Si vous avez choisi Monochrome comme paramètre de type de numérisation, vous ne pouvez pas sélectionner le type de fichier JPEG.

Appuyez sur Marche.

# **10 ordinateur <sup>10</sup>Comment imprimer depuis un**

# **Impression d'un document <sup>10</sup>**

L'appareil peut recevoir des données envoyées par votre ordinateur et les imprimer. Pour imprimer depuis un ordinateur, vous devez installer le pilote d'imprimante.

(**▶▶** Guide utilisateur - Logiciel : *Impression*  $(Windows^{\circledR})$ .)

(**▶▶** Guide utilisateur - Logiciel : *Impression et télécopie* (Macintosh).)

- **1** Installez le pilote d'imprimante Brother qui se trouve sur le CD-ROM.  $(\triangleright\triangleright$  Guide d'installation rapide.)
- 2 Depuis votre application, sélectionnez la commande Imprimer.
- **3** Choisissez le nom de votre appareil dans la boîte de dialogue **Imprimer** et cliquez sur **Propriétés** ou **Préférences**, selon l'application que vous utilisez.
- $\overline{4}$  Sélectionnez les réglages que vous voulez modifier dans la boîte de dialogue Propriétés.
	- Type de support
	- **Qualité d'impression**
	- **Format papier**
	- **Orientation**
	- **Couleur / Echelle de gris**
	- **Mode d'économie d'encre**
	- **Mise à l'échelle**
	- Recto verso/Livret

**6** Cliquez sur OK.

f Cliquez sur **Imprimer** (ou sur **OK** en fonction de l'application que vous utilisez) pour lancer l'impression.

## **11 Comment numériser vers un ordinateur**

# **Avant la numérisation**

Pour utiliser l'appareil comme un scanner, installez un pilote de scanner. Si l'appareil fait partie d'un réseau, configurez-le avec une adresse TCP/IP.

- Installez les pilotes de scanner qui se trouvent sur le CD-ROM.  $(\triangleright\triangleright$  Guide d'installation rapide : *Installez MFL-Pro Suite*.)
- Configurez l'appareil avec une adresse TCP/IP si la numérisation réseau ne fonctionne pas. (▶▶ Guide utilisateur - Logiciel : *Configuration de la numérisation réseau pour Windows*<sup>®</sup>.)

# **Numérisation d'un document en tant que fichier PDF à l'aide de ControlCenter4 (Windows®) <sup>11</sup>**

(Pour des informations détaillées, >> Guide utilisateur - Logiciel : *Numérisation*.)

#### **REMARQUE**

- Les écrans de votre ordinateur peuvent varier selon le modèle que vous utilisez.
- Cette section est basée sur l'utilisation du mode Avancé de ControlCenter4.

ControlCenter4 est un utilitaire logiciel qui vous permet d'accéder rapidement et facilement aux applications que vous utilisez le plus souvent. Grâce à ControlCenter4, il n'est plus nécessaire de lancer manuellement des applications spécifiques.

**1** Chargez votre document. (Voir *[Comment charger des documents](#page-44-0)* >> page 37.)

b Ouvrez ControlCenter4 en cliquant sur /**Tous les programmes**/**Brother**/**MFC-XXXX** (où XXXX est le nom de votre modèle)/**ControlCenter4**. L'application ControlCenter4 s'ouvre.

c Si l'écran Mode ControlCenter4 apparaît, choisissez le **Mode Avancé** puis cliquez sur **OK**.

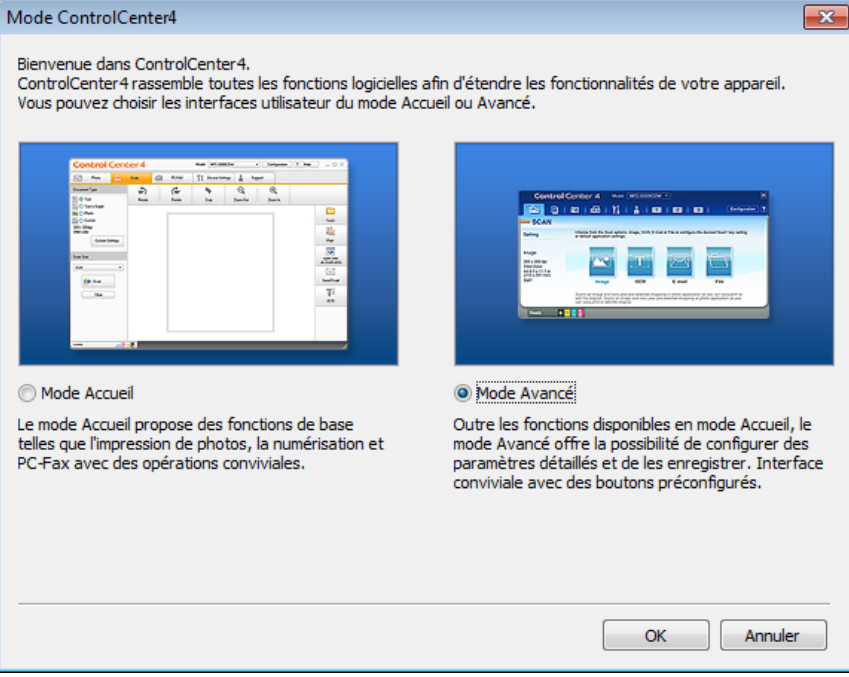

Assurez-vous que l'appareil que vous souhaitez utiliser est sélectionné dans la liste déroulante **Modèle**.

**6** Paramétrez la configuration de la numérisation.

Cliquez sur **Configuration**, puis sélectionnez **Paramètres du bouton**, **Numérisation** et **Fichier**.

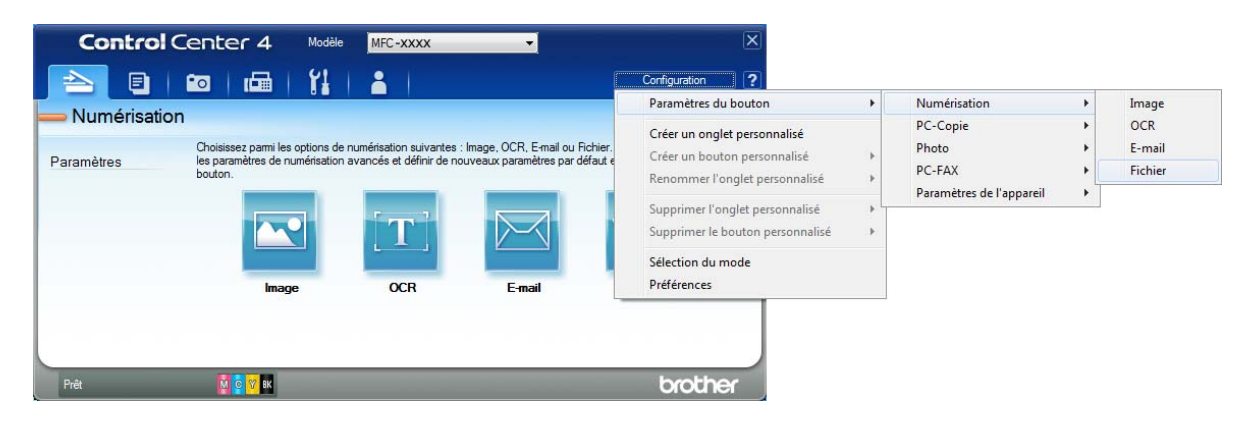

La boîte de dialogue de configuration apparaît. Vous pouvez modifier les réglages par défaut.

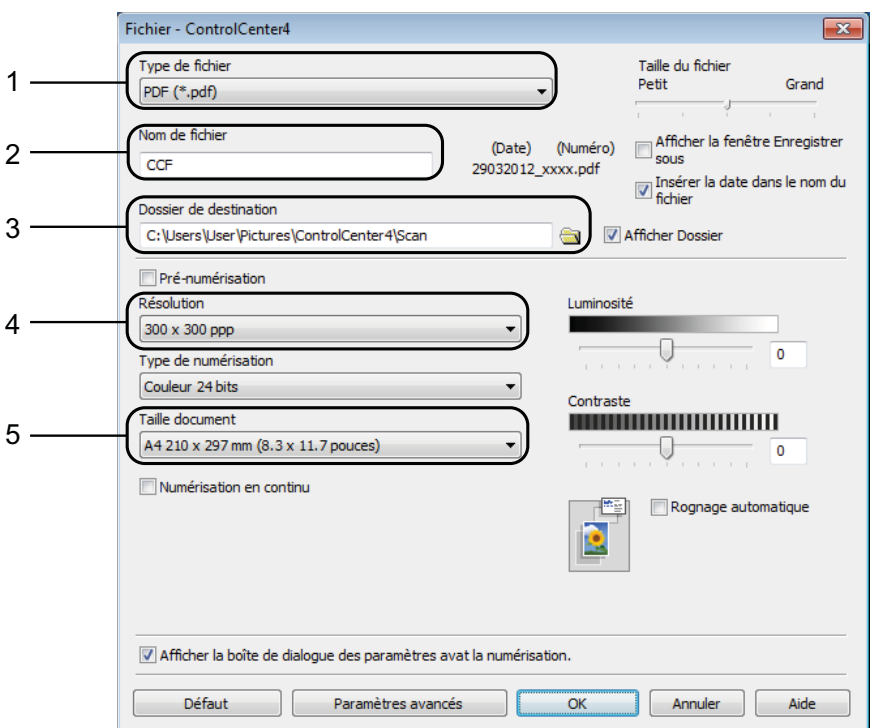

- 1 Sélectionnez **PDF (\*.pdf)** dans la liste déroulante **Type de fichier**.
- 2 Vous pouvez saisir le nom de fichier à utiliser pour le document.
- 3 Vous pouvez enregistrer le fichier dans le dossier par défaut ou sélectionner le dossier de votre choix en cliquant sur le bouton (**Parcourir**).
- 4 Vous pouvez choisir une résolution de numérisation dans la liste déroulante **Résolution**.
- 5 Vous pouvez choisir le format du document dans la liste déroulante **Taille document**.
- **6** Cliquez sur OK.

**11**

**7** Cliquez sur Fichier.

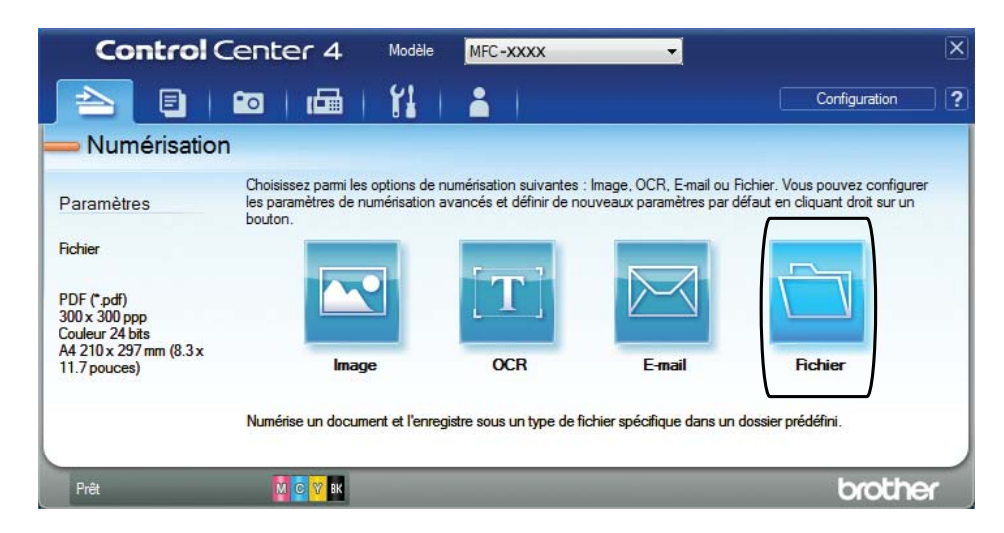

## **8** Appuyez sur **Numérisation**.

L'appareil commence l'opération de numérisation. Le dossier dans lequel les données numérisées sont enregistrées s'ouvre automatiquement.

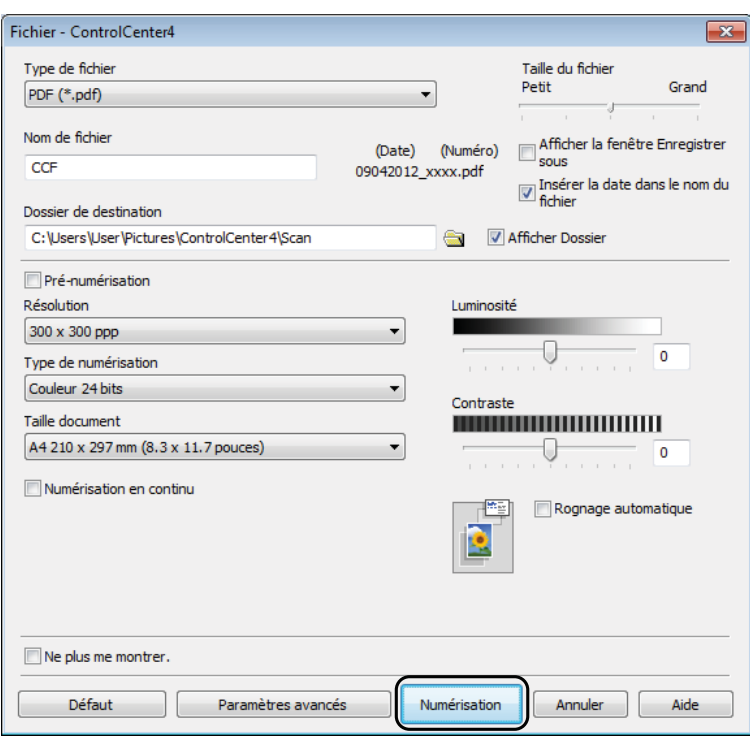

# **Comment modifier les réglages du mode Numériser pour la numérisation de fichiers PDF**

Vous pouvez modifier les réglages du mode Scan de votre appareil à l'aide de ControlCenter4.  $(Windows^{\circledR})$ 

- a Ouvrez ControlCenter4 en cliquant sur /**Tous les programmes**/**Brother**/**MFC-XXXX** (où XXXX est le nom de votre modèle)/**ControlCenter4**. L'application ControlCenter4 s'ouvre.
- **2** Assurez-vous que l'appareil que vous souhaitez utiliser est sélectionné dans la liste déroulante **Modèle**.
- **63** Cliquez sur l'onglet **Paramètres de l'appareil**.
- 4 Cliquez sur Paramètres de numérisation vers périphérique.

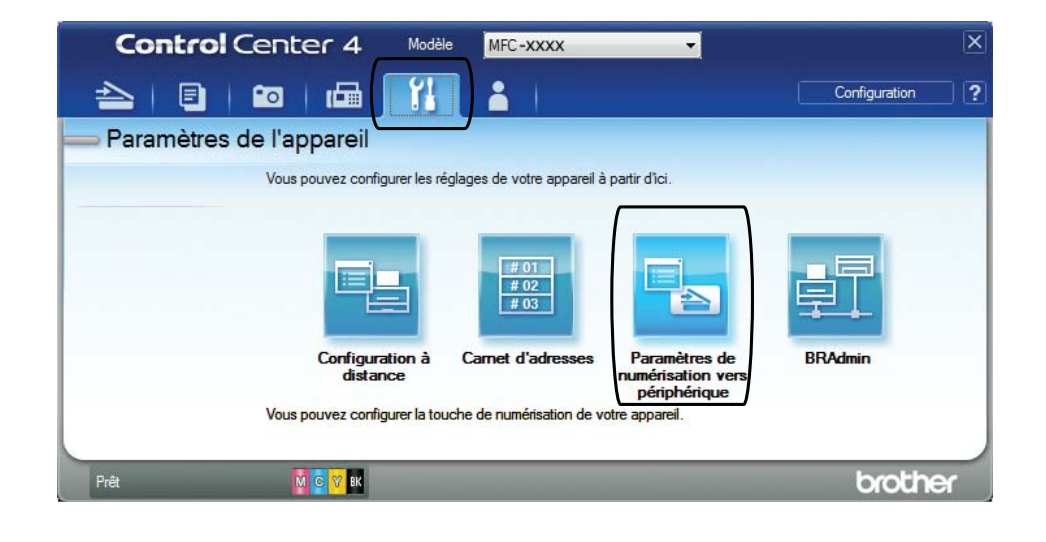

Chapitre 11

**6** Sélectionnez l'onglet Fichier. Vous pouvez modifier les réglages par défaut.

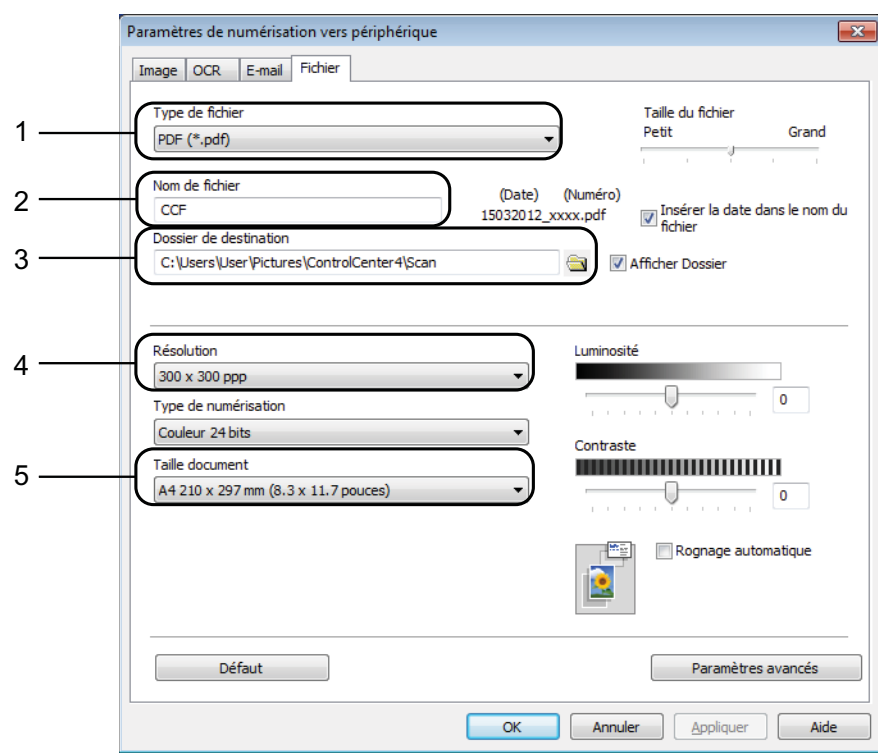

- 1 Sélectionnez **PDF (\*.pdf)** dans la liste déroulante **Type de fichier**.
- 2 Vous pouvez saisir le nom de fichier à utiliser pour le document.
- 3 Vous pouvez enregistrer le fichier dans le dossier par défaut ou sélectionner le dossier de votre choix en cliquant sur le bouton (**Parcourir**).
- 4 Vous pouvez choisir une résolution de numérisation dans la liste déroulante **Résolution**.
- 5 Vous pouvez choisir le format du document dans la liste déroulante **Taille document**.
- **6** Cliquez sur OK.

## **Comment numériser un document en tant que fichier PDF à l'aide de l'écran tactile <sup>11</sup>**

<span id="page-82-1"></span>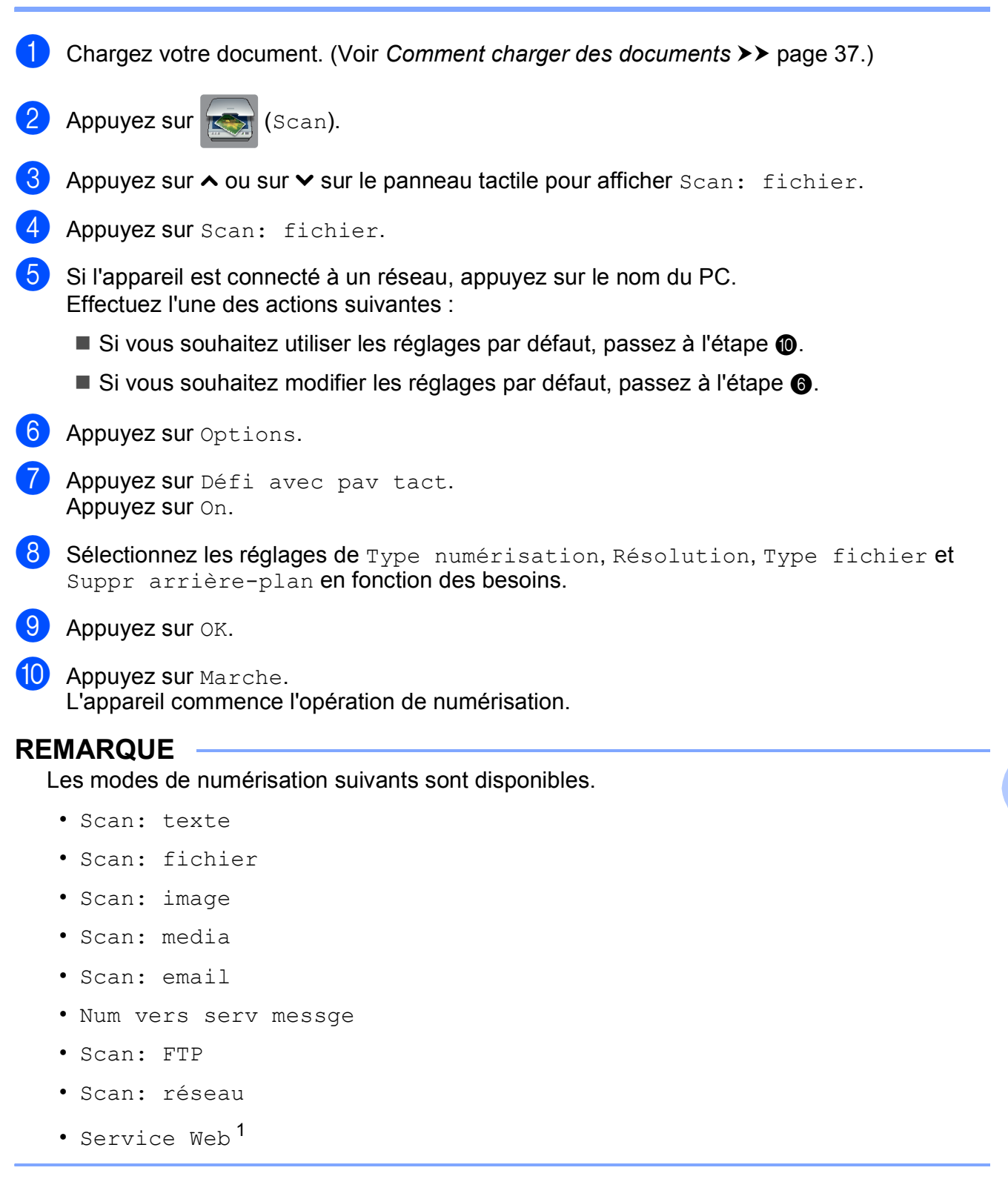

<span id="page-82-2"></span><span id="page-82-0"></span><sup>1</sup> Utilisateurs de Windows® seulement. (Windows Vista® SP2 ou ultérieur et Windows® 7) (>> Guide utilisateur - Logiciel : *Utilisation de Services Web pour la numérisation sur votre réseau (Windows Vista® SP2 ou supérieur et Windows® 7)*.)

**11**

**A**

# **Entretien courant**

# <span id="page-83-0"></span>**Remplacement des**   $c$ artouches d'encre

Votre appareil est équipé d'un compteur de points d'encre. Le compteur de points d'encre contrôle automatiquement le niveau d'encre dans chacune des quatre cartouches. Lorsque l'appareil détecte qu'une cartouche d'encre est presque vide, un message s'affiche.

Le message sur l'écran tactile vous indique quelle cartouche d'encre est presque vide ou doit être remplacée. Prenez soin de suivre les invites affichées sur l'écran tactile pour remplacer les cartouches d'encre dans le bon ordre.

Bien que le message affiché sur l'appareil vous invite à remplacer une cartouche d'encre, celle-ci contient encore une petite quantité d'encre. Il est nécessaire de laisser un peu d'encre dans la cartouche d'encre pour empêcher que l'air ne dessèche et n'endommage l'ensemble de la tête d'impression.

## **ATTENTION**

En cas de projection d'encre dans les yeux, lavez immédiatement avec de l'eau et, en cas de doute, consultez un médecin.

## **IMPORTANT**

Les appareils multifonction Brother sont conçus pour fonctionner avec une encre dont les caractéristiques techniques sont particulières et offrent un niveau optimal de performance et de fiabilité lorsqu'ils sont utilisés avec des cartouches d'encre d'origine Brother. Brother ne peut pas garantir ces performances et cette fiabilité optimales si de l'encre ou des cartouches d'encre de caractéristiques techniques différentes sont utilisées. Par conséquent, Brother déconseille l'utilisation de cartouches autres que les cartouches d'origine Brother ainsi que le remplissage de cartouches usagées avec de l'encre provenant d'autres sources. Les dommages à la machines résultants de l'utilisation de consommables fabriqués par des tiers ne peuvent pas être couverts par la garantie du produit. Veuillez vous référer aux termes de la garantie du produit.

 $\Box$  Ouvrez le couvercle de cartouche d'encre.

Si une ou plusieurs cartouches d'encre ont atteint la fin de leur durée de vie, le message Impr. mono uniq. ou Impress. imposs. s'affiche sur l'écran tactile.

2 Appuyez sur le levier de déverrouillage, comme illustré, pour libérer la cartouche indiquée sur l'écran tactile. Retirez la cartouche de l'appareil.

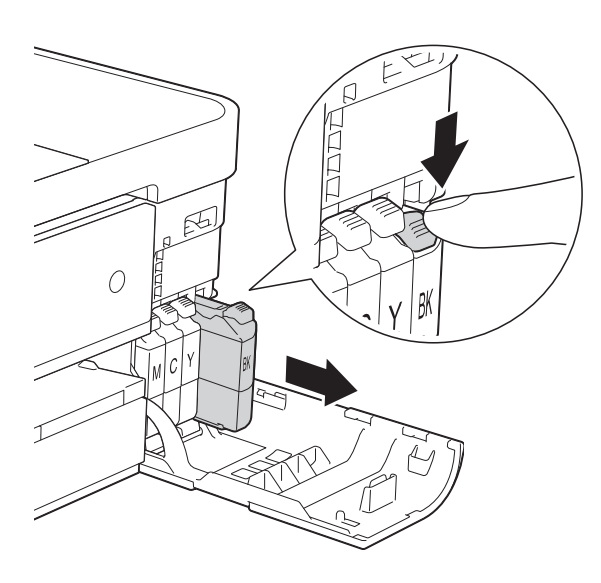

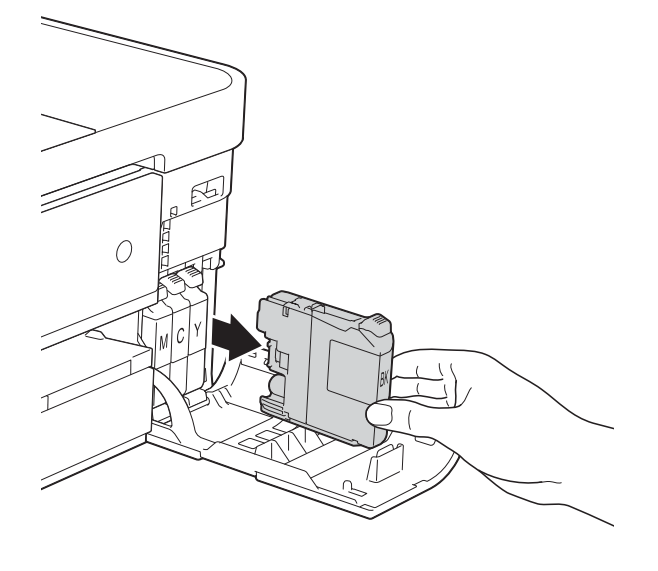

**3** Ouvrez l'emballage de la cartouche d'encre neuve qui correspond à la couleur indiquée sur l'écran tactile, puis sortez la cartouche d'encre.

4 Tournez le levier de déverrouillage vert sur l'emballage de protection orange (1) dans le sens inverse des aiguilles d'une montre jusqu'au déclic pour libérer le joint hermétique. Retirez ensuite l'emballage de protection orange comme indiqué.

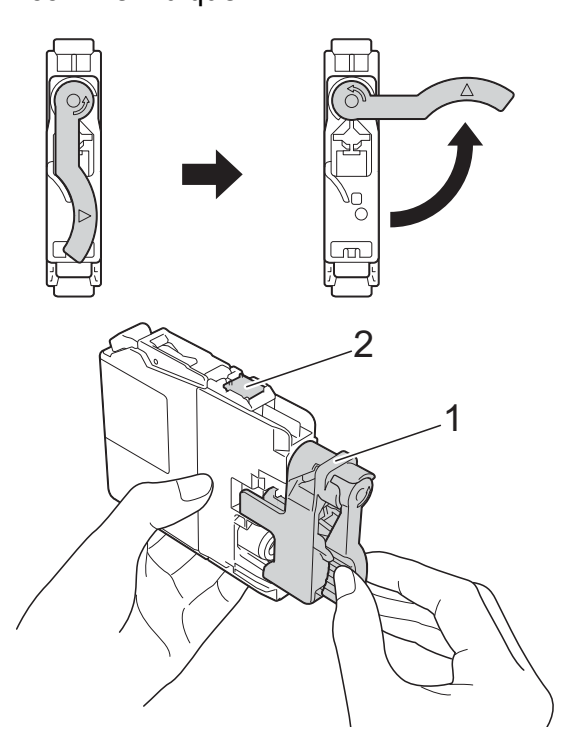

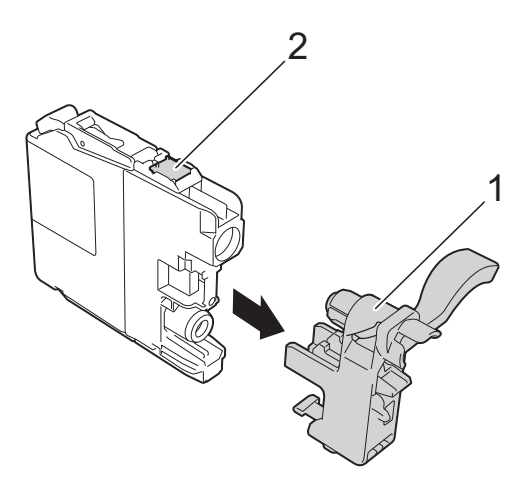

#### **IMPORTANT**

NE touchez PAS la zone de la cartouche portant la mention (2) ; ceci peut empêcher l'appareil de détecter la cartouche.

**6** Chaque couleur possède son emplacement déterminé. Insérez la cartouche d'encre dans le sens de la flèche indiquée sur l'étiquette.

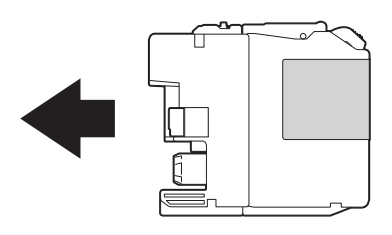

6 Poussez doucement l'arrière de la cartouche d'encre à l'endroit portant la mention « PUSH » (POUSSEZ) jusqu'à ce que le levier de la cartouche se soulève, puis fermez le couvercle de cartouche d'encre.

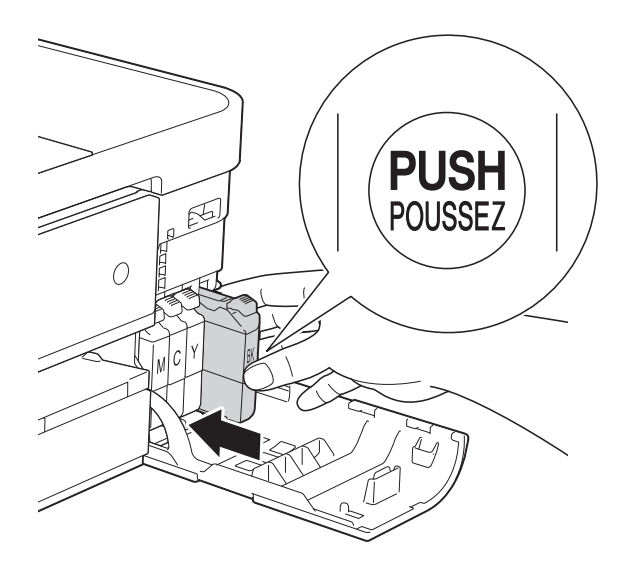

L'appareil réinitialise automatiquement le compteur de points d'encre.

### **REMARQUE**

- Si vous avez remplacé une cartouche d'encre, par exemple la noire, un message affiché sur l'écran tactile peut vous inviter à vérifier que la cartouche est neuve (par exemple, Avez-vs changé BK Noir). Pour chaque cartouche neuve installée, appuyez sur Oui pour réinitialiser le compteur de points d'encre pour cette couleur. Si la cartouche d'encre que vous avez installée n'est pas neuve, veillez bien à appuyer sur Non.
- Si le message Pas de cartouche ou Détection impos. s'affiche sur l'écran tactile après l'installation de la cartouche d'encre, vérifiez qu'il s'agit d'une cartouche d'origine Brother neuve et qu'elle est correctement installée. Retirez la cartouche d'encre et réinstallez-la lentement jusqu'à ce que le levier de la cartouche se soulève.

## **IMPORTANT**

- Veillez à NE PAS enlever les cartouches d'encre si vous n'avez pas besoin de les remplacer. Si vous le faites, ceci peut réduire la quantité d'encre et l'appareil ne connaîtra pas la quantité d'encre restante dans la cartouche.
- Veillez à NE PAS toucher les logements d'insertion des cartouches. Sinon, l'encre risque de tacher votre peau.
- Si votre peau ou vos vêtements sont souillés par de l'encre, lavez immédiatement avec du savon ou du détergent.
- Si vous mélangez les couleurs en installant une cartouche d'encre au mauvais emplacement, l'écran tactile affiche Mauvaise coul encre. Vérifiez quelles cartouches d'encre ne sont pas à l'emplacement correspondant à leur couleur et mettez-les à l'emplacement correct.
- Une fois que vous avez ouvert une cartouche d'encre, installez-la dans l'appareil et utilisez-la dans les six mois. Utilisez les cartouches d'encre non ouvertes avant la date d'expiration qui figure sur l'emballage des cartouches.
- Veillez à NE PAS démonter ni modifier la cartouche d'encre ; cela pourrait provoquer une fuite d'encre.

## **Nettoyage et vérification de l'appareil <sup>A</sup>**

## **Nettoyage de la vitre du scanner**

- Débranchez l'appareil de la prise
- électrique. Soulevez le capot document (1).
- Nettoyez la vitre du scanner (2) et le plastique blanc (3) à l'aide d'un chiffon doux non pelucheux imbibé d'un produit nettoyant pour vitre non inflammable.

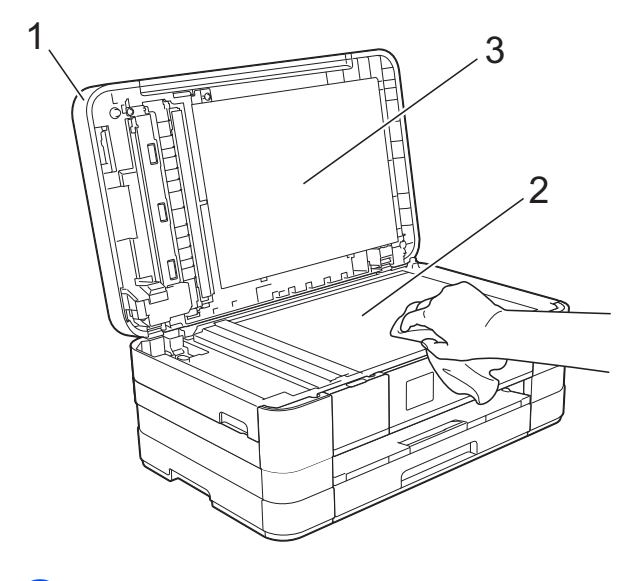

Dans le chargeur automatique de documents, nettoyez la barre blanche (1) et la bande de verre (2) à l'aide d'un chiffon non pelucheux imbibé d'un produit nettoyant pour vitre non inflammable.

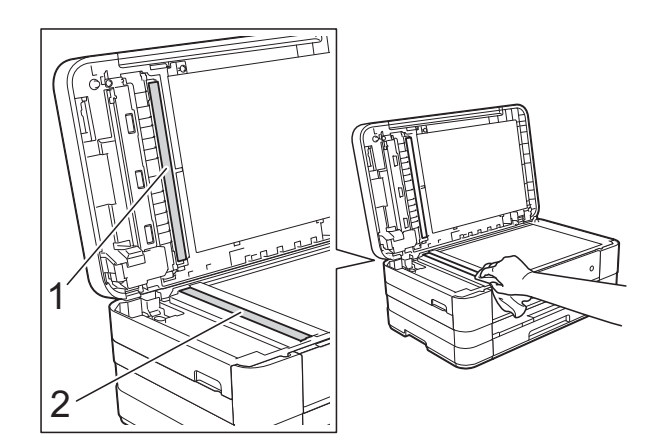

## **REMARQUE**

Après avoir nettoyé la bande de verre avec un produit nettoyant pour vitre non inflammable, passez l'extrémité de votre doigt sur la bande de verre pour voir si vous sentez quelque chose dessus. Si vous sentez des saletés ou des débris, nettoyez la bande de verre à nouveau en vous concentrant sur cette zone. Il se peut que vous deviez répéter la procédure de nettoyage trois ou quatre fois. Pour tester, faites une copie après chaque tentative de nettoyage.

 $\rightarrow$ 

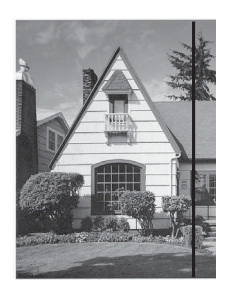

Lorsque la bande de verre est souillée par de la saleté ou du liquide de correction, une ligne verticale apparaît sur l'échantillon imprimé.

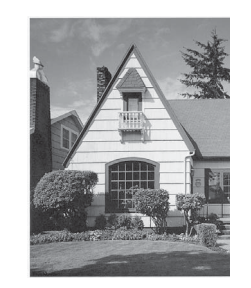

Cette ligne verticale disparaît une fois la bande de verre nettoyée.

## **Nettoyage de la tête d'impression <sup>A</sup>**

Pour maintenir une bonne qualité d'impression, l'appareil nettoie automatiquement la tête d'impression lorsque cela est nécessaire. Vous pouvez lancer manuellement la procédure de nettoyage si un problème de qualité d'impression survient.

Nettoyez la tête d'impression si des lignes horizontales apparaissent sur le texte ou les graphiques ou si du texte n'apparaît pas sur vos pages imprimées. Vous pouvez choisir de nettoyer uniquement le noir ou trois couleurs à la fois (jaune/cyan/magenta) ou encore les quatre couleurs à la fois.

Le nettoyage de la tête d'impression entraîne une consommation d'encre. Un nettoyage trop fréquent entraîne une consommation d'encre inutile.

## **IMPORTANT**

Veillez à NE PAS toucher la tête d'impression. Le fait de toucher la tête d'impression risque de l'endommager définitivement et d'annuler sa garantie.

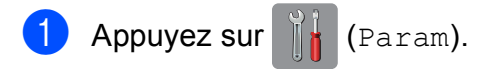

#### **REMARQUE**

Si **Si de la staffiche sur l'écran tactile**, vous

pouvez appuyer dessus, puis accéder à l'étap[e](#page-87-0)  $\bigcirc$ .

- **2** Appuyez sur  $\sim$  ou sur  $\sim$  sur le panneau tactile pour afficher Param. général.
- 8 Appuyez sur Param. général.
- Appuyez sur Encre.
- <span id="page-87-0"></span>Appuyez sur  $\sim$  ou sur  $\sim$  pour afficher Nettoyage.

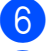

- Appuyez sur Nettoyage.
- Appuyez sur  $\sim$  ou sur  $\sim$  pour afficher Noir, Couleur ou Tout, puis appuyez sur l'option de nettoyage choisie. L'appareil nettoie la tête d'impression. Lorsque le nettoyage est terminé, l'écran tactile revient à l'écran Page d'accueil.

## **REMARQUE**

- Si, après au moins cinq nettoyages de la tête d'impression, vous ne constatez aucune amélioration de l'impression, essayez d'installer une cartouche d'encre Innobella™ d'origine Brother neuve pour chaque couleur qui pose problème. Essayez de nettoyer la tête d'impression de nouveau jusqu'à cinq fois de plus. Si l'impression ne s'est pas améliorée, contactez votre service clientèle Brother ou votre revendeur Brother local.
- Vous pouvez également nettoyer la tête d'impression à partir de votre ordinateur.

(**▶▶** Guide utilisateur - Logiciel : Onglet *Maintenance* (Windows®).)

## **Vérification de la qualité**   $d'$ **impression**

Si les couleurs et le texte sont ternes ou font apparaître des traînées sur les impressions, il se peut que certaines buses de la tête d'impression soient colmatées. Vous pouvez le vérifier en imprimant la page de contrôle de la qualité d'impression et en contrôlant le motif de vérification des buses.

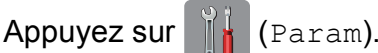

## **REMARQUE**

Si **NET** s'affiche sur l'écran tactile, vous pouvez appuyer dessus, puis accéder à l'étap[e](#page-88-0)  $\bigcirc$ .

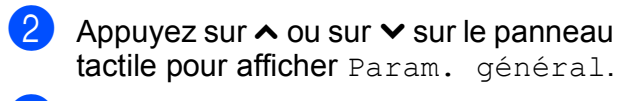

- Appuyez sur Param. général.
- Appuyez sur Encre.
- <span id="page-88-0"></span>Appuyez sur Test imp.

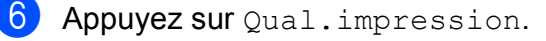

Appuyez sur Marche. L'appareil commence à imprimer la page de contrôle de la qualité d'impression.

- <span id="page-88-2"></span>Vérifiez la qualité des quatre blocs de couleur sur la page.
- Un message affiché sur l'écran tactile vous invite à indiquer si la qualité d'impression est satisfaisante. Effectuez l'une des actions suivantes :
	- $\blacksquare$  Si toutes les lignes sont nettes et visibles, appuyez sur Oui pour terminer le contrôle de la qualité d'i[m](#page-88-1)pression et passez à l'étape  $\circledR$ .
	- Si vous remarquez qu'il manque de courtes lignes, comme illustré cidessous, appuyez sur Non.

Satisfaisant Non satisfaisant

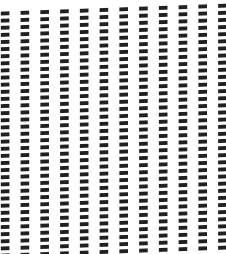

- Un message affiché sur l'écran tactile vous invite à indiquer si la qualité d'impression est satisfaisante pour le noir puis pour les trois couleurs. Appuyez sur Oui ou sur Non.
- Un message affiché sur l'écran tactile vous invite à indiquer si vous voulez commencer le nettoyage. Appuyez sur Oui. L'appareil commence le nettoyage de la tête d'impression.
- <sup>12</sup> À l'issue de la procédure de nettoyage, appuyez sur Marche. L'appareil imprime à nouveau la feuille de contrôle de la qualité d'impression. Revenez à l'étape  $\mathbf{\Theta}$  $\mathbf{\Theta}$  $\mathbf{\Theta}$ .

## <span id="page-88-1"></span> $\begin{bmatrix} 13 \\ 3 \end{bmatrix}$  Appuyez sur  $\begin{bmatrix} 1 \\ 3 \end{bmatrix}$ .

Si, après au moins cinq nettoyages de la tête d'impression, vous ne constatez aucune amélioration de l'impression, essayez d'installer une cartouche d'encre de marque Brother neuve pour chaque couleur qui pose problème. Essayez de nettoyer la tête d'impression de nouveau jusqu'à cinq fois de plus. Si l'impression ne s'est pas améliorée, contactez votre service clientèle Brother ou votre revendeur Brother local.

## **IMPORTANT**

Veillez à NE PAS toucher la tête d'impression. Le fait de toucher la tête d'impression risque de l'endommager définitivement et d'annuler sa garantie.

## **REMARQUE**

Lorsqu'une buse de la tête d'impression est colmatée, voici à quoi ressemble l'échantillon imprimé.

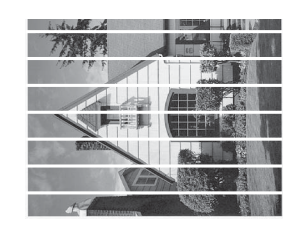

A4, Letter et Executive

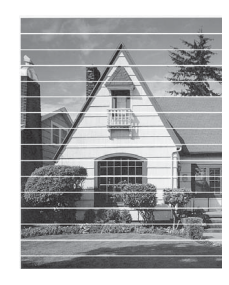

A3, Ledger, Legal, A5, A6, enveloppes, Photo (10  $\times$  15 cm), Photo L  $(89 \times 127 \text{ mm})$ , Photo 2L  $(13 \times 18 \text{ cm})$  et Fiche (127  $\times$  203 mm)

Après le nettoyage de la buse de la tête d'impression, les lignes horizontales ont disparu.

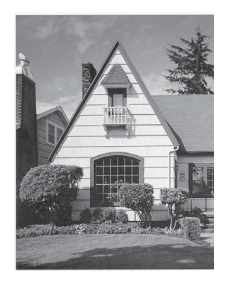

## **Vérification de l'alignement**   $de$  l'impression

Si le texte imprimé devient flou ou si les images sont ternes, il se peut que vous deviez ajuster l'alignement de l'impression après avoir transporté l'appareil.

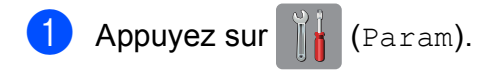

## **REMARQUE**

Si  $\blacksquare$  s'affiche sur l'écran tactile, vous pouvez appuyer dessus, puis accéder à l'étap[e](#page-89-0) **®**.

- 2 Appuyez sur  $\sim$  ou sur  $\sim$  sur le panneau tactile pour afficher Param. général.
- Appuyez sur Param. général.
- Appuyez sur Encre.
- <span id="page-89-0"></span>Appuyez sur  $\sim$  ou sur  $\sim$  pour afficher Test imp.
- Appuyez sur Test imp.
- Appuyez sur Alignement.
- 8 Appuyez sur Marche. L'appareil commence à imprimer la page de contrôle de l'alignement.

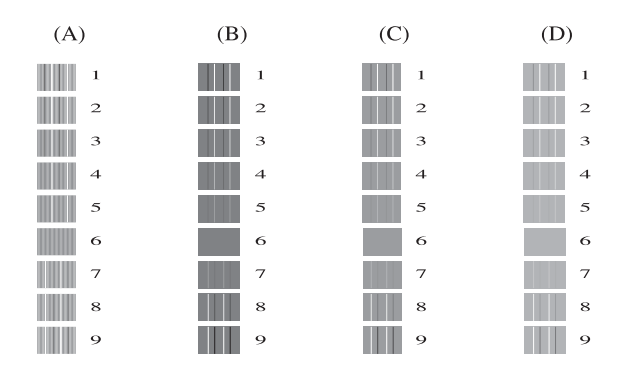

**P** Pour le motif « A », appuyez sur le numéro du test d'impression dont les bandes verticales sont les moins visibles (de 1 à 9).

- <sup>1</sup> Pour le motif « B », appuyez sur le numéro du test d'impression dont les bandes verticales sont les moins visibles (de 1 à 9).
- **i** Pour le motif « C », appuyez sur le numéro du test d'impression dont les bandes verticales sont les moins visibles (de 1 à 9).
- <sup>12</sup> Pour le motif « D », appuyez sur le numéro du test d'impression dont les bandes verticales sont les moins visibles (de 1 à 9).

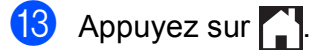

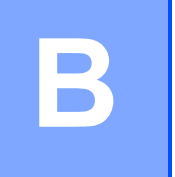

# **Dépistage des pannes**

Si vous pensez que votre appareil présente un problème, consultez d'abord chacune des rubriques ci-dessous et suivez les conseils de dépistage des pannes.

Vous serez en mesure de corriger vous-même la plupart des problèmes. Si vous avez besoin d'une aide supplémentaire, Brother Solutions Center vous permet de consulter les FAQ (questions fréquemment posées) et les conseils de dépistage des pannes les plus récents.

Visitez notre site Web à l'adresse<http://solutions.brother.com/>.

# **Identification du problème**

Commencez par vérifier les points suivants.

- Le cordon d'alimentation de l'appareil est branché correctement ou l'interrupteur d'alimentation de l'appareil est en position Marche.
- Tous les éléments de protection ont été retirés.
- Le papier est correctement inséré dans le bac à papier.
- Les câbles d'interface sont correctement branchés sur l'appareil et l'ordinateur, ou la connexion sans fil est configurée à la fois sur l'appareil et sur votre ordinateur.
- Messages sur l'écran tactile

(Voir *[Messages d'erreur et d'entretien](#page-93-0)* >> page 86.)

Si les vérifications ci-dessus n'ont pas permis de résoudre le problème, identifiez le problème et accédez à la page suggérée ci-dessous.

Problèmes de gestion du papier et d'impression :

- *[Difficultés d'impression](#page-114-0)* > > page 107
- **[Problèmes de qualité d'impression](#page-115-0) >> page 108**
- **[Problèmes de gestion du papier](#page-118-0)** >> page 111
- *[Impression des fax reçus](#page-119-0)* > > page 112

Problèmes de téléphone et de fax :

- [Ligne téléphonique ou branchements](#page-119-1) > > page 112
- [Gestion des appels entrants](#page-120-0) >> page 113
- $\blacksquare$  [Réception de fax](#page-119-2)  $\triangleright$  page 112
- **E**nvoi de fax  $\rightarrow$  page 113

Dépistage des pannes

Problèmes de copie :

*[Difficultés de copie](#page-121-0)* >> page 114

Problèmes de numérisation :

- *[Difficultés de numérisation](#page-121-1)* >> page 114
- Difficultés avec PhotoCapture Center<sup>™</sup> >> page 115

Problèmes de logiciels et de réseau :

- **[Problèmes de logiciel](#page-122-1) >> page 115**
- **[Problèmes de réseau](#page-122-2) >> page 115**
- *[Difficultés lors de la saisie de données](#page-123-0)* >> page 116

# <span id="page-93-0"></span>**Messages d'erreur et d'entretien <sup>B</sup>**

Comme pour tout équipement de bureau sophistiqué, des erreurs peuvent survenir et les consommables peuvent avoir besoin d'être remplacés. Dans ce cas, votre appareil identifie l'erreur ou l'entretien courant nécessaire et affiche le message approprié. Les messages d'erreur et d'entretien les plus fréquents sont présentés ci-dessous.

Vous pouvez corriger la plupart des erreurs et procéder à l'entretien courant vous-même. Si vous avez besoin d'une aide supplémentaire, Brother Solutions Center vous permet de consulter les FAQ (questions fréquemment posées) et les conseils de dépistage des pannes les plus récents.

Visitez notre site Web à l'adresse [http://solutions.brother.com/.](http://solutions.brother.com/)

## **REMARQUE**

L'icône **de s'allume quand il y a un message d'erreur ou d'entretien. Appuyez sur de pour** afficher le message d'erreur sur l'écran tactile.

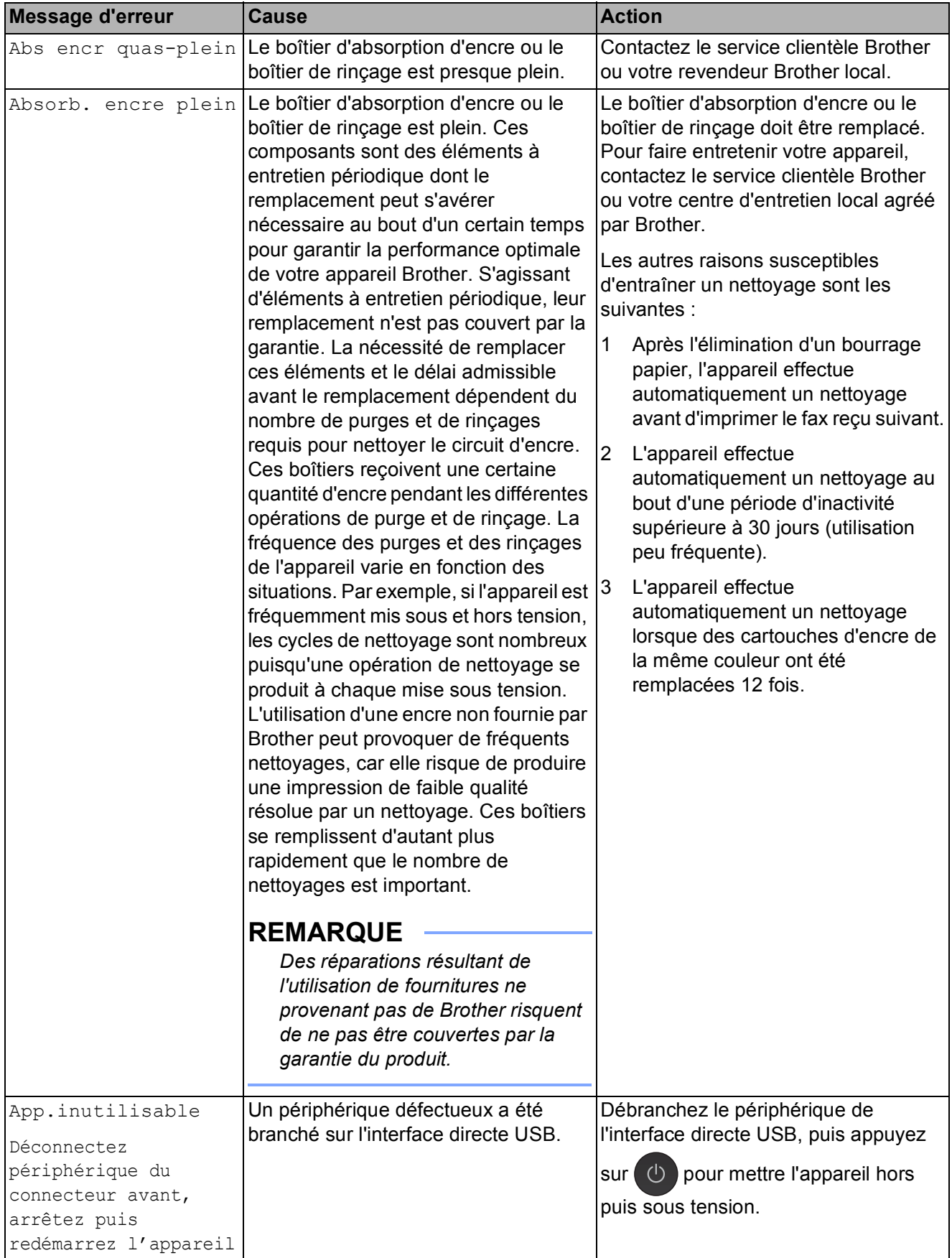

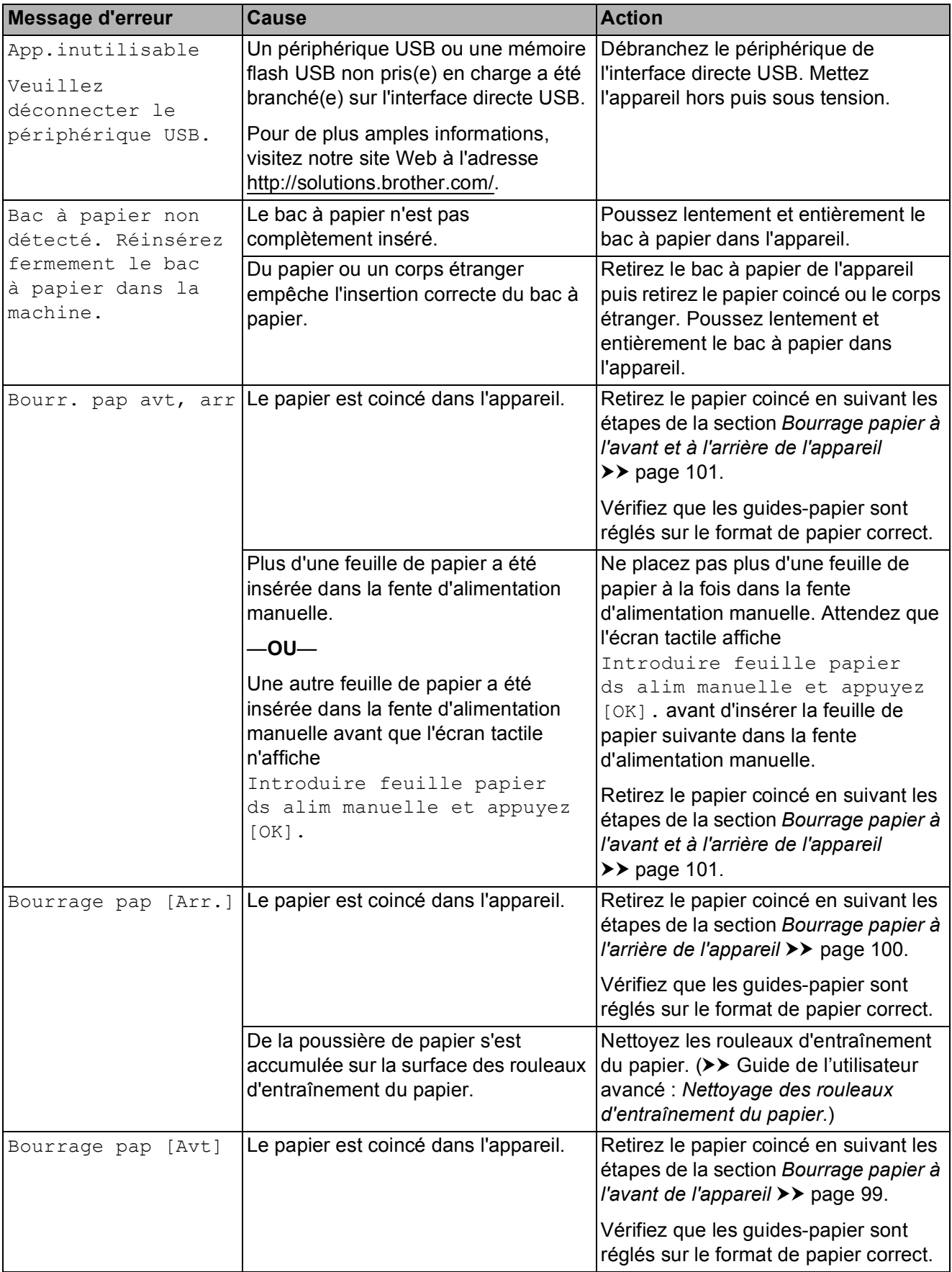

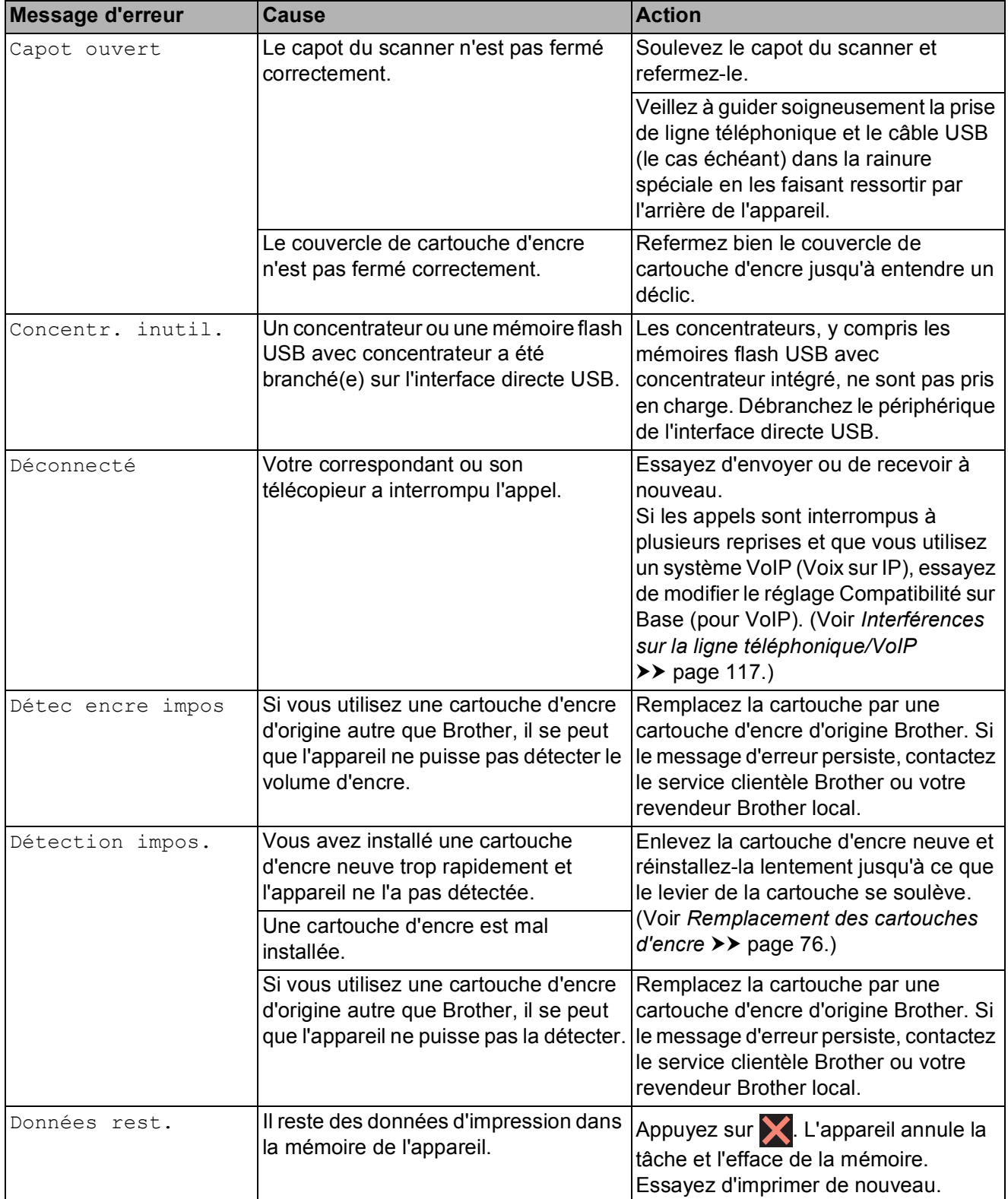

**B**

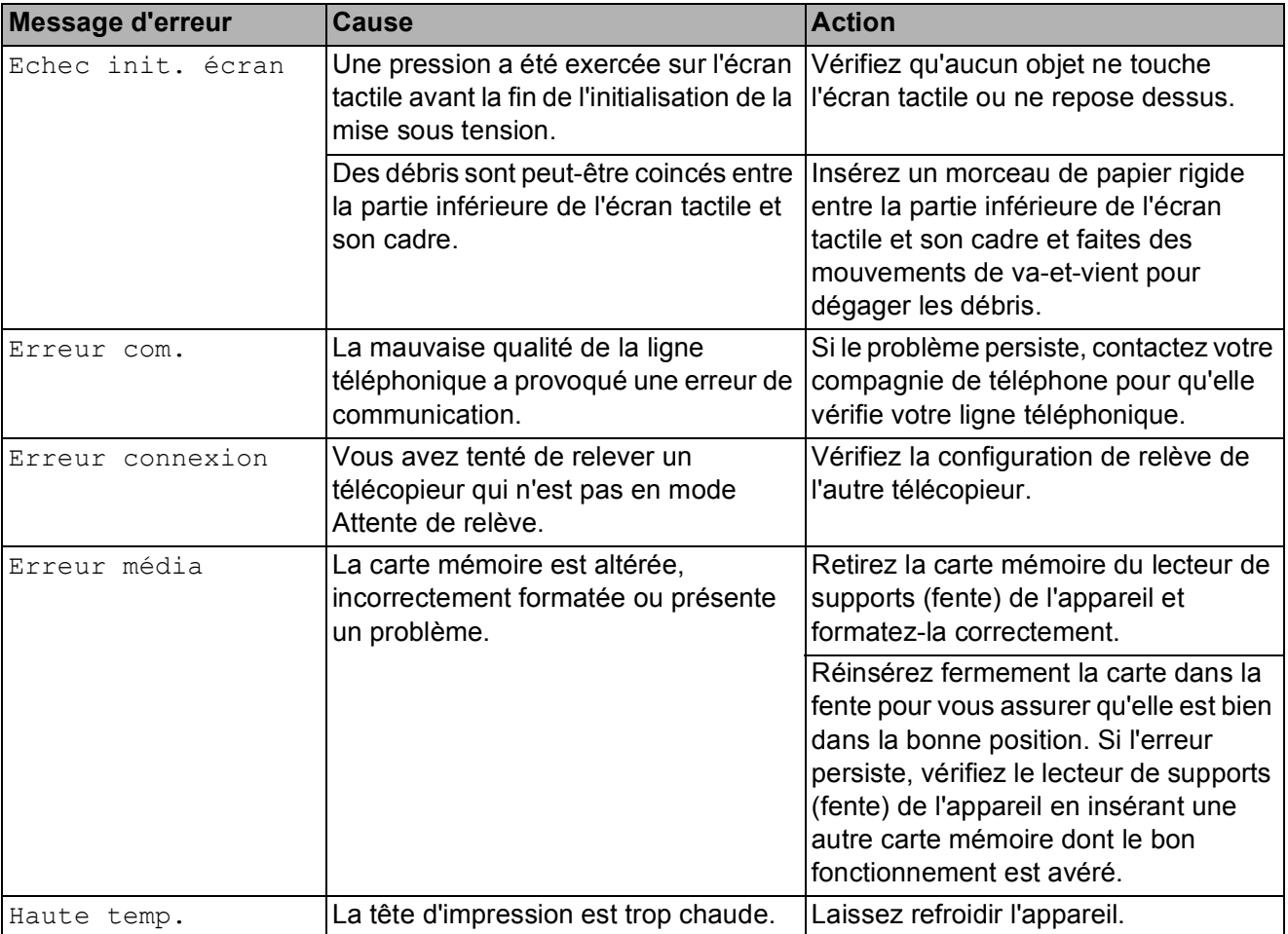

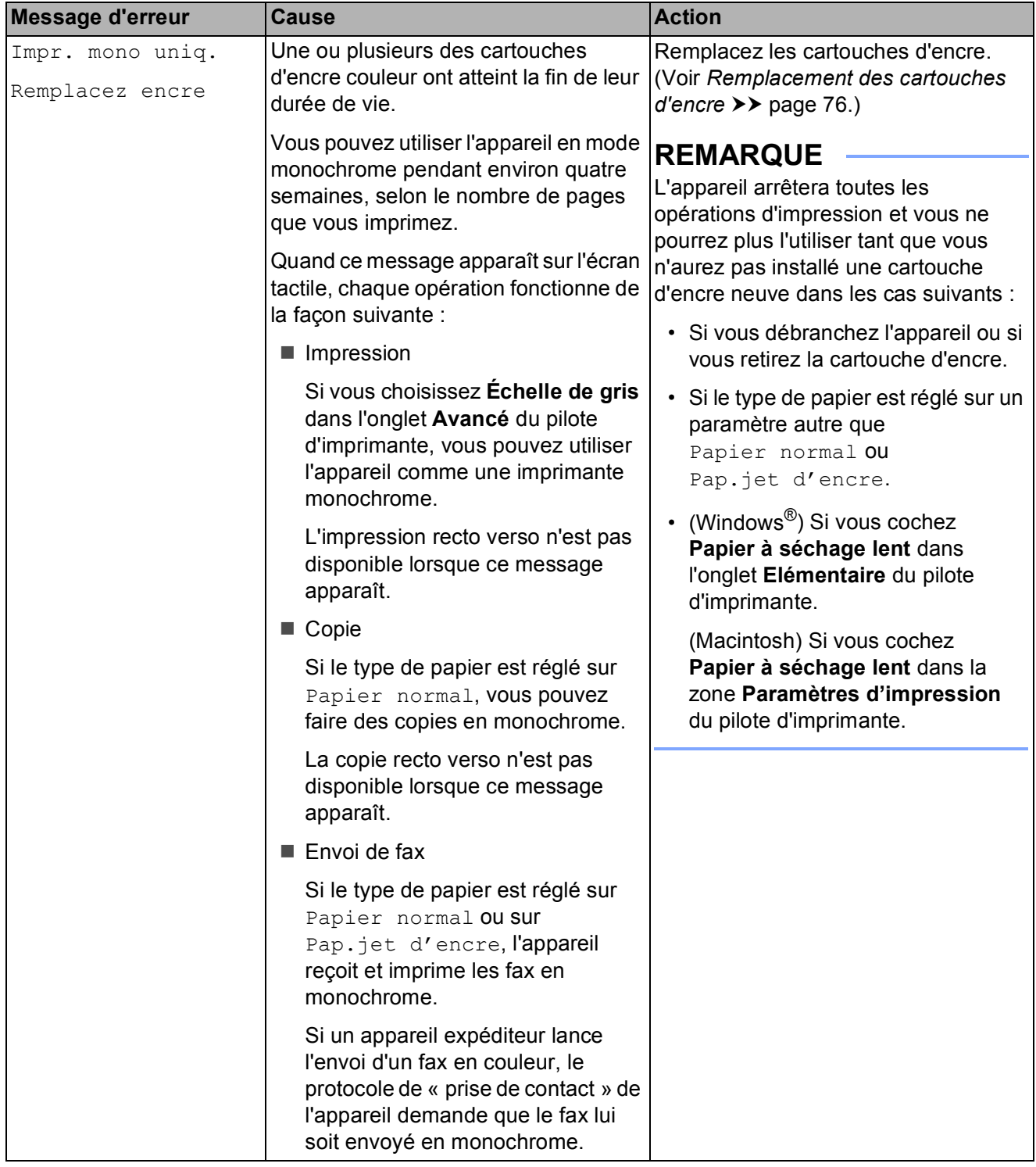

**B**

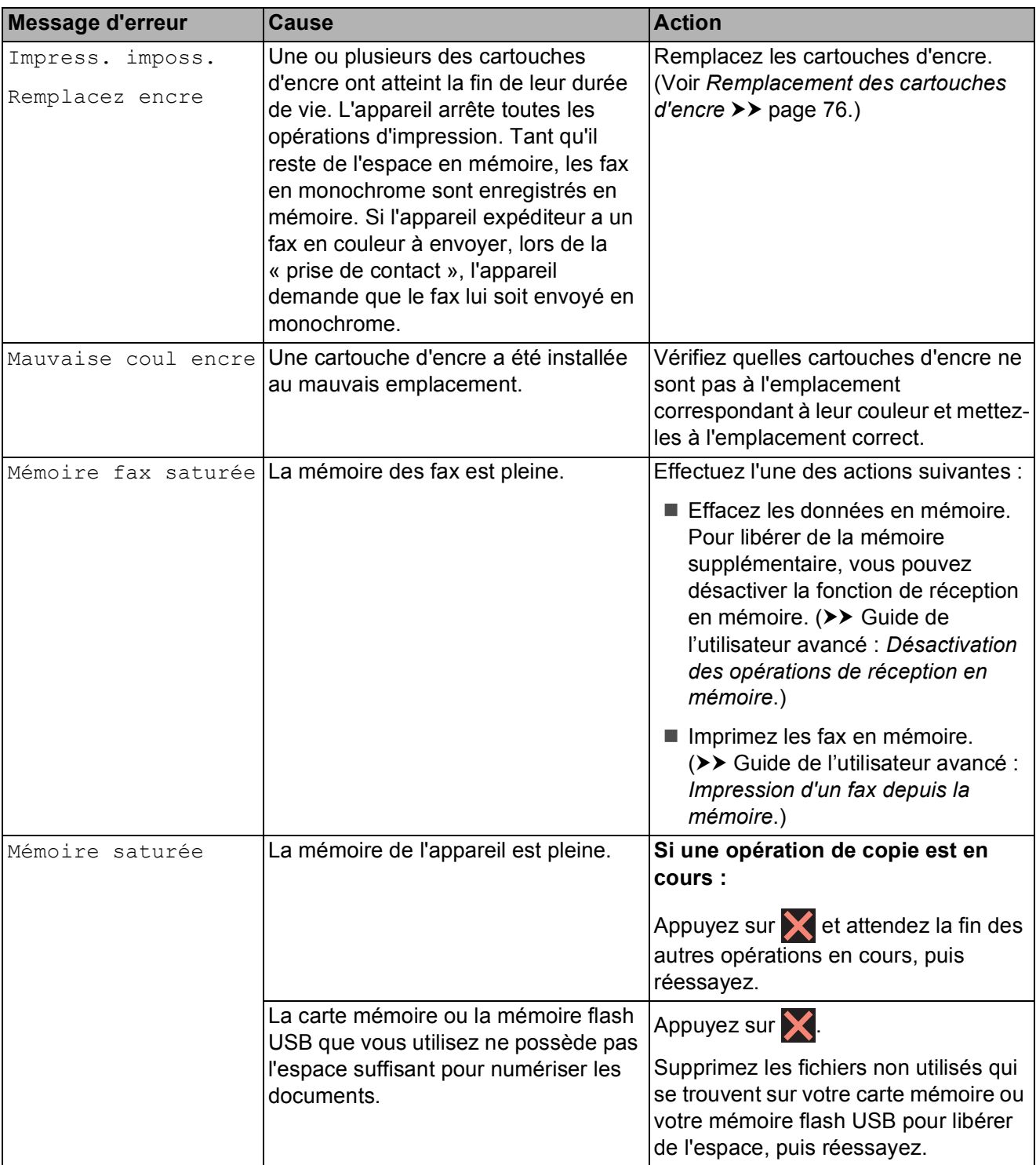

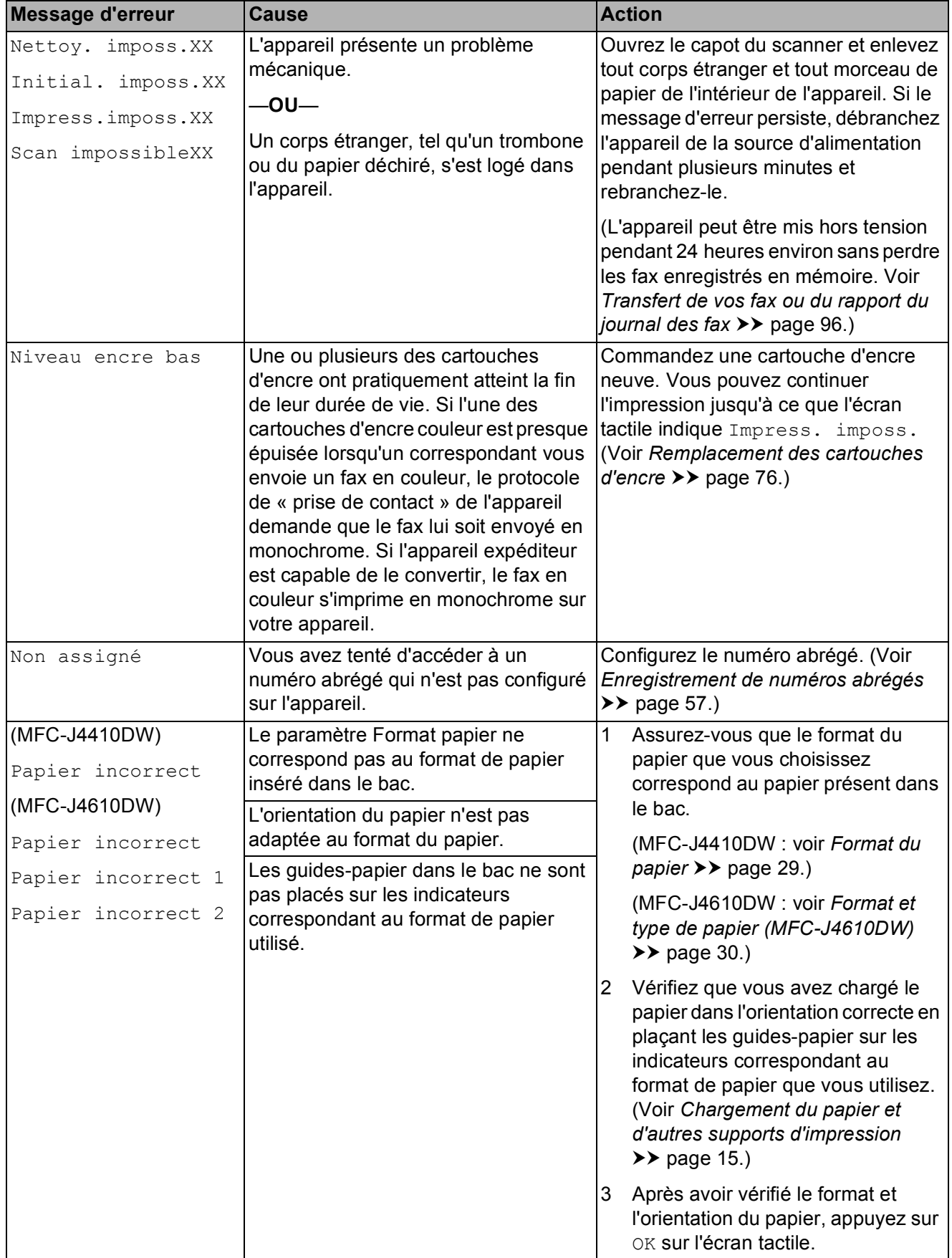

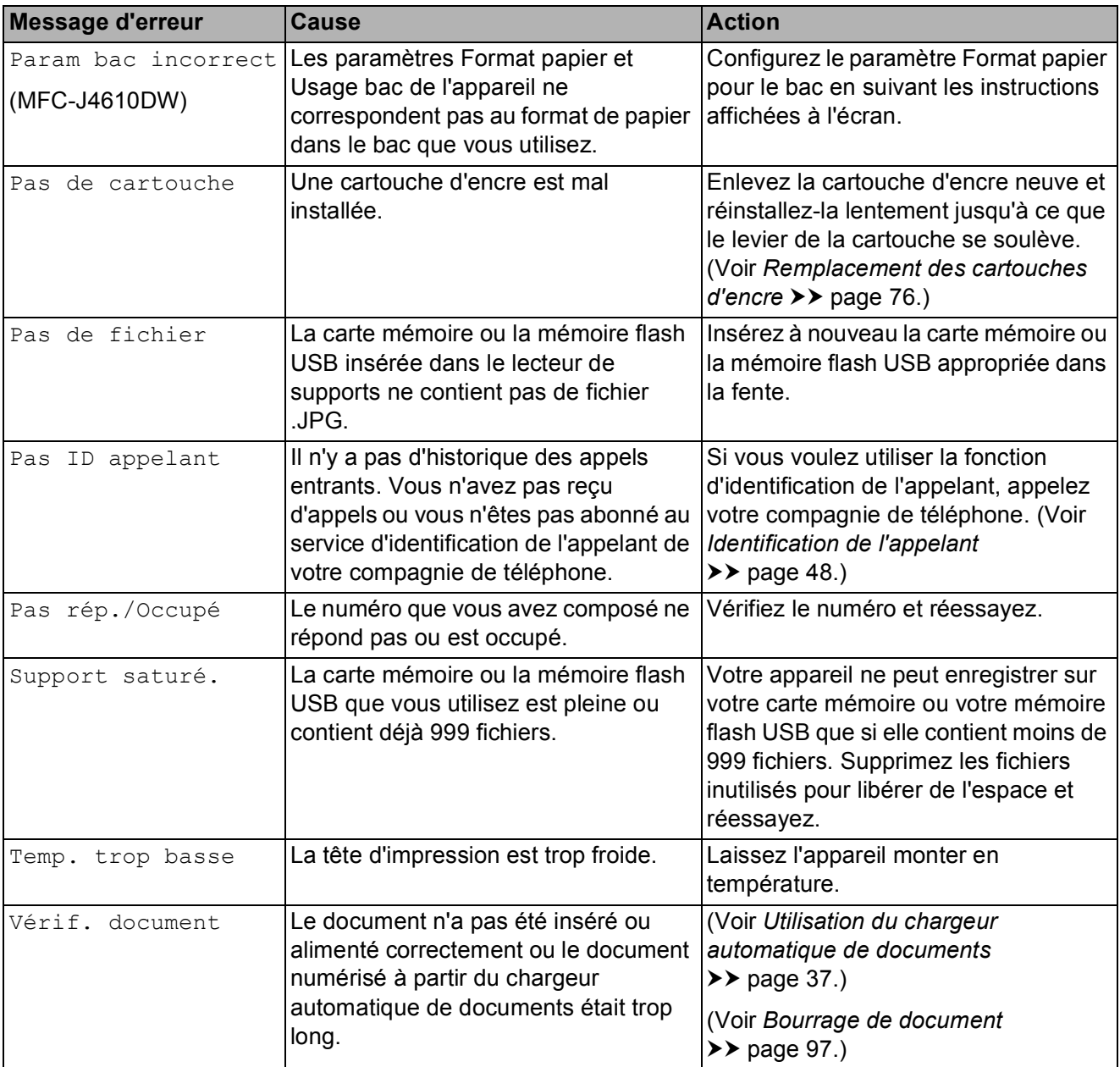

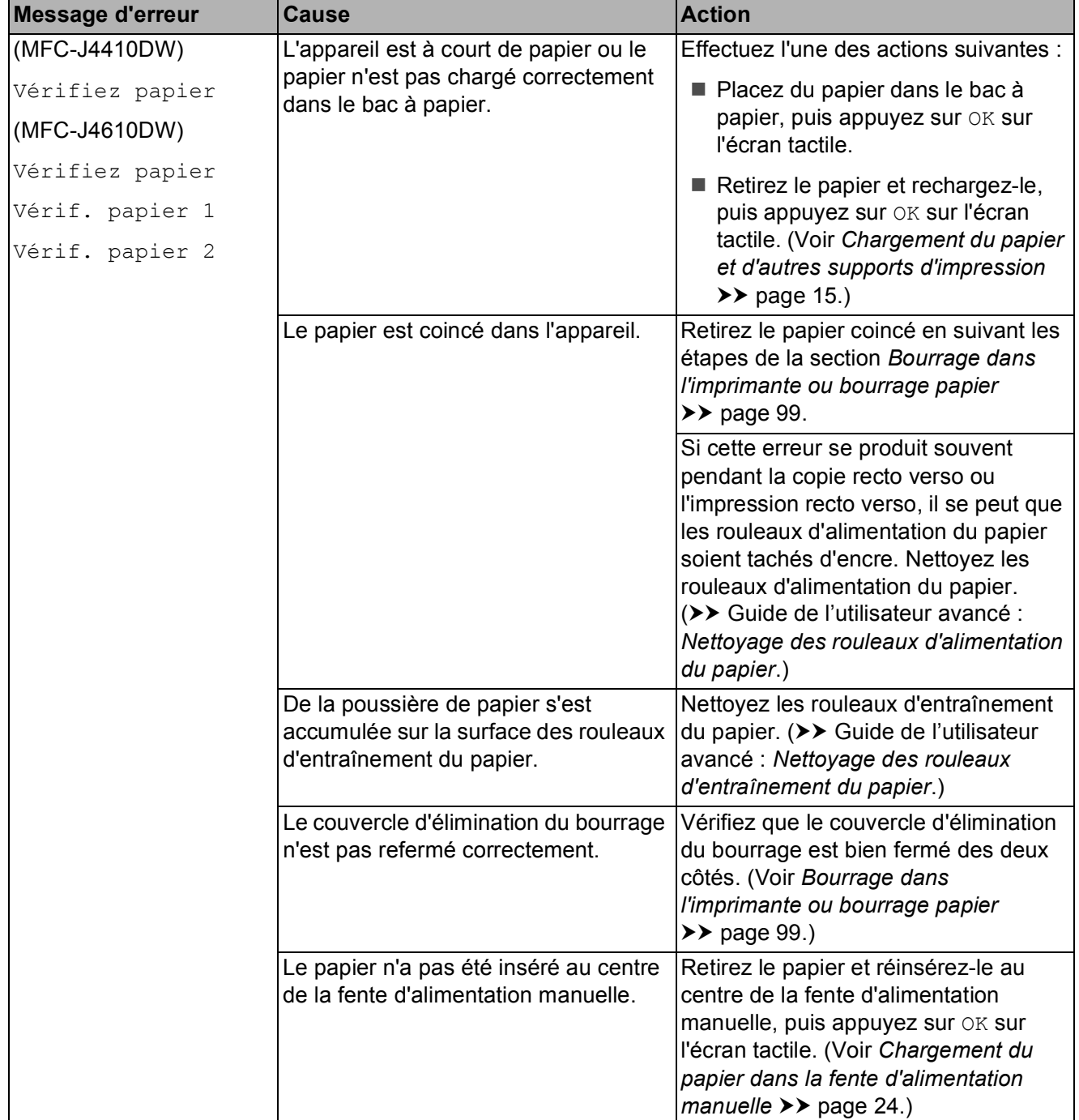

## **Affichage des animations de correction des erreurs <sup>B</sup>**

Des animations de correction des erreurs illustrent les instructions à suivre étape par étape lorsque du papier se coince. Vous pouvez lire les étapes à votre propre rythme en appuyant sur v pour consulter l'étape suivante et sur  $\sim$  pour revenir à l'étape précédente.

## <span id="page-103-0"></span>**Transfert de vos fax ou du rapport du journal des fax**

Si l'un des messages suivants est affiché sur l'écran tactile :

- Nettoy. imposs.XX
- Initial. imposs.XX
- Impress.imposs.XX
- Scan impossibleXX

Nous vous recommandons de transférer vos fax vers un autre télécopieur ou vers votre ordinateur. (Voir *[Transfert de fax vers un](#page-103-1)  [autre télécopieur](#page-103-1)* ▶▶ page 96 ou *Transfert de [fax vers votre ordinateur](#page-103-2)*  $\rightarrow \rightarrow$  page 96.)

Vous pouvez également transférer le rapport du journal des fax pour voir s'il y a des fax que vous devez transférer. (Voir *[Transfert du](#page-104-1)  [rapport du journal des fax vers un autre](#page-104-1)  [télécopieur](#page-104-1)* ▶▶ page 97.)

#### <span id="page-103-1"></span>**Transfert de fax vers un autre télécopieur <sup>B</sup>**

Si vous n'avez pas configuré votre ID station, vous ne pouvez pas passer au mode Transfert de fax.  $(\rightarrow \rightarrow$  Guide d'installation rapide : *Saisissez les informations personnelles (ID station)*.)

- $\blacksquare$  Appuyez sur  $\blacktriangleright$  pour interrompre l'erreur provisoirement.
- 

Appuyez sur  $\|\cdot\|$  (Param).

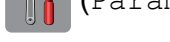

- Appuyez sur  $\sim$  ou sur  $\sim$  sur le panneau tactile pour afficher Entretien.
- Appuyez sur Entretien.

**5** Appuyez sur Transf.données.

Appuyez sur Transfert fax.

- Effectuez l'une des actions suivantes :
	- Si l'écran tactile affiche Aucune donnée, il ne reste aucun fax dans la mémoire de l'appareil.

Appuyez sur **.** 

- Saisissez le numéro de fax vers lequel vous désirez réadresser les fax.
- Appuyez sur Fax Start.

## <span id="page-103-2"></span>**Transfert de fax vers votre ordinateur B**

Vous pouvez transférer les fax depuis la mémoire de votre appareil vers votre ordinateur.

- $\Box$  Appuyez sur  $\times$  pour interrompre l'erreur provisoirement.
- 2 Vérifiez que vous avez bien installé **MFL-Pro Suite** sur votre ordinateur, puis activez **Réception PC-FAX** sur l'ordinateur. (>> Guide utilisateur -Logiciel : *Réception PC-FAX*.)
- 8 Vérifiez que vous avez paramétré la réception PC-Fax sur l'appareil. (>> Guide de l'utilisateur avancé : *Réception PC-Fax (Windows® seulement)*.) S'il reste des fax dans la mémoire de l'appareil lorsque vous configurez la fonction de réception PC-Fax, un message affiché sur l'écran tactile vous invite à indiquer si vous souhaitez transférer les fax vers votre ordinateur.
- Effectuez l'une des actions suivantes :
	- **Pour transférer tous les fax vers** votre ordinateur, appuyez sur Oui. Vous êtes invité à préciser si vous voulez également activer l'option d'impression de sauvegarde.
	- **Pour quitter et laisser les fax en** mémoire, appuyez sur Non.

Appuyez sur **.** 

## <span id="page-104-1"></span>**Transfert du rapport du journal des fax vers un autre télécopieur <sup>B</sup>**

Si vous n'avez pas configuré votre ID station, vous ne pouvez pas passer au mode Transfert de fax.  $(\triangleright\triangleright$  Guide d'installation rapide : *Saisissez les informations personnelles (ID station)*.)

#### $\Box$  Appuyez sur  $\blacksquare$  pour interrompre l'erreur provisoirement.

- **2** Appuyez sur  $\|\cdot\|$  (Param).
- **3** Appuyez sur  $\sim$  ou sur  $\sim$  sur le panneau tactile pour afficher Entretien.
- 4 Appuyez sur Entretien.
- **b** Appuyez sur Transf.données.
- 6 Appuyez sur Transf.édition.
- Saisissez le numéro de fax vers lequel le rapport du journal des fax sera réadressé.
- 8 Appuyez sur Fax Start.

## <span id="page-104-0"></span>**Bourrage de document <sup>B</sup>**

Les documents peuvent se coincer dans le chargeur s'ils ne sont pas insérés ou alimentés correctement, ou s'ils sont trop longs. Suivez les étapes ci-dessous pour éliminer un bourrage de document.

#### **Le document est coincé dans le haut du chargeur <sup>B</sup>**

Retirez du chargeur automatique de documents tout papier qui n'est pas coincé.

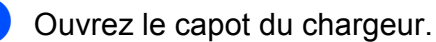

- 
- Retirez le document coincé en le tirant vers le haut.

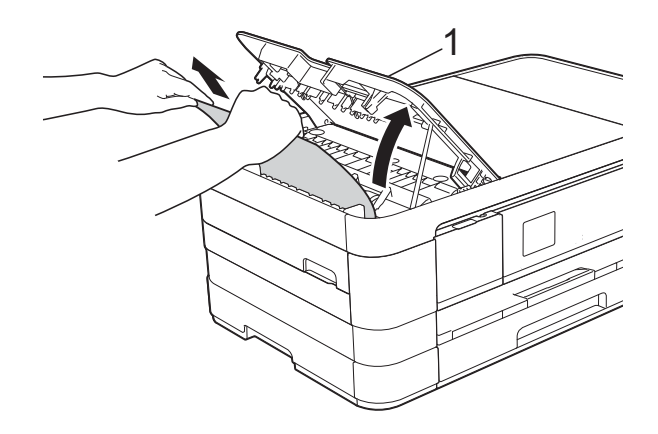

**1 Capot du chargeur**

 $\overline{4}$  Fermez le capot du chargeur.

 $\overline{5}$  Appuyez sur  $\overline{1}$ .

## **IMPORTANT**

Pour éviter tout bourrage de document, fermez le capot du chargeur correctement en appuyant dessus doucement au centre.

## **Le document est coincé à l'intérieur du chargeur <sup>B</sup>**

- **1** Retirez du chargeur automatique de documents tout papier qui n'est pas coincé.
- 
- 2 Soulevez le capot document.
- **8** Retirez le document coincé en le tirant vers la gauche.

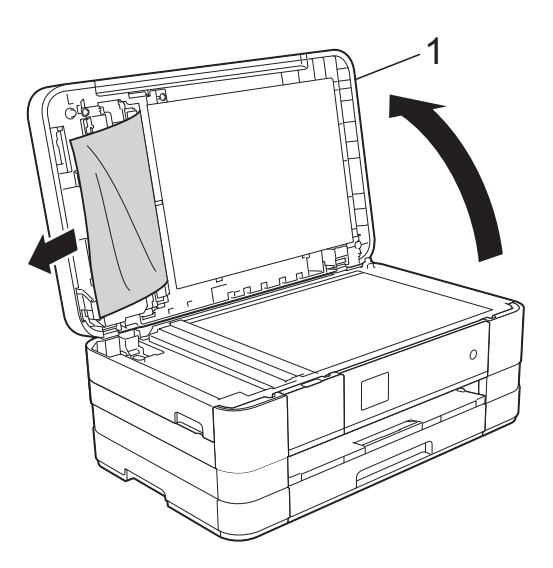

- **1 Capot document**
- 4 Fermez le capot document.
- $\overline{6}$  Appuyez sur  $\overline{\mathbf{X}}$ .

## **Retrait de petits documents coincés dans le chargeur automatique de documents <sup>B</sup>**

 $\blacksquare$  Soulevez le capot document.

2 Insérez un morceau de papier rigide comme du papier cartonné dans le chargeur automatique de documents pour dégager d'éventuels petits bouts de papier.

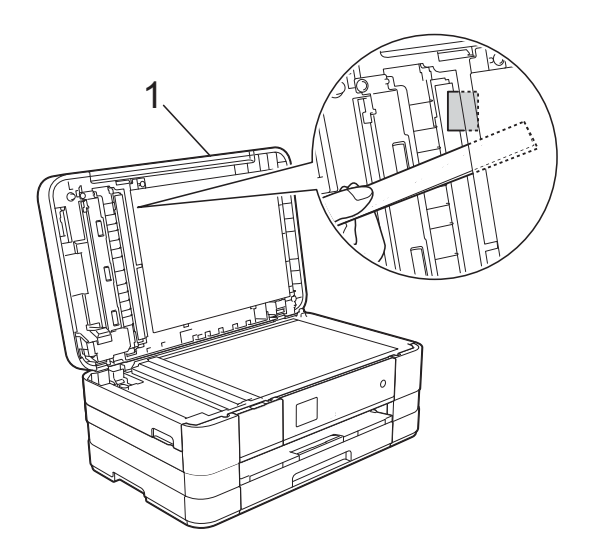

- **1 Capot document**
- **6** Fermez le capot document.
- Appuyez sur  $\blacktriangleright$ .

## <span id="page-106-1"></span>**Bourrage dans l'imprimante ou bourrage papier <sup>B</sup>**

Retirez le papier coincé en fonction de la position du bourrage dans l'appareil.

## <span id="page-106-0"></span>Bourrage papier à l'avant de l'appareil

Si le message Bourrage pap [Avt] s'affiche sur l'écran tactile, procédez comme suit :

- **b** Débranchez l'appareil de la prise électrique.
	- Retirez complètement le bac à papier (1) de l'appareil.

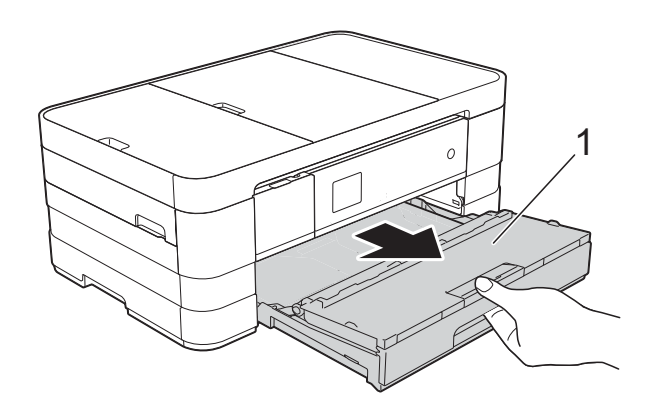

 $\overline{3}$  Retirez le papier coincé (1).

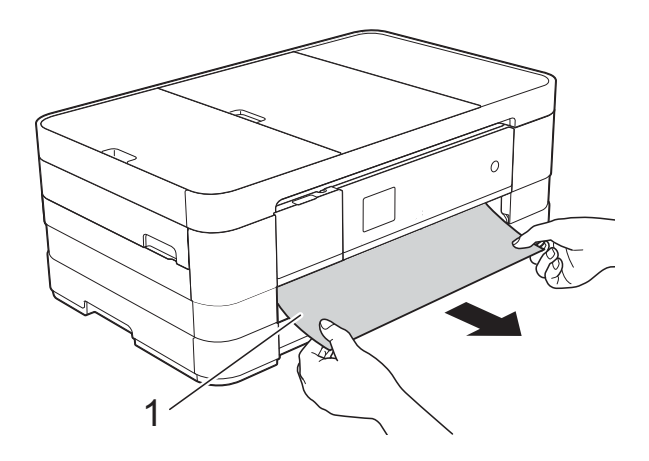

Soulevez le volet d'élimination du bourrage puis retirez le papier coincé.

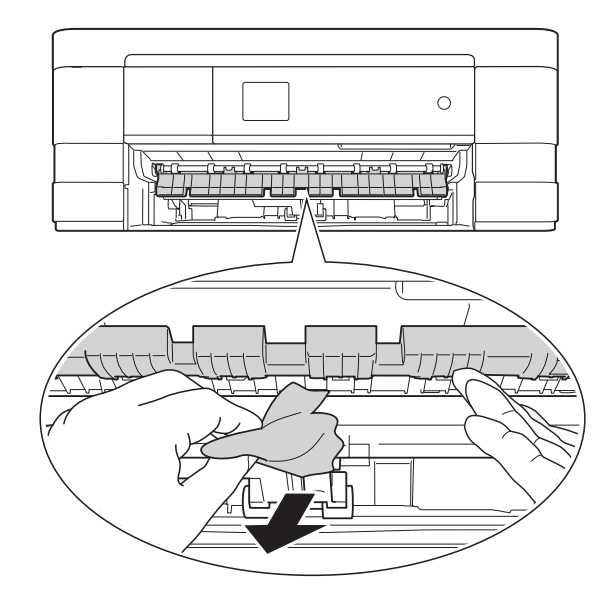

Vérifiez attentivement qu'il ne reste pas de morceaux de papier à l'intérieur de l'appareil au-dessus et en-dessous du volet d'élimination du bourrage.

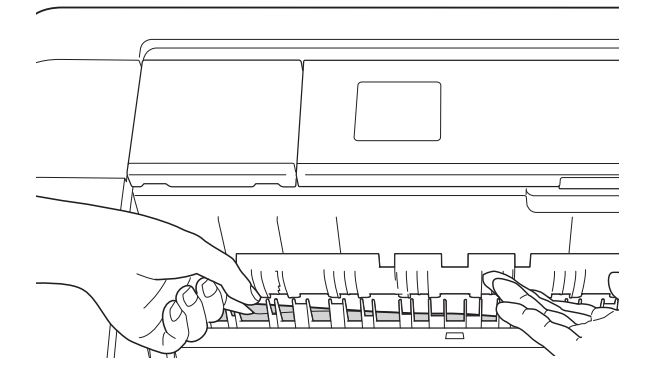

Remettez fermement le bac à papier dans l'appareil.

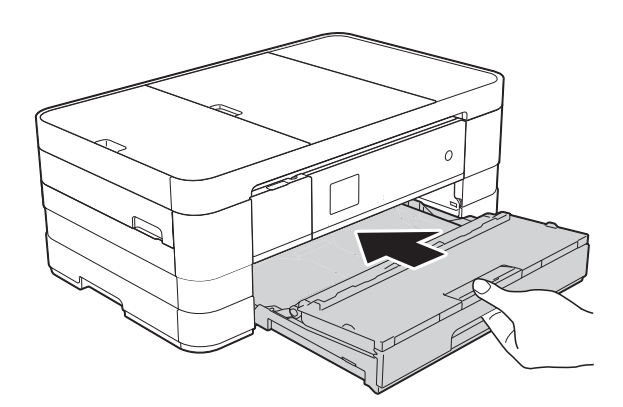

#### **REMARQUE**

Veillez à bien tirer le support papier jusqu'à entendre le déclic.

Rebranchez le cordon d'alimentation.

## **REMARQUE**

S'il se produit un nouveau bourrage papier, il se peut qu'un petit morceau de papier soit coincé dans l'appareil. (Voir *[Autres opérations d'élimination des](#page-111-0)  [bourrages papier](#page-111-0)* >> page 104.)

#### <span id="page-107-0"></span>**Bourrage papier à l'arrière de l'appareil <sup>B</sup>**

Si le message Bourrage pap [Arr.] s'affiche sur l'écran tactile, procédez comme suit :

- **1** Débranchez l'appareil de la prise électrique.
- 2 Ouvrez le couvercle d'élimination du bourrage (1) à l'arrière de l'appareil.

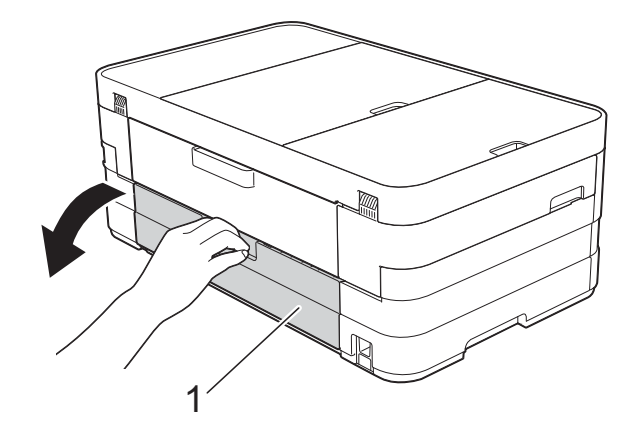

**3** Ouvrez le capot interne (1).

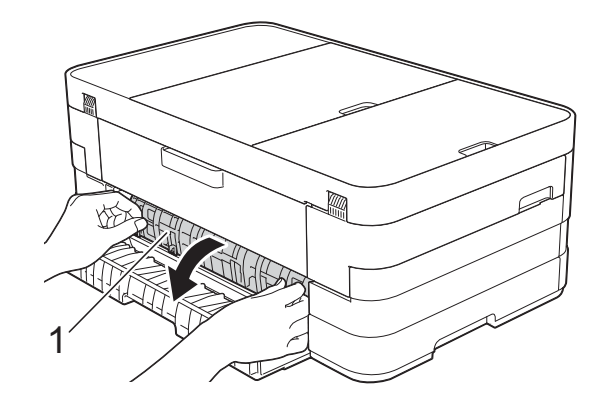

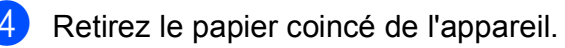

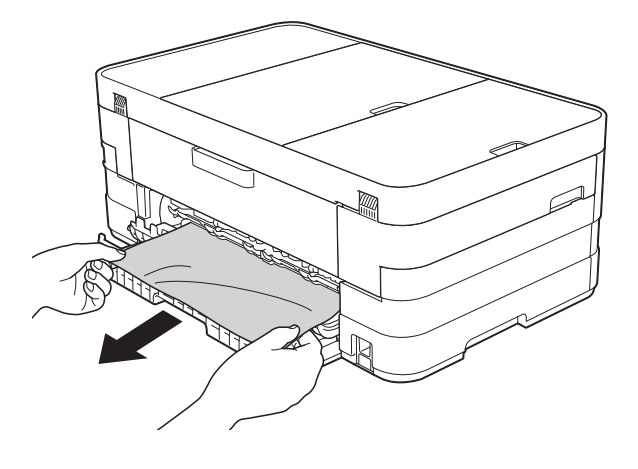

**5** Refermez le capot interne et le couvercle d'élimination du bourrage. Vérifiez que le capot et le couvercle sont fermés correctement.

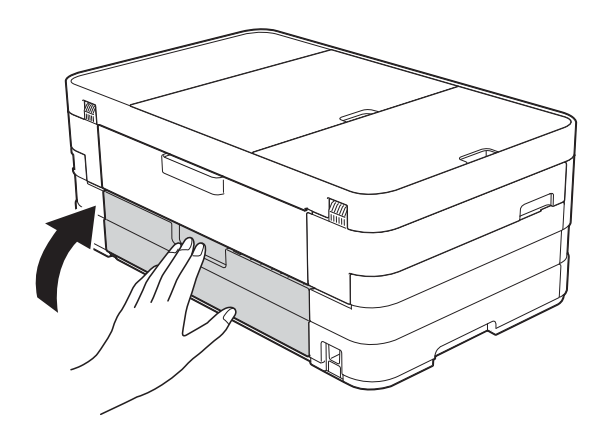

Rebranchez le cordon d'alimentation.
#### **Bourrage papier à l'avant et à l'arrière de l'appareil <sup>B</sup>**

Si le message Bourr. pap avt, arr s'affiche sur l'écran tactile, procédez comme suit :

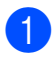

**1** Débranchez l'appareil de la prise électrique.

2 (MFC-J4410DW) Retirez complètement le bac à papier (1) de l'appareil.

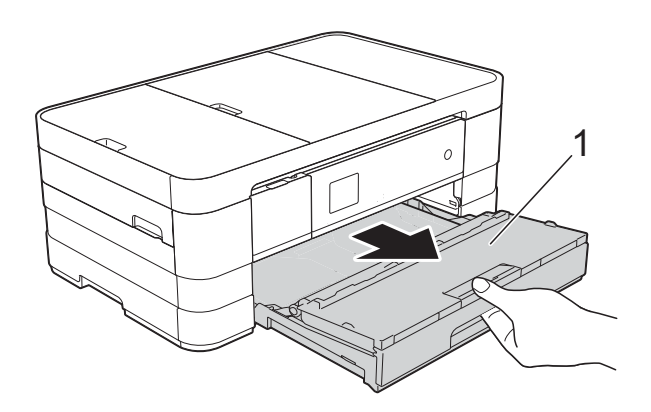

(MFC-J4610DW) Retirez complètement le bac à papier #1 puis le bac #2 de l'appareil.

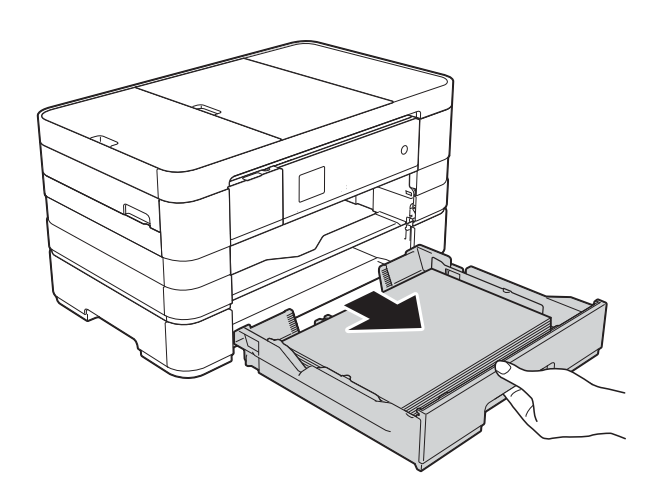

**3** Retirez le papier coincé (1). (MFC-J4410DW)

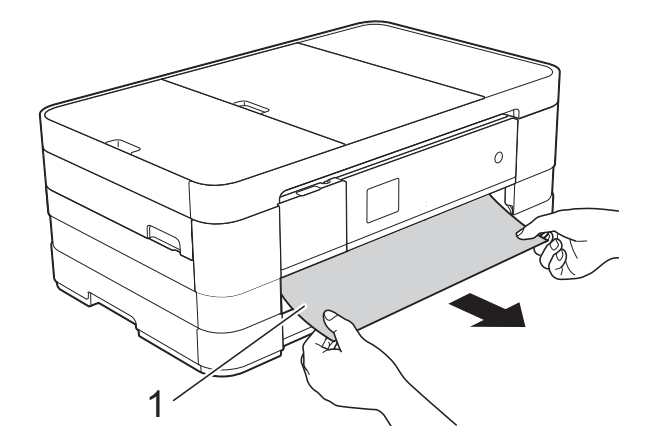

(MFC-J4610DW)

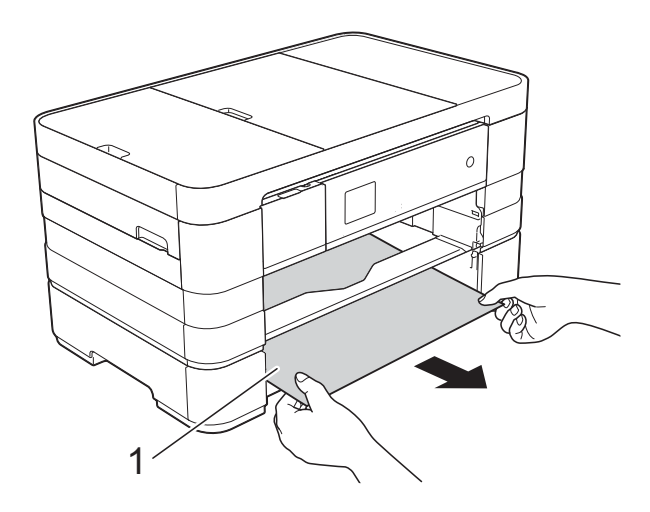

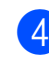

Soulevez le volet d'élimination du bourrage puis retirez le papier coincé.

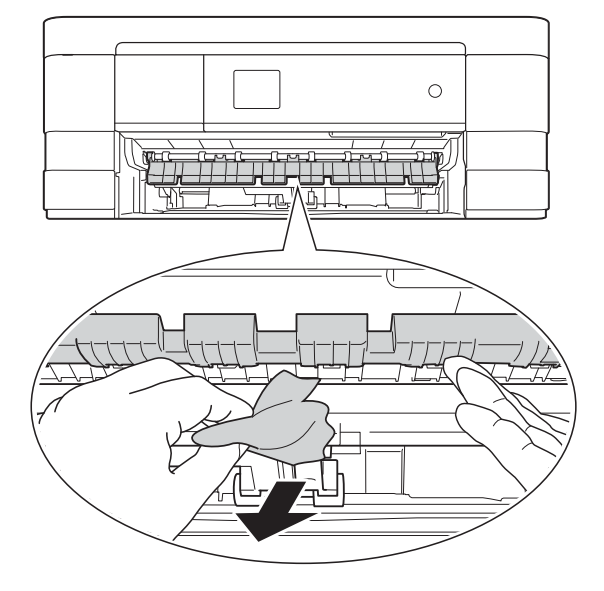

**6** Vérifiez attentivement qu'il ne reste pas de morceaux de papier à l'intérieur de l'appareil au-dessus et en-dessous du volet d'élimination du bourrage.

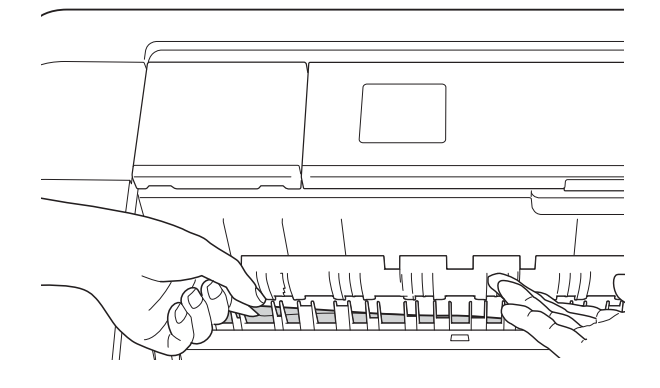

 $\begin{pmatrix} 6 \end{pmatrix}$  Soulevez le capot du scanner (1) des deux mains jusqu'à la position ouverte en vous aidant des logements de saisie situés de part et d'autre de l'appareil.

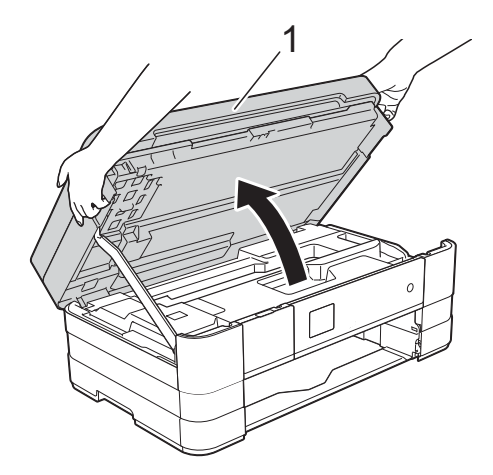

 $\overline{7}$  Retirez lentement le papier coincé (1) de l'appareil.

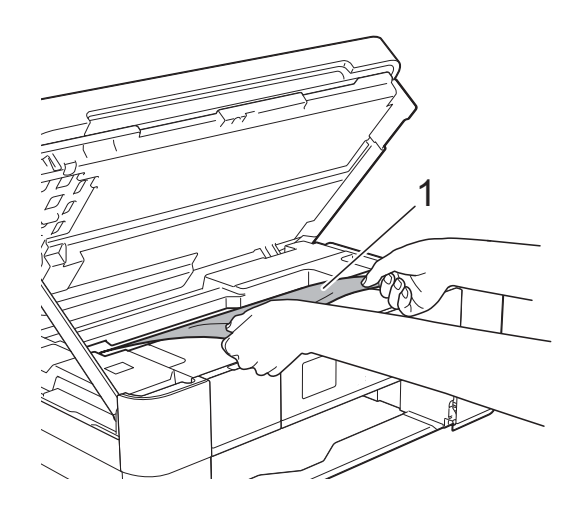

8 Déplacez la tête d'impression (au besoin) pour retirer tout papier restant dans cette zone. Assurez-vous qu'il ne reste aucun papier coincé dans les coins (1) et (2) de l'appareil.

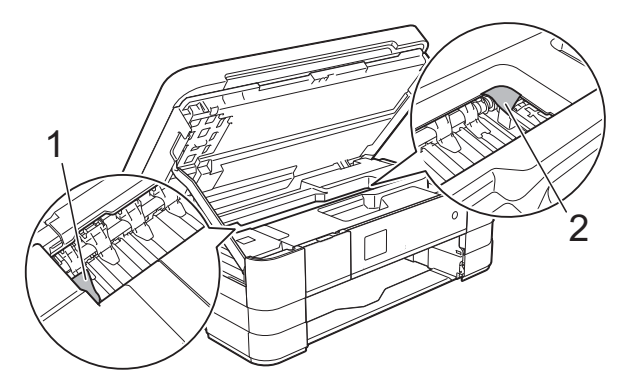

#### **IMPORTANT**

- Si le papier est coincé sous la tête d'impression, débranchez l'appareil de la source d'alimentation, déplacez la tête d'impression de façon à ce qu'elle ne touche plus le papier, puis retirez le papier.
- Si la tête d'impression s'est arrêtée dans le coin droit, comme sur l'illustration, vous ne pourrez pas la déplacer. Rebranchez le

cordon d'alimentation. Maintenez enfoncé jusqu'à ce que la tête d'impression se déplace vers le centre. Débranchez ensuite l'appareil de la source d'alimentation, puis retirez le papier.

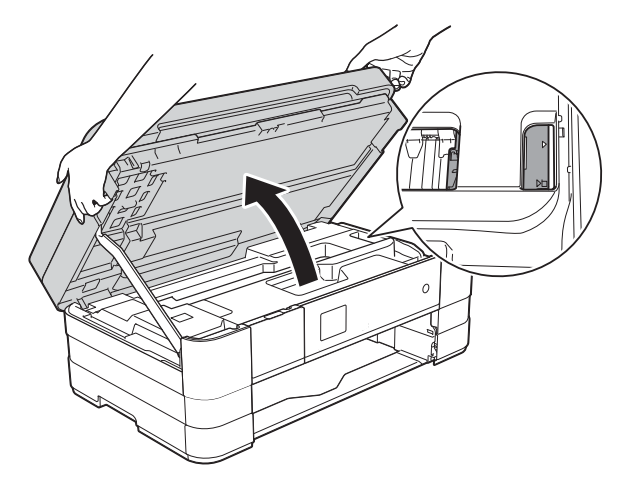

• Si de l'encre tache votre peau, lavez immédiatement avec du savon et de l'eau en abondance.

<sup>9</sup> Ouvrez le couvercle d'élimination du bourrage (1) à l'arrière de l'appareil.

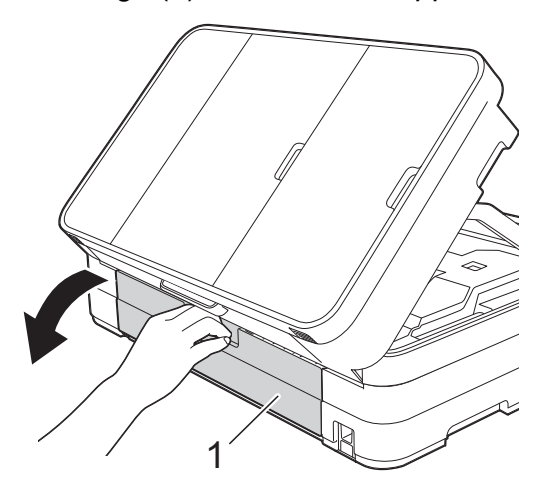

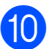

10 Ouvrez le capot interne (1).

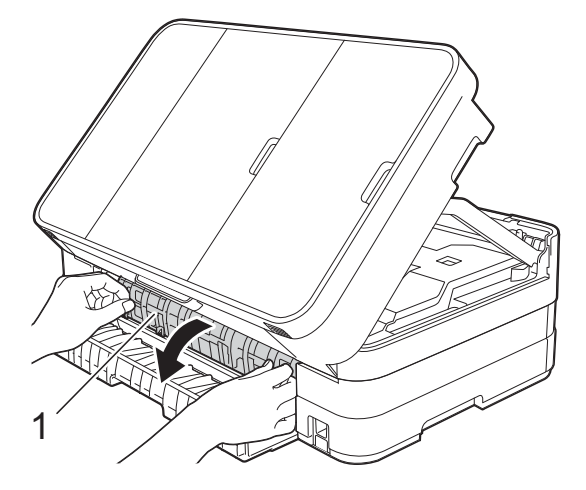

k Vérifiez soigneusement qu'il ne reste pas de papier coincé à l'intérieur de l'appareil. Si c'est le cas, retirez-le lentement de l'appareil.

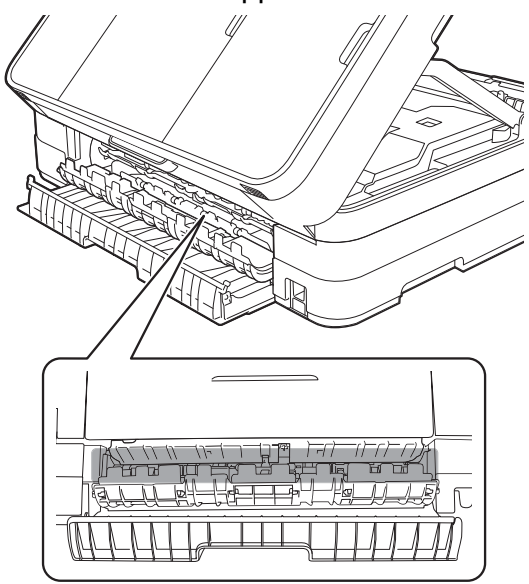

<sup>12</sup> Refermez le capot interne et le couvercle d'élimination du bourrage. Vérifiez que le capot et le couvercle sont fermés correctement.

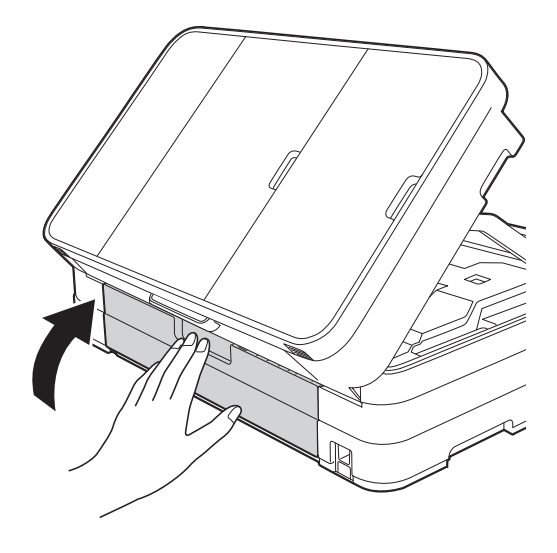

**13** Soulevez le capot du scanner (1) pour libérer le verrou. Poussez doucement le support du capot du scanner vers le bas (2) et fermez le capot du scanner (3) avec les deux mains.

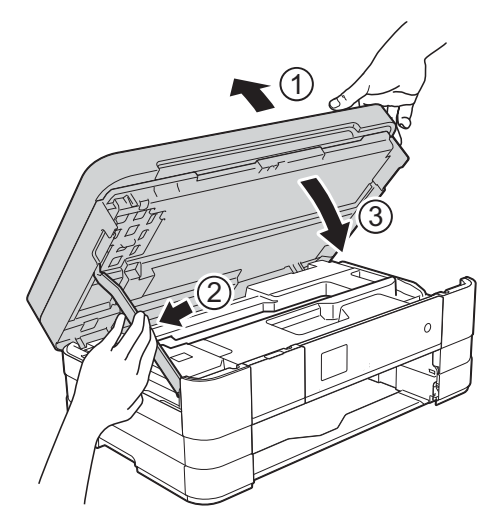

#### $14$  (MFC-J4410DW)

Remettez fermement le bac à papier dans l'appareil.

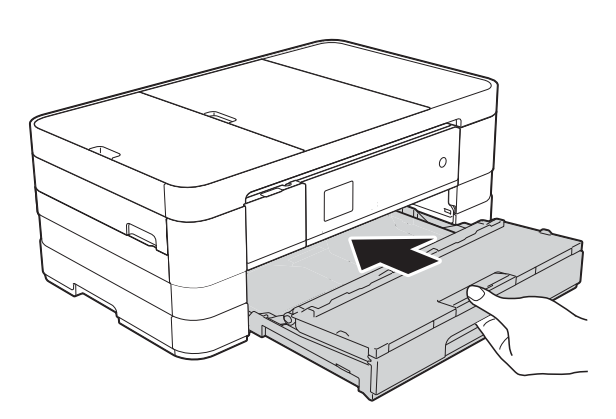

(MFC-J4610DW) Réinsérez fermement le bac à papier #1 puis le bac #2 dans l'appareil.

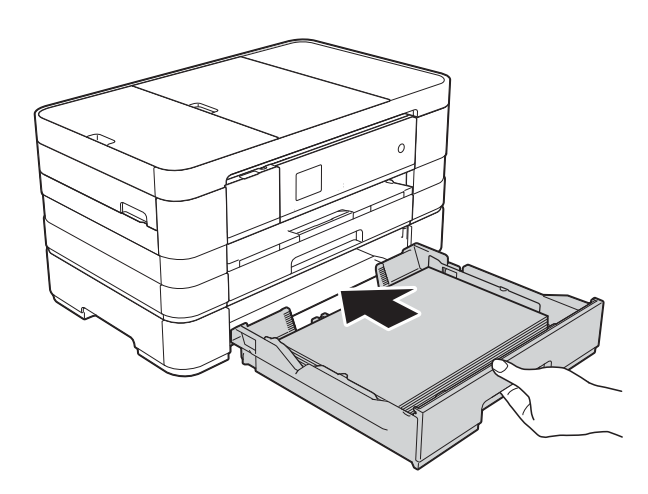

#### **REMARQUE**

Veillez à bien tirer le support papier jusqu'à entendre le déclic.

**6** Rebranchez le cordon d'alimentation.

#### **REMARQUE**

S'il se produit un nouveau bourrage papier, il se peut qu'un petit morceau de papier soit coincé dans l'appareil. (Voir *[Autres opérations d'élimination des](#page-111-0)  [bourrages papier](#page-111-0)* >> page 104.)

#### <span id="page-111-0"></span>**Autres opérations d'élimination des bourrages papier**

**1** Placez vos mains dans les logements de saisie situés de part et d'autre de l'appareil pour soulever le capot du scanner jusqu'à la position ouverte.

#### **REMARQUE**

Si la tête d'impression se trouve dans le coin droit comme indiqué sur l'illustration,

 $m$ aintenez  $\blacktriangleright$  enfoncé jusqu'à ce qu'elle se déplace vers le centre.

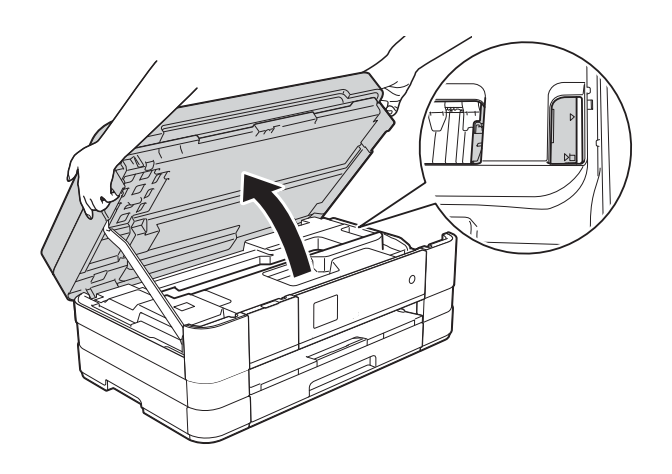

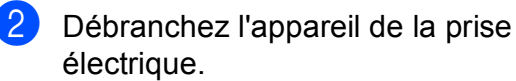

Soulevez le capot du scanner (1) pour libérer le verrou. Poussez doucement le support du capot du scanner vers le bas (2) et fermez le capot du scanner (3) avec les deux mains.

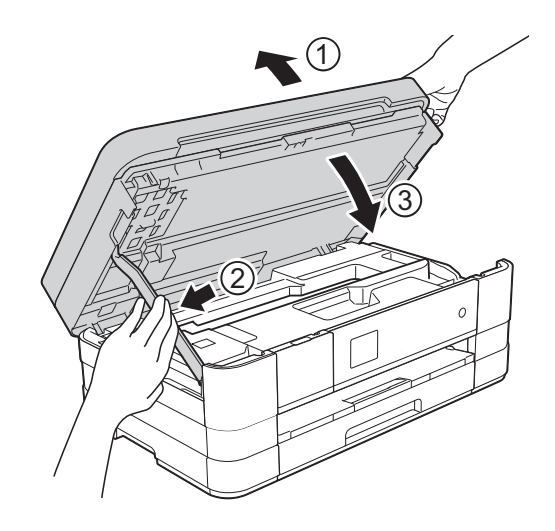

 $\overline{4}$  Ouvrez le couvercle de la fente d'alimentation manuelle.

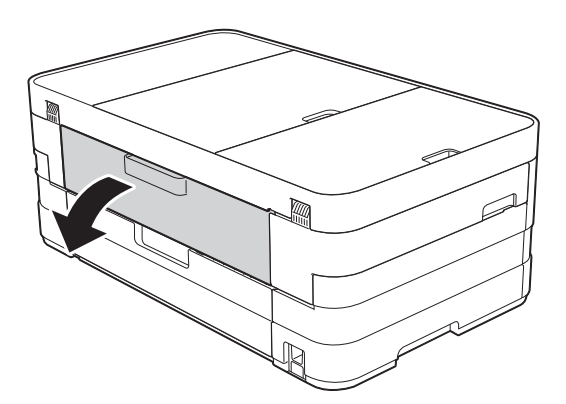

**6** Insérez une seule feuille de papier épais de format A4 ou Letter, par exemple du papier glacé, en orientation Paysage dans la fente d'alimentation manuelle. Poussez-la dans la fente d'alimentation manuelle.

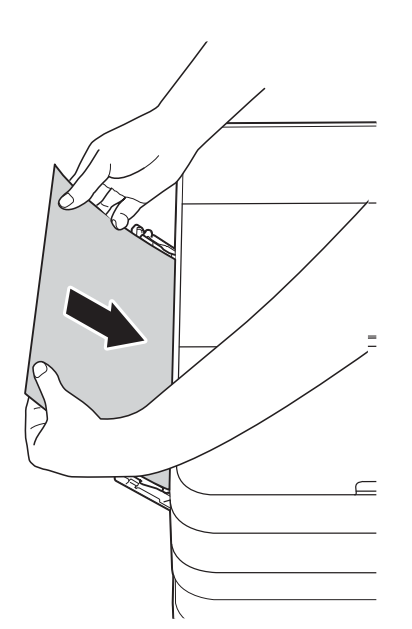

#### **REMARQUE**

- Nous vous recommandons d'utiliser du papier glacé.
- Si vous ne poussez pas le papier assez profondément dans la fente d'alimentation manuelle, il ne sera pas alimenté lorsque vous rebrancherez le cordon d'alimentation.
- 6 Rebranchez le cordon d'alimentation. Le papier que vous avez placé dans la fente d'alimentation manuelle sera alimenté dans l'appareil puis éjecté.
	-
	- Placez vos mains dans les logements de saisie situés de part et d'autre de l'appareil pour soulever le capot du scanner jusqu'à la position ouverte.

Assurez-vous qu'une pièce de papier n'est pas restée coincée à l'intérieur de l'appareil.

Soulevez le capot du scanner pour le déverrouiller. Poussez doucement le support du capot du scanner vers le bas et fermez le capot du scanner à l'aide des deux mains.

# **En cas de difficultés avec votre appareil <sup>B</sup>**

#### **IMPORTANT**

- Pour obtenir une assistance technique, vous devez contacter l'assistance clientèle Brother. Les appels doivent être passés dans le pays où vous avez acheté l'appareil.
- Si vous pensez que votre appareil présente un problème, consultez le tableau ci-après et suivez les conseils de dépistage des pannes. Vous serez en mesure de corriger vous-même la plupart des problèmes.
- Si vous avez besoin d'une aide supplémentaire, Brother Solutions Center vous permet de consulter les FAQ (questions fréquemment posées) et les conseils de dépistage des pannes les plus récents.

Visitez notre site Web à l'adresse<http://solutions.brother.com/>.

### **Difficultés d'impression**

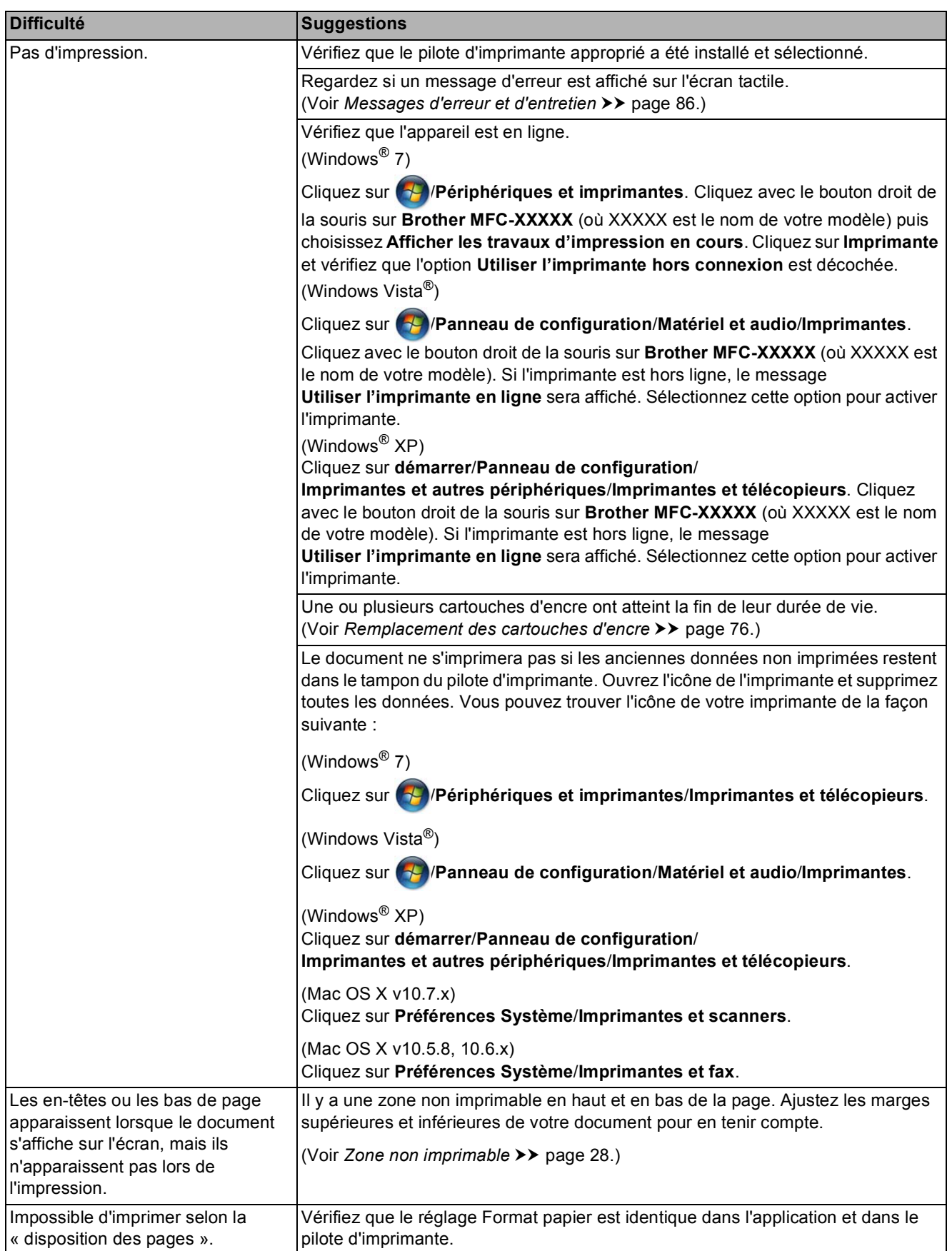

## **Difficultés d'impression (Suite)**

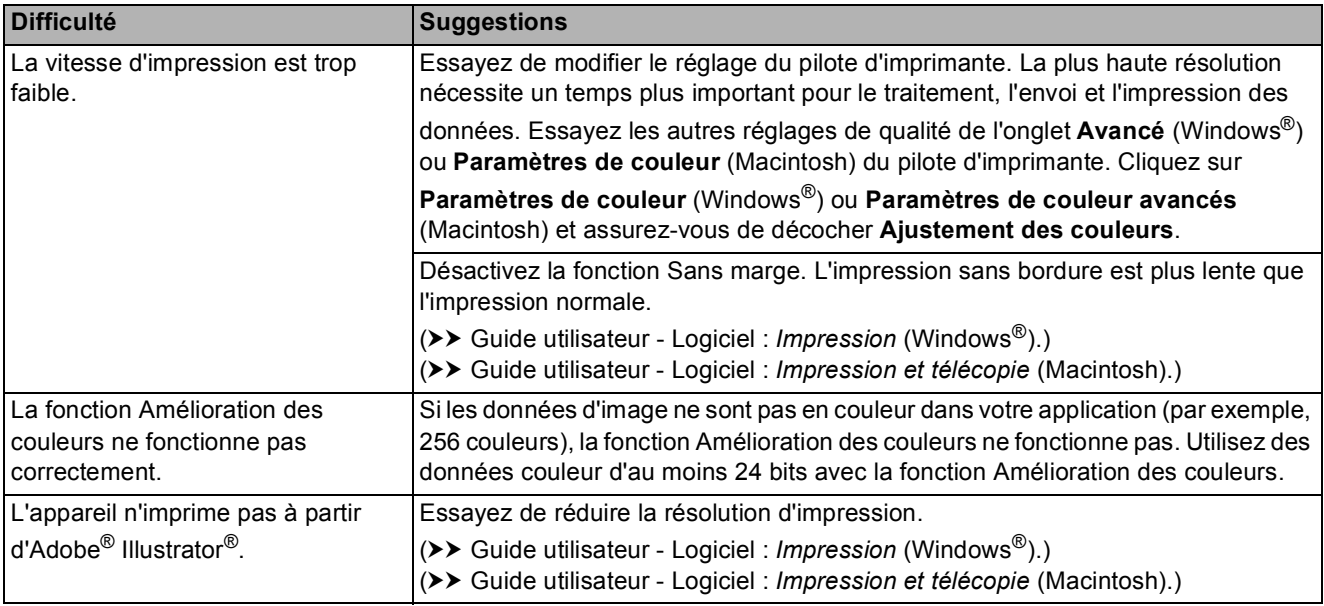

### **Problèmes de qualité d'impression**

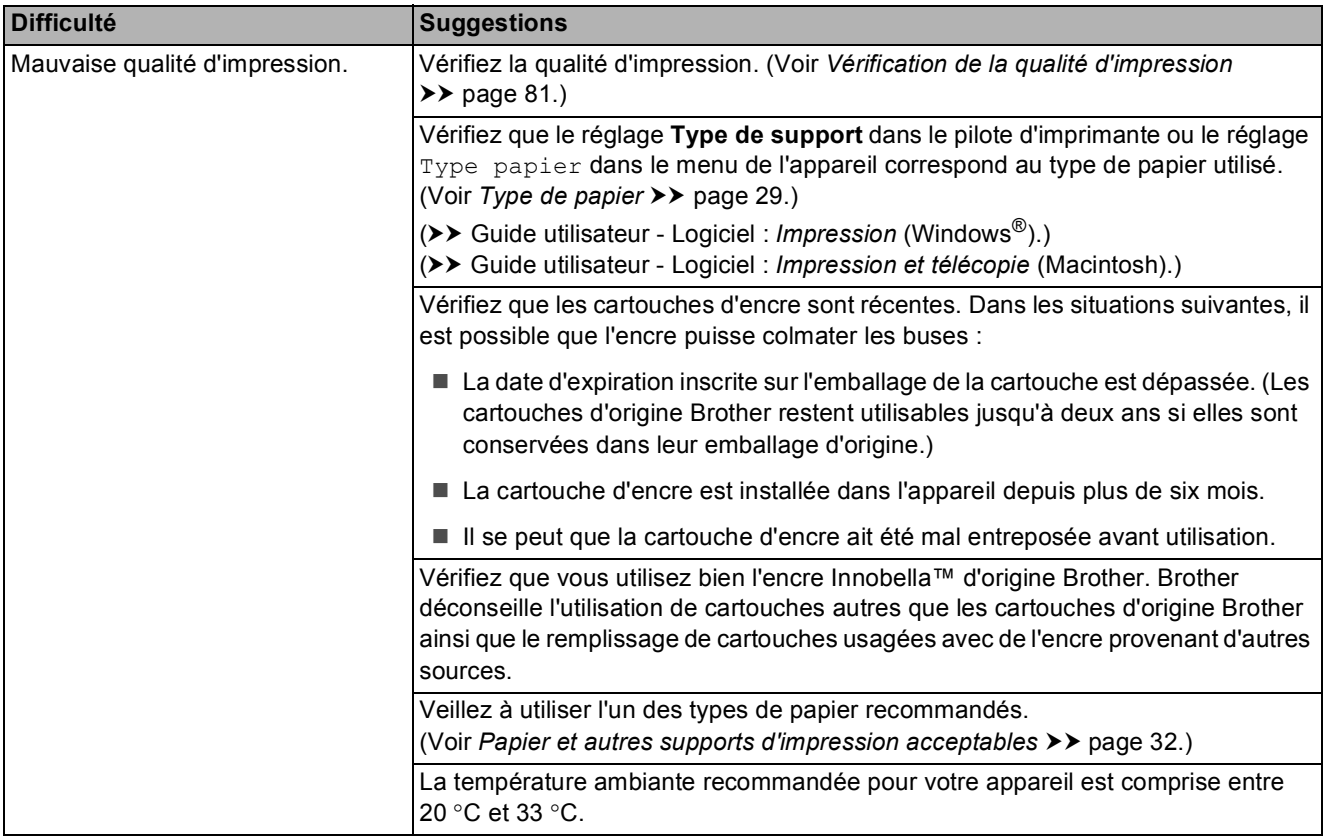

## **Problèmes de qualité d'impression (Suite)**

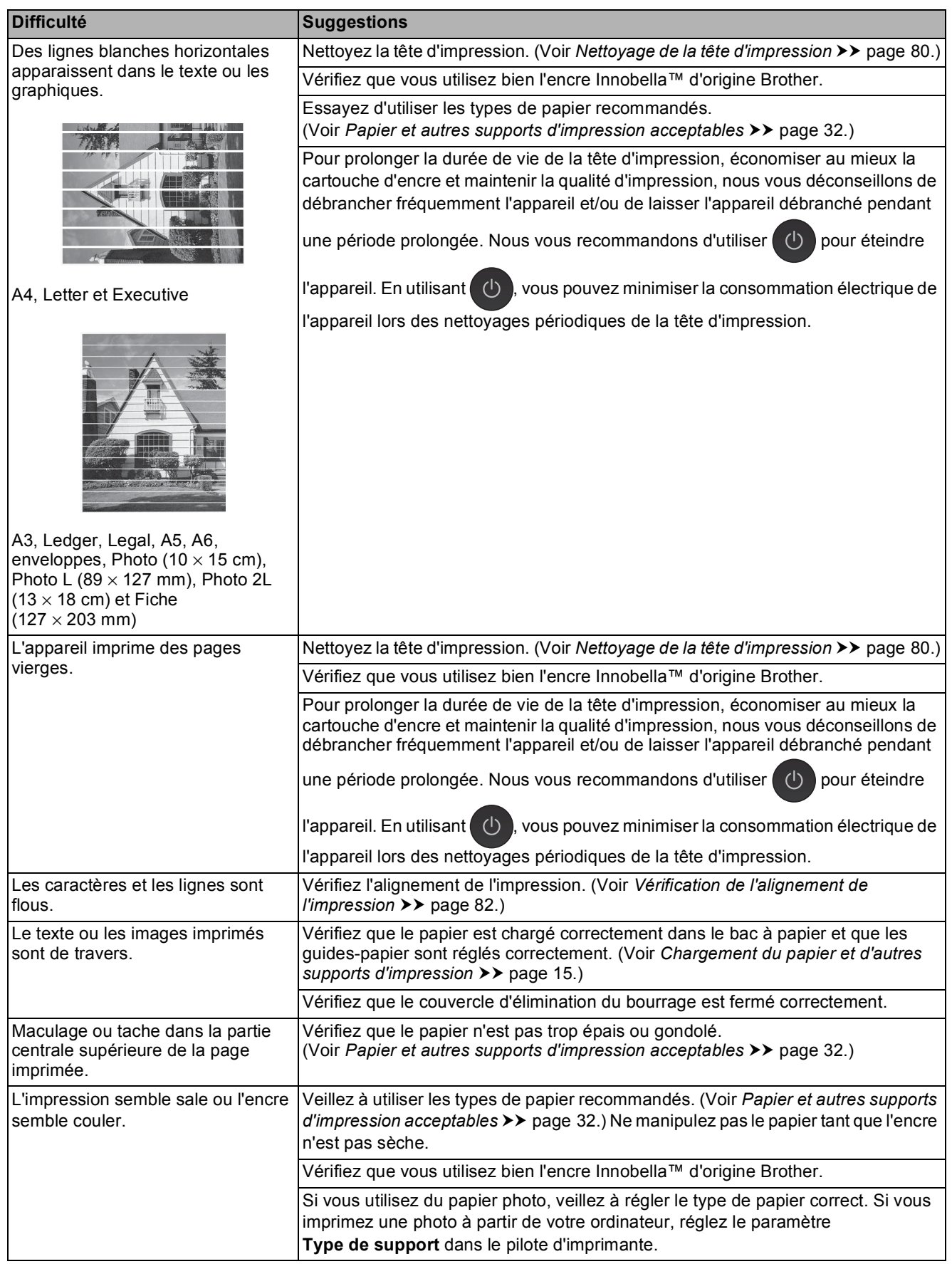

## **Problèmes de qualité d'impression (Suite)**

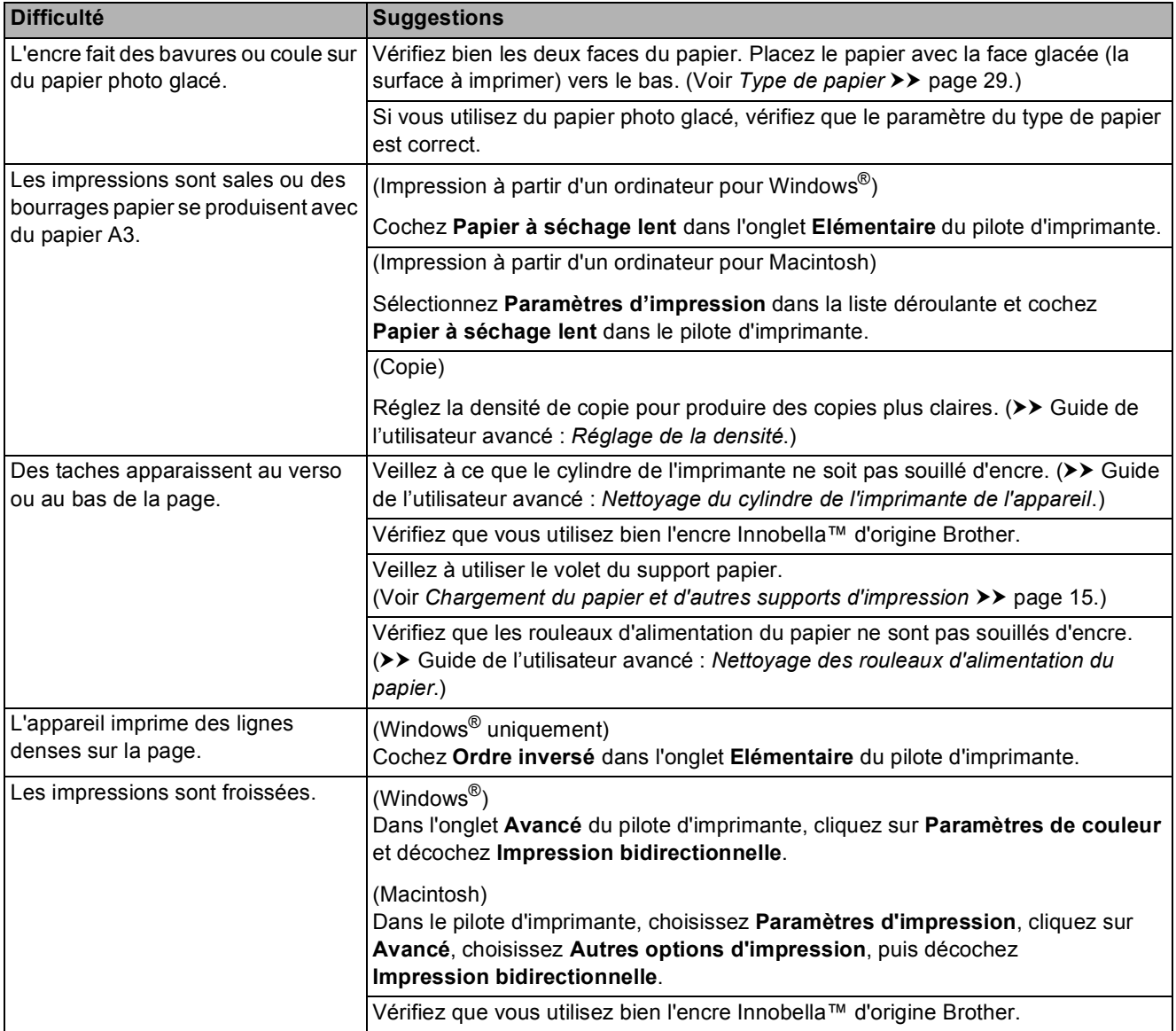

## **Problèmes de gestion du papier**

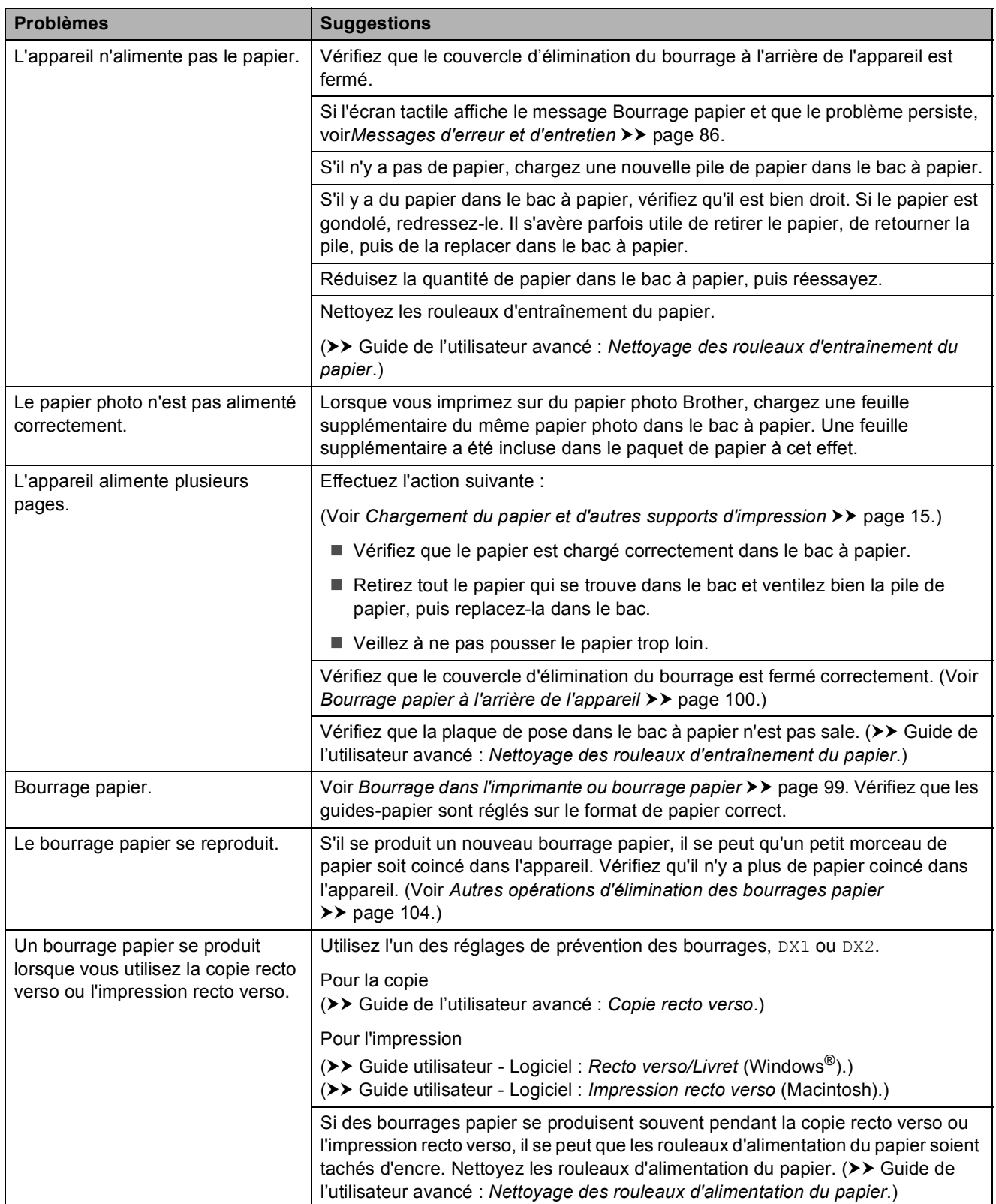

**B**

### **Impression des fax reçus**

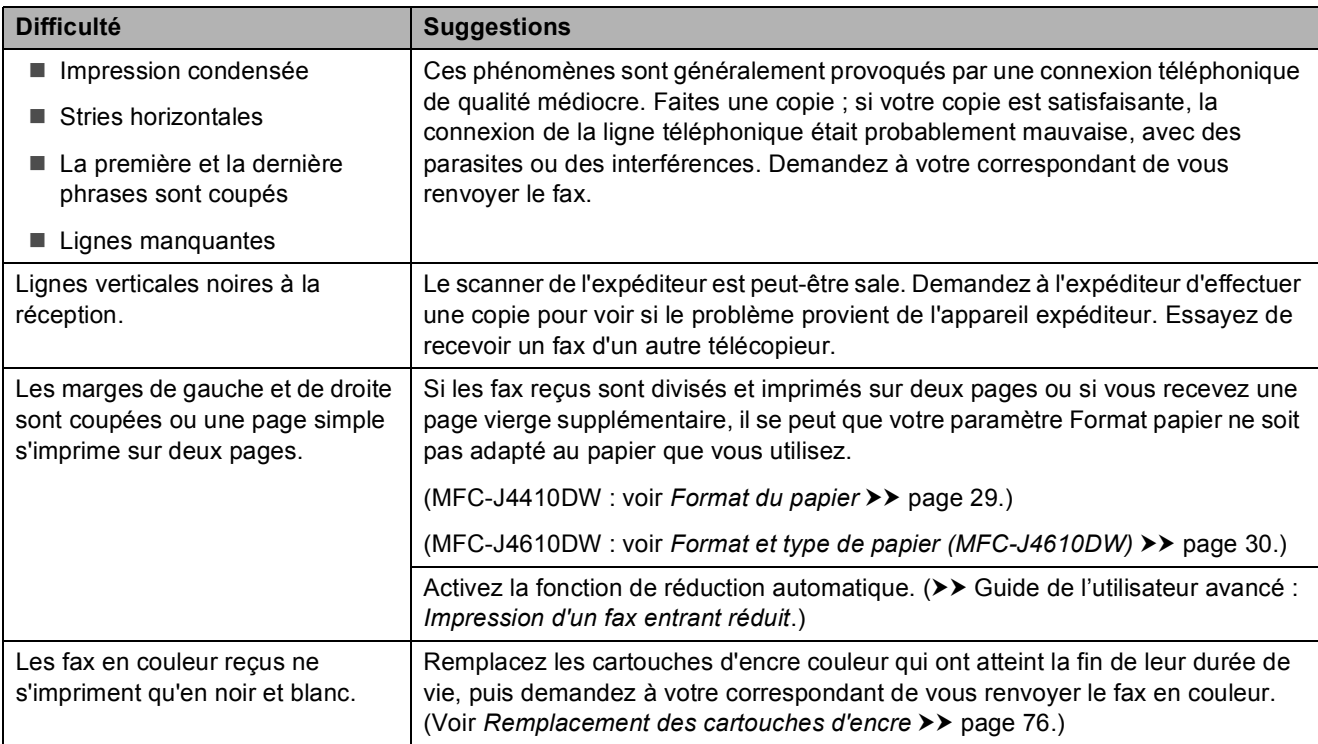

## **Ligne téléphonique ou branchements**

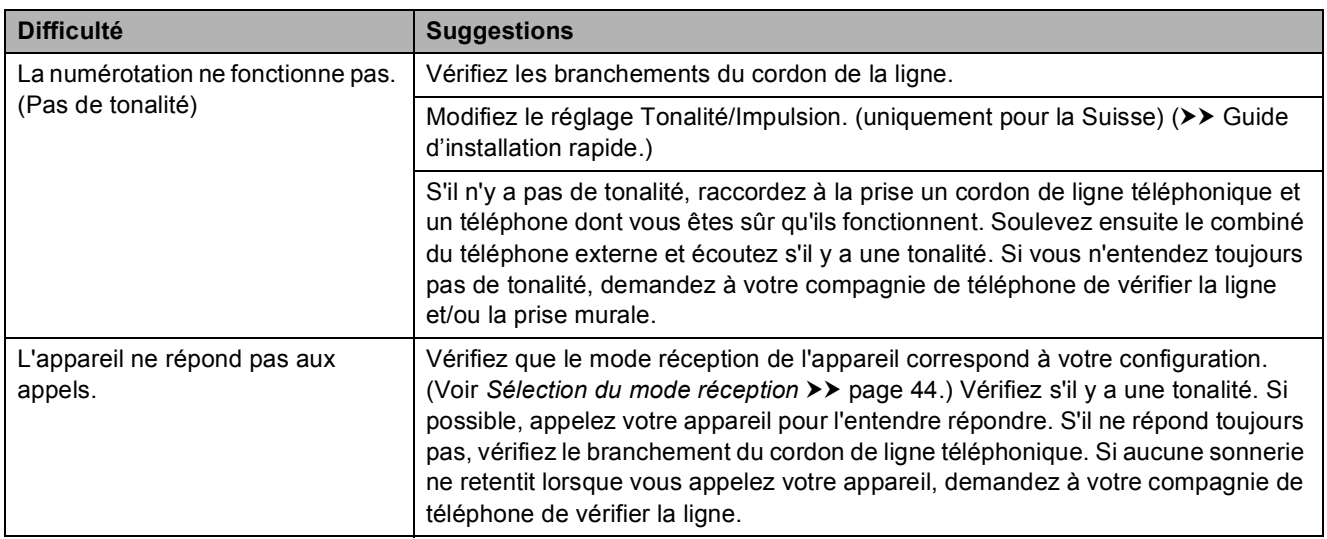

### **Réception de fax**

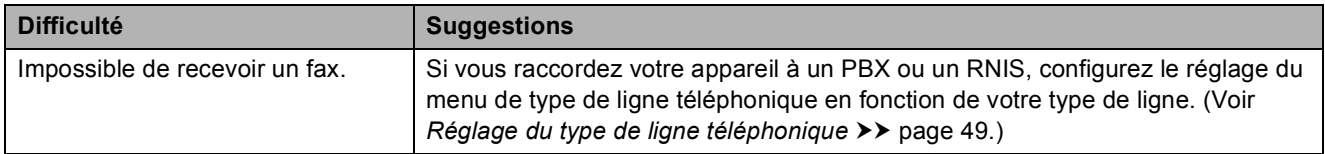

#### **Envoi de fax**

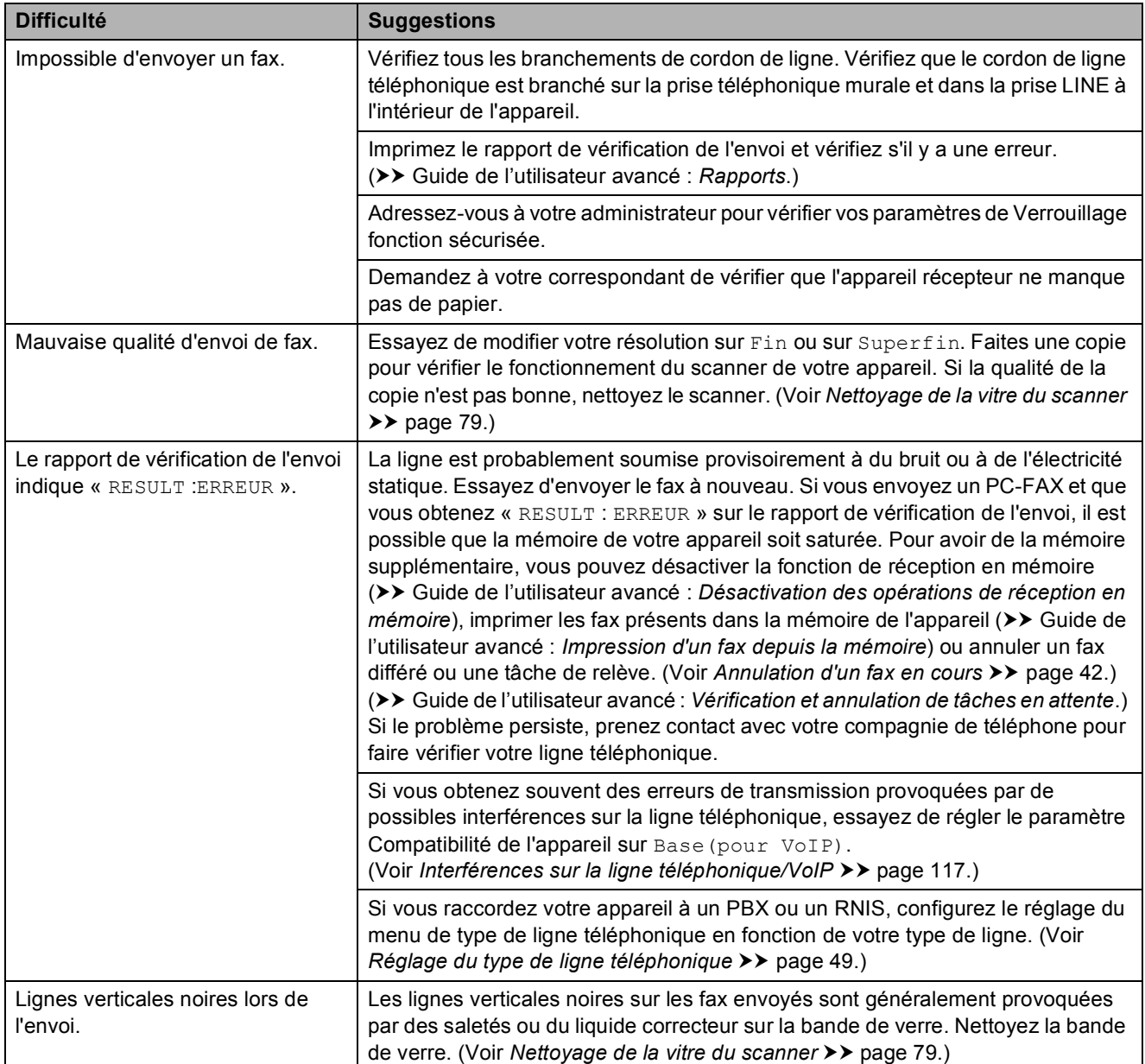

### **Gestion des appels entrants**

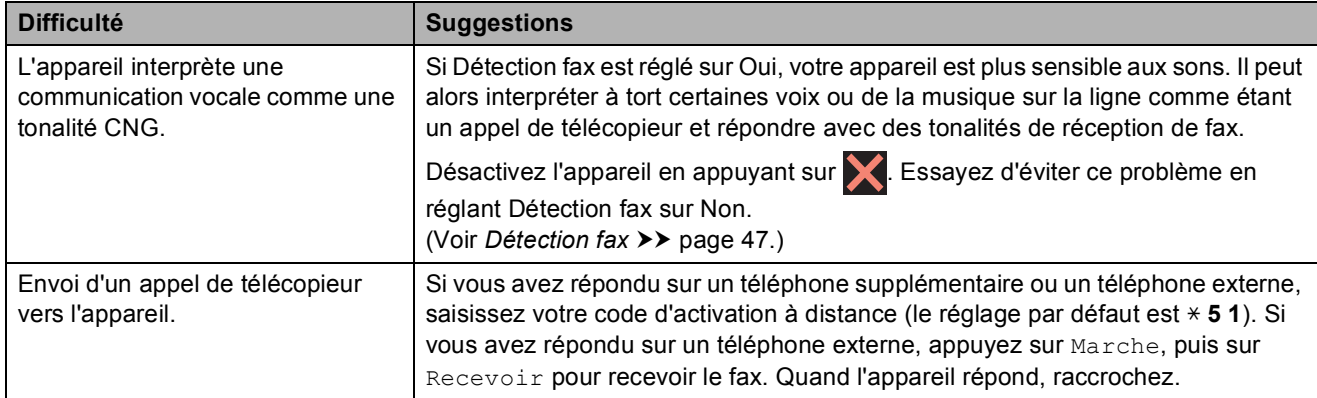

## **Gestion des appels entrants (Suite)**

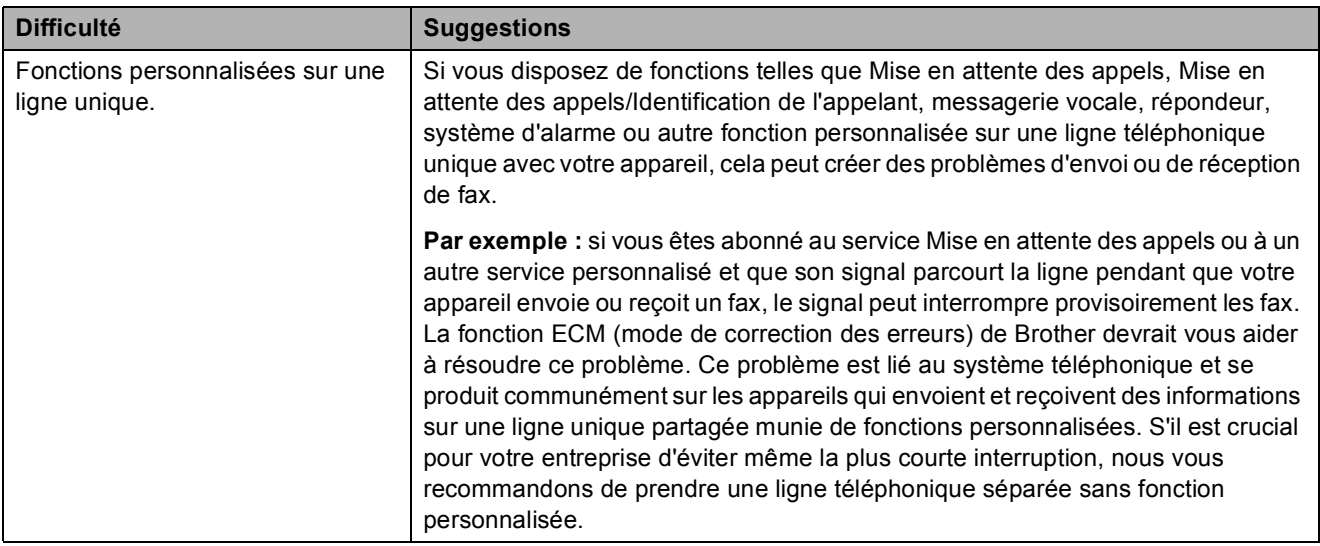

## **Difficultés de copie**

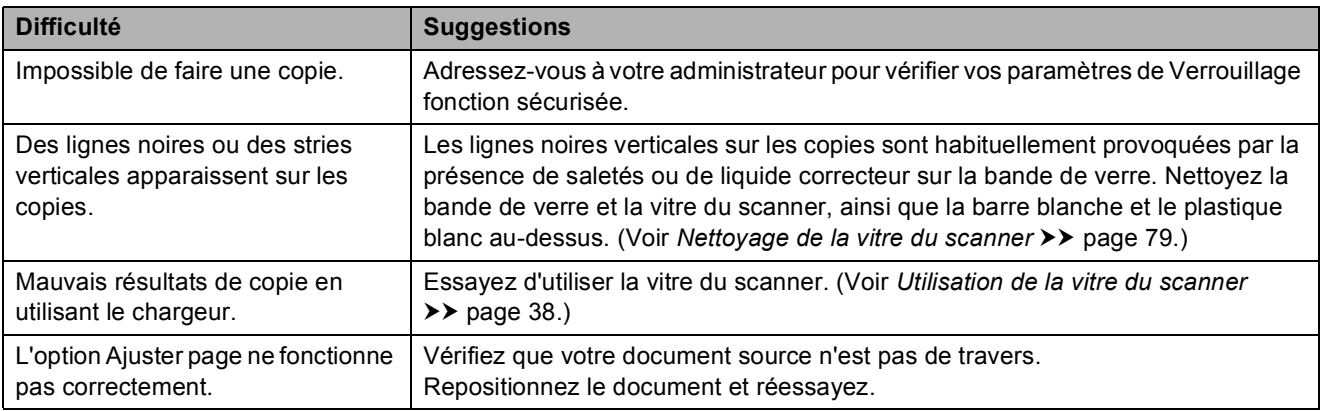

## **Difficultés de numérisation**

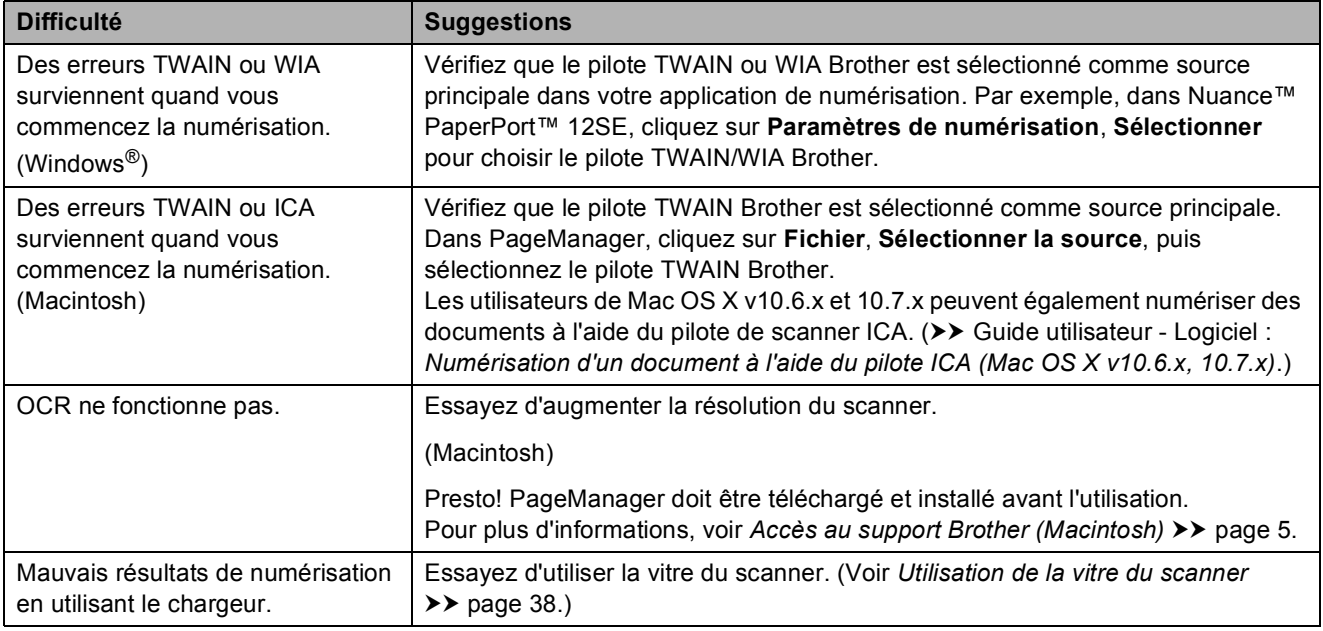

### **Difficultés avec PhotoCapture Center™**

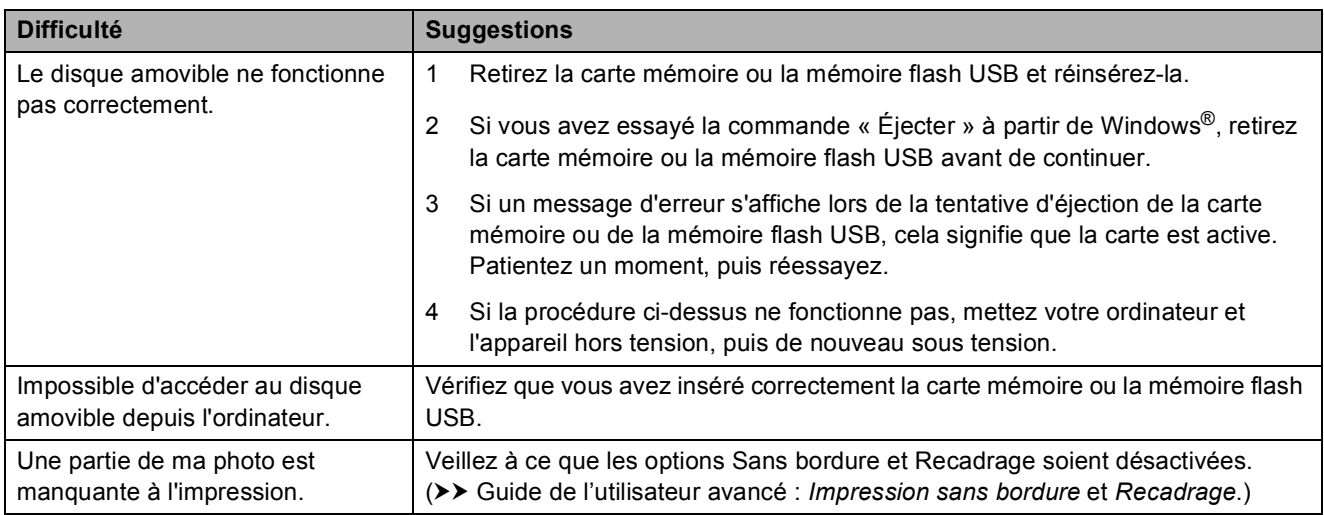

### **Problèmes de logiciel**

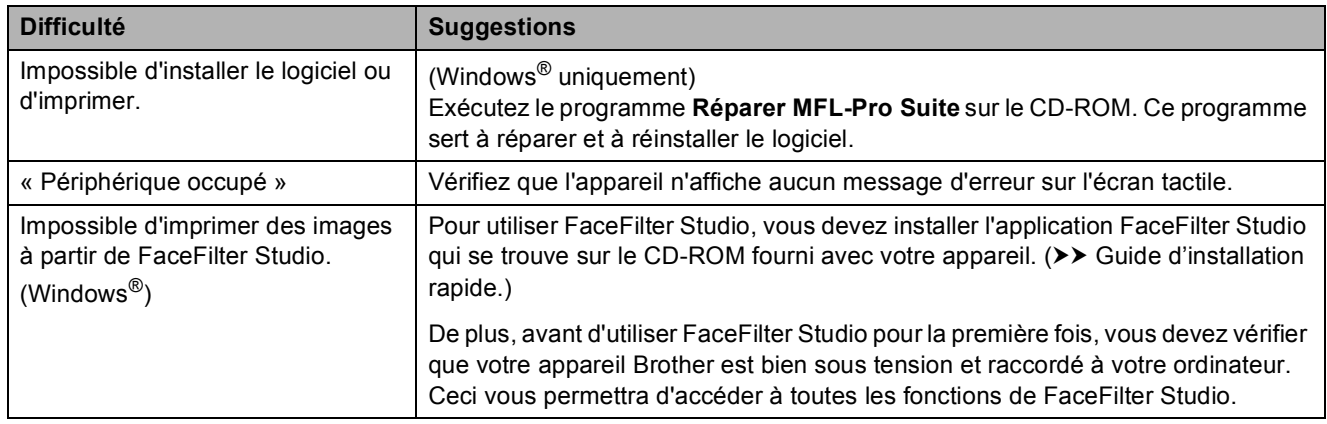

#### **Problèmes de réseau**

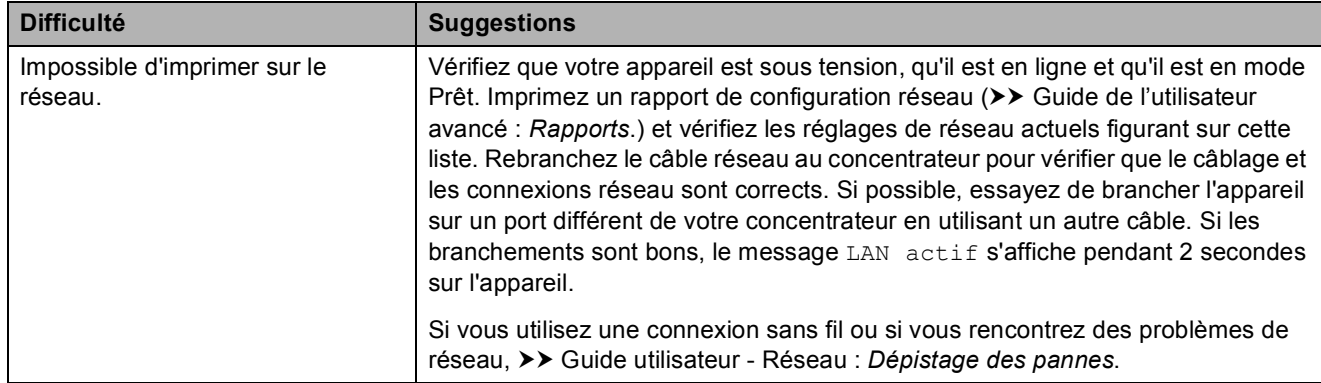

## **Problèmes de réseau (Suite)**

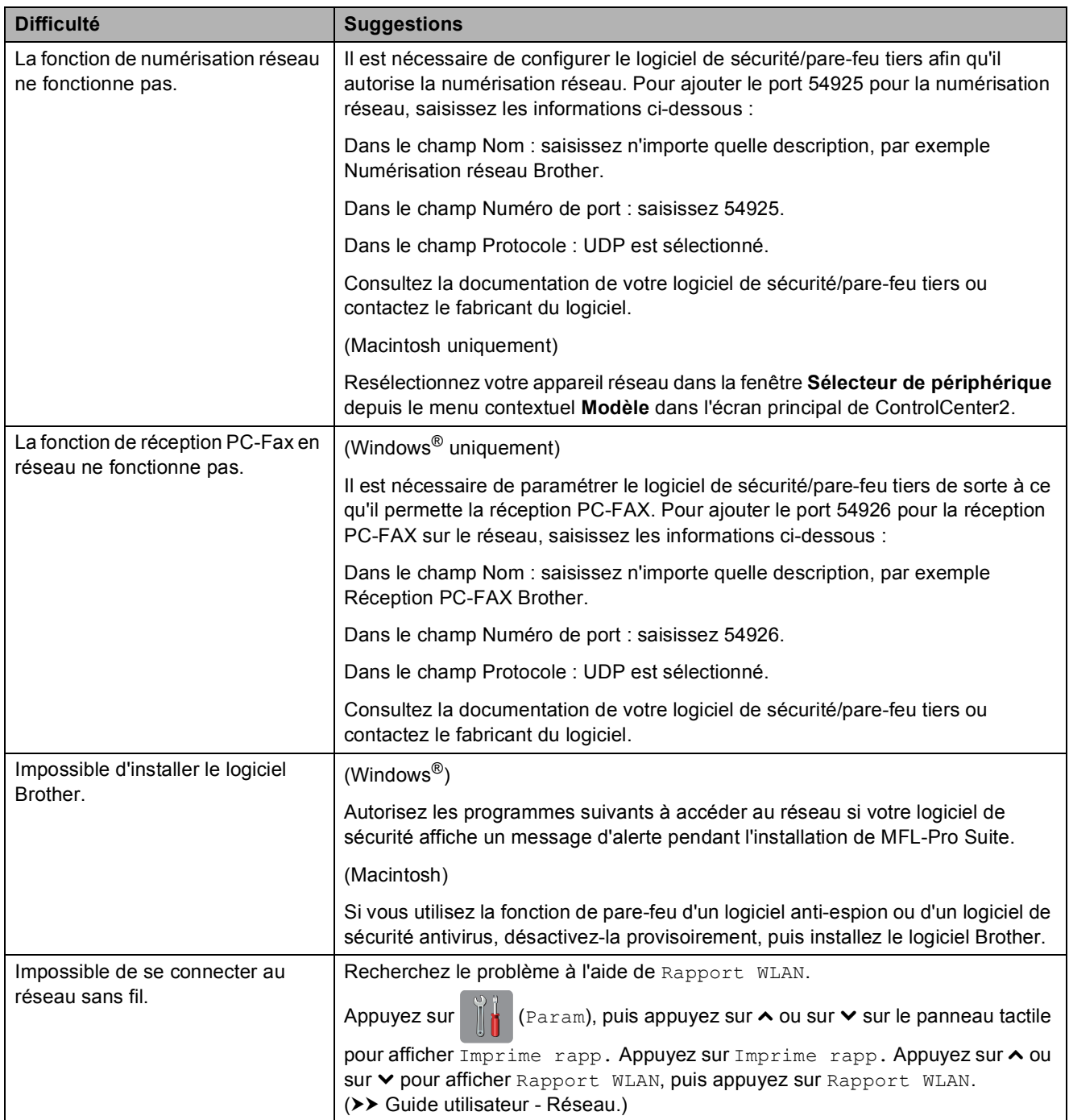

#### **Difficultés lors de la saisie de données**

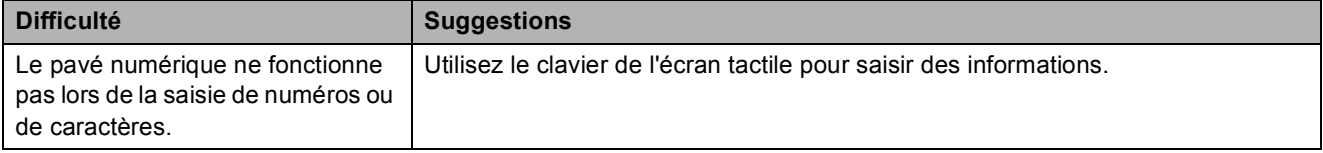

## <span id="page-124-1"></span>**Détection de tonalité**

Quand vous envoyez un fax

automatiquement, votre appareil attend par défaut pendant un certain temps prédéfini avant de commencer à composer le numéro. Si vous modifiez le réglage Tonalité sur Détection, votre appareil peut composer le numéro dès qu'il détecte une tonalité. Ce réglage peut permettre d'économiser un peu de temps lors de l'envoi de fax à de nombreux numéros différents. Si vous remarquez des problèmes lors de la numérotation après avoir modifié le réglage, revenez au réglage Pas de détection.

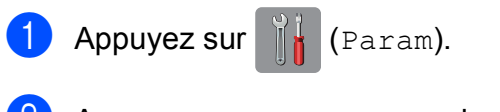

- Appuyez sur  $\sim$  ou sur  $\sim$  sur le panneau tactile pour afficher Param. système.
- **3** Appuyez sur Param. système.
- 4 Appuyez sur  $\sim$  ou sur  $\sim$  pour afficher Tonalité.
- Appuyez sur Tonalité.
- **6** Appuyez sur Détection ou sur Pas de détection.
- Appuyez sur  $\Box$

## <span id="page-124-2"></span><span id="page-124-0"></span>**Interférences sur la ligne téléphonique/VoIP <sup>B</sup>**

Si vous avez des problèmes pour envoyer ou recevoir un fax à cause d'interférences possibles sur la ligne téléphonique, vous pouvez modifier le réglage Compatibilité afin de réduire la vitesse du modem et ainsi minimiser les erreurs.

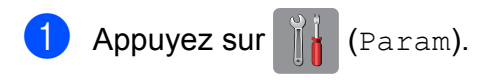

- Appuyez sur  $\sim$  ou sur  $\sim$  sur le panneau tactile pour afficher Param. système.
- **3** Appuyez sur Param. système.
- 4 Appuyez sur  $\sim$  ou sur  $\sim$  pour afficher Compatibilité.
- 5 Appuyez sur Compatibilité.
	- Appuyez sur Elevée, Normale ou Base(pour VoIP).
		- Base (pour VoIP) réduit la vitesse du modem à 9 600 bits/s et désactive la fonction de réception des fax en couleur et la fonction ECM, excepté pour l'envoi de fax en couleur. Sauf si vous avez régulièrement des problèmes d'interférences sur votre ligne téléphonique, mieux vaut peutêtre n'utiliser ce réglage que lorsqu'il est nécessaire.

Pour améliorer la compatibilité avec la plupart des services VoIP, Brother recommande de modifier le réglage Compatibilité sur

Base(pour VoIP).

- Normale règle la vitesse du modem à 14 400 bits/s.
- Elevée augmente la vitesse du modem à 33 600 bits/s (réglage par défaut).

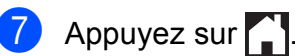

#### **REMARQUE**

VoIP (Voix sur IP) est un type de système téléphonique qui utilise une connexion Internet au lieu d'une ligne téléphonique traditionnelle.

## **Informations sur l'appareil <sup>B</sup>**

## <span id="page-125-0"></span>**Vérification du numéro de série <sup>B</sup>**

Vous pouvez afficher le numéro de série de l'appareil sur l'écran tactile.

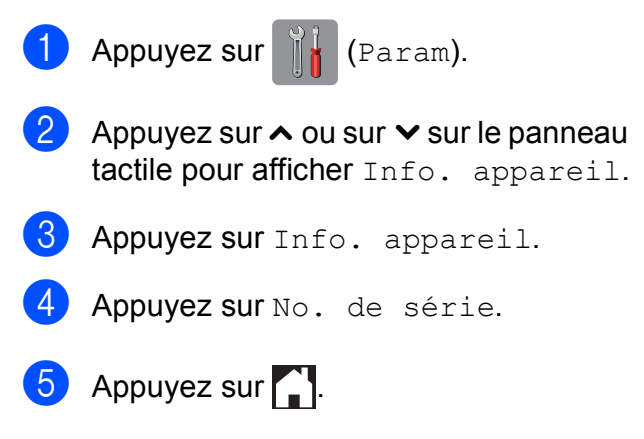

## <span id="page-125-1"></span>**Fonctions de réinitialisation**

Les fonctions de réinitialisation suivantes sont disponibles :

1 Réseau

Vous pouvez réinitialiser les réglages par défaut du serveur d'impression comme le mot de passe et l'adresse IP.

2 adresse&fax

La fonction adresse&fax permet de réinitialiser les réglages suivants :

- Numéro abrégé (Numéros abrégés et groupes configurés)
- Tâches de fax programmées en mémoire

(Transmission par relève, fax différé et envoi par lot en différé)

- ID station (Nom et numéro)
- Options de fax à distance (Réadressage de fax)
- Réglages des rapports (Rapport de vérification de la transmission, liste des numéros à numérotation rapide et journal des fax)
- Historique (Historique d'identification de l'appelant et appels sortants)
- Fax en mémoire
- 3 Ts paramètres

Vous pouvez rétablir la valeur par défaut de tous les réglages.

Brother vous recommande vivement d'effectuer cette procédure avant de céder ou de mettre au rebut l'appareil.

#### **REMARQUE**

Débranchez le câble d'interface avant de sélectionner Réseau ou Ts paramètres.

## **Comment réinitialiser l'appareil <sup>B</sup>**

- Appuyez sur  $\|\cdot\|$  (Param).
	- Appuyez sur  $\sim$  ou sur  $\sim$  sur le panneau tactile pour afficher Param. système.
- 8 Appuyez sur Param. système.
- Appuyez sur  $\sim$  ou sur  $\sim$  pour afficher Initialisation.
- **5** Appuyez sur Initialisation.

Appuyez sur  $\sim$  ou sur  $\sim$  pour afficher les options de réinitialisation Réseau, adresse&fax ou Ts paramètres.

- $\bullet$  Appuyez sur l'option que vous souhaitez réinitialiser.
- $\overline{8}$  Appuyez sur Oui pour confirmer.

Appuyez sur Oui pendant 2 secondes pour redémarrer l'appareil.

## **C Tableaux des réglages et des**   $f$ onctions

# **Utilisation des tableaux des réglages**

L'écran tactile LCD de votre appareil est facile à configurer et à utiliser. Il vous suffit d'appuyer sur les réglages et les options que vous souhaitez configurer lorsqu'ils sont affichés à l'écran tactile.

Nous avons créé des tableaux des réglages détaillés pour que vous ayez une vue d'ensemble de tous les choix disponibles pour chaque réglage et fonction. Vous pouvez utiliser ces tableaux pour choisir rapidement vos réglages favoris sur l'appareil.

**C**

# **Tableaux des réglages**

Les tableaux des réglages vous aident à comprendre les sélections de réglages que vous pouvez trouver dans les programmes de l'appareil. Les réglages par défaut sont affichés en caractères gras avec un astérisque.

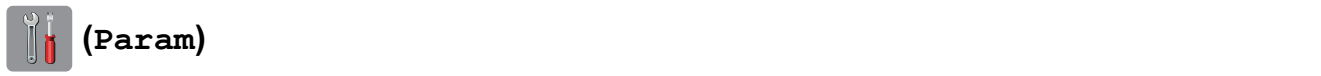

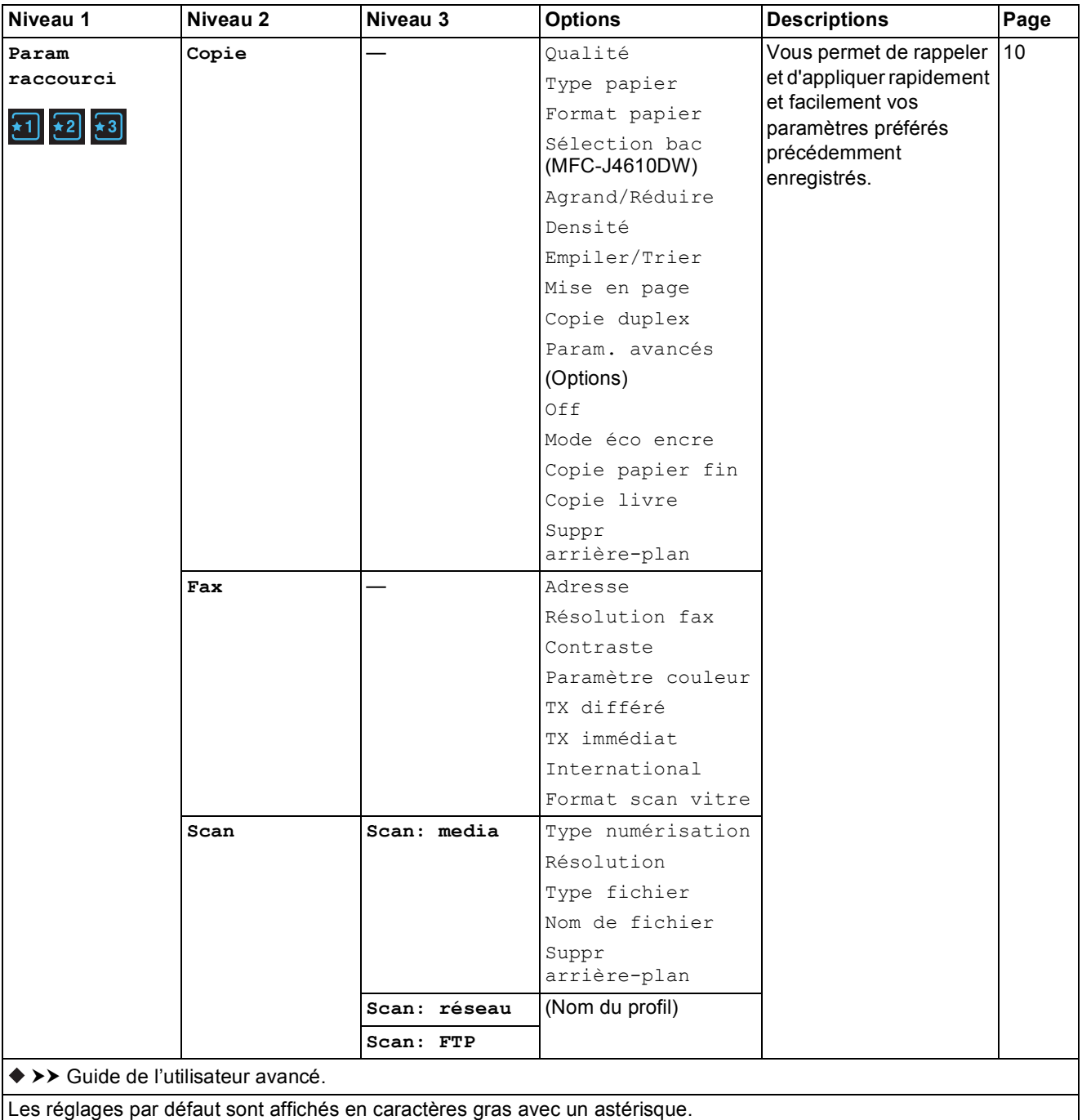

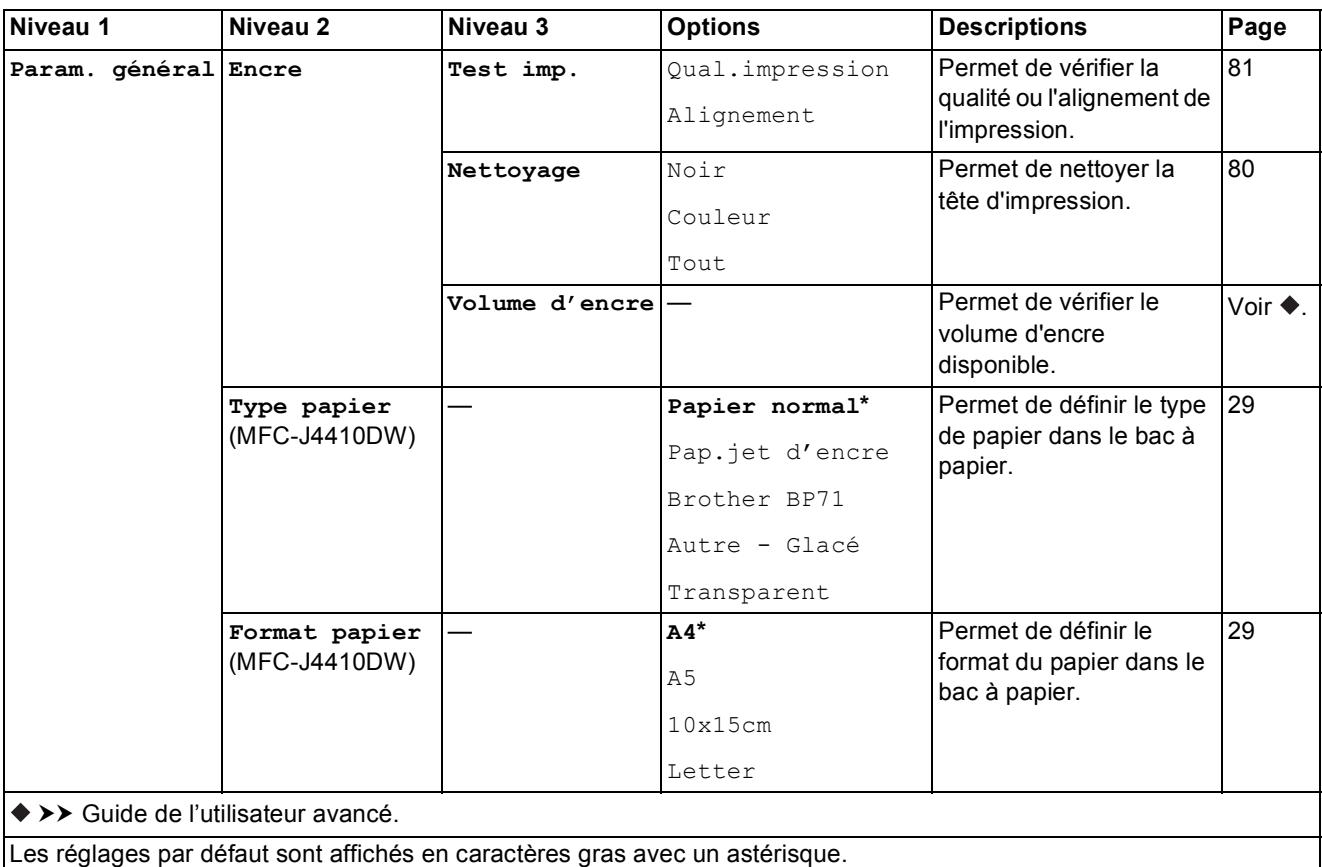

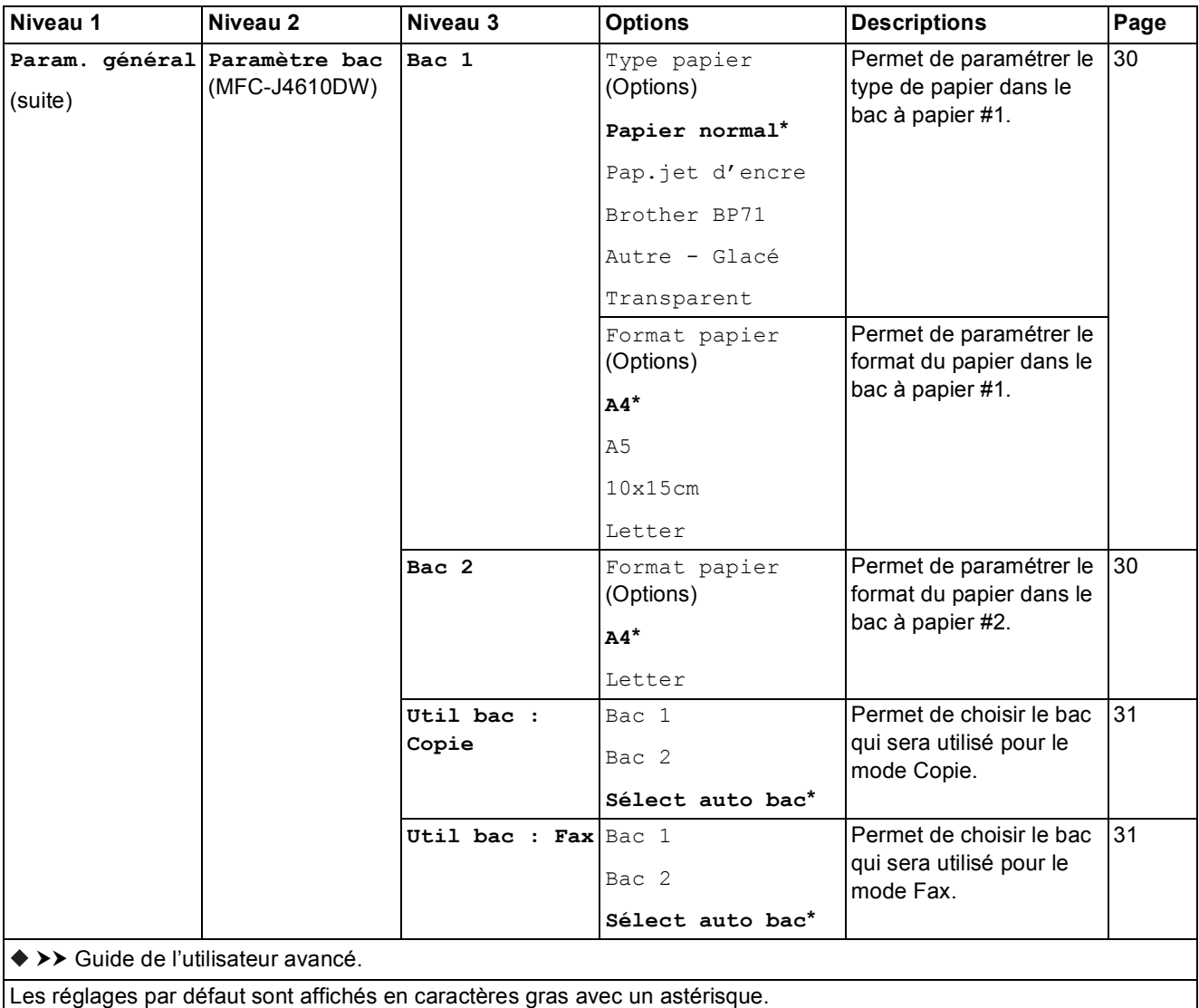

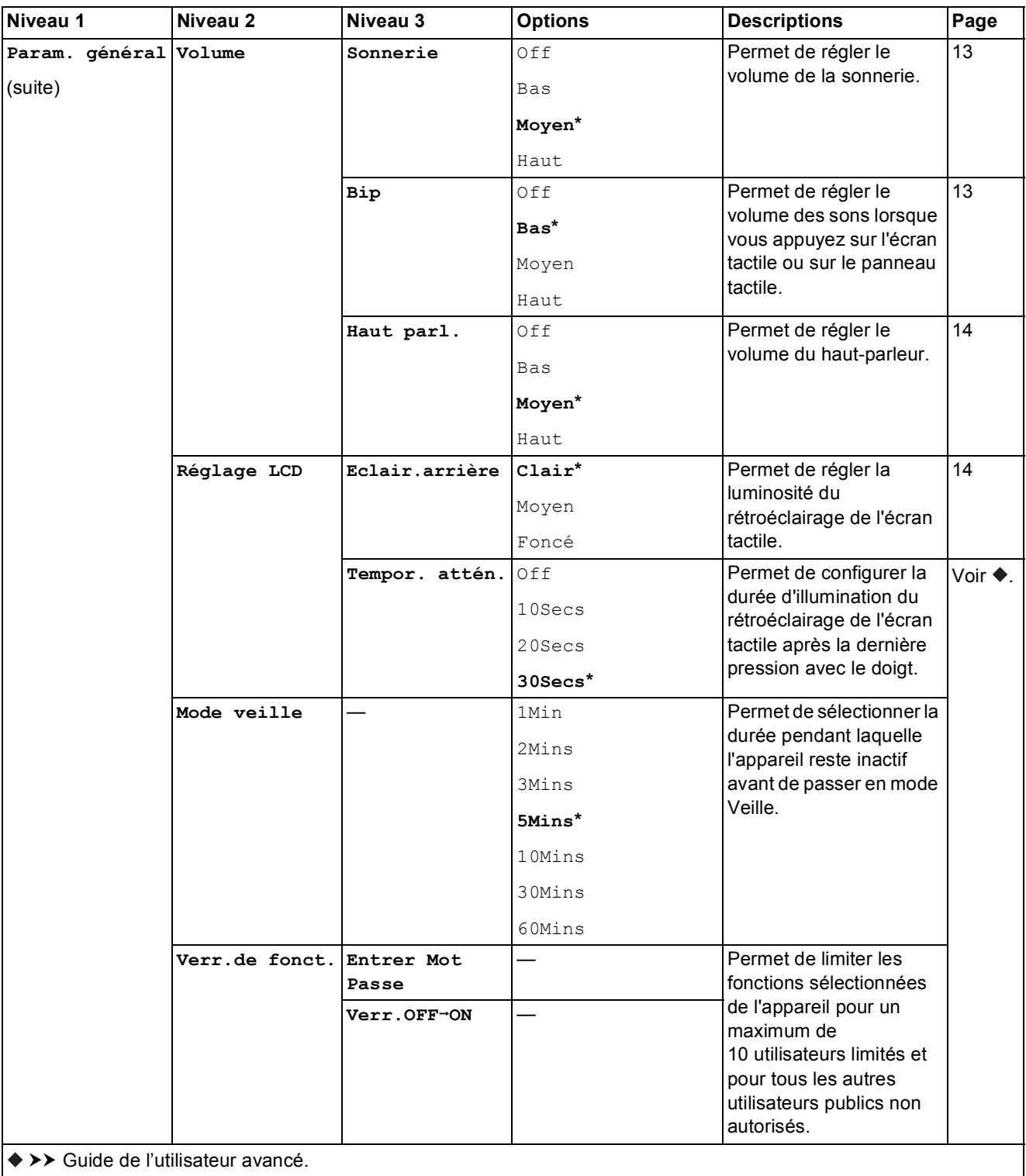

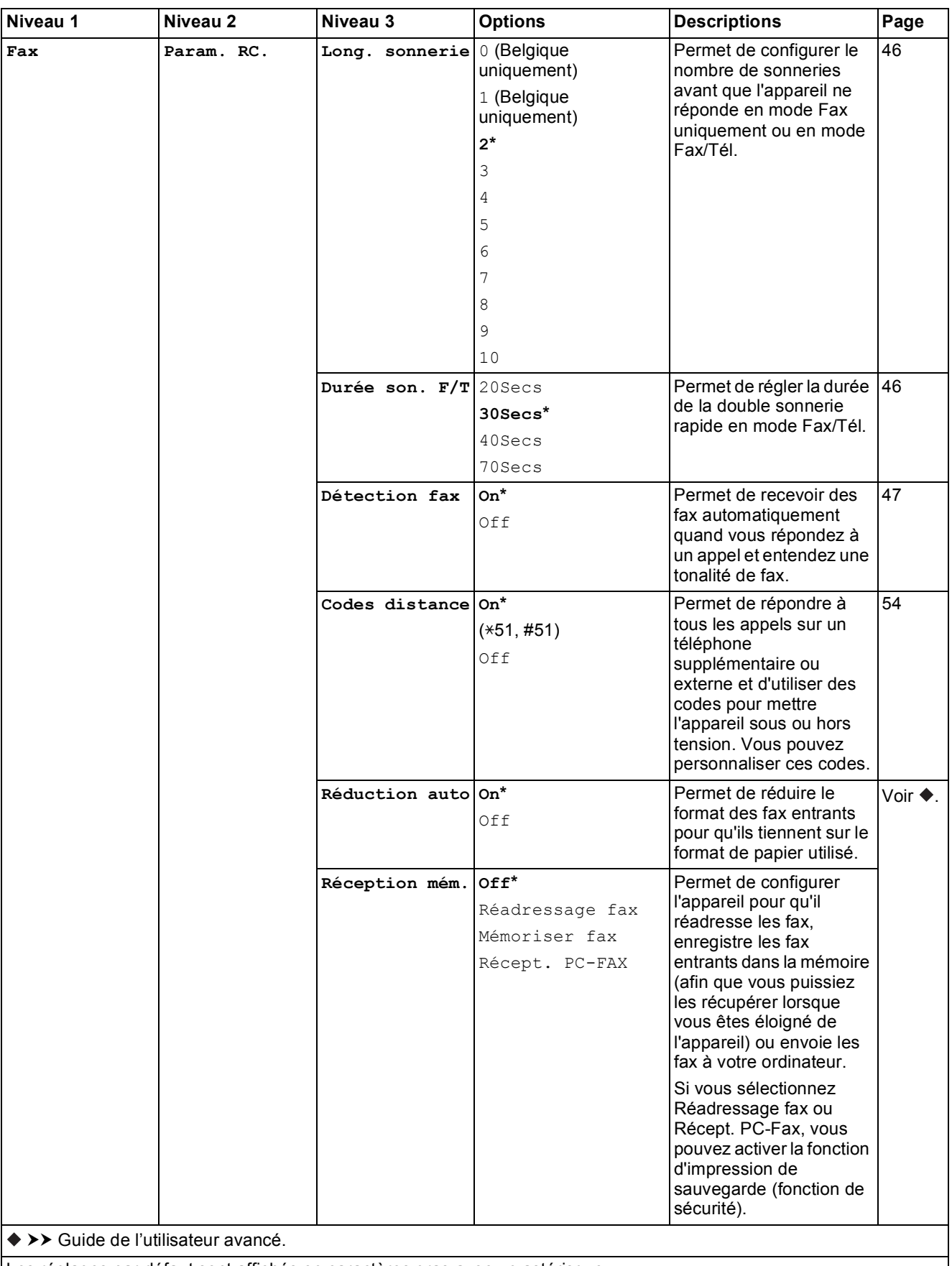

 $\overline{\phantom{a}}$ 

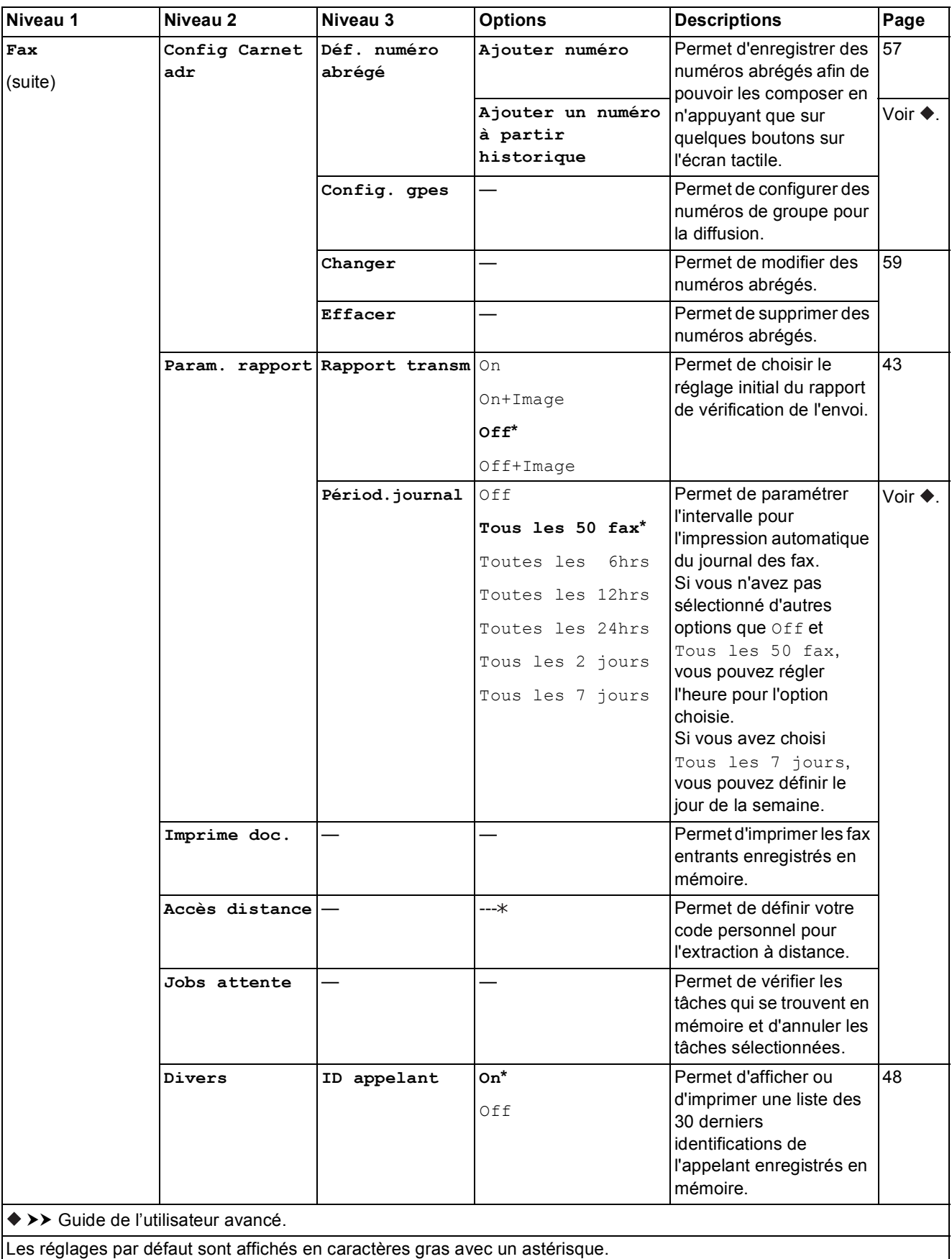

#### **Paramètres réseau**

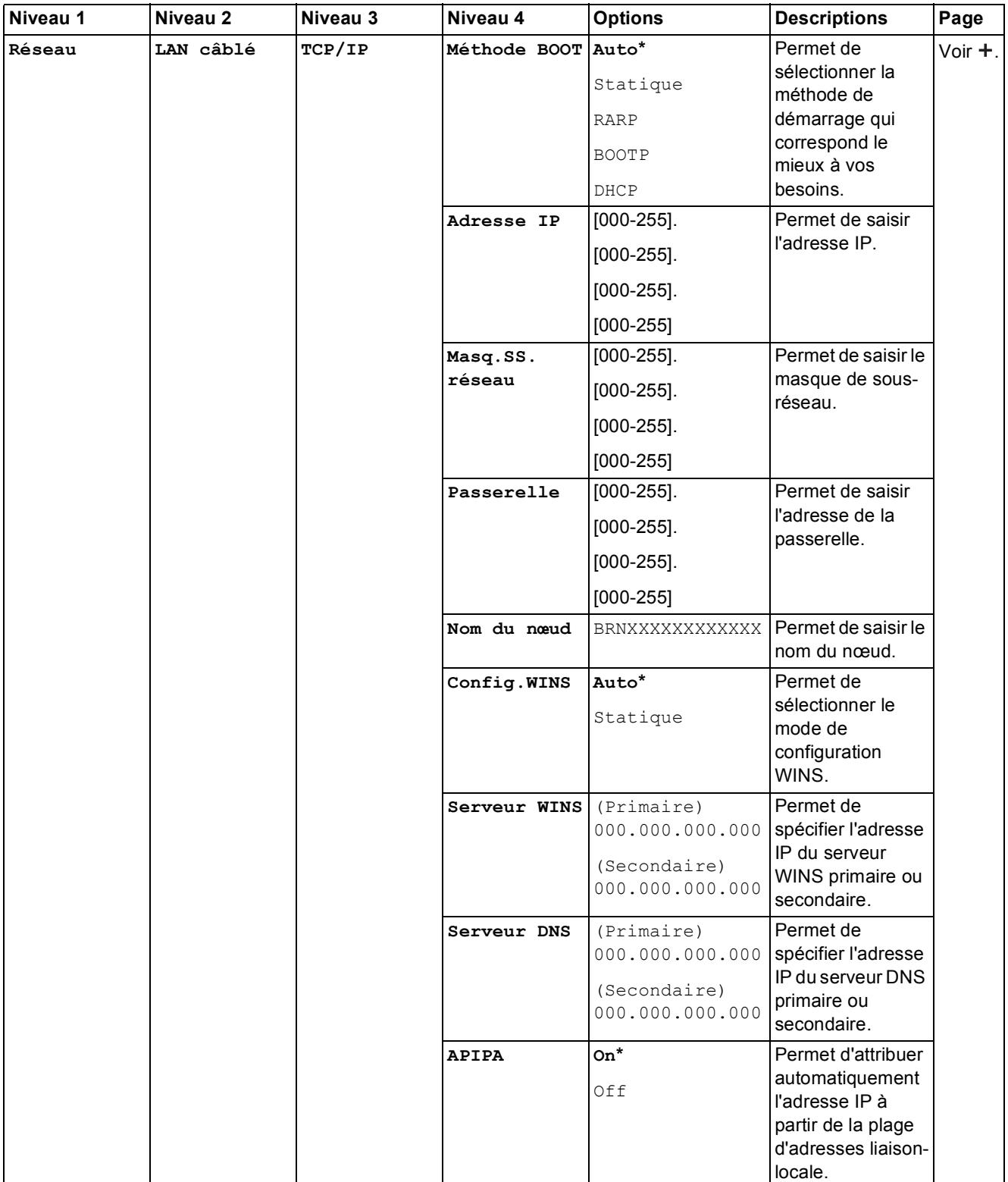

>> Guide utilisateur - Réseau.

 Pour télécharger le Guide Wi-Fi Direct™, accédez au site Brother Solutions Center à l'adresse <http://solutions.brother.com/>.

Pour télécharger le Guide web connect, accédez à Brother Solutions Center à l'adresse <http://solutions.brother.com/>.

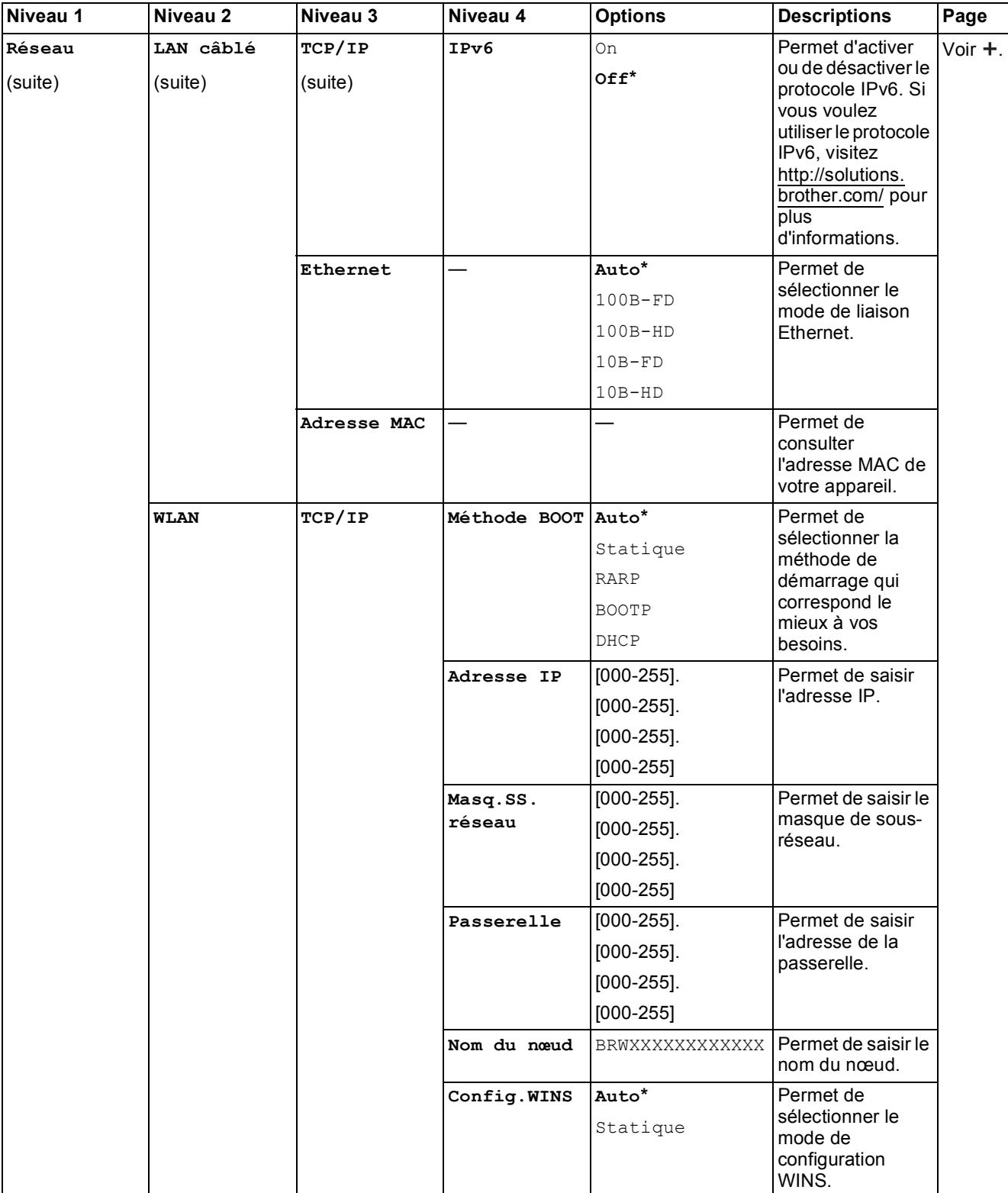

 Pour télécharger le Guide Wi-Fi Direct™, accédez au site Brother Solutions Center à l'adresse http://solutions.brother.com/.

 Pour télécharger le Guide web connect, accédez à Brother Solutions Center à l'adresse http://solutions.brother.com/. Les réglages par défaut sont affichés en caractères gras avec un astérisque.

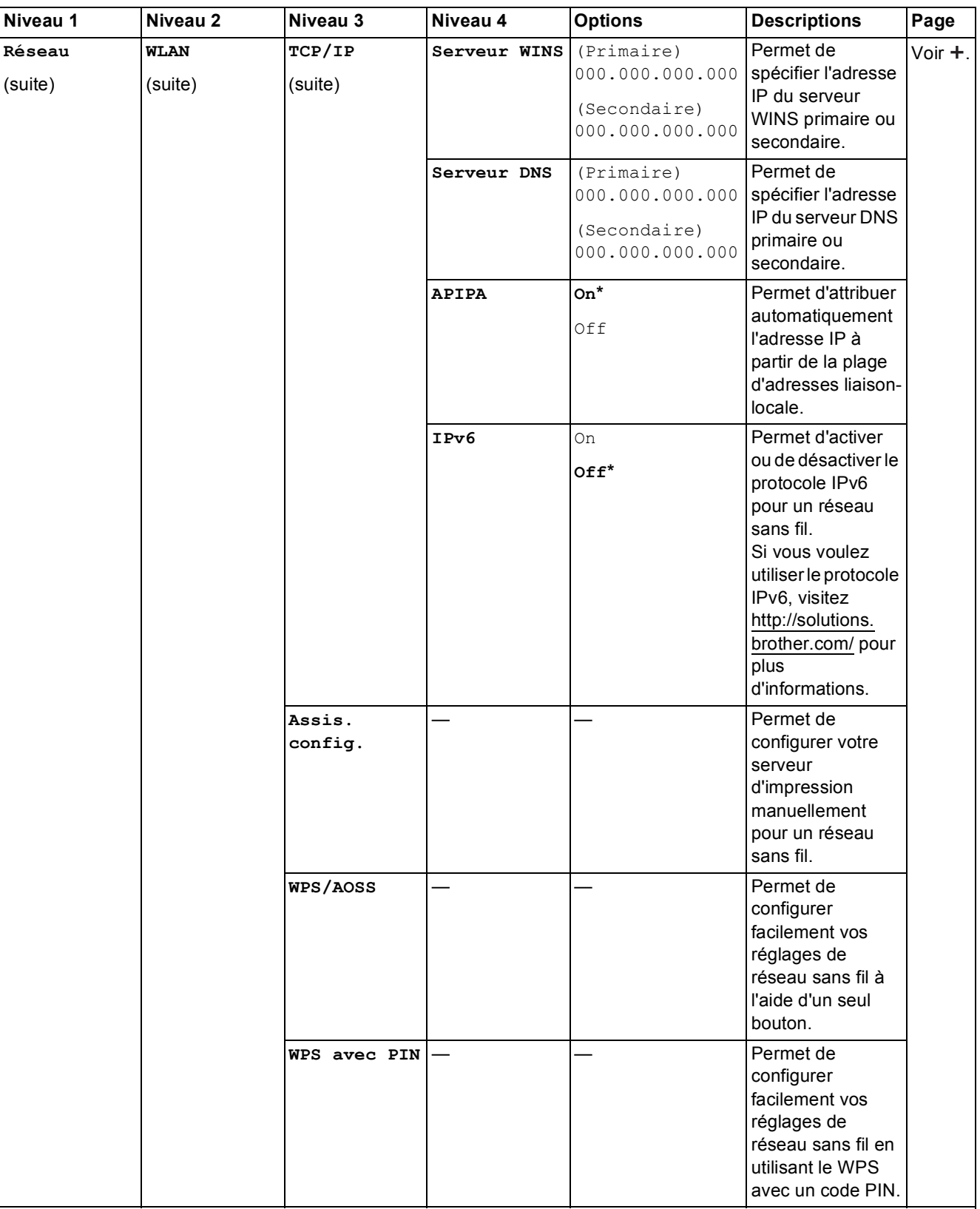

 Pour télécharger le Guide Wi-Fi Direct™, accédez au site Brother Solutions Center à l'adresse http://solutions.brother.com/.

● Pour télécharger le Guide web connect, accédez à Brother Solutions Center à l'adresse http://solutions.brother.com/. Les réglages par défaut sont affichés en caractères gras avec un astérisque.

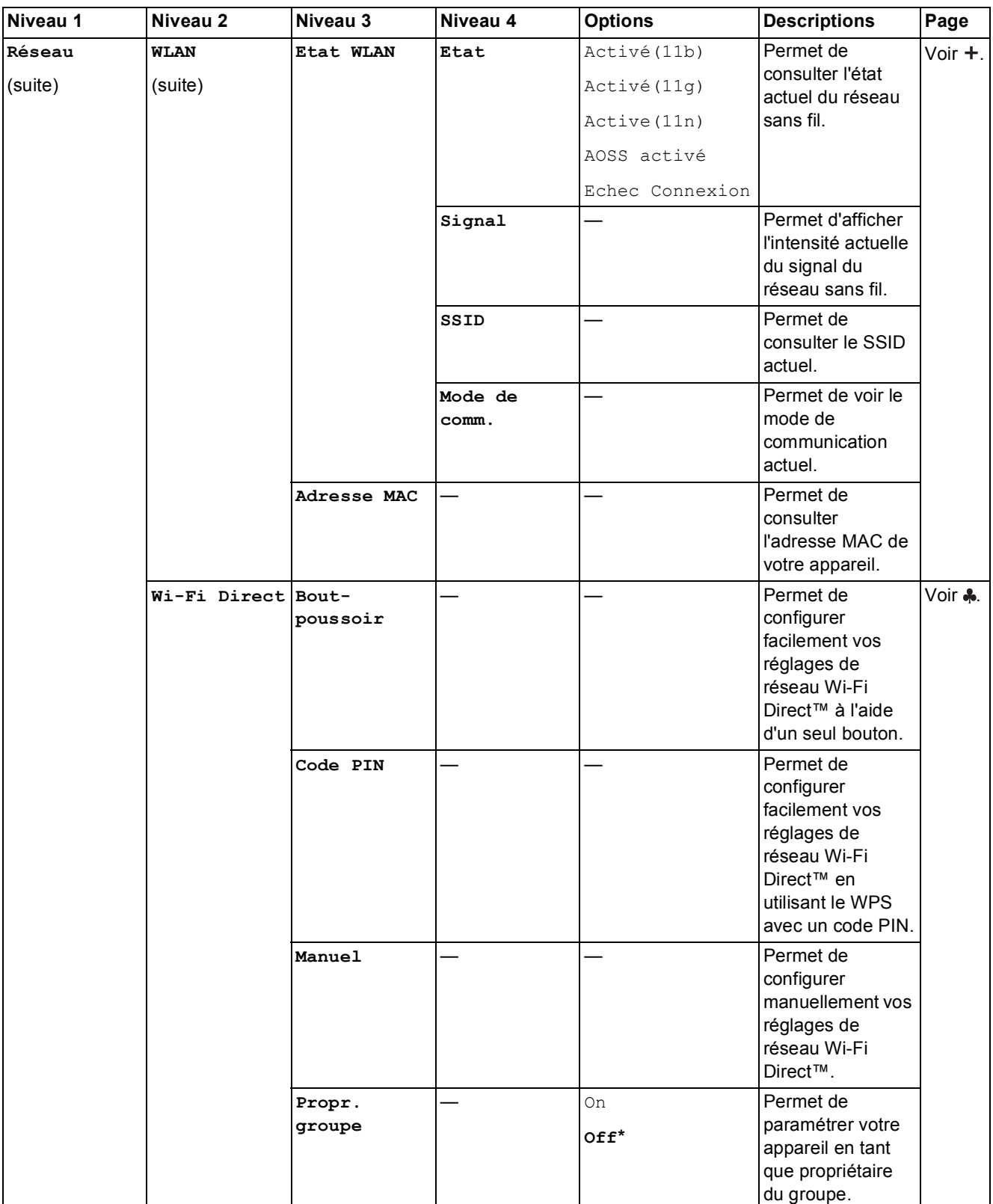

 Pour télécharger le Guide Wi-Fi Direct™, accédez au site Brother Solutions Center à l'adresse http://solutions.brother.com/.

 Pour télécharger le Guide web connect, accédez à Brother Solutions Center à l'adresse http://solutions.brother.com/. Les réglages par défaut sont affichés en caractères gras avec un astérisque.

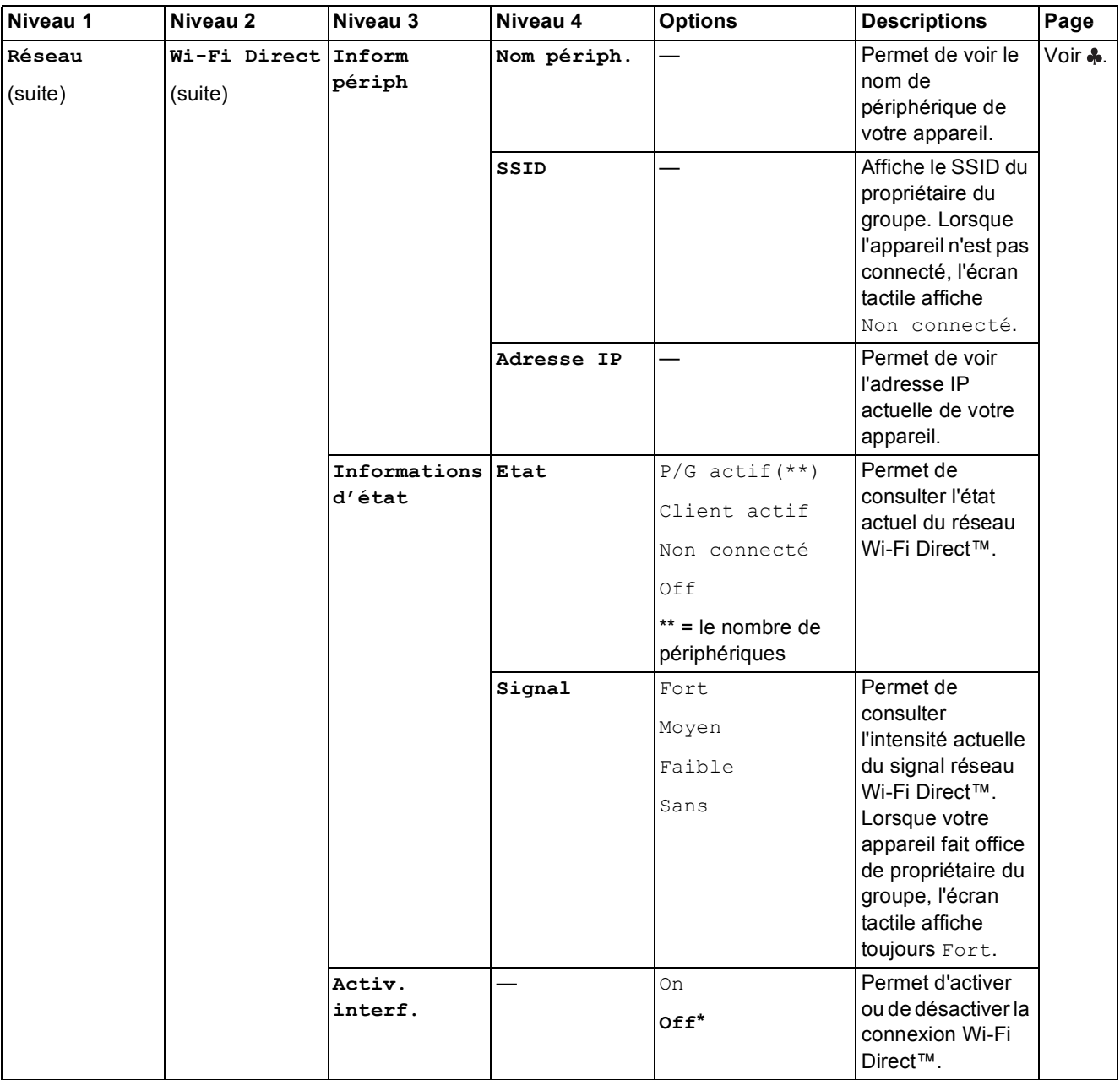

 Pour télécharger le Guide Wi-Fi Direct™, accédez au site Brother Solutions Center à l'adresse http://solutions.brother.com/.

Pour télécharger le Guide web connect, accédez à Brother Solutions Center à l'adresse http://solutions.brother.com/.

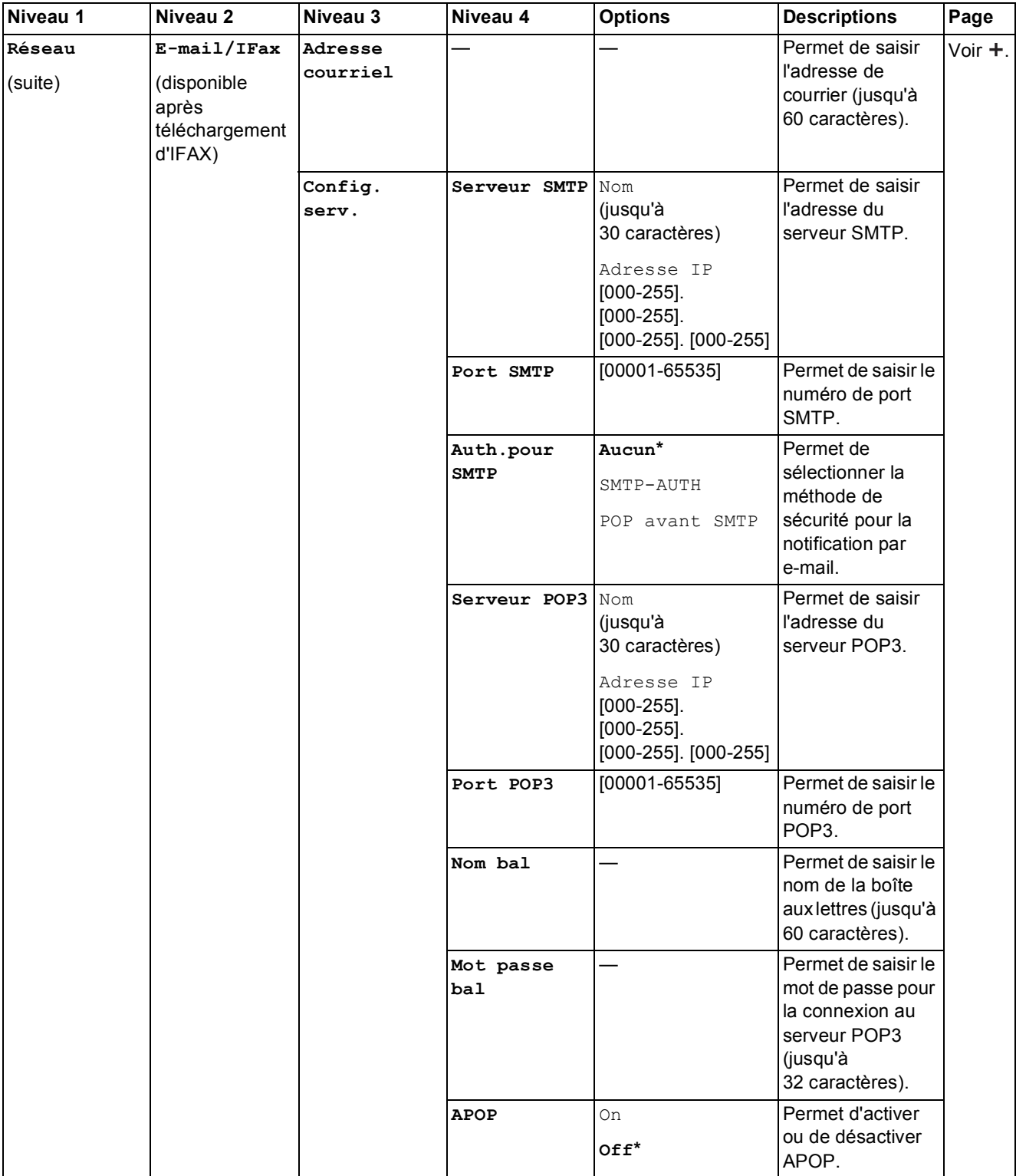

 Pour télécharger le Guide Wi-Fi Direct™, accédez au site Brother Solutions Center à l'adresse http://solutions.brother.com/.

Pour télécharger le Guide web connect, accédez à Brother Solutions Center à l'adresse http://solutions.brother.com/.

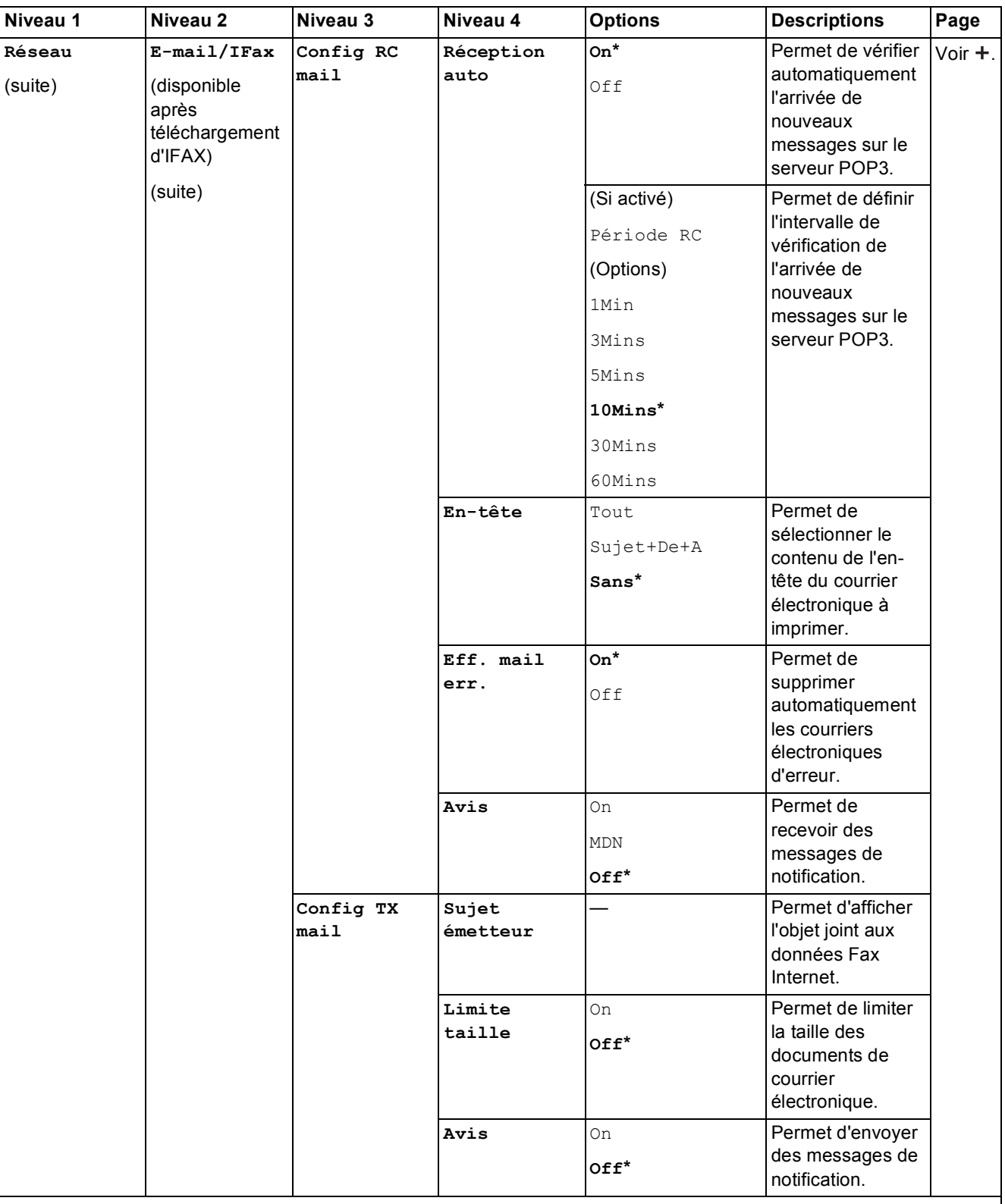

 Pour télécharger le Guide Wi-Fi Direct™, accédez au site Brother Solutions Center à l'adresse http://solutions.brother.com/.

 Pour télécharger le Guide web connect, accédez à Brother Solutions Center à l'adresse http://solutions.brother.com/. Les réglages par défaut sont affichés en caractères gras avec un astérisque.

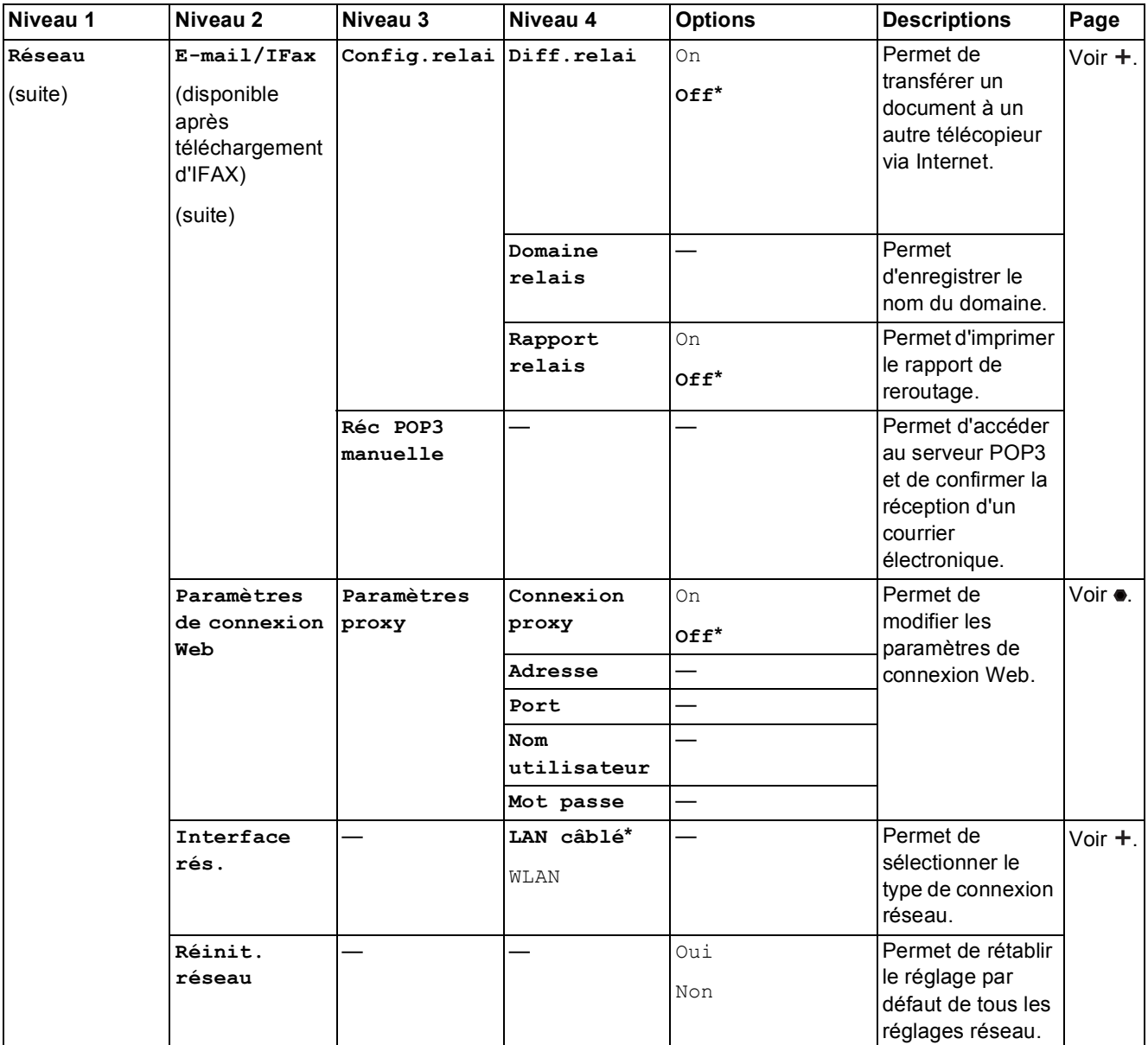

 Pour télécharger le Guide Wi-Fi Direct™, accédez au site Brother Solutions Center à l'adresse http://solutions.brother.com/.

 Pour télécharger le Guide web connect, accédez à Brother Solutions Center à l'adresse http://solutions.brother.com/. Les réglages par défaut sont affichés en caractères gras avec un astérisque.

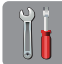

# **(Param) (suite) <sup>C</sup>**

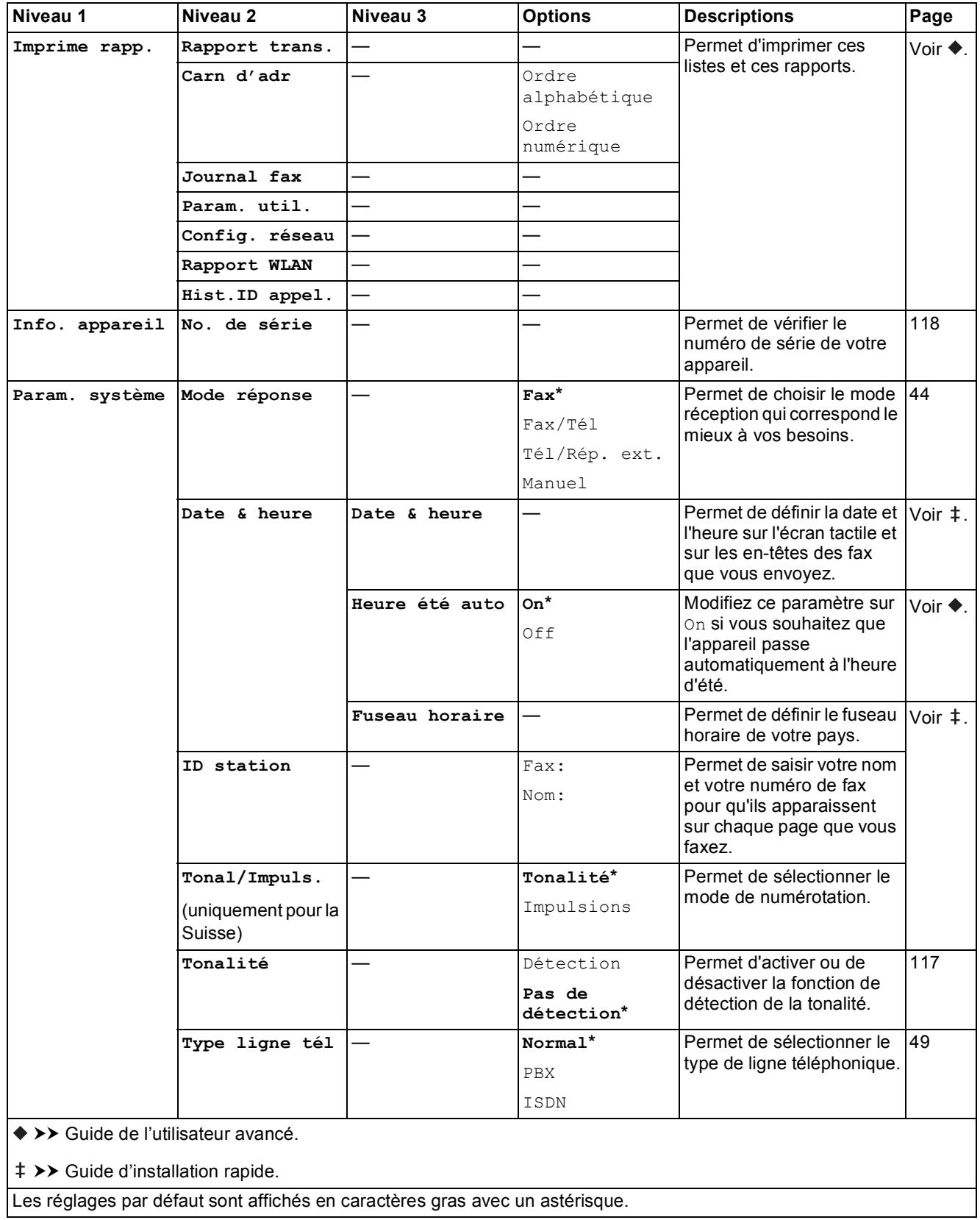

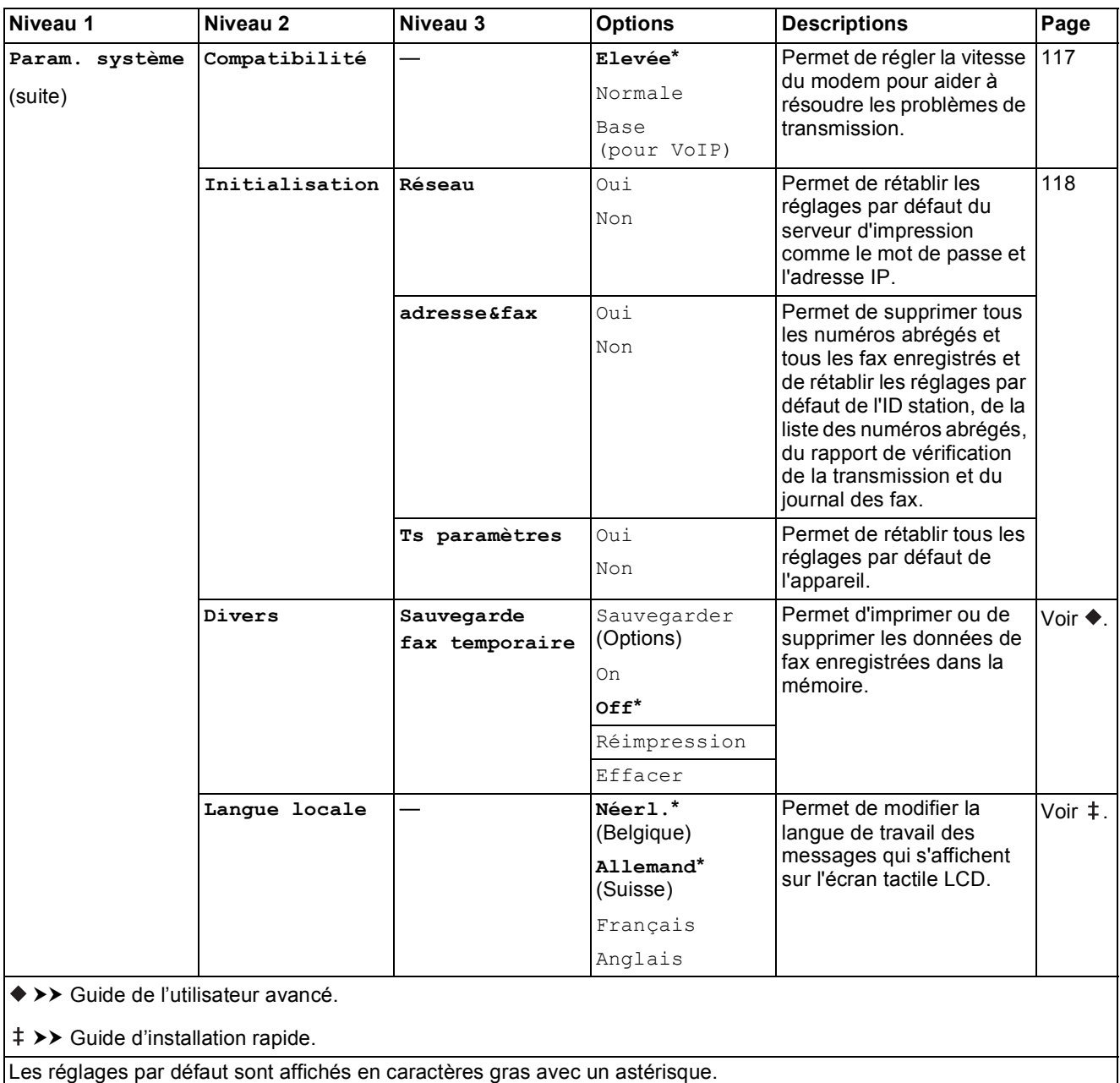

# **Tableaux des fonctions**

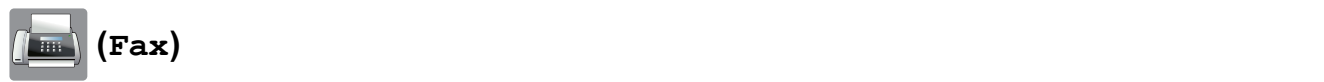

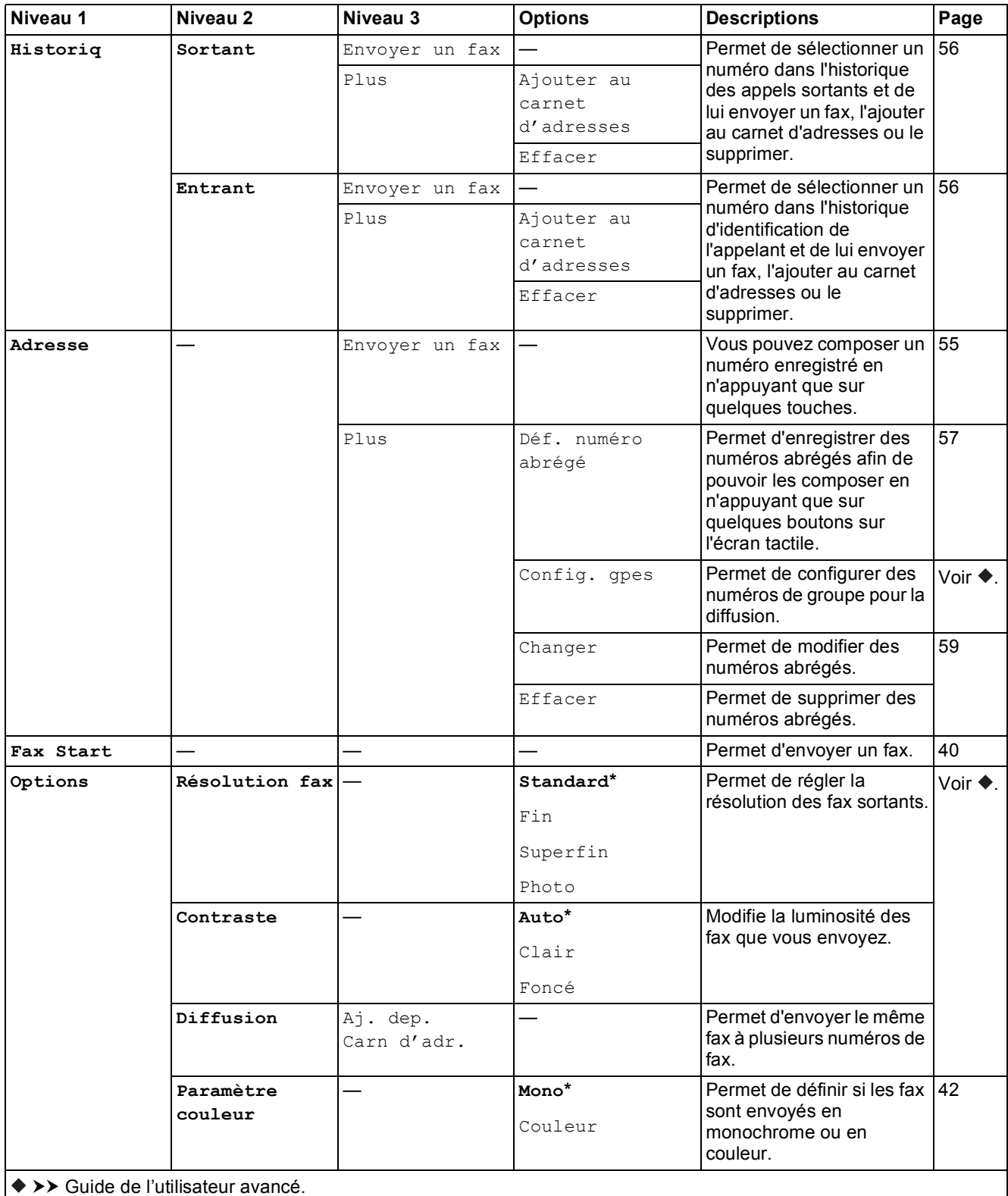
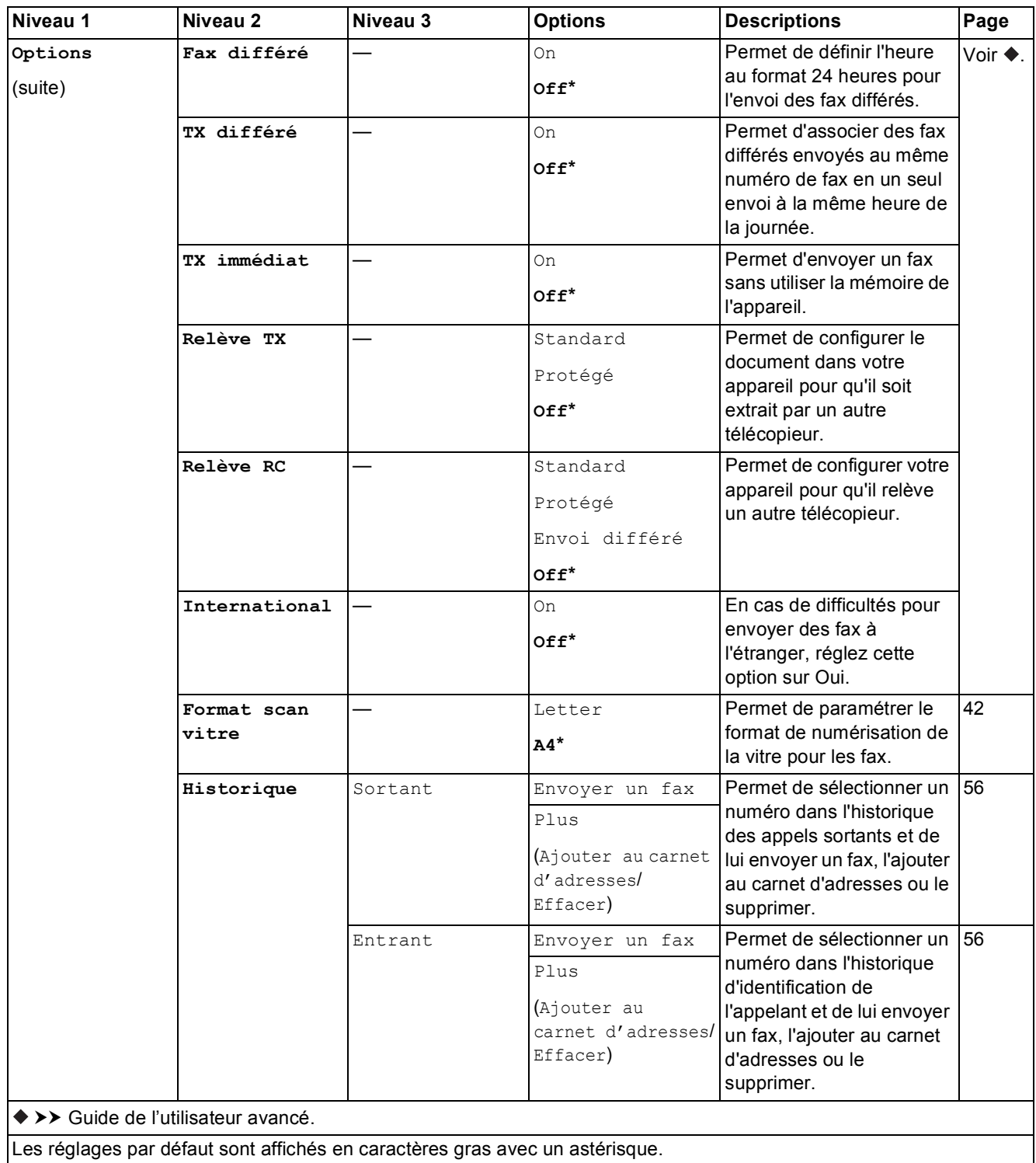

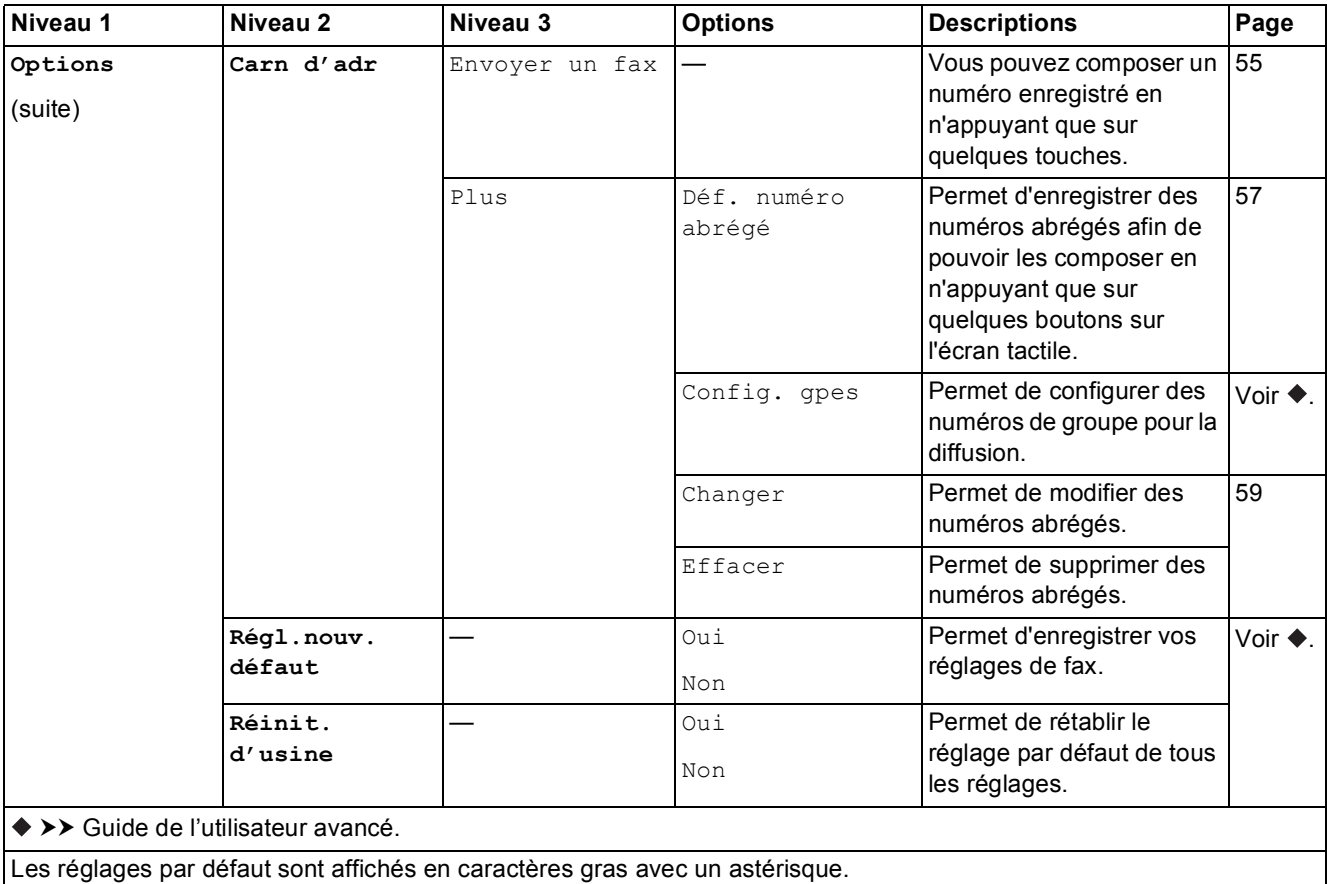

Tableaux des réglages et des fonctions

**(Copie) <sup>C</sup>**

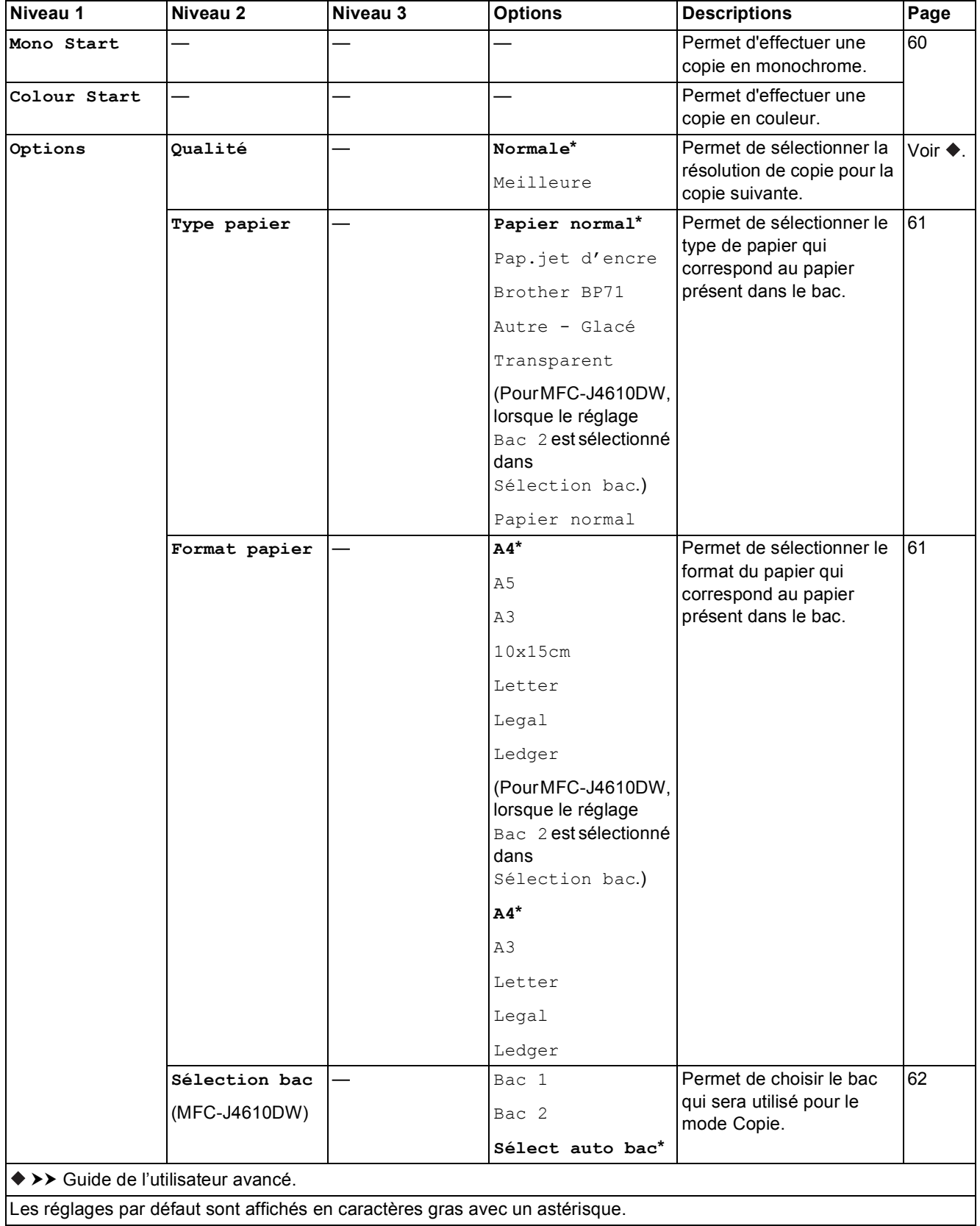

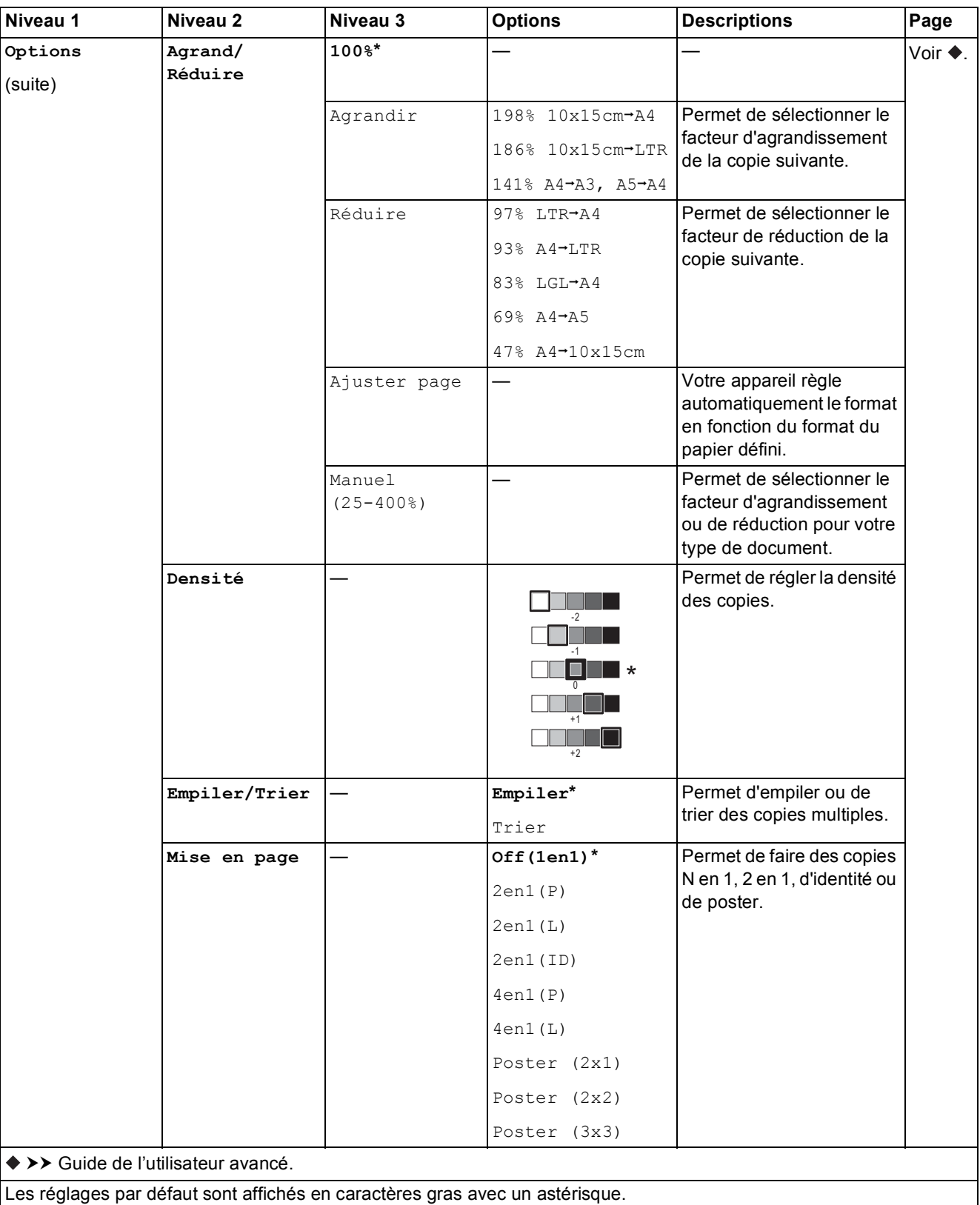

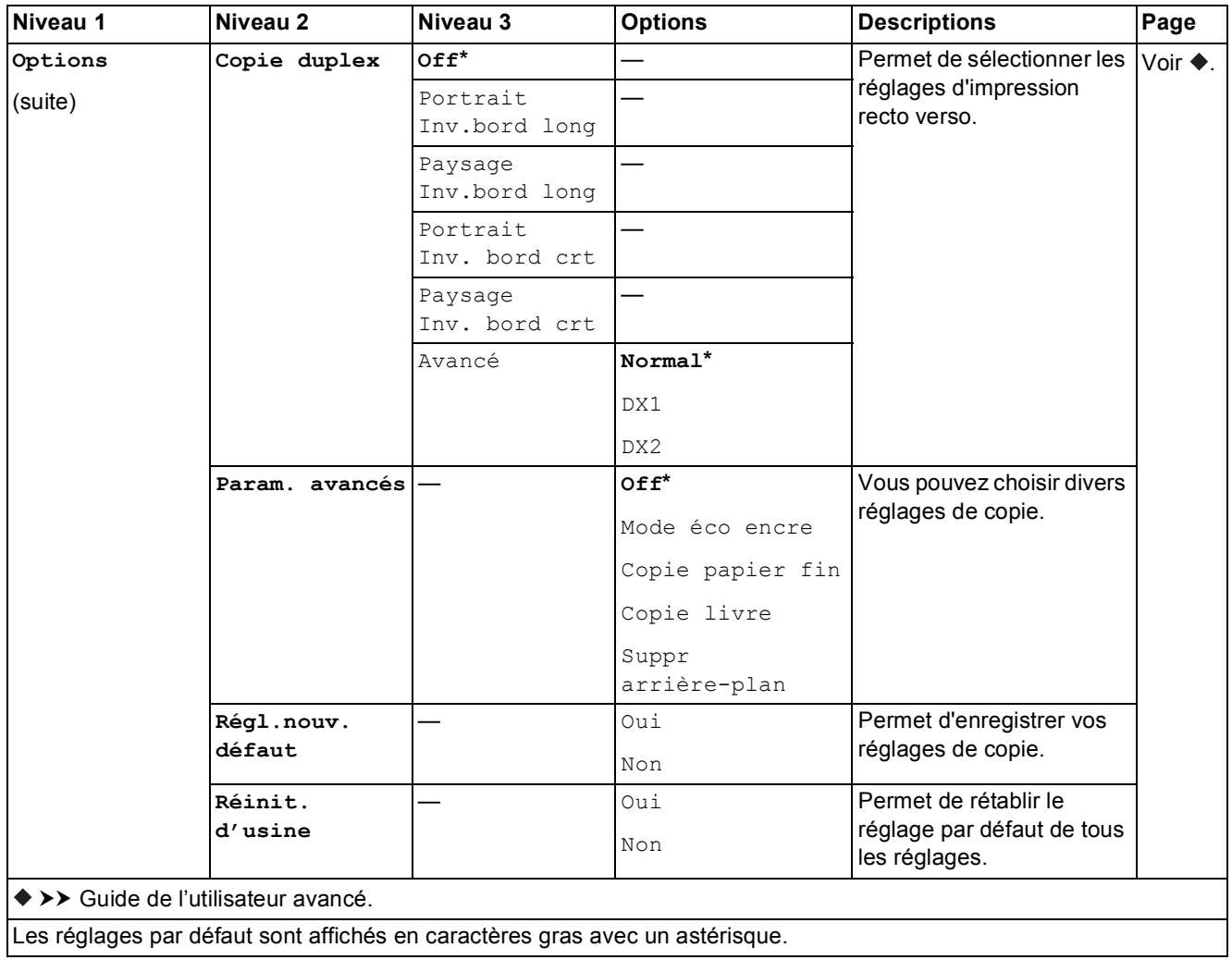

## Suppr arrière-plan

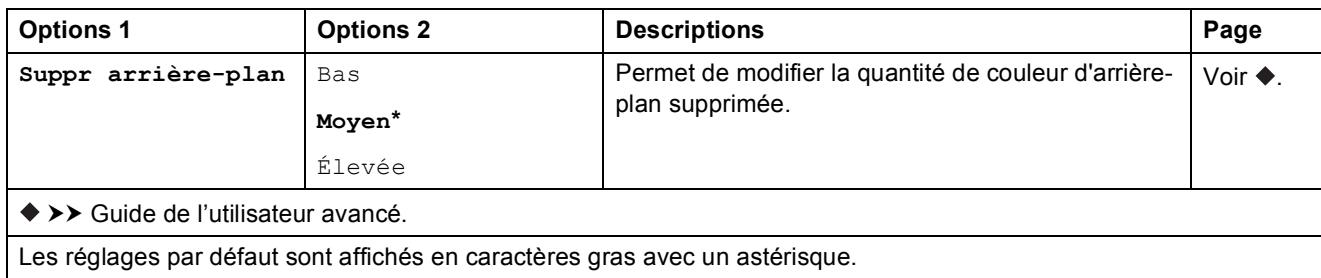

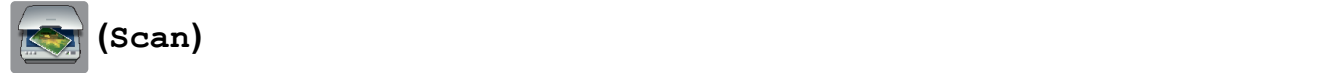

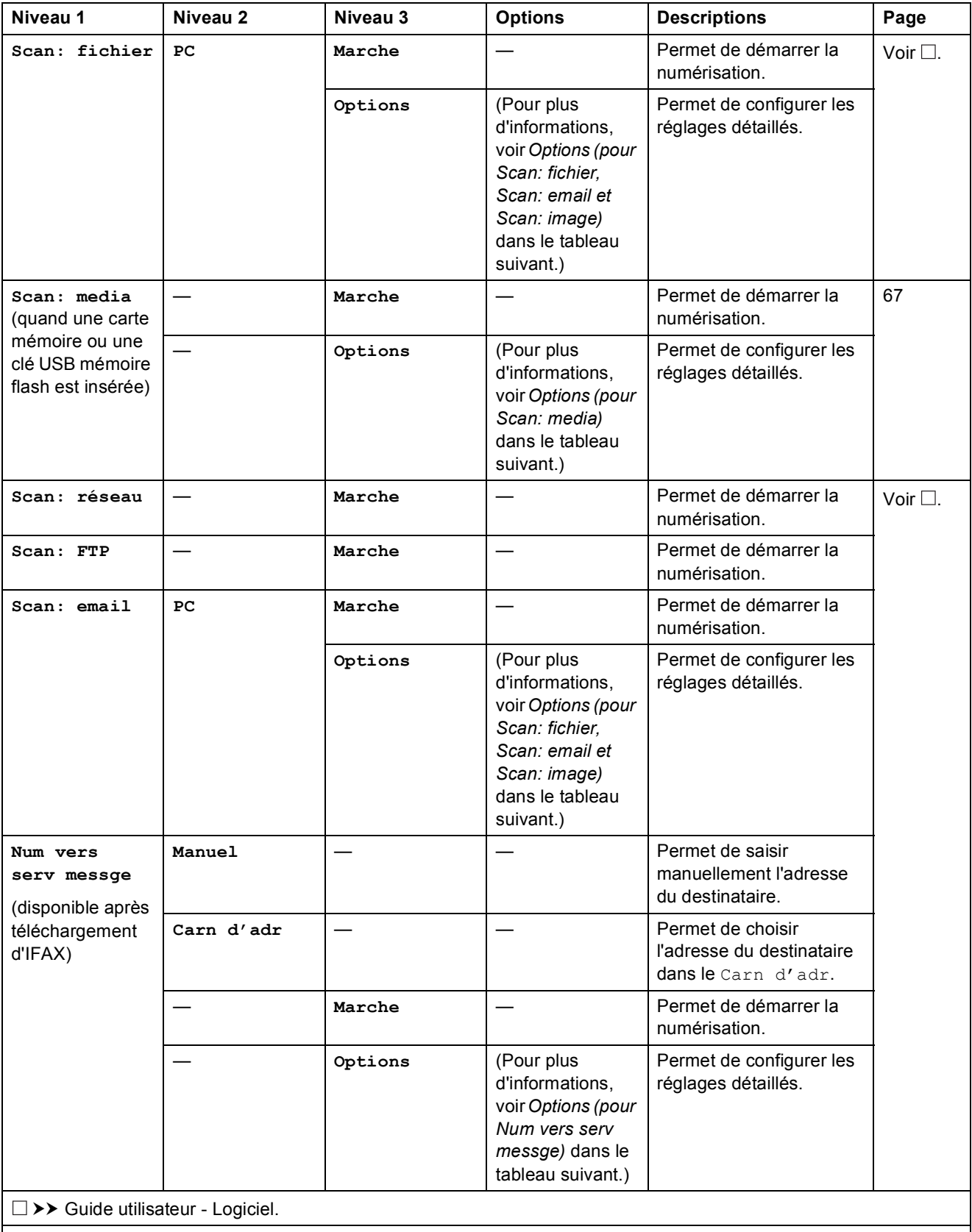

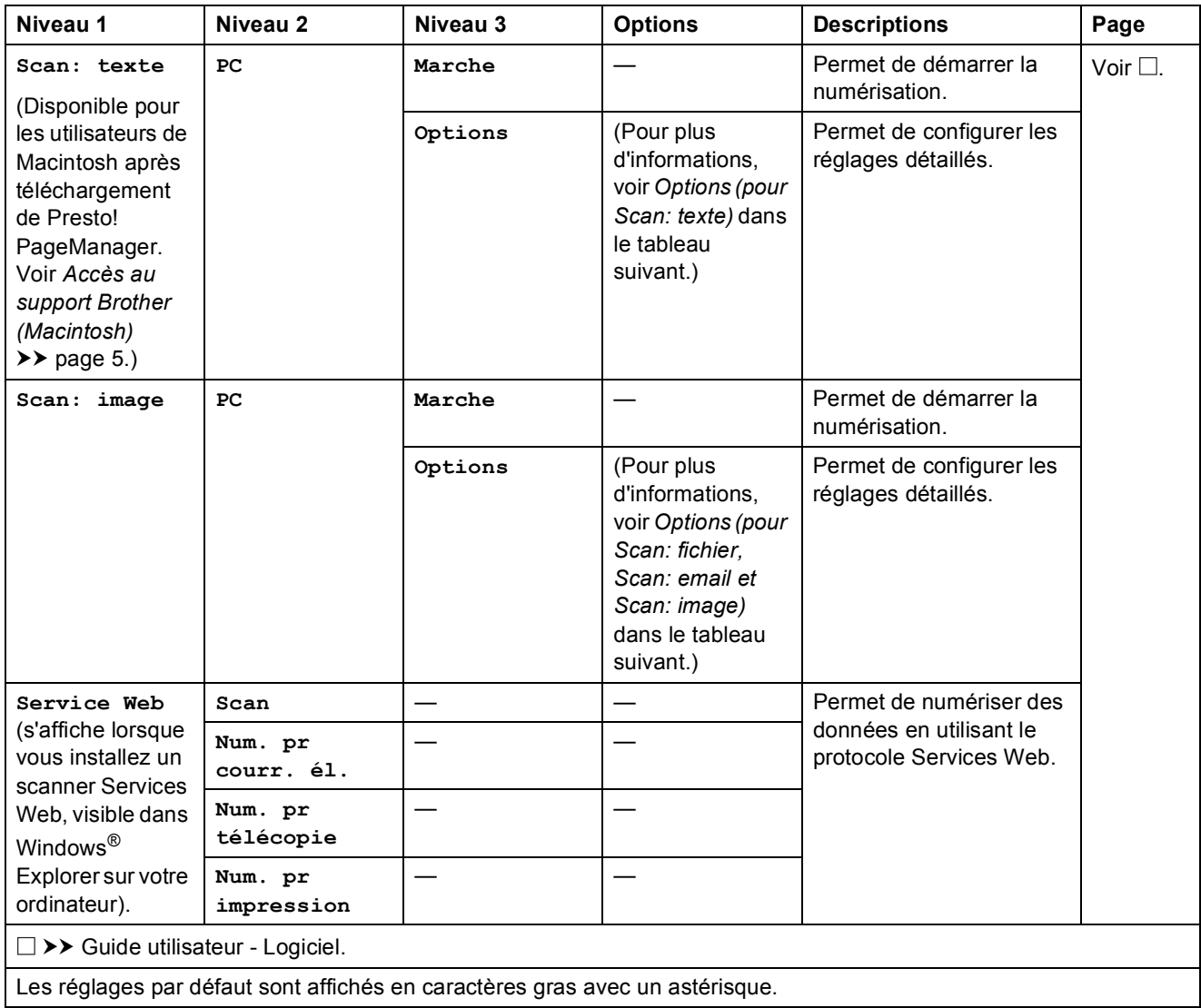

Les réglages par défaut sont affichés en caractères gras avec un astérisque.

**C**

## <span id="page-151-0"></span>**Options (pour Scan: fichier, Scan: email et Scan: image) <sup>C</sup>**

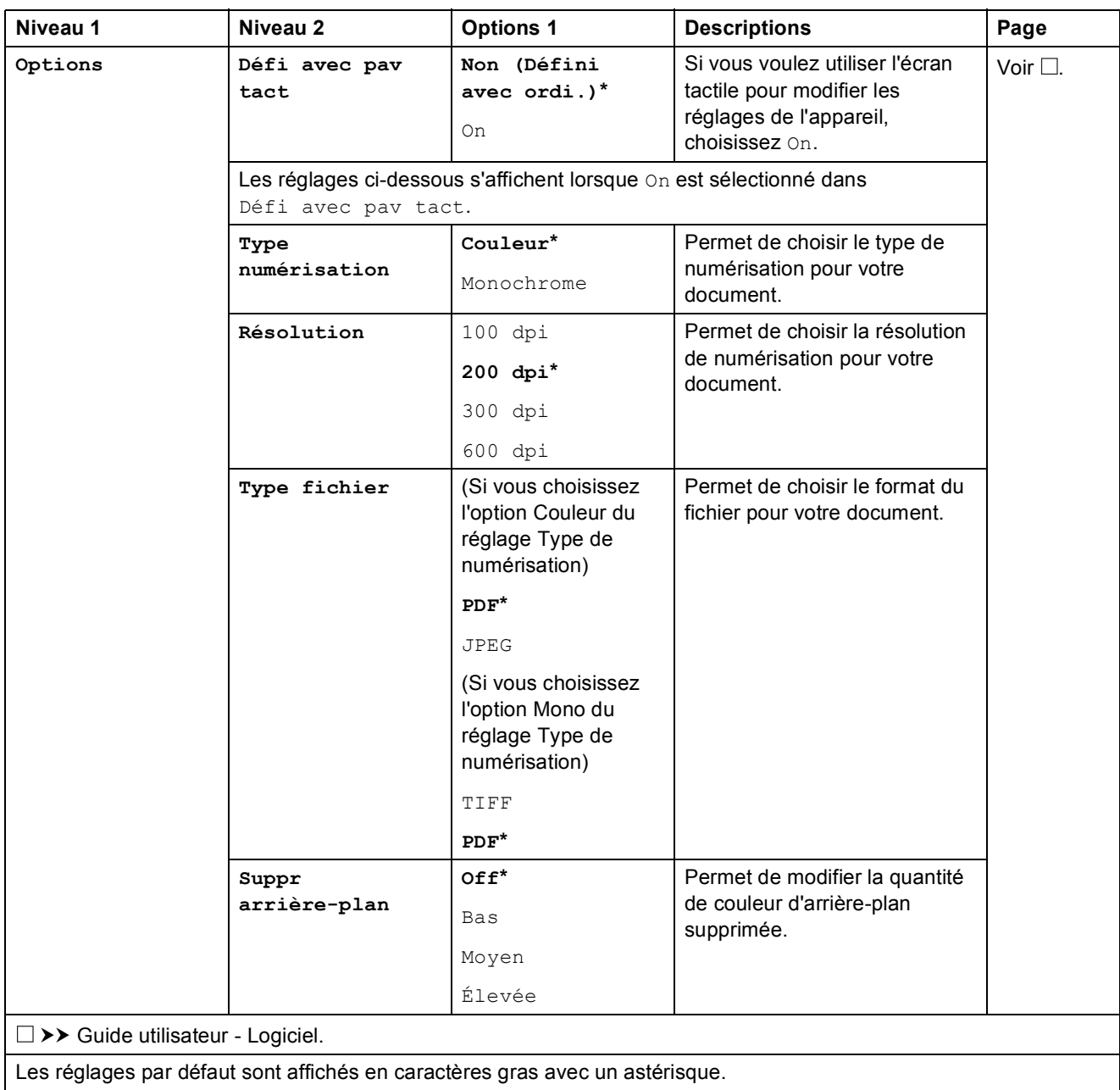

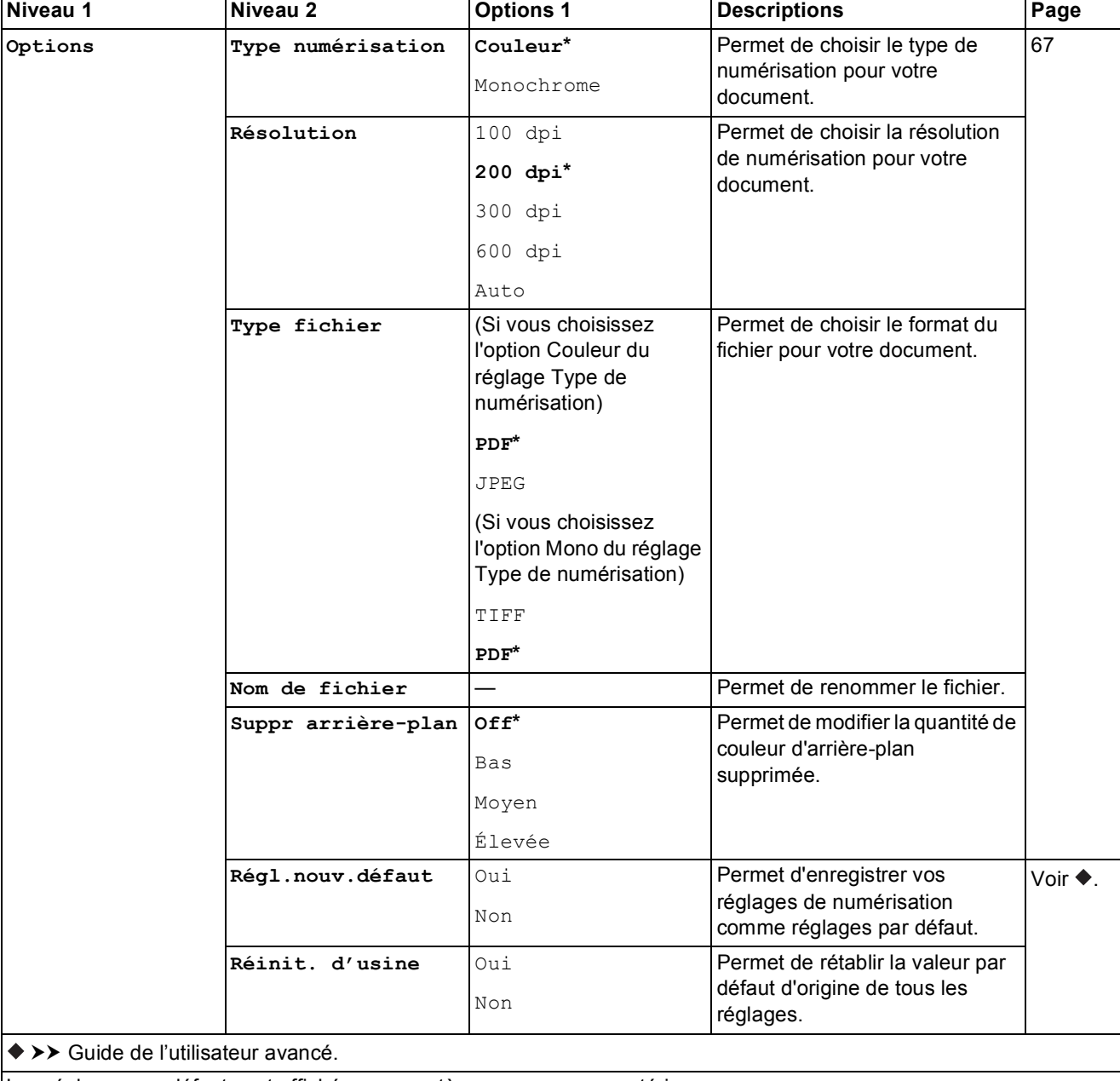

# <span id="page-152-0"></span> $Options$  (pour  $Scan: media$ )

Les réglages par défaut sont affichés en caractères gras avec un astérisque.

#### <span id="page-153-0"></span>**Options** (pour Num vers serv messge)

#### **REMARQUE**

Cette fonctionnalité est disponible après le téléchargement d'IFAX.

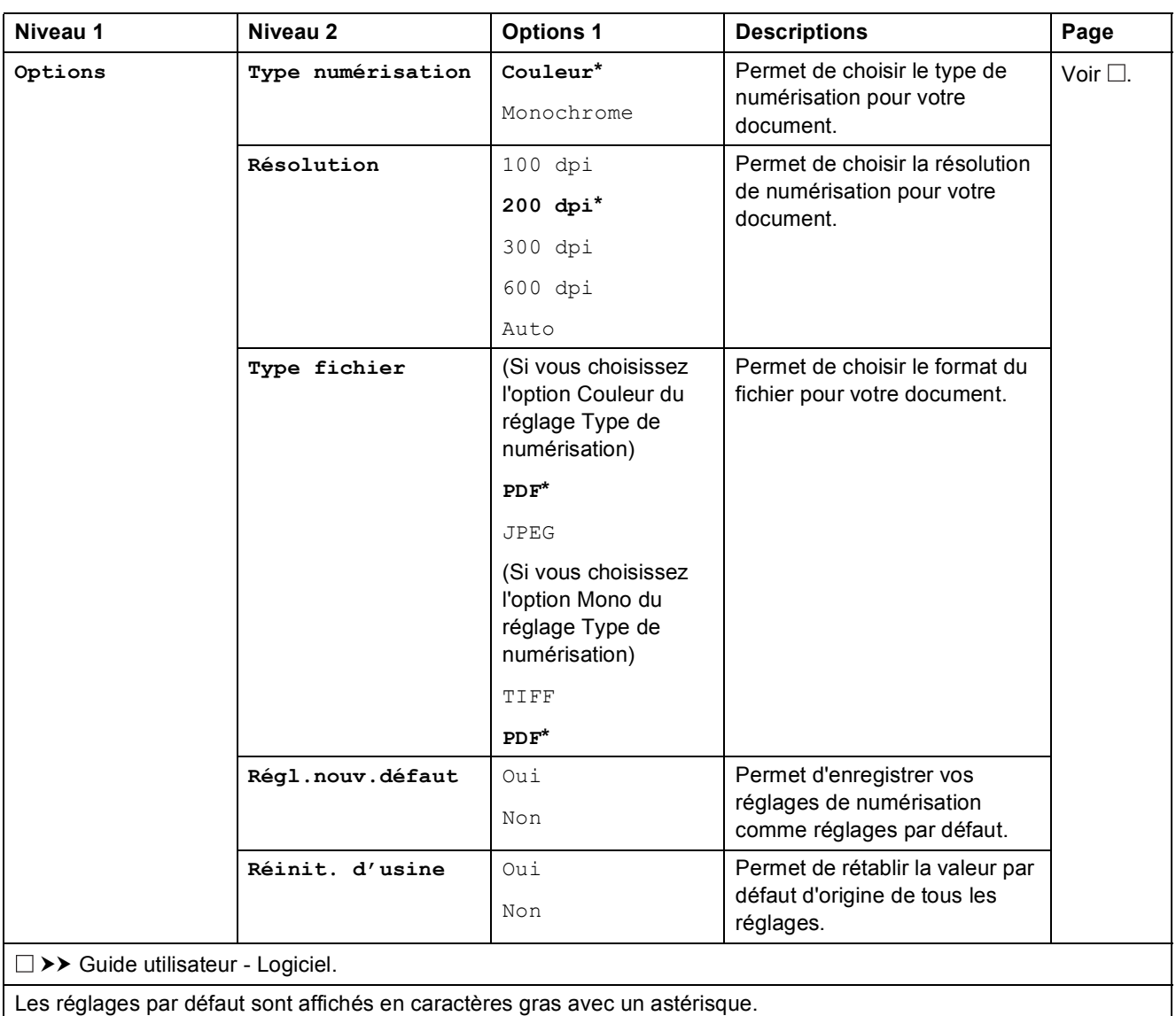

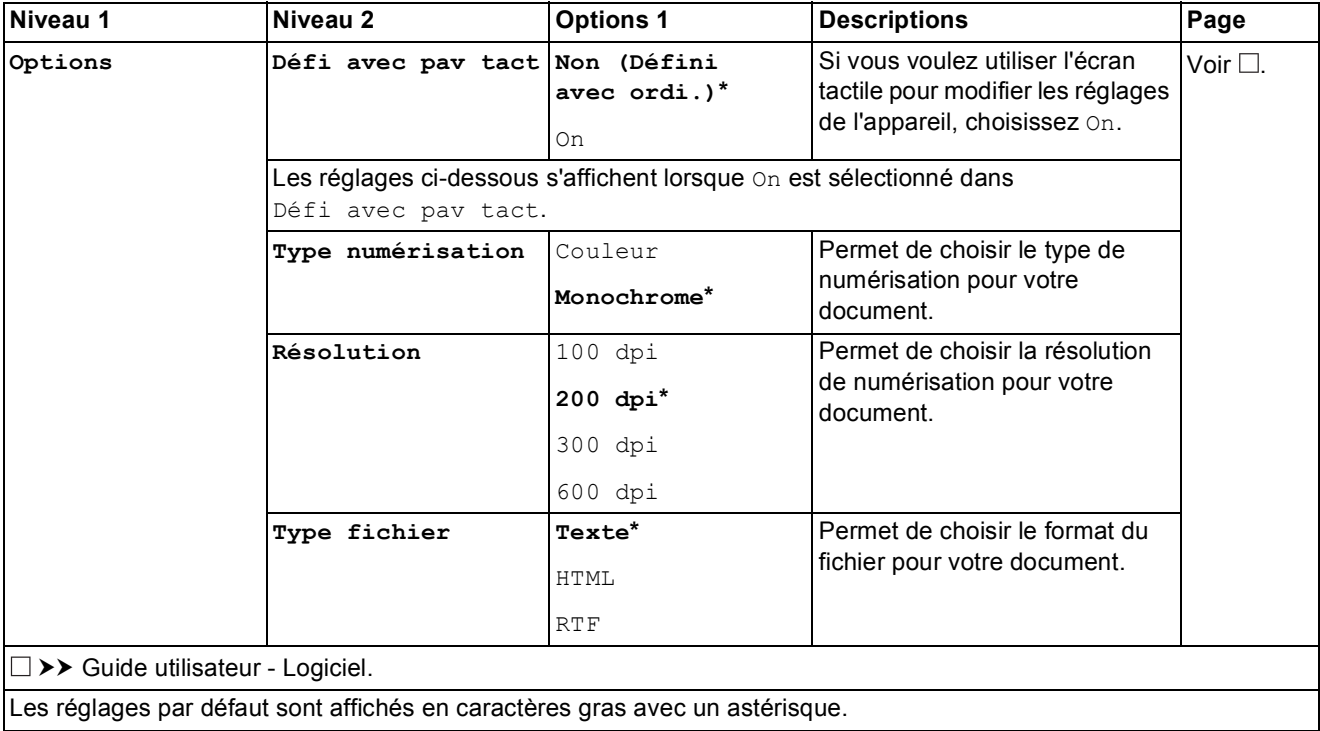

## <span id="page-154-0"></span> $Options$  (pour  $Scan: text$ )

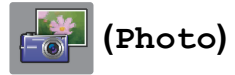

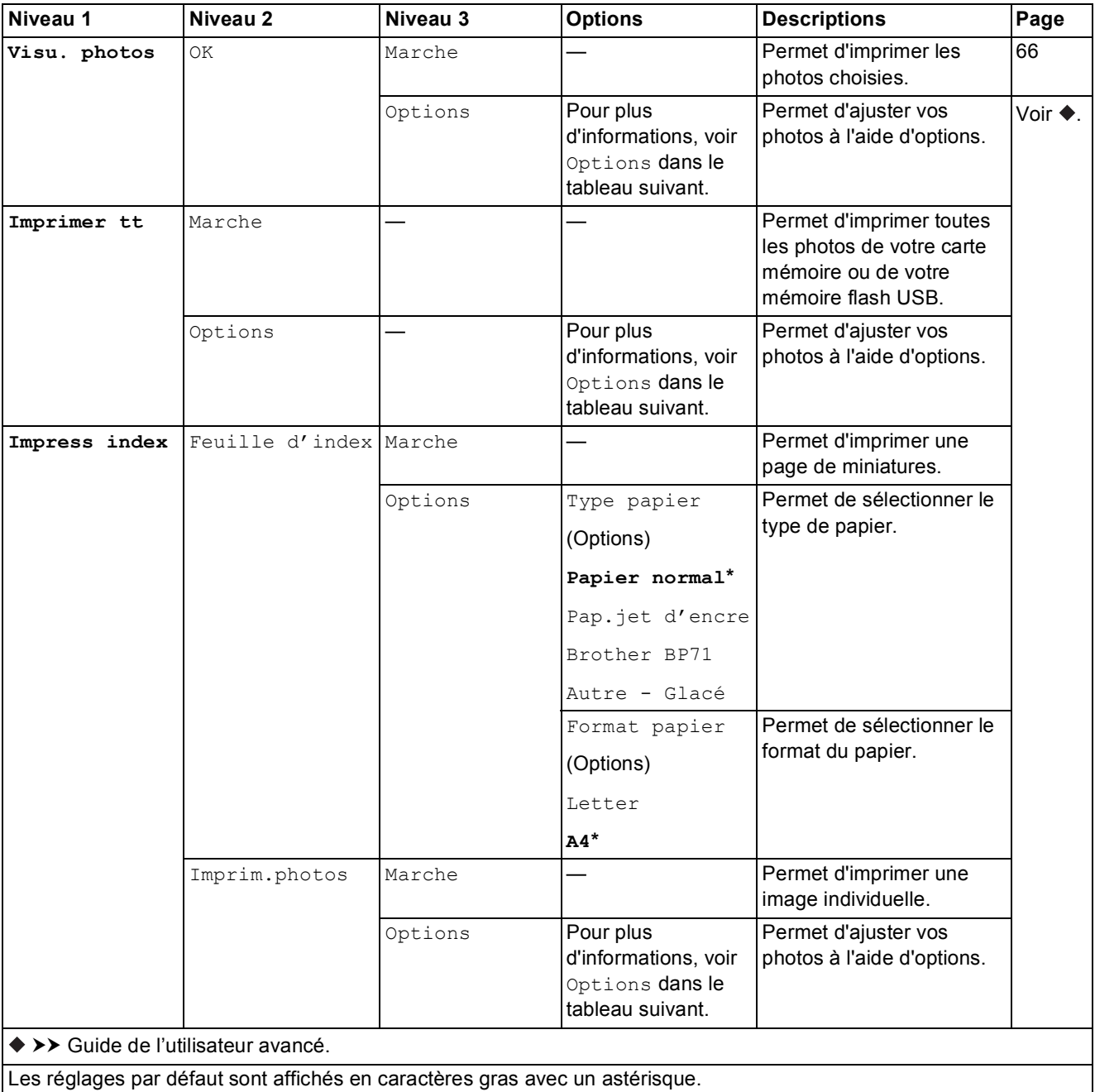

Tableaux des réglages et des fonctions

## $Options$  (pour Photo)

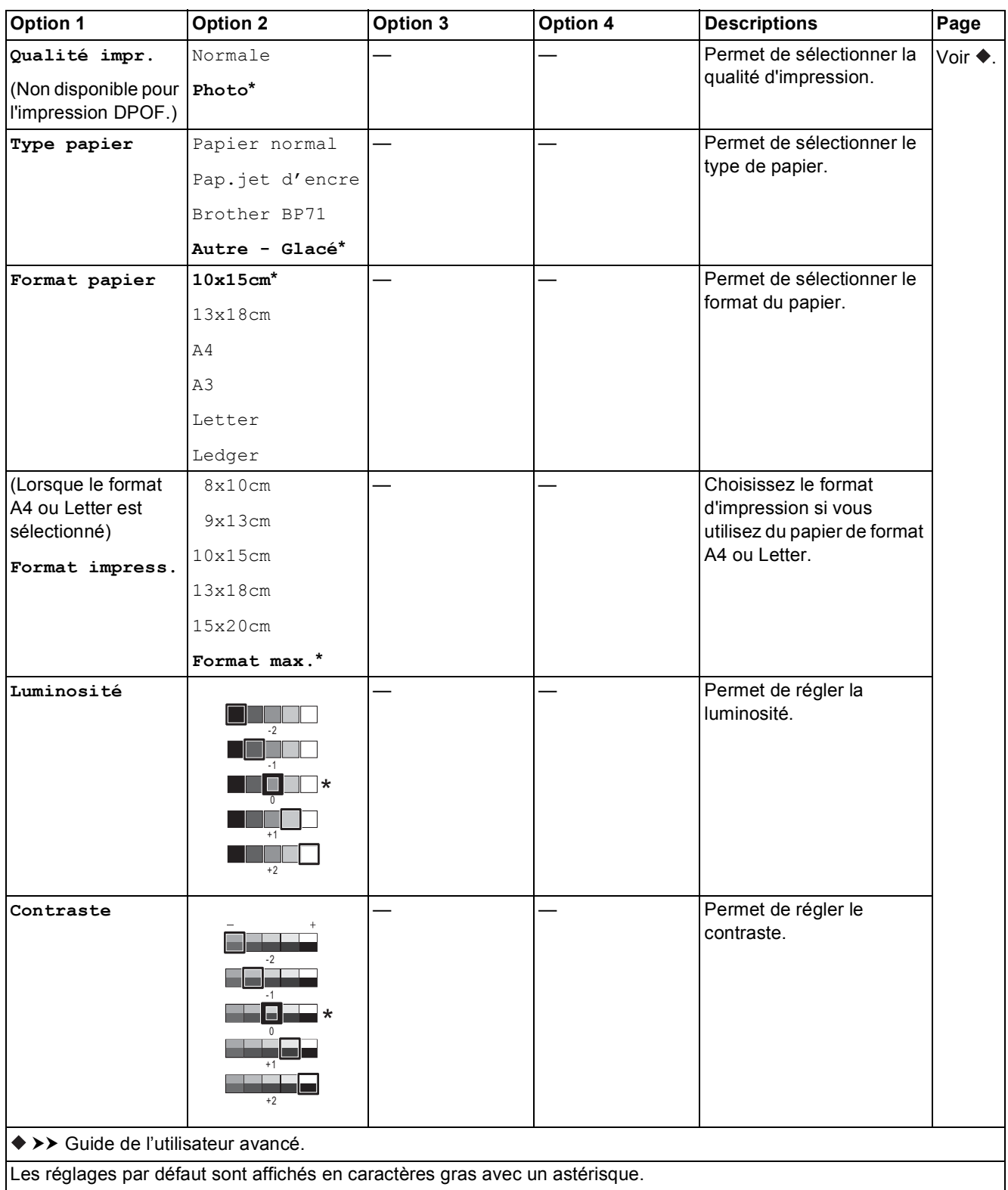

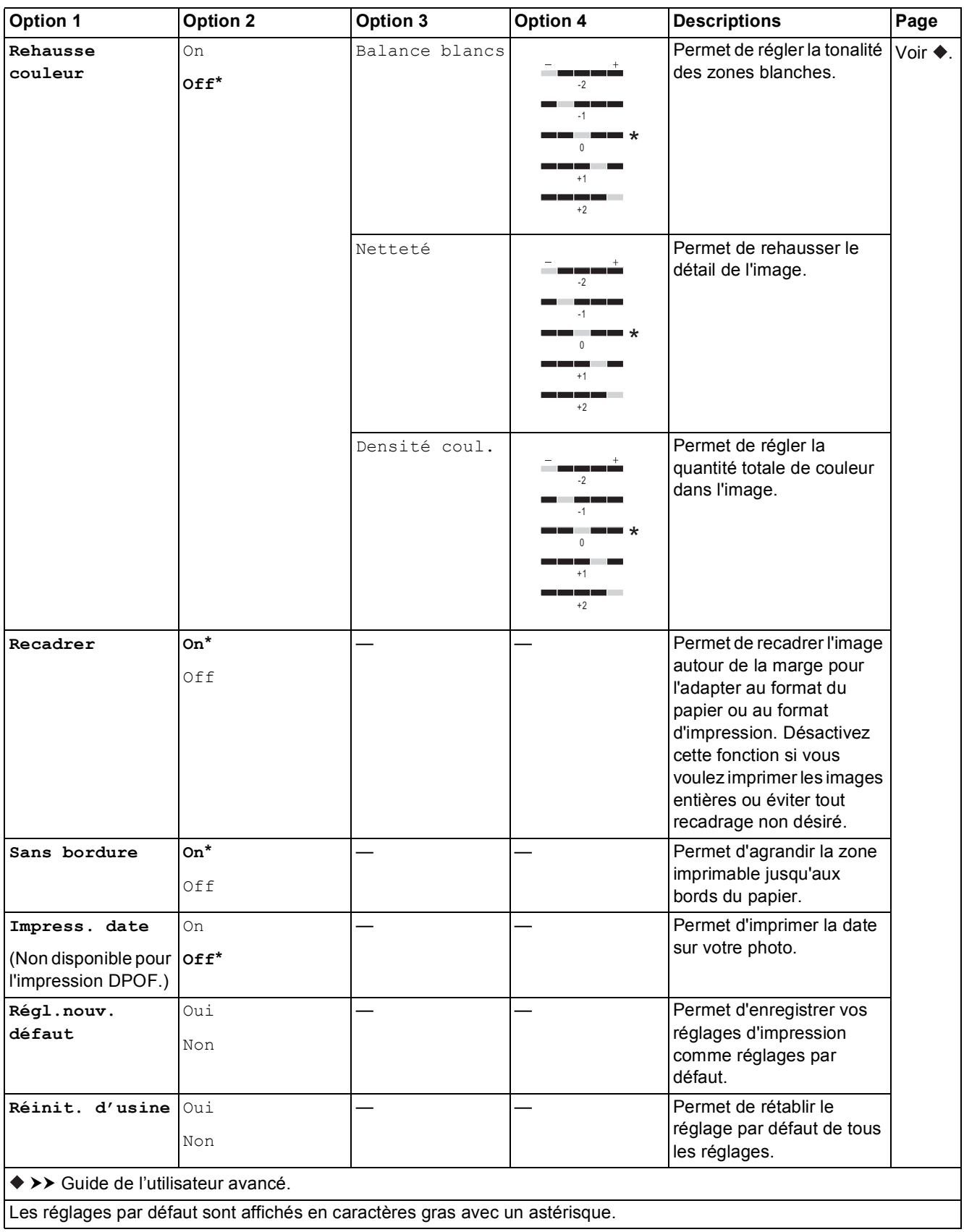

Tableaux des réglages et des fonctions

# **(Web) <sup>C</sup>**

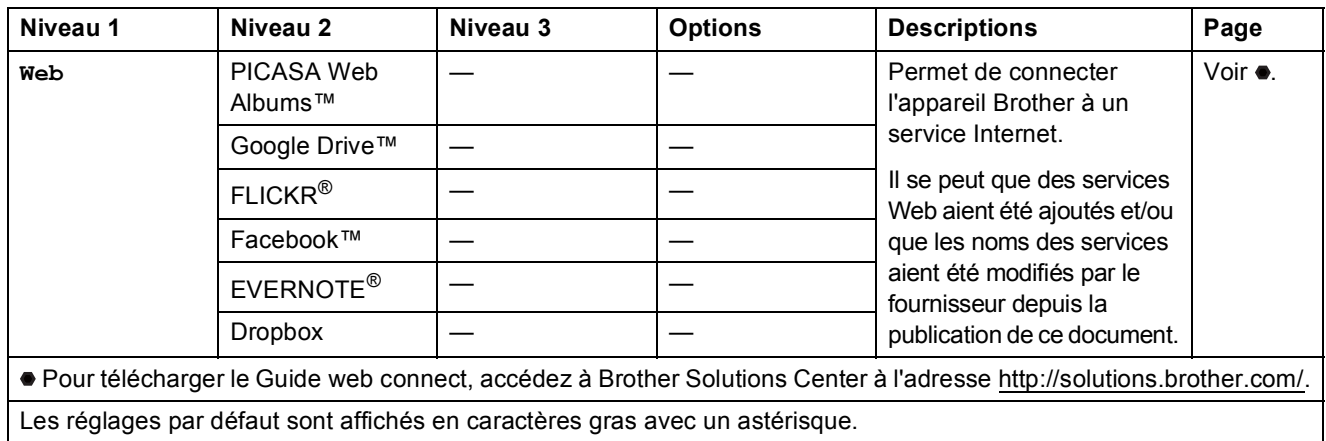

<u> 1980 - Johann Barn, mars an t-Amerikaansk komponister (</u>

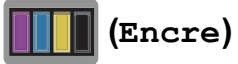

#### **REMARQUE**

**n** n'apparaît pas si la mémoire contient des fax reçus.

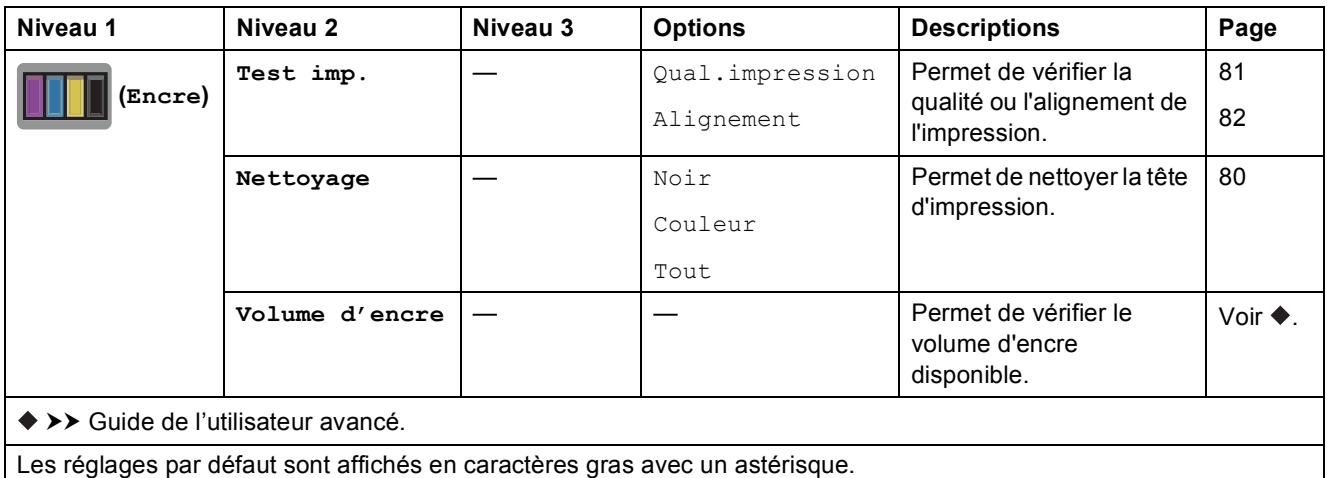

# *WIFI* (Configuration Wi-Fi)

#### **REMARQUE**

Une fois que le Wi-Fi® est configuré, vous ne pouvez pas modifier les réglages à partir de votre écran Page d'accueil. Modifiez les réglages de la connexion Wi-Fi dans l'écran des paramètres.

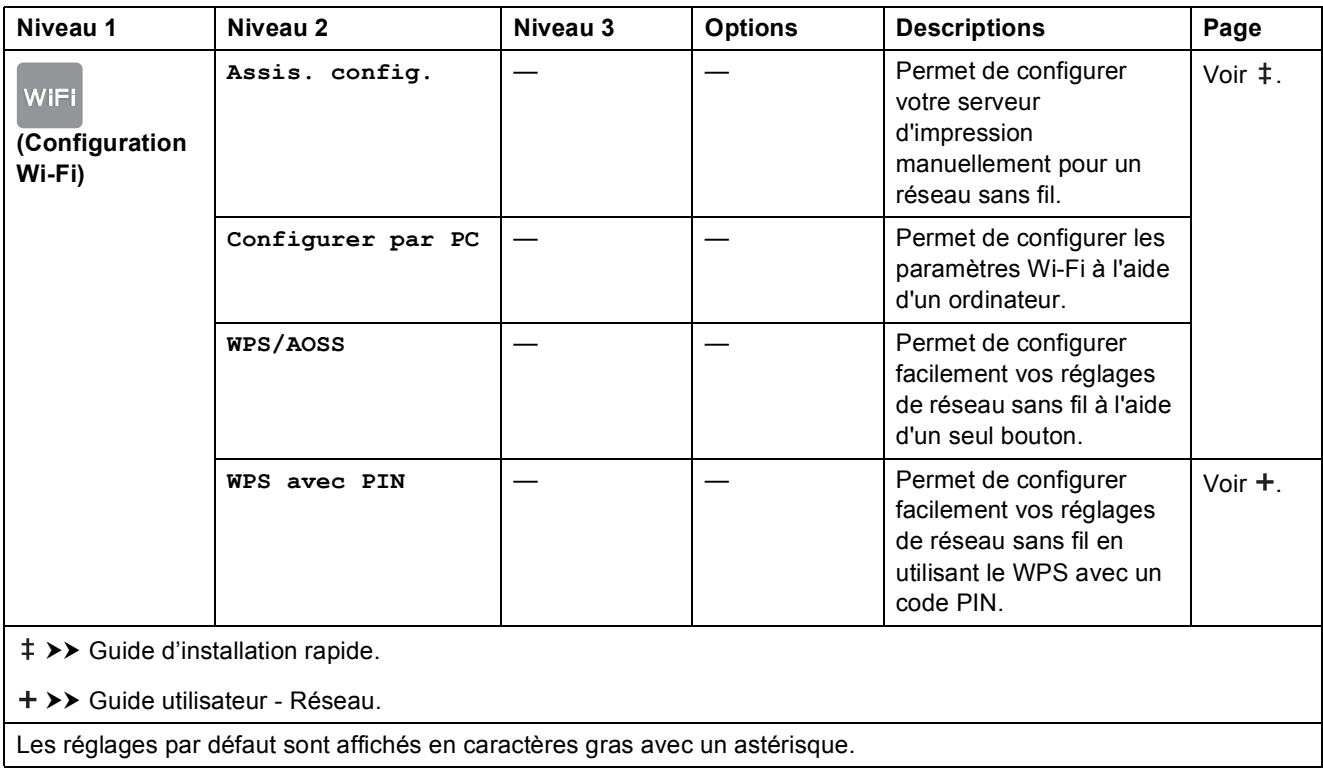

# <span id="page-160-0"></span>**Saisie de texte**

Lorsque vous avez besoin de saisir du texte sur l'appareil, le clavier apparaît sur l'écran tactile. Appuyez sur  $\frac{1}{2}$  pour basculer entre les lettres, les chiffres et les caractères spéciaux.

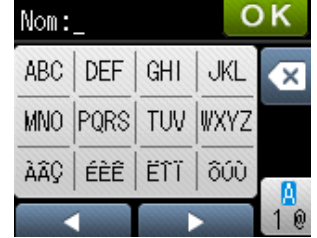

## **Insertion d'espaces**

Pour entrer un espace, appuyez sur  $\frac{n}{2}$  pour choisir les caractères spéciaux, puis appuyez sur le bouton espace  $\lceil \cdot \rceil$  ou  $\lceil \cdot \rceil$ .

Vous pouvez aussi appuyer deux fois sur  $\blacktriangleright$  pour déplacer le curseur.

#### **REMARQUE**

Les caractères disponibles peuvent varier en fonction de votre pays.

# **Corrections <sup>C</sup>**

Si vous avez saisi un caractère incorrect et que vous voulez le modifier, appuyez sur  $\triangleleft$  pour déplacer le curseur sous le caractère incorrect, puis appuyez sur  $\infty$ . Saisissez le caractère correct. Vous pouvez également utiliser le curseur pour revenir en arrière et insérer des lettres.

Si l'écran tactile n'affiche pas  $\triangleleft$ , appuyez plusieurs fois sur  $\textcircled{x}$  jusqu'à ce que le caractère incorrect soit effacé. Saisissez les caractères corrects.

# **Répétition de lettres**

Si vous devez saisir une lettre qui se trouve sur le même bouton que la lettre précédente, appuyez sur  $\blacktriangleright$  pour déplacer le curseur vers la droite avant d'appuyer à nouveau sur le même bouton.

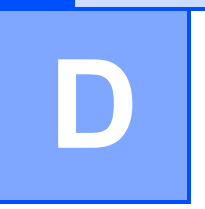

# **Caractéristiques techniques**

# **Généralités**

#### **REMARQUE**

Ce chapitre propose une synthèse des caractéristiques techniques de l'appareil. Pour des caractéristiques supplémentaires, visitez notre site Web à l'adresse [http://www.brother.com/.](http://www.brother.com/)

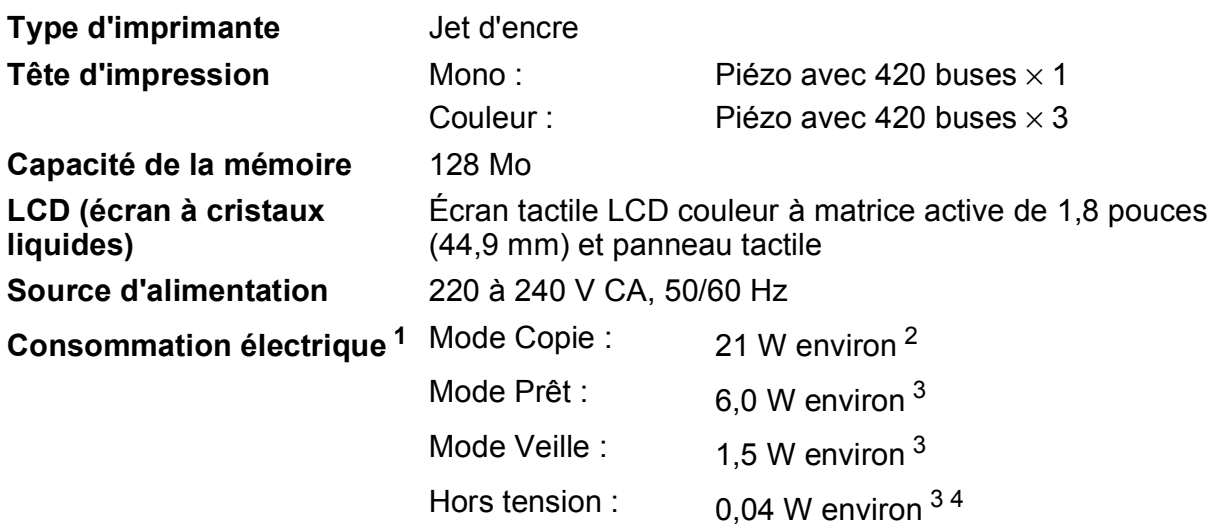

- <span id="page-161-0"></span><sup>1</sup> Mesure effectuée lorsque l'appareil est connecté à l'interface USB. La consommation électrique varie légèrement selon l'environnement d'utilisation ou l'usure des pièces.
- <span id="page-161-1"></span><sup>2</sup> Avec le chargeur automatique de documents, impression recto, résolution : standard / document : motif imprimé ISO/CEI 24712.
- <span id="page-161-2"></span><sup>3</sup> Mesuré conformément à la norme IEC 62301 Edition 2.0.
- <span id="page-161-3"></span><sup>4</sup> Même s'il est hors tension, l'appareil s'allume automatiquement à intervalles réguliers pour procéder au nettoyage de la tête d'impression, puis s'éteint de lui-même.

#### **Dimension**

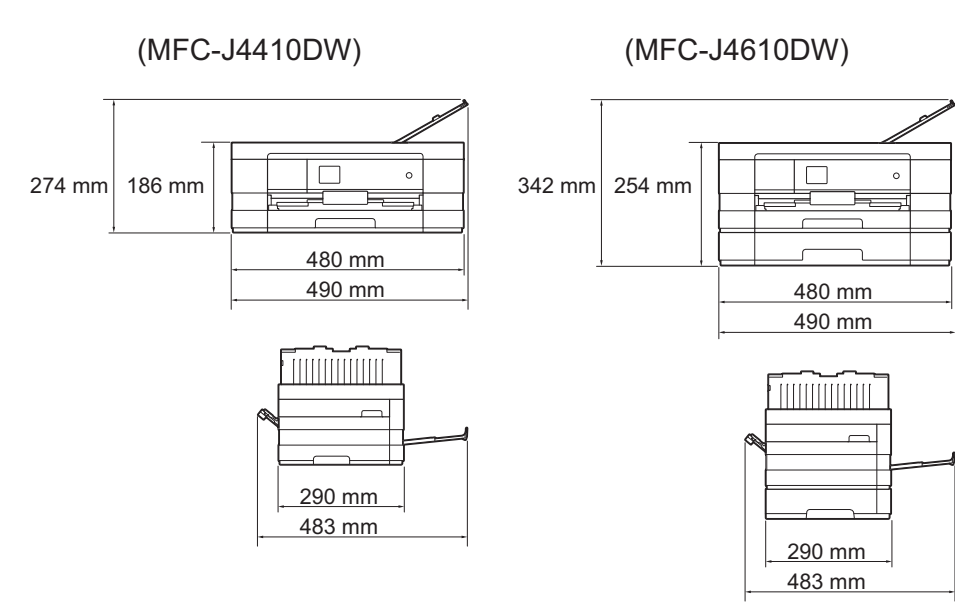

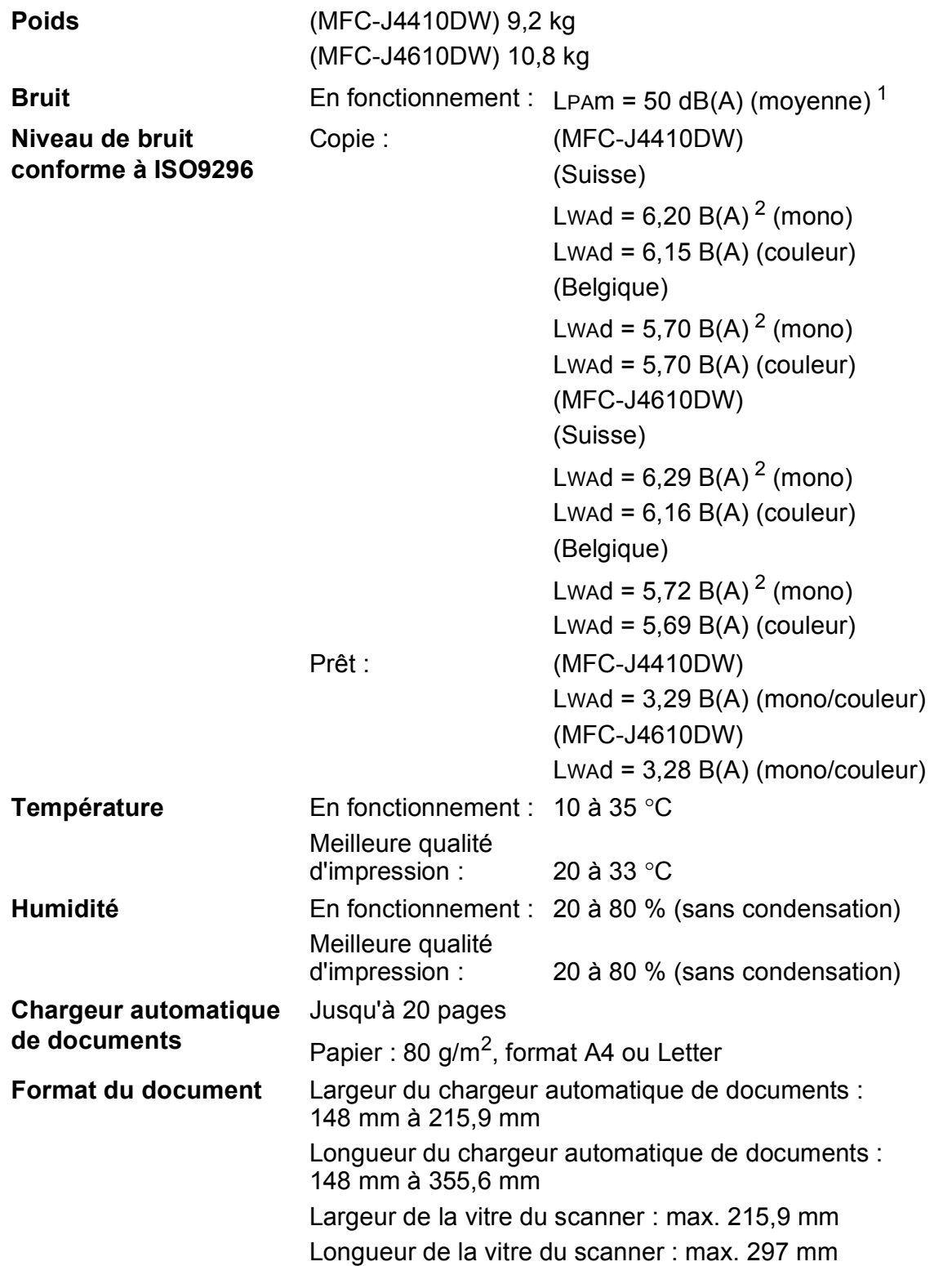

<span id="page-162-0"></span><sup>1</sup> Le niveau de bruit dépend des conditions d'impression. **D**

<span id="page-162-1"></span><sup>2</sup> Un équipement de bureau avec LWAd>6,30 B(A) ne convient pas pour une utilisation dans une pièce où s'effectuent des tâches exigeant beaucoup de concentration. Cet équipement doit être placé dans des pièces séparées en raison du bruit qu'il émet.

# <span id="page-163-3"></span>**Supports d'impression**

#### **Entrée papier Bac à papier #1**

 $\blacksquare$  Type de papier :

Papier ordinaire, papier jet d'encre (papier couché), papier glacé  $<sup>1</sup>$  $<sup>1</sup>$  $<sup>1</sup>$  et transparents  $<sup>12</sup>$ </sup></sup>

Format du papier  $3$  :

(Paysage)

A4, Letter, Executive

(Portrait)

A5, A6, Enveloppes (Com-10, DL, Monarch), Photo  $10 \times 15$  cm, Photo L 89  $\times$  127 mm, Photo 2L 13  $\times$  18 cm et Fiche 127  $\times$  203 mm

Largeur : 89 mm - 215,9 mm

Longueur : 127 mm - 297 mm

Pour plus d'informations, voir *[Grammage et épaisseur du papier](#page-43-0)*  $\rightarrow$  [page 36](#page-43-0).

Capacité maximale du bac à papier :

Environ 150 feuilles de papier ordinaire de 80  $q/m^2$ 

#### **Bac à papier #2 (MFC-J4610DW)**

- $\blacksquare$  Type de papier :
	- Papier ordinaire
- Format du papier :

(Paysage)

A4, Letter

Largeur : 210 mm - 215,9 mm

Longueur : 279,4 mm - 297 mm

Pour plus d'informations, voir *[Grammage et épaisseur du papier](#page-43-0)*  $\rightarrow$  [page 36](#page-43-0).

Capacité maximale du bac à papier :

Environ 250 feuilles de papier ordinaire de 80 g/m<sup>2</sup>

- <span id="page-163-0"></span><sup>1</sup> Pour le papier glacé et les transparents, retirez les pages imprimées du bac de sortie dès leur impression afin d'éviter le maculage.
- <span id="page-163-4"></span><span id="page-163-1"></span><sup>2</sup> N'utilisez que les transparents recommandés pour l'impression jet d'encre.
- <span id="page-163-2"></span><sup>3</sup> Voir *[Type et format de papier pour chaque opération](#page-41-0)* >> page 34.

<span id="page-164-3"></span>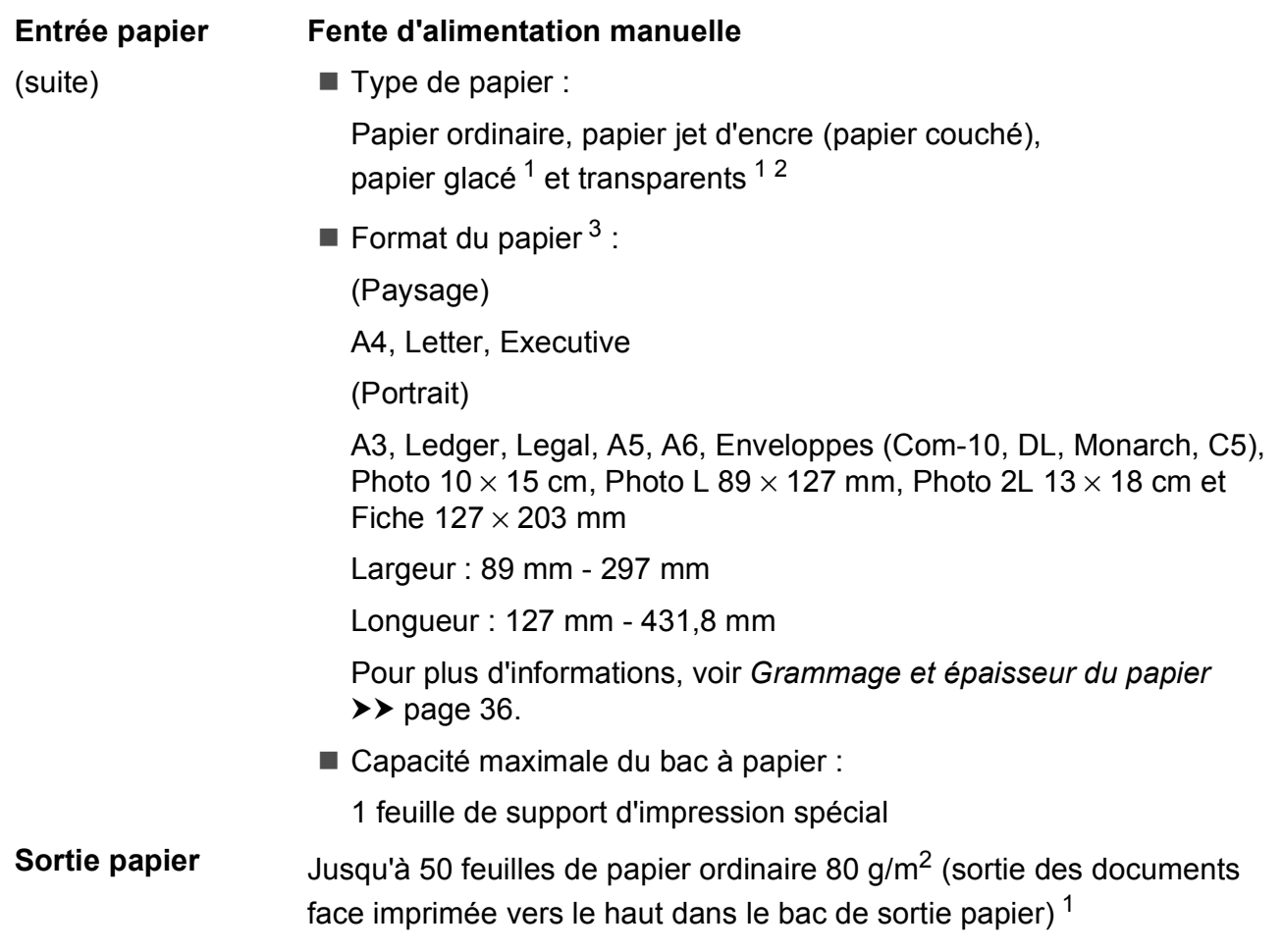

- <span id="page-164-0"></span><sup>1</sup> Pour le papier glacé et les transparents, retirez les pages imprimées du bac de sortie dès leur impression afin d'éviter le maculage.
- <span id="page-164-4"></span><span id="page-164-1"></span><sup>2</sup> N'utilisez que les transparents recommandés pour l'impression jet d'encre.
- <span id="page-164-2"></span>3 Voir *[Type et format de papier pour chaque opération](#page-41-0)* >> page 34.

# <span id="page-165-2"></span>**Fax D***D*

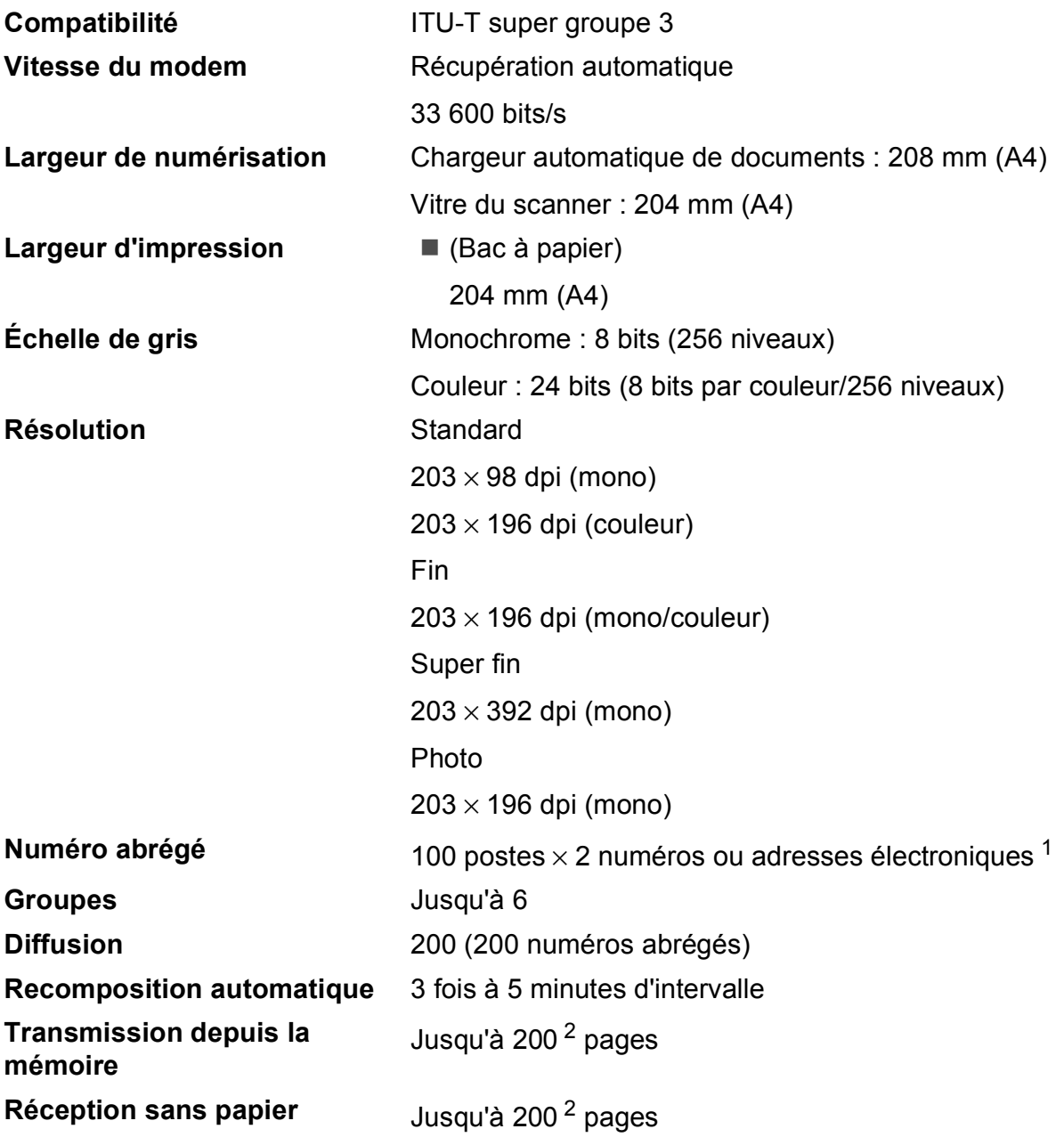

<span id="page-165-0"></span><sup>1</sup> Les adresses électroniques sont disponibles après le téléchargement d'IFAX.

<span id="page-165-1"></span><sup>2</sup> « Pages » fait référence au « Tableau d'essai ITU-T #1 » (une lettre commerciale type, résolution standard, code MMR). Les caractéristiques techniques et la documentation imprimée peuvent faire l'objet de modifications sans préavis.

# <span id="page-166-1"></span> $C$ opie

- **Couleur/Monochrome** Oui/Oui
- **Largeur de copie<sup>[1](#page-166-0)</sup> 204 mm**
- 
- 
- 
- **Recto verso Oui**
- 

Copies multiples **Copies multiples** Permet d'empiler/de trier jusqu'à 99 pages **Agrandissement/Réduction** 25 % à 400 % (par incréments de 1 %) **Résolution Permet d'imprimer jusqu'à 1200 × 1200 dpi** 

- Type de papier : Papier ordinaire
- Format du papier : A4, Letter, A5

<span id="page-166-0"></span><sup>1</sup> Lors d'une copie sur du papier de format A4.

# <span id="page-167-5"></span>**PhotoCapture Center™**

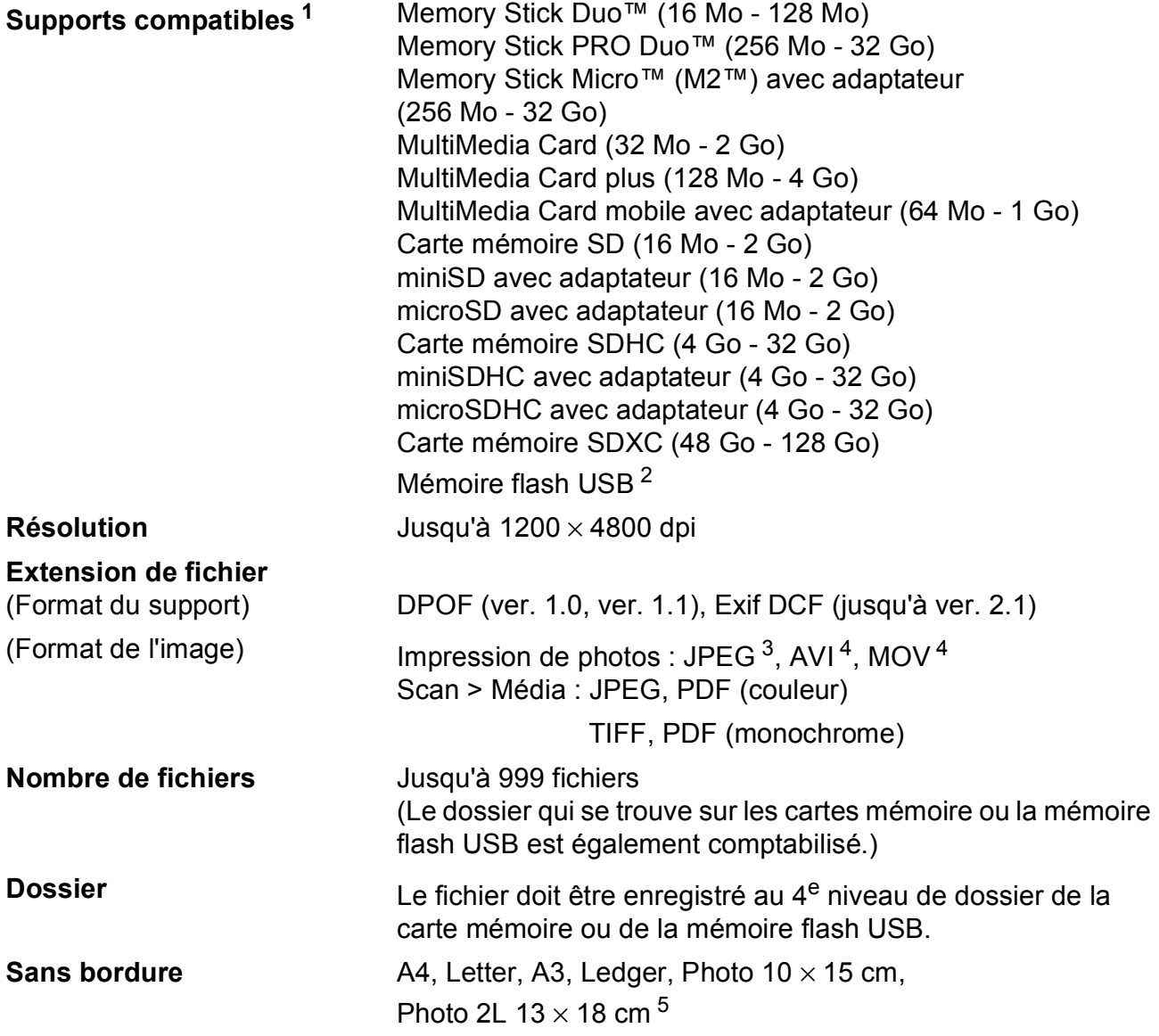

<span id="page-167-0"></span> $1 -$ Les cartes mémoire, les adaptateurs et la mémoire flash USB ne sont pas inclus.

<span id="page-167-1"></span><sup>2</sup> Norme USB 2.0 Norme de stockage de masse USB jusqu'à 32 Go Formatage : FAT12/FAT16/FAT32/exFAT

<span id="page-167-2"></span><sup>3</sup> Le format Progressive JPEG n'est pas pris en charge.

<span id="page-167-3"></span><sup>4</sup> Motion JPEG uniquement.

<span id="page-167-4"></span>5 Voir *[Type et format de papier pour chaque opération](#page-41-0)* >> page 34.

Caractéristiques techniques

# **PictBridge**

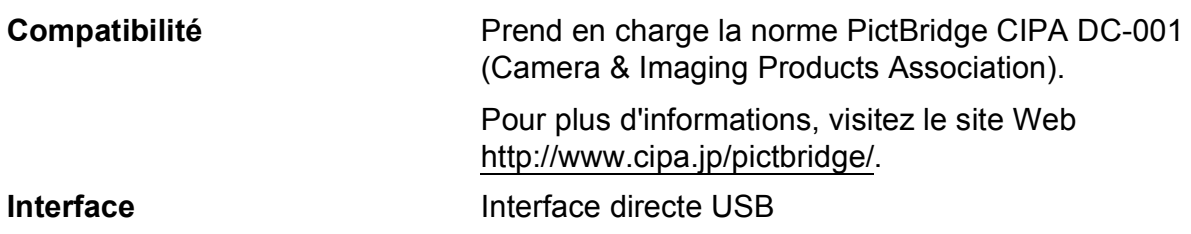

# <span id="page-169-4"></span>**Scanner**

<span id="page-169-3"></span>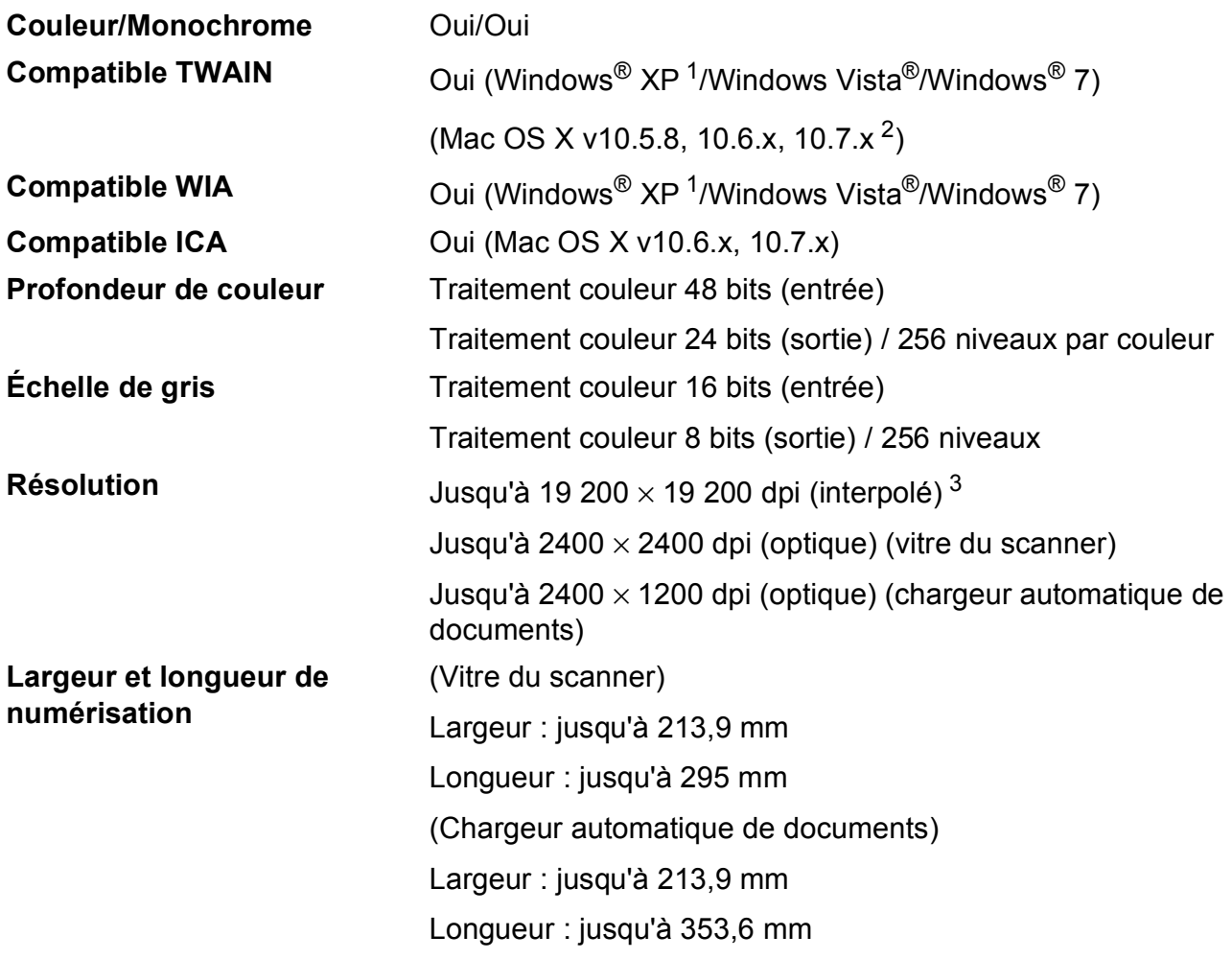

- <span id="page-169-0"></span><sup>1</sup> Windows<sup>®</sup> XP dans le présent Guide de l'utilisateur comprend Windows<sup>®</sup> XP Édition Familiale, Windows<sup>®</sup> XP Professionnel et Windows® XP Professionnel Édition x64.
- <span id="page-169-1"></span><sup>2</sup> Pour les mises à jour de pilote les plus récentes pour le système Mac OS X que vous utilisez, visitez notre site Web à l'adresse<http://solutions.brother.com/>.
- <span id="page-169-2"></span><sup>3</sup> Numérisation à 1200 × 1200 dpi maximum avec le pilote WIA pour Windows® XP, Windows Vista® et Windows® 7 (une résolution pouvant aller jusqu'à 19 200  $\times$  19 200 dpi peut être sélectionnée en utilisant l'utilitaire scanner de Brother).

# <span id="page-170-4"></span>**Imprimante**

**Résolution** Jusqu'à 1200 × 6000 dpi **Largeur d'impression**<sup>[3](#page-170-0)</sup> 29[1](#page-170-1) mm [297 mm (sans bordure)<sup>1</sup>]

**Sans bordure** <sup>[2](#page-170-2)</sup> A4, Letter, A3, Ledger, A6, Photo 10 × 15 cm, Photo L 89  $\times$  127 mm, Photo 2L 13  $\times$  18 cm

**Recto verso** ■ Type de papier :

Papier ordinaire

Format du papier :

A4, Letter, A5, Executive

#### **Vitesse d'impression [4](#page-170-3)**

- <span id="page-170-1"></span><sup>1</sup> Lorsque la fonction Sans marge est réglée sur Oui.
- <span id="page-170-2"></span><sup>2</sup> Voir *[Type et format de papier pour chaque opération](#page-41-0)* >> page 34.
- <span id="page-170-0"></span><sup>3</sup> Lors d'une impression sur du papier de format A3.
- <span id="page-170-3"></span><sup>4</sup> Pour des caractéristiques techniques détaillées, visitez notre site Web à l'adresse [http://www.brother.com/.](http://www.brother.com/)

# **Interfaces**

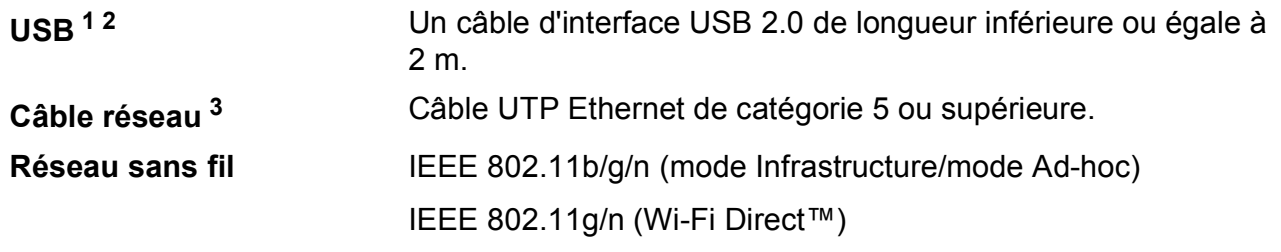

<span id="page-171-0"></span><sup>1</sup> Votre appareil possède une interface USB 2.0 haute vitesse. Il peut également être raccordé à un ordinateur équipé d'une interface USB 1.1.

<span id="page-171-1"></span><sup>2</sup> Les ports USB tiers ne sont pas pris en charge.

<span id="page-171-2"></span>3 Voir *Réseau* >> [page 164](#page-171-3). >> Guide utilisateur - Réseau : Protocoles et fonctions de sécurité pris en charge.

# <span id="page-171-3"></span>**Réseau**

#### **REMARQUE**

Pour plus d'informations sur les caractéristiques techniques du réseau,

▶▶ Guide utilisateur - Réseau.

Vous pouvez brancher votre appareil sur un réseau pour l'impression réseau, la numérisation réseau, l'envoi de PC-Fax, la réception de PC-Fax (Windows<sup>®</sup> uniquement), la configuration à distance et l'accès à des photos depuis PhotoCapture Center<sup>™ [1](#page-171-4)</sup>. Le logiciel de gestion de réseau BRAdmin Light<sup>[2](#page-171-5)</sup> Brother est aussi inclus.

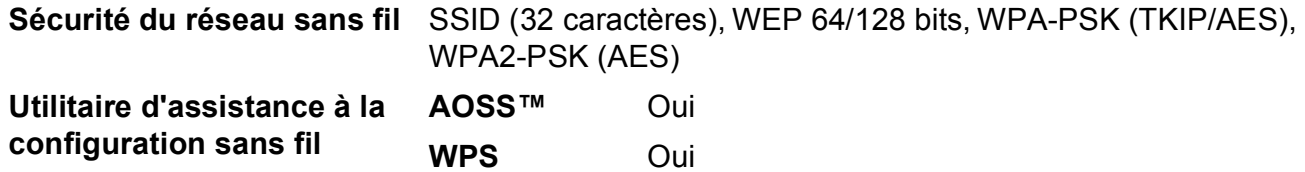

<span id="page-171-4"></span> $1$  Voir le tableau de la configuration requise de l'ordinateur à la page [165](#page-172-0).

<span id="page-171-5"></span><sup>2</sup> (Windows<sup>®</sup>) Si vous avez besoin d'une gestion d'imprimante plus avancée, utilisez la version la plus récente de l'utilitaire BRAdmin Professional Brother que vous pouvez télécharger depuis le site Web à l'adresse <http://solutions.brother.com/>.

# <span id="page-172-0"></span>**Configuration requise de l'ordinateur**

<span id="page-172-5"></span><span id="page-172-4"></span><span id="page-172-3"></span><span id="page-172-2"></span><span id="page-172-1"></span>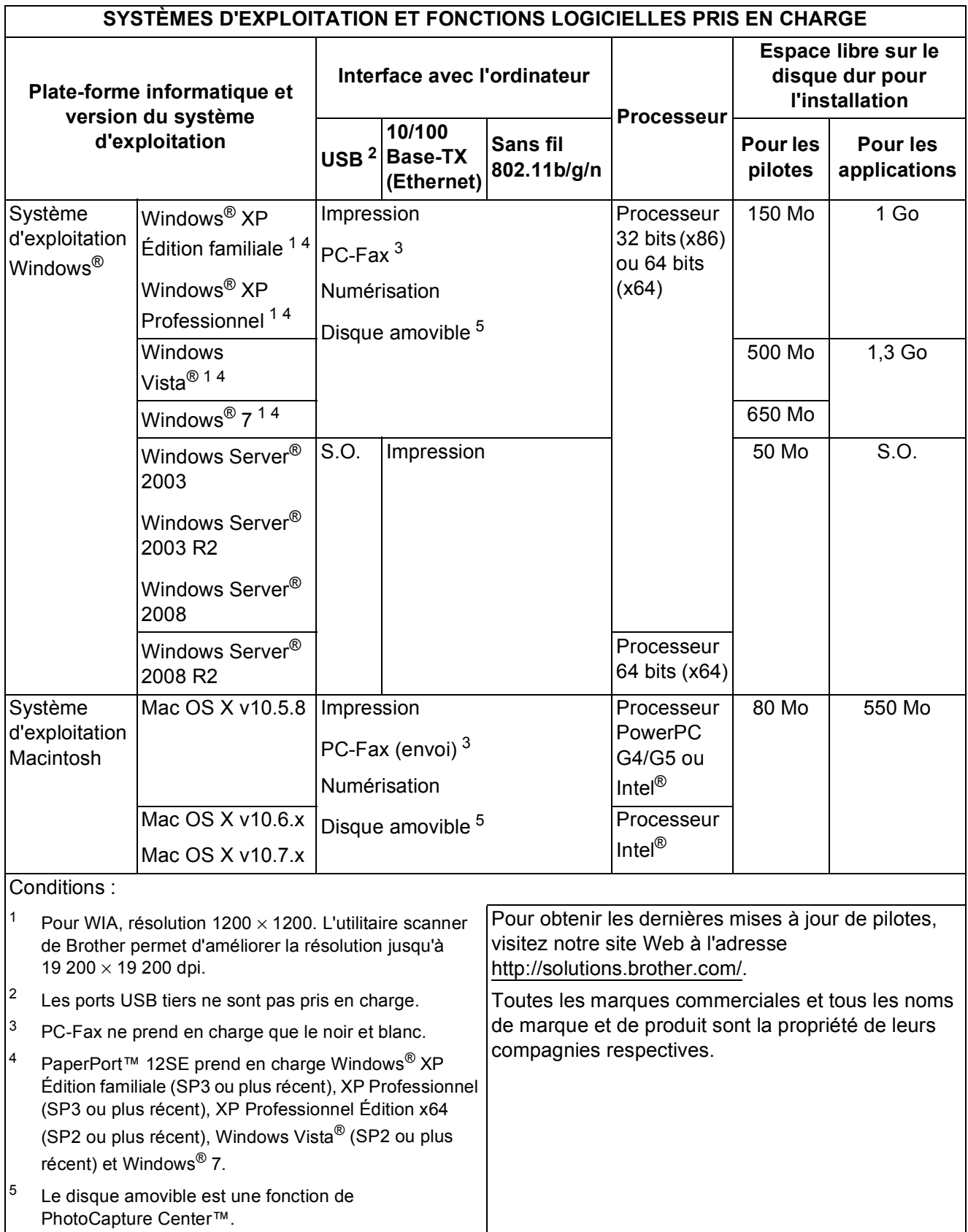

# <span id="page-173-1"></span> $$

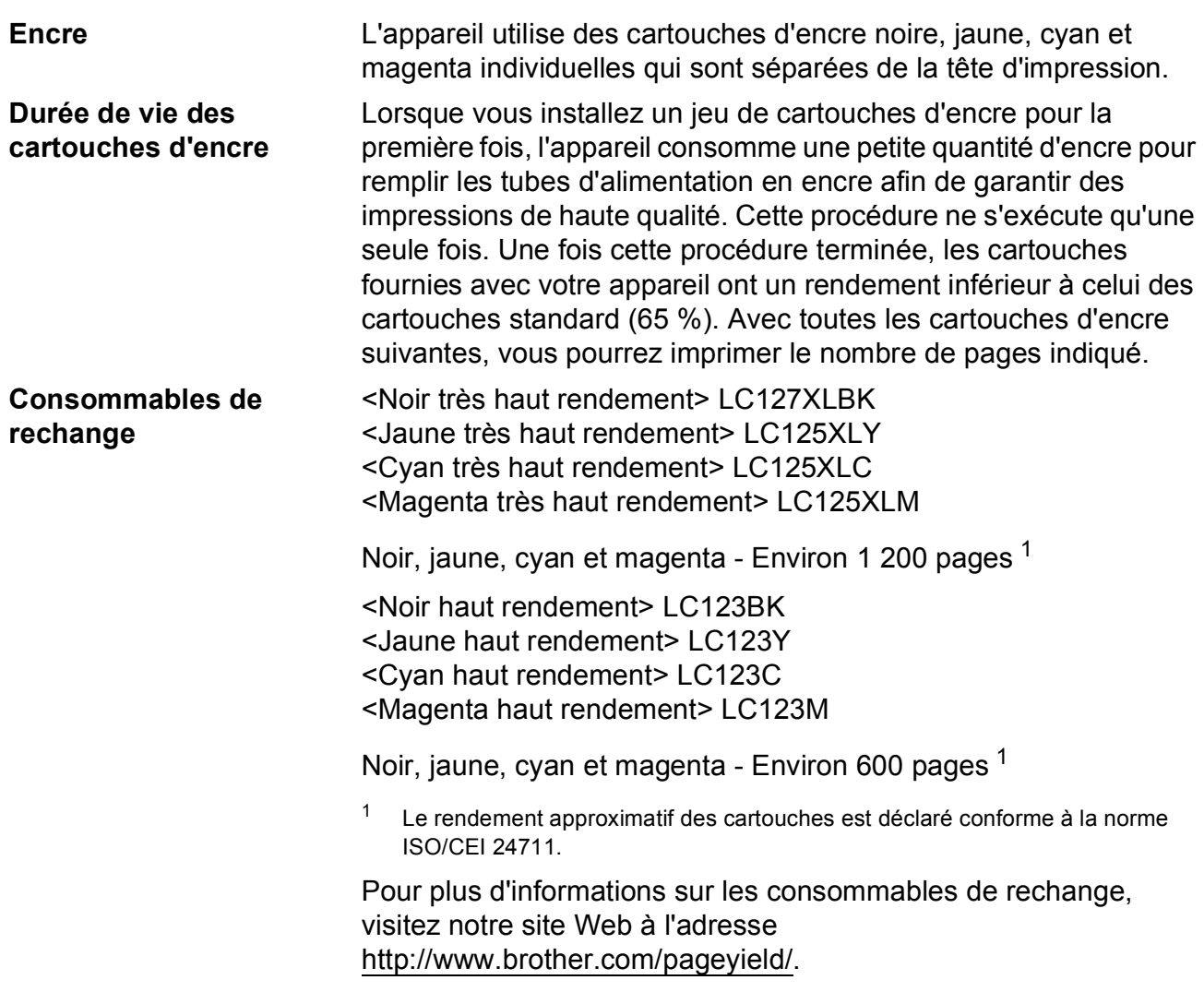

#### <span id="page-173-2"></span><span id="page-173-0"></span>**Innobella™, qu'est-ce que c'est ?**

Innobella™ est une marque de consommables d'origine proposée par Brother. Le nom « Innobella™ » est dérivé des mots « Innovation » et « Bella » (qui signifie « Belle » en italien) et représente la technologie « innovante » qui vous offre une impression « belle » et « durable ».

Pour imprimer des photos, Brother recommande le papier photo glacé Innobella™ (série BP71) pour une haute qualité. Avec de l'encre et du papier Innobella™, l'obtention d'impressions éclatantes n'a jamais été aussi facile.

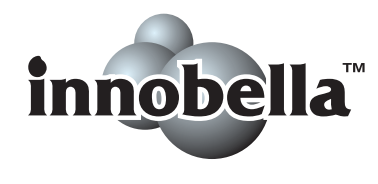

# **Index E**

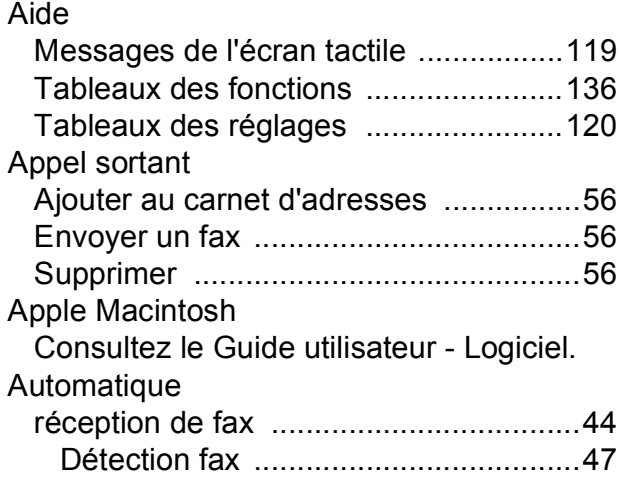

#### **B**

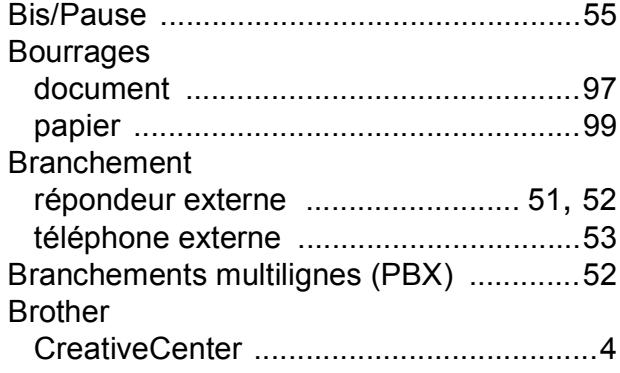

# **C**

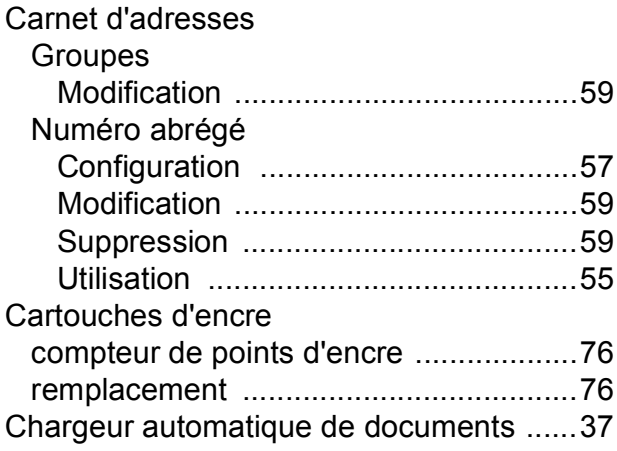

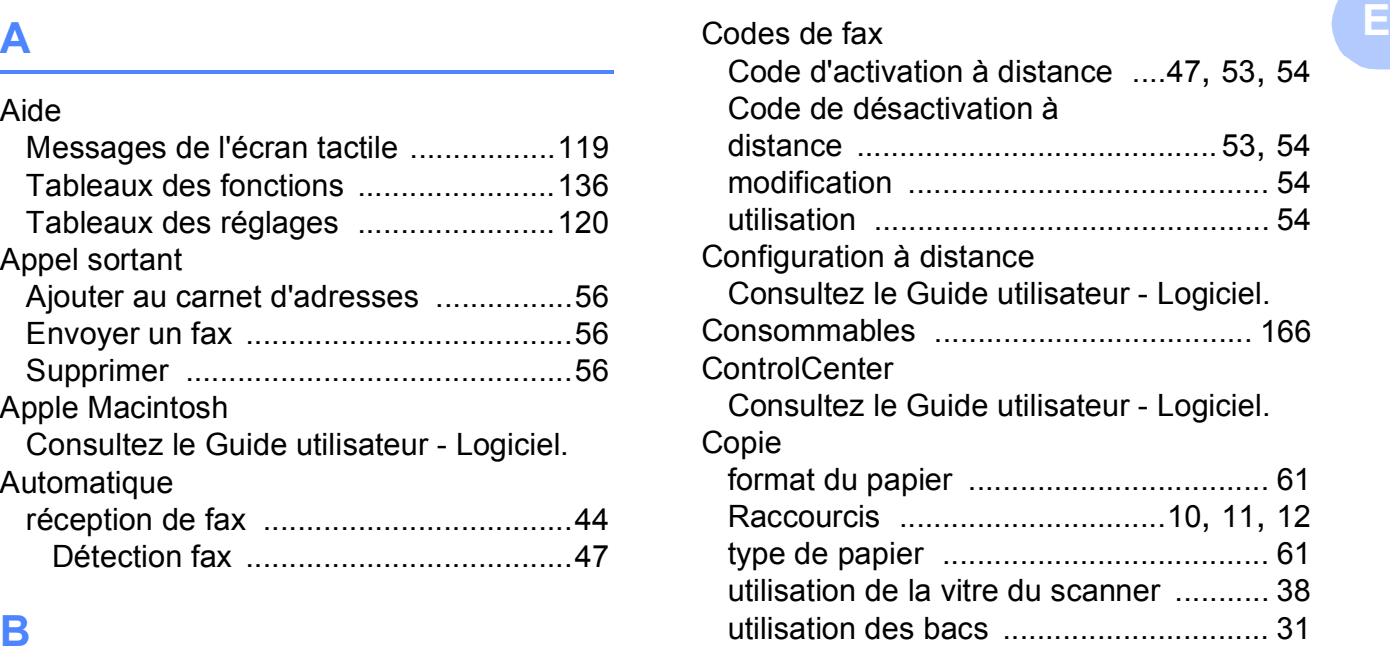

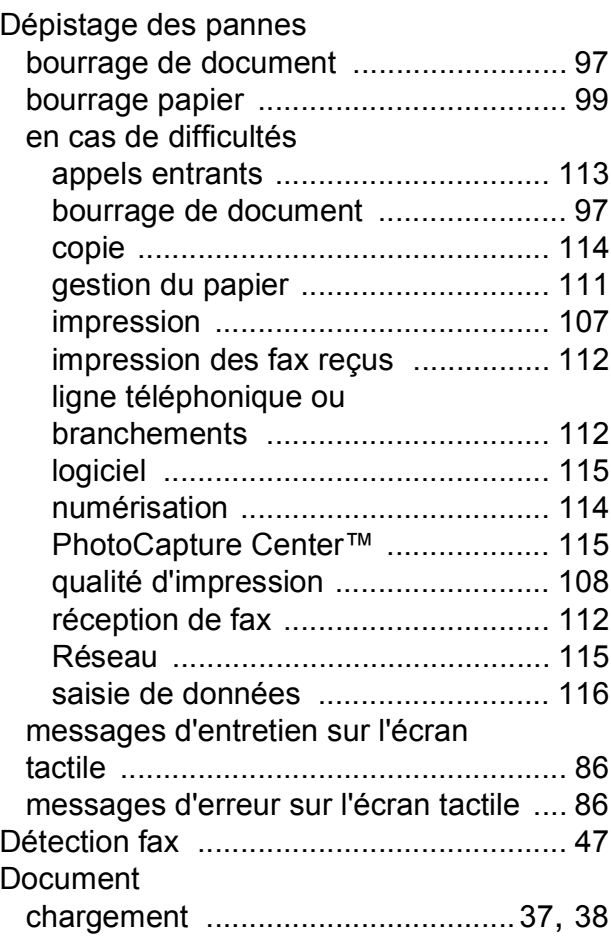

# **E**

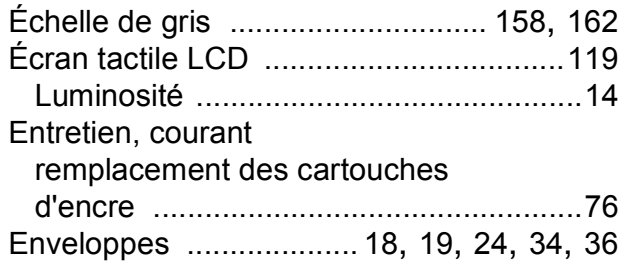

# **F**

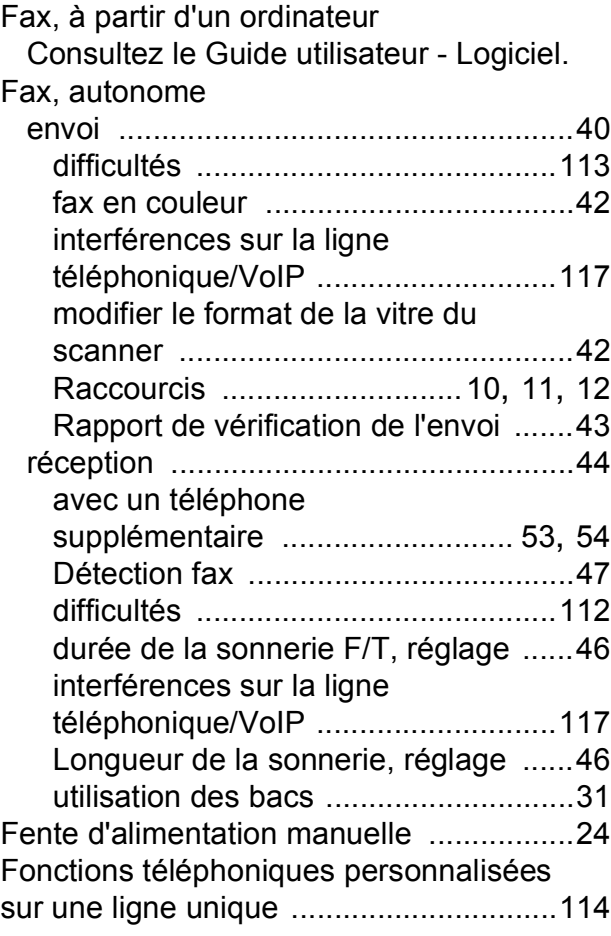

#### **I**

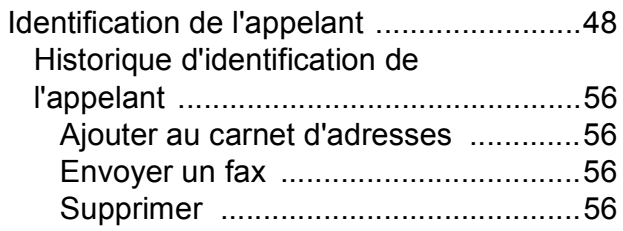

## Impression

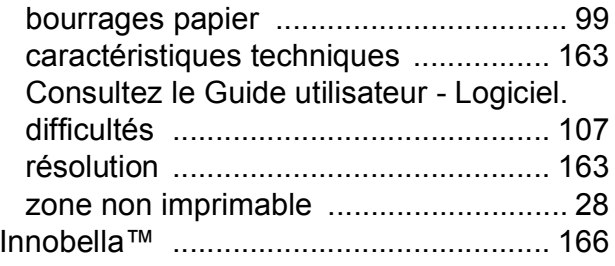

# **L**

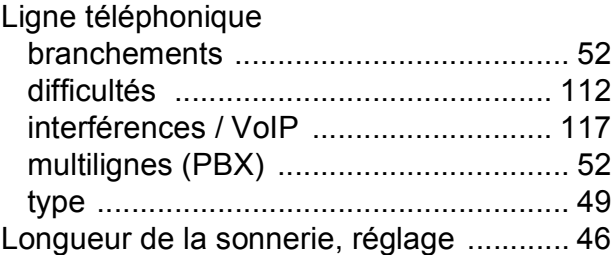

# **M**

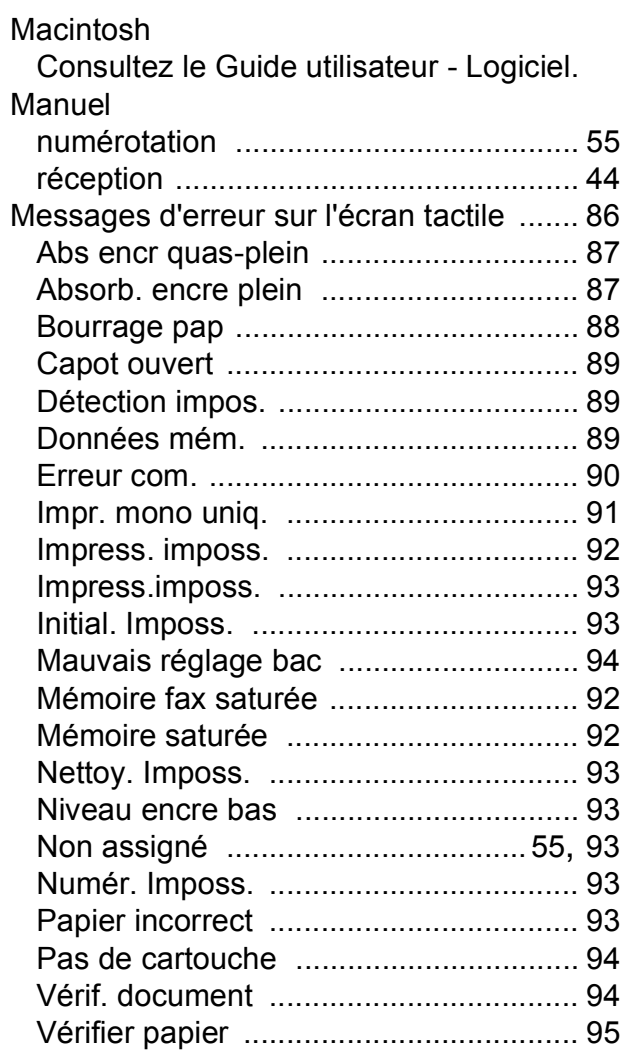

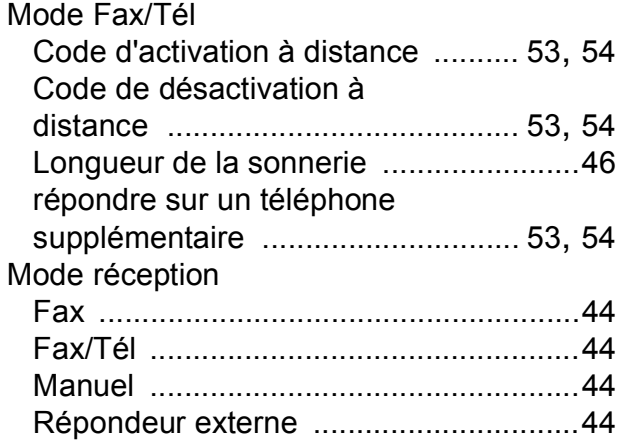

# **N**

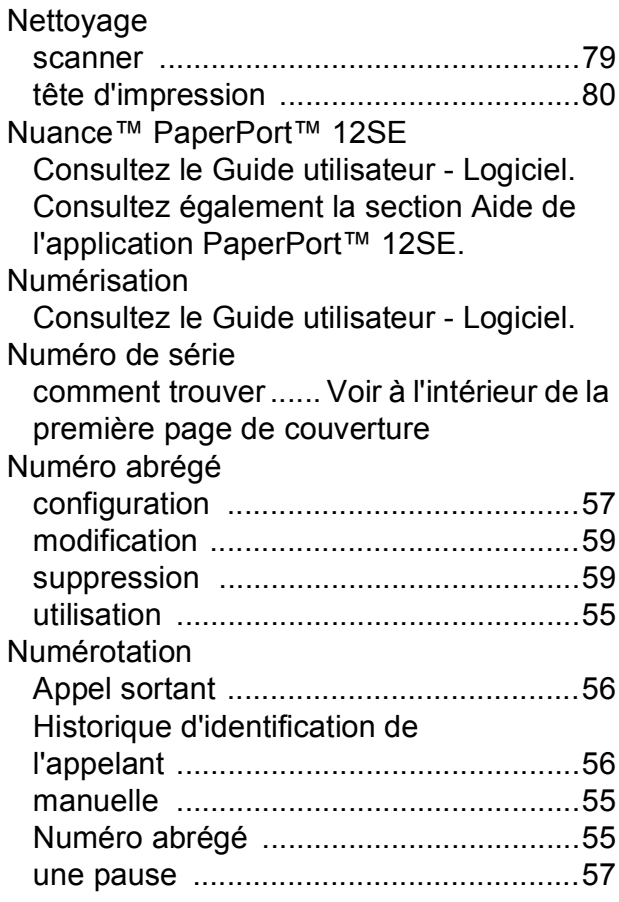

# **P**

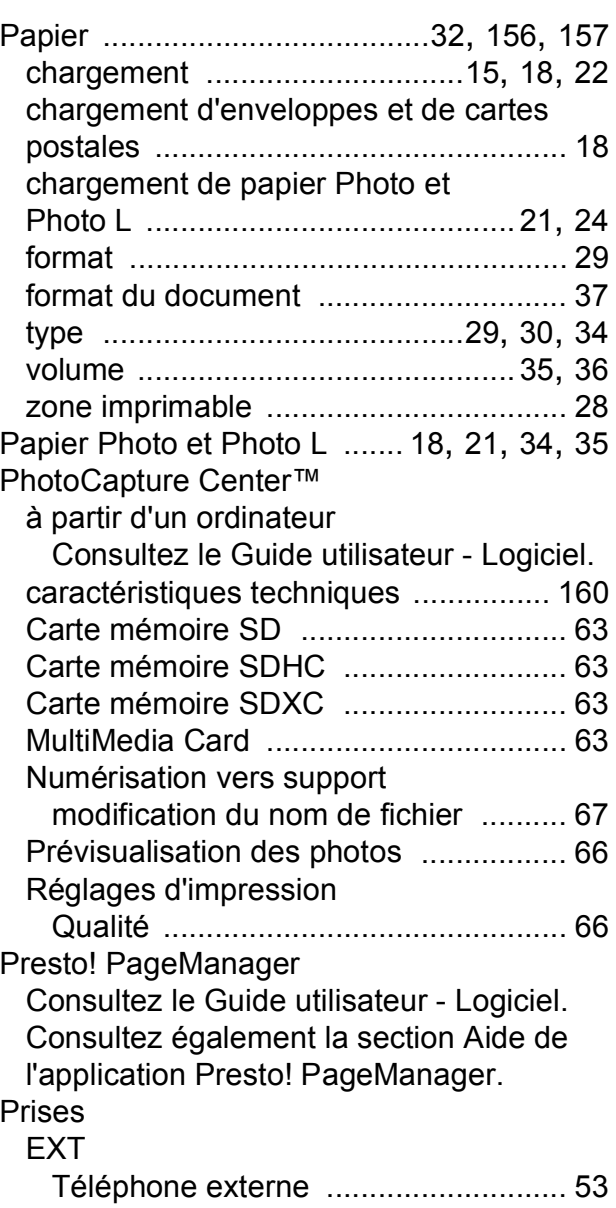

# **R**

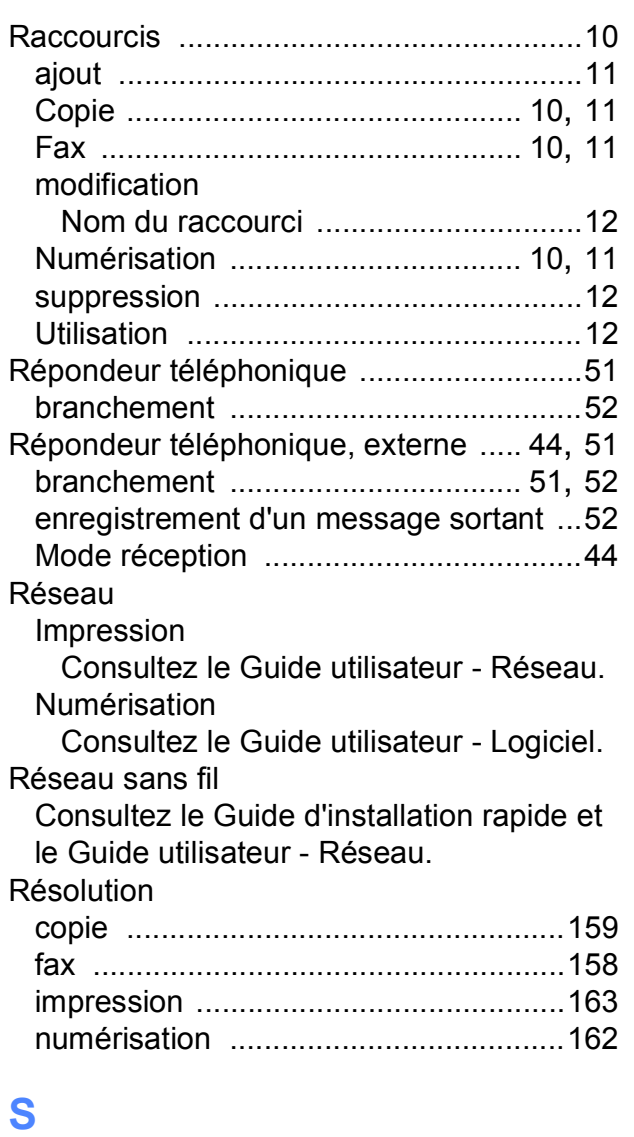

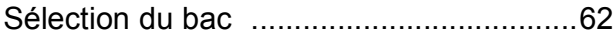

# **T**

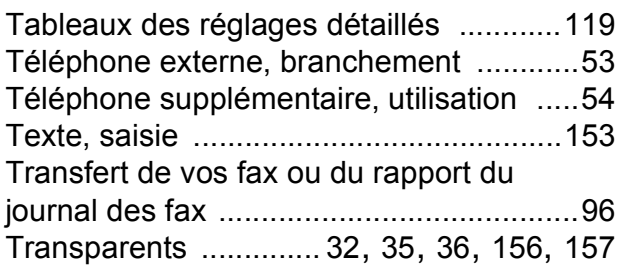

# **V**

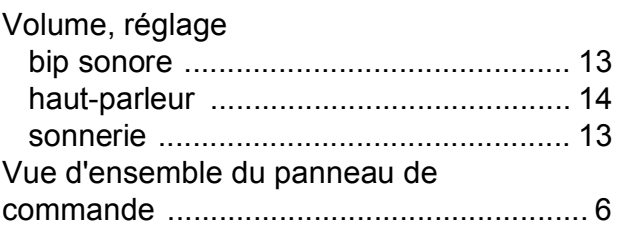

# **W**

Windows®

Consultez le Guide utilisateur - Logiciel.

# **Z**

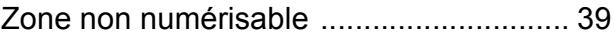

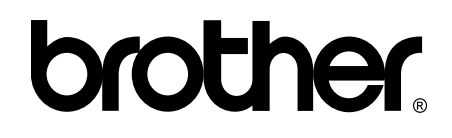

#### **Visitez notre site Web <http://www.brother.com/>**

Ces appareils sont homologués pour une utilisation dans le pays d'achat uniquement. Les filiales locales de Brother ou leurs revendeurs ne prendront en charge que les appareils achetés dans leur propre pays.

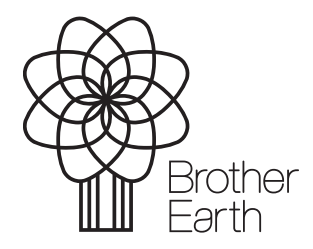

[www.brotherearth.com](http://www.brotherearth.com)